#### **ENGLISH**

# **DVD Camcorder SC-DC563/DC564/DC565**

# **DVD Caméscope SC-DC563/DC564/DC565**

**AF** Auto Focus **CCD** Charge Coupled Device **LCD** Liquid Crystal Display

#### **Owner's Instruction Book**

Before operating the unit, please read this Instruction Book thoroughly, and retain it for future reference.

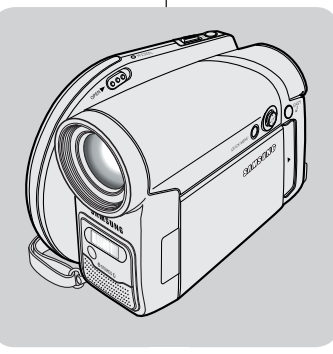

**AF** Mise au point automatique **CCD** Mémoire à transfert de charges **ACL** Affichage à cristaux liquides

#### **Manuel d'utilisation**

Avant de vous servir de l'appareil, lisez ce manuel d'utilisation avec attention et conservez-le en vue d'une utilisation ultérmiieure.

## **US PATENT 4415844**

Use only approved battery packs. Otherwise, there is a danger of overheating, fire or explosion. Samsung is not responsible for problems occurring due to using unapproved batteries.

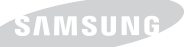

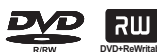

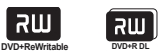

N'utilisez que des batteries agréées. Dans le cas contraire, il existe un risque de surchauffe, d'incendie ou d'explosion. Samsung ne saurait être tenu responsable en cas de problème survenant suite à l'utilisation de batteries non agréées.

#### **AD68-01079A**

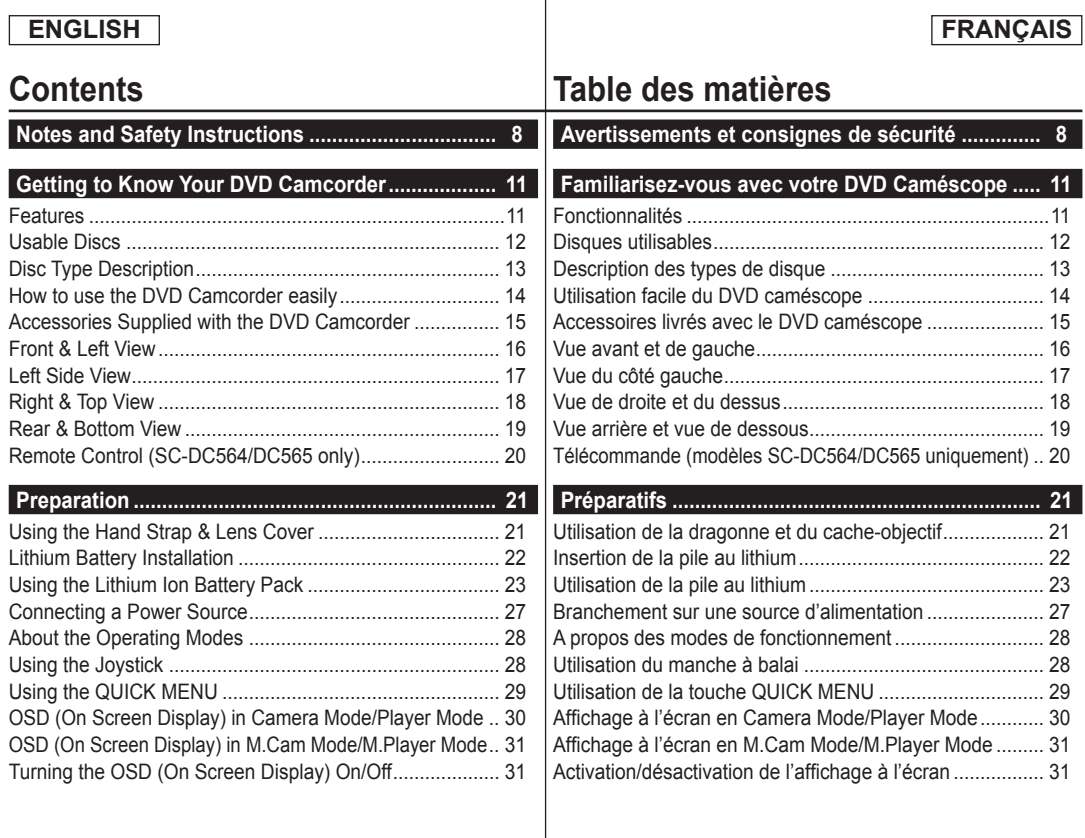

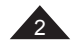

#### **FRANÇAIS**

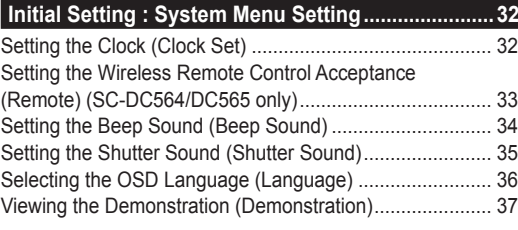

#### **Initial Setting : Display Menu Setting .......................38**

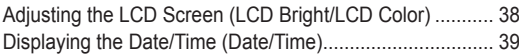

#### **DVD Camcorder: Before Recording .........................40**

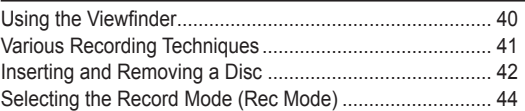

#### **DVD Camcorder: Basic Recording ...........................45**

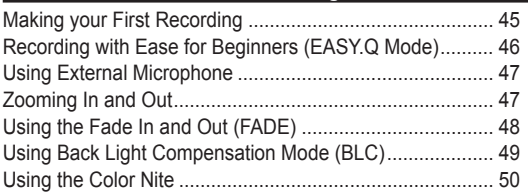

## **Contents Table des matières**

#### **Réglage initial : réglage du menu System (Système) .. 32** Réglage de l'horloge (Clock Set) ........................................ 32 Activation de la reconnaissance de la télécommande par le caméscope (Remote) (SC-DC564/DC565 uniquement) ........... 33 Réglage du signal sonore (Beep Sound) ........................... 34 Réglage du bip de l'obturateur (Shutter Sound) ................. 35

## Choix de la langue d'affichage à l'écran (Language) ......... 36 Visualisation de la démonstration (Demonstration) ............ 37

## **Réglage initial : réglage du menu Display (Affichage) .. 38**

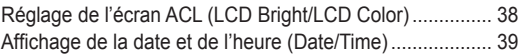

#### **DVD Caméscope: Avant l'enregistrement ...................... 40** Utilisation du viseur ............................................................ 40 Techniques d'enregistrement ............................................. 41 Insertion et retrait d'un disque ............................................ 42 Sélection du mode Enregistrement (Rec Mode) ................ 44

## **DVD Caméscope: Enregistrement simple ...............45**

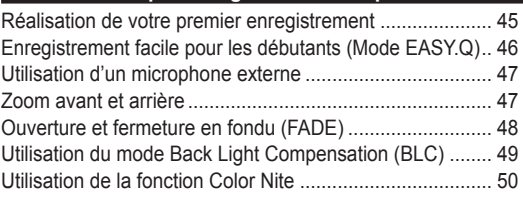

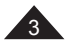

L

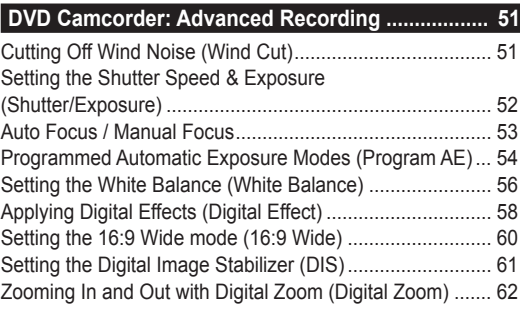

#### **DVD Camcorder: Thumbnail index and Playlist..... 63**

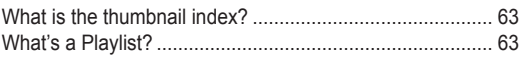

# **DVD Camcorder ......................................................... 64**

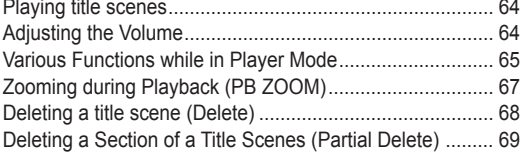

#### **DVD Camcorder: Playlist .......................................... 70**

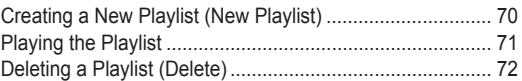

## **Contents Table des matières**

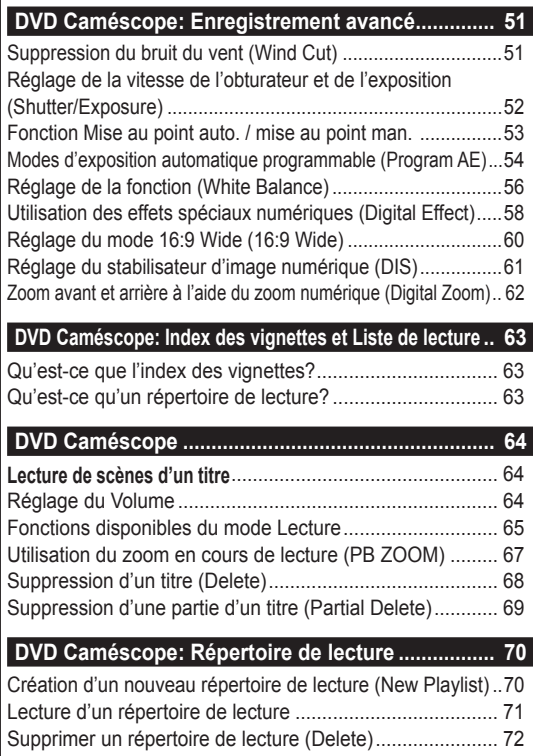

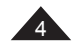

÷

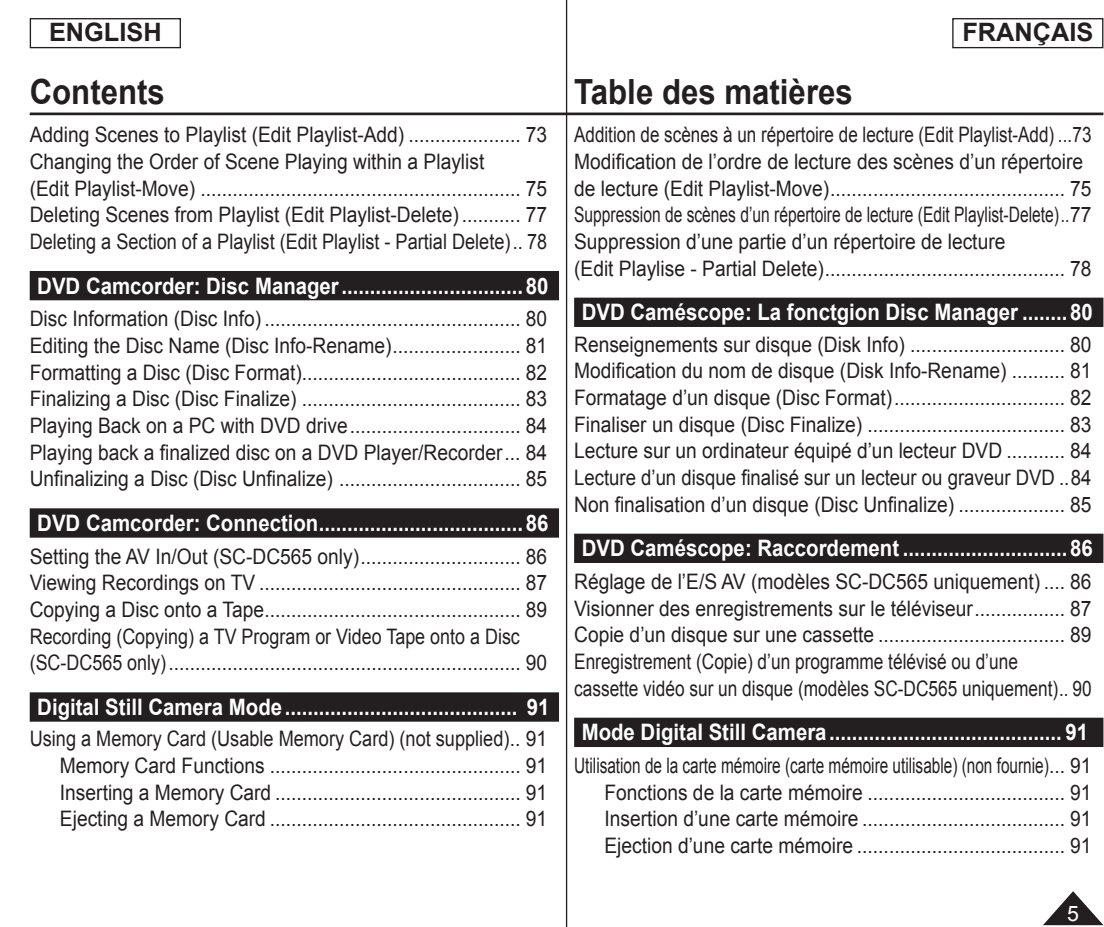

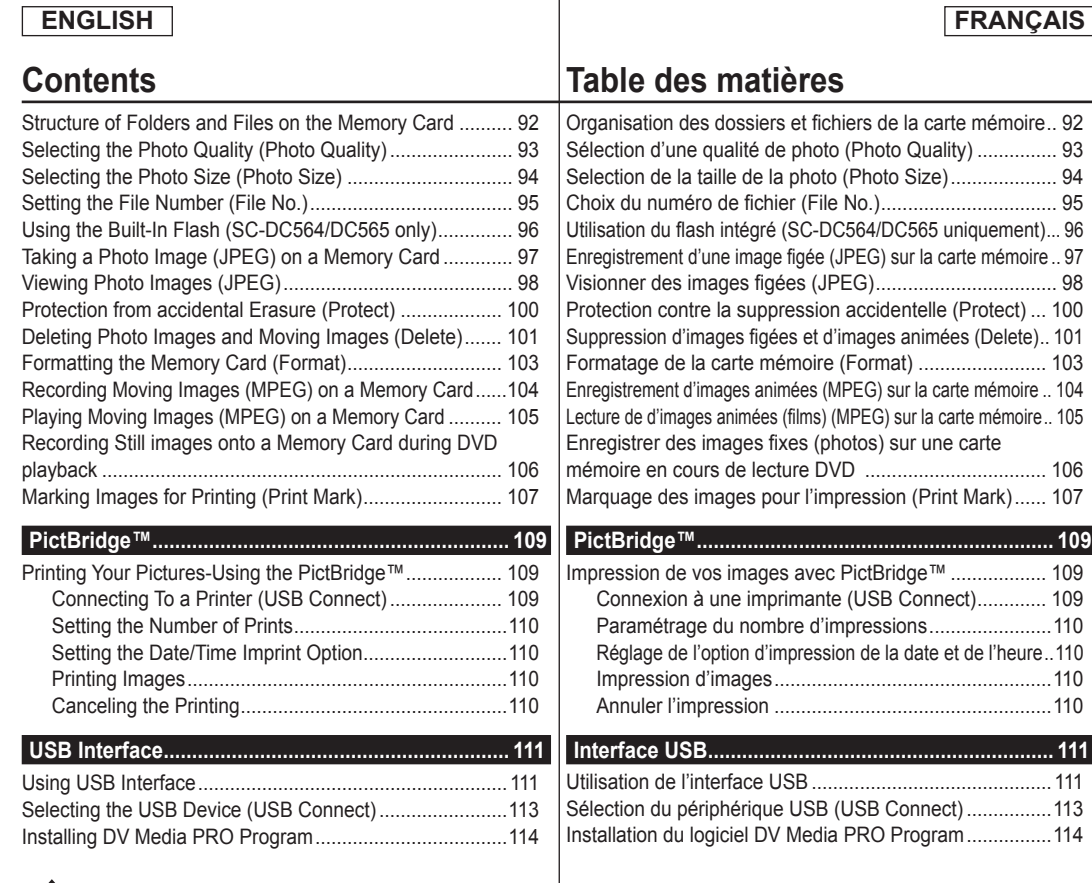

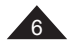

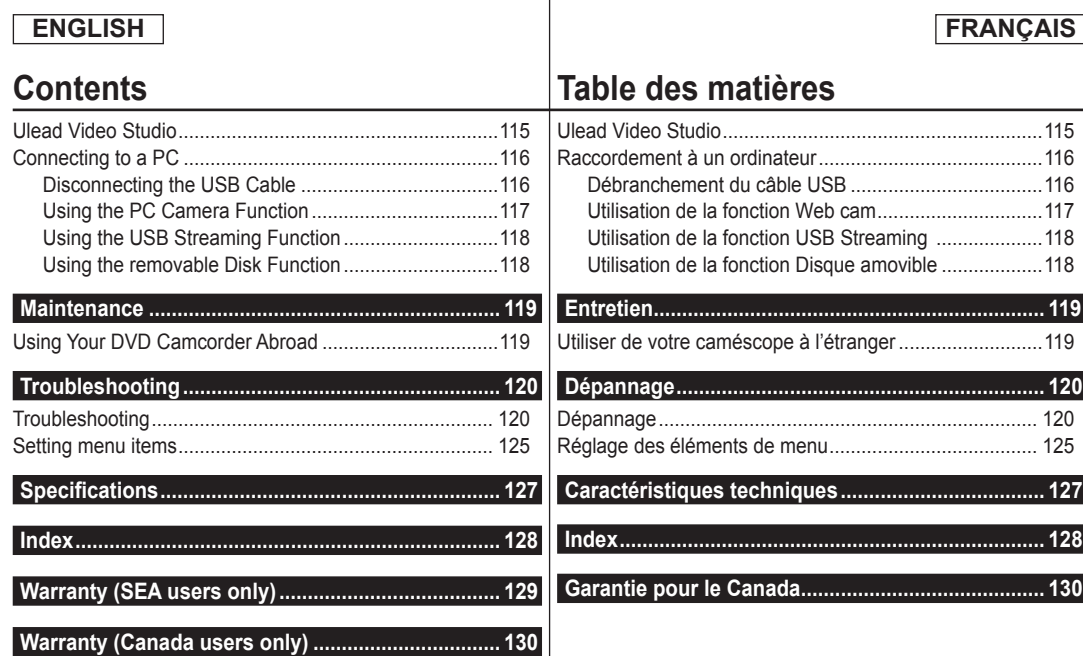

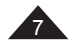

## **ENGLISH**

## **Notes and Safety Instructions**

#### **Notes regarding the Rotation of the LCD Screen**

Please rotate the LCD Screen carefully as illustrated. Over-rotation may cause damage to the inside of the hinge that connects the LCD Screen to the DVD Camcorder.

- 1. Open the LCD Screen 90 degrees with your finger.
- 2. Rotate it to the best angle to record or play.
	- **If you rotate the LCD** Screen 180 degrees to the lens side, you can close the LCD Screen with it facing out.
	- This is convenient during playback operations.

#### **Note**

Refer to page 38 to adjust brightness and color of the LCD Screen.

#### **Notes regarding the LCD Screen, Viewfinder, Lens**

- 1. Direct sunlight can damage the LCD Screen, the inside of the Viewfinder or the Lens. Take pictures of the sun only in low light conditions, such as at dusk.
- 2. The LCD Screen has been manufactured using high precision technology. However, there may be tiny dots (red, blue or green in

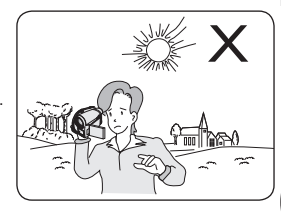

color) that appear on the LCD Screen. These dots are normal and do not affect the recorded picture in any way.

- 3. Do not pick up the DVD Camcorder by holding the Viewfinder, LCD Screen or Battery Pack.
- 4. Applying excessive force to the Viewfinder may damage it.

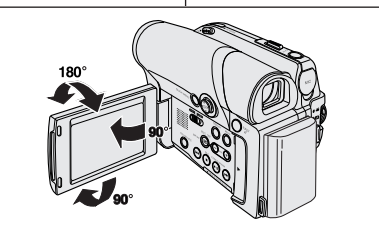

## **Avertissements et consignes de sécurité**

#### **Remarques concernant la rotation de l'écran ACL**

Manipulez l'écran ACL avec précaution lorsque vous le faites tourner tel qu'illustré. Une rotation intempestive risque d'endommager l'intérieur de la charnière qui relie l'écran ACL au DVD Caméscope.

- 1. Déployez manuellement l'écran ACL du caméscope de 90 degrés.
- 2. Faites-le pivoter de manière à obtenir le meilleur angle possible pour l'enregistrement ou la lecture.
- Si vous faites pivoter l'écran ACL de 180 degrés vers l'objectif, cela ermet de le rabattre complètement. L'écran reste alors dirigé vers l'extérieur.
- Cette caractéristique se révèle particulièrement utile pour les opérations de lecture.

#### **Remarque**

Reportez-vous en page 38 pour régler la luminosité et la couleur de l'écran ACL.

#### **Remarques concernant l'écran ACL, le viseur et l'objectif**

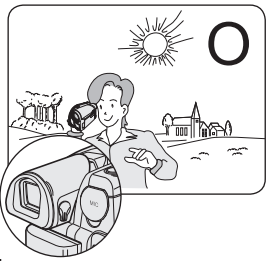

- 1. La lumière directe du soleil est susceptible d'endommager l'écran ACL, l'intérieur du viseur ou l'objectif. Ne prenez des photos du soleil que lorsque la luminosité est faible. à la tombée de la nuit par exemple.
- 2. L'écran ACL est un composant de haute précision. Il se peut toutefois que de minuscules points (rouges, bleus ou verts) apparaissent sur celui-ci. Ce phénomène est parfaitement normal et n'affecte aucunement l'image enregistrée.
- 3. Ne saisissez jamais le DVD Caméscope par le viseur, l'écran ACL ou le bloc-piles.
- 4. En manipulant le viseur trop brutalement, vous risquez de l'endommager.

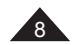

#### **ENGLISH**

#### **Notes regarding Disc Cleaning and Handling**

- Take care not to touch the recording side (the rainbow colored side) of the disc with your fingers. Discs contaminated by fingerprints or foreign substances may not play properly
- Use a soft cloth to clean the disc.
- Clean lightly from the center of a disc to the outside edge. Circling or cleaning too hard may create scratches on the disc and further cause the disc to play abnormally.
- Do not use benzene, thinner, detergent, alcohol or anti-static spray when cleaning the disc. It may cause a malfunction.
- **Press the supporting holder in the center of the** disc case for easy removal of the disc.
- Handle discs by the edges and the center hole to avoid finger marks on the recording side.
- Do not bend or apply heat to the disc.
- Always store discs vertically in their plastic cases when not in use.
- Store discs away from direct sunlight, heating elements, moisture or dust.

## **Notes and Safety Instructions Avertissements et consignes de sécurité**

#### **Remarques concernant le nettoyage et la manipulation des disques**

- Veillez à ne pas toucher la surface d'enregistrement du disque (face aux reflets multicolores). La lecture de disques sur lesquels apparaissent des traces de doigts ou des substances étrangères risque de ne pas s'effectuer correctement.
	- Utilisez un chiffon doux pour en nettoyer la surface.
	- Pour procéder au nettoyage, partez du centre pour rejoindre les bords extérieurs du disque. Si les opérations de nettoyage sont effectuées de manière trop brusque ou si vous le nettoyez en effectuant des cercles, vous risquez de rayer la surface du disque et de l'endommager irrémédiablement.
	- N'utilisez jamais de benzène, de solvant, de détergent, d'alcool ou d'atomiseur anti-statique pour le nettoyage. Cela risquerait d'endommager la surface du disque.
	- **Pour retirer en douceur le disque de son boîtier.** appuyez sur le support de fixation plastique situé au centre de celui-ci.
	- Saisissez les disques par les bords extérieurs et l'orifice central afin d'éviter de laisser des traces de doigts sur la surface d'enregistrement.
	- Ne pliez jamais le disque et ne l'exposez jamais à la chaleur.
	- Conservez vos disques dans leur boîtier plastique et alignez-les à la verticale sur une étagère.
	- Ne les exposez jamais à la lumière directe du soleil, à des sources de chaleur, à l'humidité ou à la poussière.

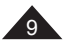

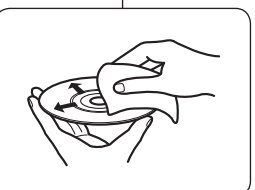

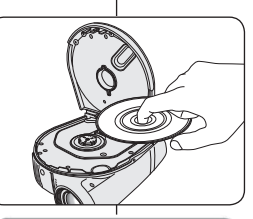

CLASS<sub>1</sub> **LASER PRODUCT I ASER PRODUKT** KI ASSE 1 **LUOKAN 1 LASER LAITE KLASS1 LASER APPARAT** PRODUCTO LÁSER CLASE 1

#### **ENGLISH**

## **Notes and Safety Instructions**

#### **Notes regarding DVD Camcorder**

- Do not leave the DVD Camcorder exposed to high temperatures (above 60 °C or 140 °F). For example, in a parked car in the sun or exposed to direct
- sunlight. Do not let the DVD Camcorder get wet. Keep the DVD Camcorder away from rain, sea water, and any other form of moisture. The DVD Camcorder may get damaged if it gets wet. Sometimes a malfunction due to exposure to liquids cannot be repaired.
- A sudden rise in atmospheric temperature may cause condensation to form inside the DVD Camcorder.
	- When you move the DVD Camcorder from a cold location to a warm location (e.g. from outside to inside during the winter.)
	- When you move the DVD Camcorder from a cool location to a hot location (e.g. from inside to outside during the summer.)

#### **Notices regarding Copyright (SC-DC565 only)**

Television programs, video tapes, DVD titles, films, and other program materials may be copyrighted.

Unauthorized copying of copyrighted material may be against the law. All the trade names and registered trademarks mentioned in this manual or other documentation provided with your Samsung product are trademarks or registered trademarks of their respective holders.

#### **Servicing & Replacement Parts**

- Do not attempt to service this DVD Camcorder yourself.
- Opening or removing covers may expose you to dangerous voltage or other hazards.
- Refer all servicing to qualified service personnel
- When replacement parts are required, be sure the service technician has used replacement parts specified by the manufacturer that have the same characteristics as the original parts.
- Unauthorized substitutions may result in fire, electric shock or other hazards.

## **Avertissements et consignes de sécurité**

#### **Remarques concernant le DVD Caméscope**

- N'exposez jamais votre DVD Caméscope à des températures trop élevées (plus de 60 °C ou 140 °F).
- Par exemple, en plein soleil ou dans une voiture garée au soleil.
- Évitez d'exposer le DVD Caméscope aux liquides. Protégez le DVD Caméscope contre la pluie, de l'eau de mer ou de toute autre forme d'humidité.

S'il venait à entrer en contact avec un liquide quel qu'il soit, il risquerait d'être endommagé. Un dysfonctionnement causé par un contact avec du liquide n'est pas toujours réparable.

- Une brusque hausse de la température de l'air peut entraîner la formation de condensation à l'intérieur du DVD Caméscope.
	- Lorsque vous déplacez le DVD Caméscope d'un endroit froid vers un endroit chaud (ex.: de l'extérieur vers l'intérieur en hiver).
	- Lorsque vous déplacez le DVD Caméscope d'un endroit frais vers un endroit chaud (ex.: de l'intérieur vers l'extérieur en été).

#### **Remarques concernant les droits d'auteur (modèles SC-DC565 uniquement)**

Les programmes de télévision, les cassettes vidéo, les DVD, les films ainsi que tout autre support enregistré de ce type peuvent être protégés par des droits d'auteurs.

Les copier sans autorisation peut aller à l'encontre des lois en vigueur dans votre pays. Toutes les appellations commerciales et marques déposées citées dans ce manuel ou dans toute documentation fournie avec votre appareil Samsung appartiennent à leurs propriétaires respectifs.

#### **Réparations et pièces de rechange**

- Ne tentez pas de réparer vous-même ce DVD Caméscope.
- En ouvrant ou en retirant les capots, vous risquez entre autre de vous électrocuter.
- Confiez toute réparation à un technicien compétent.
- Lorsque des pièces doivent être remplacées, assurez-vous que le réparateur utilise des pièces de rechange spécifiées par le fabricant et possédant les mêmes caractéristiques que celles d'origine.
- L'utilisation de toute pièce de rechange non agréée pourrait notamment occasionner un incendie ou une électrocution.

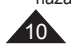

#### **FRANÇAIS**

## **Getting to Know Your DVD Camcorder**

#### **Features**

- **DVD Disc Camcorder** DVD-VIDEO Recording with 3 1/2inches (8cm) DVD-RW/+RW/-R/+R DL (Dual Layer) discs.
- **High Power Zoom Lens** Offers you 26x High Power Zoom Lens.
- **USB Interface for Digital Image Data Transfer** You can transfer images to a PC using the USB interface without an add-on card.
- **Photo Capture**

The Photo Capture function lets you capture the scene you want while the disc is in play, and save as a still image on a Memory Card.

- **1200x Digital Zoom**
	- Allows you to magnify an image up to 1200 times its original size.
- **Color TFT LCD**

A high-resolution color TFT LCD gives you clean, sharp images as well as the ability to review your recordings immediately.

- **Digital Image Stabilizer (DIS)** The DIS compensates for any handshake, reducing unstable images, particularly at high magnification.
- **Various Digital Effects** The Digital Effects allow you to give your recordings a special look.
- **Back Light Compensation (BLC)**

The BLC function compensates for the bright background behind a subject you're recording.

 **Program AE**

The Program AE enables you to alter the shutter speed and aperture to suit the type of scene/action to be recorded.

- **Digital Still Camera Function**
	- Using a Memory Card, you can easily record and playback standard photo images.
	- You can transfer standard photo images on a Memory Card to your PC using the USB interface.
- **Moving Image Recording**

Moving image recording makes it possible to record video onto a Memory Card.

 **Multi Memory Card Slot**

Multi Memory Card slot that is compatible with Memory Stick (Duo), Memory Stick PRO, MMC and SD.

 **Multi OSD Language**

You can select the desired OSD language from OSD list.

## **Familiarisez-vous avec votre DVD Caméscope**

#### **Fonctionnalités**

- **Caméscope DVD** Enregistrement de DVD-VIDEO sur des supports DVD-RW/+RW/-R/+R DL (Double Couche) de 3,5 po (8cm).  **Zoom grande puissance** Vous permet d'obtenir un zoom grande puissance à l'aide d'un objectif permettant de grossir 26 fois.  **Interface USB pour le transfert d'images numériques**  Vous pouvez transférer des images vers un ordinateur en utilisant l'interface USB sans avoir besoin de carte supplémentaire.  **La fonction Photo Capture** La fonction Prise - Photo vous permet de prendre la scène que vous souhaitez lors de la lecture du disque, et de l'enregistrer comme une image figée sur la carte mémoire.  **Zoom numérique 1200 fois** Permet de grossir une image jusqu'à 1200 fois sa taille d'origine.  **Écran ACL-TFT (ACL-Transistor à couches minces) couleur** Un écran ACL-TFT couleur de haute résolution vous donne des images propres et nettes et vous permet de visionner vos enregistrements immédiatement.  **Stabilisateur d'image numérique (DIS)** Le DIS atténue les tremblements, réduisant ainsi le nombre d'images instables, notamment dans le cas des gros plans.  **Effets spéciaux numériques divers** Intégrés à vos images, les effets numériques permettent de leur donner une
	- touche d'originalité en ajoutant des effets spéciaux divers.  **Compensation du contre-jour (BLC)**
		- La fonction BLC (Compensation du contre-jour) atténue un arrière-plan trop clair derrière le sujet que vous enregistrez.
	- **Program AE (Prog. EA)**

La fonction Program AE (Prog. EA) vous permet d'adapter la vitesse et l'ouverture de l'obturateur au type de scène ou d'action à enregistrer.

- **Fonction Appareil photo numérique**
	- Vous pouvez facilement enregistrer et lire des images figées au format standard à l'aide de la carte mémoire.
	- Vous pouvez transférer des images figées standard de la carte mémoire vers votre PC à l'aide de l'interface USB.
- **Enregistrement de film**

L'enregistrement d'un film permet de stocker un enregistrement vidéo sur une carte mémoire.

 **Fente multi-cartes mémoire** 

La fente multi-cartes mémoire peut accueillir des cartes Memory Stick (Duo), Memory Stick PRO, MMC et SD.

 **Affichage à l'écran en plusieurs langues**

Vous pouvez sélectionner la langue d'affichage de votre choix parmi la liste qui apparaît à l'écran.

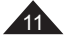

## **Getting to Know Your DVD Camcorder**

#### **Usable Discs**

#### **Usable discs and logos**

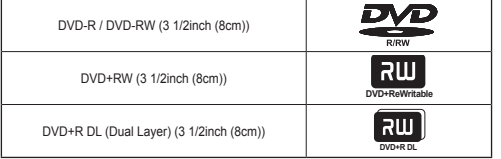

#### **Unusable discs**

- You may not use 5inch (12cm) CD/DVD discs.
- Unusable 3 1/2inch (8cm) discs
	- CD
	- CD-R
	- CD-RW
	- DVD-ROM
	- DVD+R (Single Layer)
	- DVD-RAM
	- DVD-R (Dual Layer)
- **Floppy Disk, MO, MD, iD, LD**

#### **Notes**

- We are not responsible for data loss on a disc.
- You may not be able to play discs recorded from a PC or DVD recorder. When such a case occurs, the message, **Bad Disc!** may be displayed.
- We do not warranty any damage or loss incurred due to recording and playback failure caused by disc or card malfunction.
- We take no responsibility and offer no compensation for any recording failure, loss of recorded or edited material and/or damage to the recorder arising from the misuse of discs.

## **Familiarisez-vous avec votre DVD Caméscope**

**FRANÇAIS**

**DVD+ReWritable**

RW

**DVD+R DL**

 $\overline{B}$ 

#### **Disques utilisables**

#### **Disques à utiliser et logos**

DVD-R / DVD-RW de 3,5 po (8cm)

DVD+RW de 3,5 po (8cm)

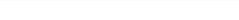

DVD+R DL (Doubles Couches) de 3,5 po (8cm)

#### **Disques à ne pas utiliser**

- N'utilisez pas les disques de 5 po (12cm).
- Disques inutilisables 3,5 po (8cm)
	- CD
	- CD-R
	- CD-RW
	- DVD-ROM
	- DVD+R (Simple Couche)
	- DVD-RAM
	- DVD-R (Doubles Couches)
- **Les disquettes, MO, MD, iD et LD**

#### **Remarques**

- Nous ne sommes pas responsables des pertes de données sur un disque.
- Il est possible que vous ne puissiez lire certains disques enregistrés sur un ordinateur ou sur un graveur DVD Dans ces cas, le message **Bad Disc!** pourrait s'afficher.
- Nous ne garantissons aucunement les dommages ou les pertes encourues en raison d'un échec d'enregistrement ou de lecture provoqué par une défaillance d'un disque ou d'une carte.
- Nous n'acceptons pas la responsabilité et n'offrons aucune compensation pour tout échec d'enregistrement, perte de matériel enregistré ou modifié et/ou pour les dommages au graveur résultants d'une mauvaise utilisation des disques.

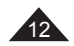

## **Getting to Know Your DVD Camcorder**

#### **Disc Type Description**

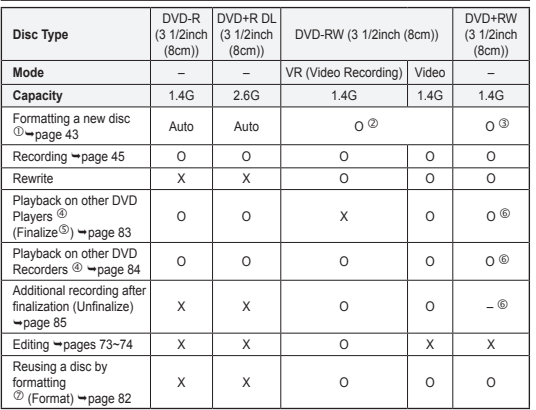

O: possible / X: not possible / -: not needed O: possible / X: impossible / -: inutile

- You must format a new disc before recording on it.
- When loading a DVD-RW disc you must format it in Video or VR mode.
- When loading a DVD+RW disc you must format it.
- **We cannot guarantee that you will be able to play back in all other manufacturer's DVD Camcorders, DVD Players/Recorders, or PC's. For compatibility information, please refer to the manual of the device you wish to play back on.**
- Discs must be finalized before they can be played on standard DVD Players/Recorders.

Refer to the page 14 for Finalized disc compatibility.

- You can play back DVD+RW discs on DVD Players/Recorders without finalizing them.
	- DVD+RW discs do not need to be Finalized/Unfinalized.
- When formatting a recorded disc, the data recorded on the disc is deleted and disc capacity is restored, enabling you to re-use the disc.

## **Familiarisez-vous avec votre DVD Caméscope**

#### **Description des types de disque**

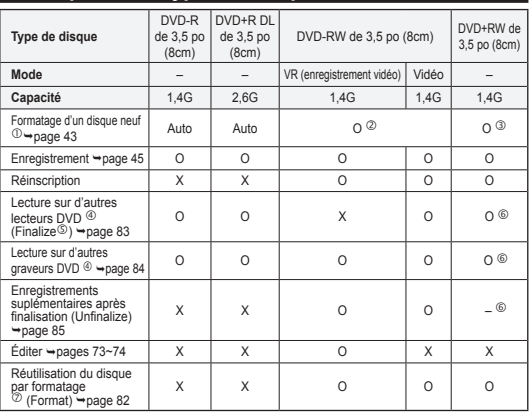

**FRANÇAIS**

- Vous devez formater un disque neuf avant d'enregistrer.
- Lorsque vous chargez un disque DVD-RW, vous devez le formater en mode Vidéo ou VR.
- **EXECUTE VOUS CONSTRUE VOUS CONSTRUE VOUS DEVELOPED ANALLY CONSTRUE CONSTRUE S**<br> **A** Nous ne pouvons garantir que vous pourrez lire les disques
- **Nous ne pouvons garantir que vous pourrez lire les disques sur tous les DVD Caméscopes, lecteurs et graveurs DVD ou ordinateurs d'un autre fabricant. Veuillez vour reporter au manuel de l'appareil que vous souhaitez utiliser pour la lecture pour plus d'information sur sa compatibilité.**
- Les disques doivent être finalisés avant de pouvoir les lire sur les lecteurs et graveurs DVD standard.

 Reportez-vous à la page 14 pour les détails sur la compatibilité des disques finalisés.

- Vous pouvez lire les disques DVD+RW sur un lecteur ou graveur DVD sans les finaliser.
	- Un disque DVD+RW ne nécessite pas les caractéristiques de finalisation.
- Lorsque vous formatez un disque enregistré, les données du disque sont supprimées et la capacité du disque est rétablie.

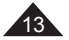

## **Getting to Know Your DVD Camcorder**

#### **How to use the DVD Camcorder easily**

You can record any desired image and edit and playback the disc on a DVD Camcorder, most DVD players, and PCs after finalizing the disc.

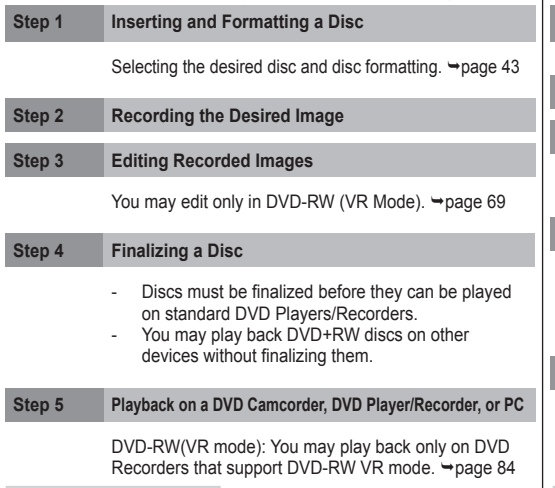

#### **Playing the finalized disc**

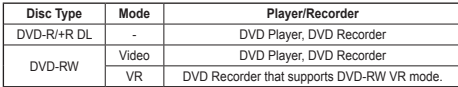

 Playback is not guaranteed in all DVD Players/Recorders. For compatibility details, refer to your DVD Players/Recorder's owner's manual.

 You can play back DVD+RW discs on other DVD Players/Recorders without finalizing them.

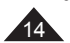

## **Familiarisez-vous avec votre DVD Caméscope**

#### **Utilisation facile du DVD caméscope**

Vous pouvez enregistrer toute image, modifier et lire le disque sur un DVD caméscope ou la plupart des lecteurs DVD et des ordinateurs après sa finalisation.

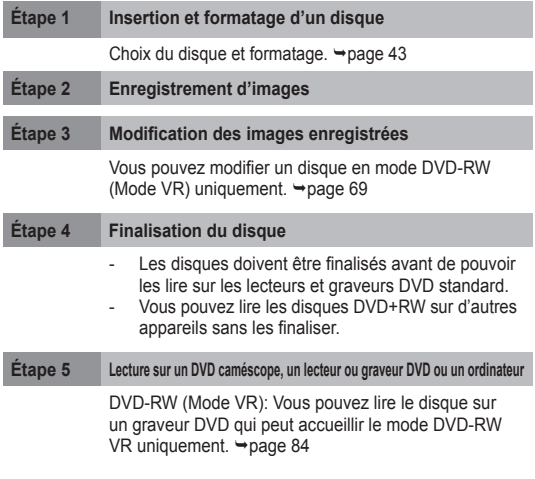

#### **Lecture d'un disque finalisé**

| Type de disque | Mode      | Lecteur/Graveur                                   |
|----------------|-----------|---------------------------------------------------|
| DVD-R/+R DL    | -         | Lecteur DVD, Graveur DVD                          |
| DVD-RW         | Vidéo     | Lecteur DVD, Graveur DVD                          |
|                | <b>VR</b> | Graveur DVD qui peut accueillir le mode DVD-RW VR |

La lecture n'est pas garantie pour tous le lecteurs ou graveurs DVD. Reportezvous au manuel de l'usager de votre lecteur ou graveur DVD pour plus de détails concernant la compatibilité.

Vous pouvez lire les disques DVD+RW sur un lecteur ou graveur DVD sans les finaliser.

## **Getting to Know Your DVD Camcorder**

#### **Accessories Supplied with the DVD Camcorder**

Make sure that the following basic accessories are supplied with your DVD Camcorder.

AD69-00686A

#### 1. Lithium Ion Battery Pack 2. AC Power Adapter 3. AC Cord **Basic Accessories** (AA-E8 TYPE) (SB-LSM80) 1. Lithium Ion Battery Pack (SB-LSM80) 2. AC Power Adapter (AA-E8 TYPE) AD43-00136A AD44-00090A AD39-00076A 3. AC Cord 4. Multi-AV Cable 1 5. Instruction Book/ 6. Lithium Batteries (CR2025) 4. Multi-AV Cable Quick Guide 5. Instruction Book/ Quick Guide 6. Lithium Batteries for Remote Control (SC-DC564/DC565 only) and AD39-00119B AD43-10130H Clock. (TYPE: CR2025) 7. Remote Control **8. USB Cable** 9. Software CD 7. Remote Control (SC-DC564/DC565 only) 8. USB Cable 9. Software CD (DV Media PRO, Ulead Video Studio) AD59-00148A | AD39-00132A | AD46-00061A/AD46-00082A 10. Lens Cover 11. Lens Cover Strap 10. Lens Cover 11. Lens Cover Strap 1. 12. 3 1/2inch (8cm) 12. 3 1/2inch (8cm) DVD-RW DVD-RW Disc Disc (SC-DC565 only)  $\odot$ **Optional Accessory** 13. Carrying Case AD97-10990A AD72-00049A AD46-00088A 13. Carrying Case

## **Familiarisez-vous avec votre DVD Caméscope**

#### **Accessoires livrés avec le DVD caméscope**

Vérifiez que les accessoires suivants ont bien été fournis avec votre DVD caméscope.

#### **Accessoires principaux**

**FRANÇAIS**

- 1. Bloc-piles lithium-ion (SB-LSM80)
- 2. Adaptateur CA (TYPE AA-E8)
- 3. Cordon électrique
- 4. Câble Multi-AV
- 5. Manuel d'utilisation/ Guide rapide
- 6. Les piles au lithium de la télécommande (SC-DC564/ DC565 uniquement) ou de l'horloge. (TYPE: CR2025)
- 7. Télécommande (modèles SC-DC564/ DC565 uniquement)
- 8. Câble USB
- 9. CD des logiciels (DV Media PRO, Ulead Video Studio)
- 10.Cache-objectif
- 11.Cordon du cache-objectif
- 12.DVD-RW de 3,5 po (8cm) (modèles SC-DC565 uniquement)

#### **Accessoire en option**

13. Etui

#### **Remarque**

Les pièces et les accessoires sont disponibles chez votre revendeur Samsung le plus près.

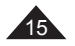

#### **Note**

Parts and accessories are available at your local Samsung dealer.

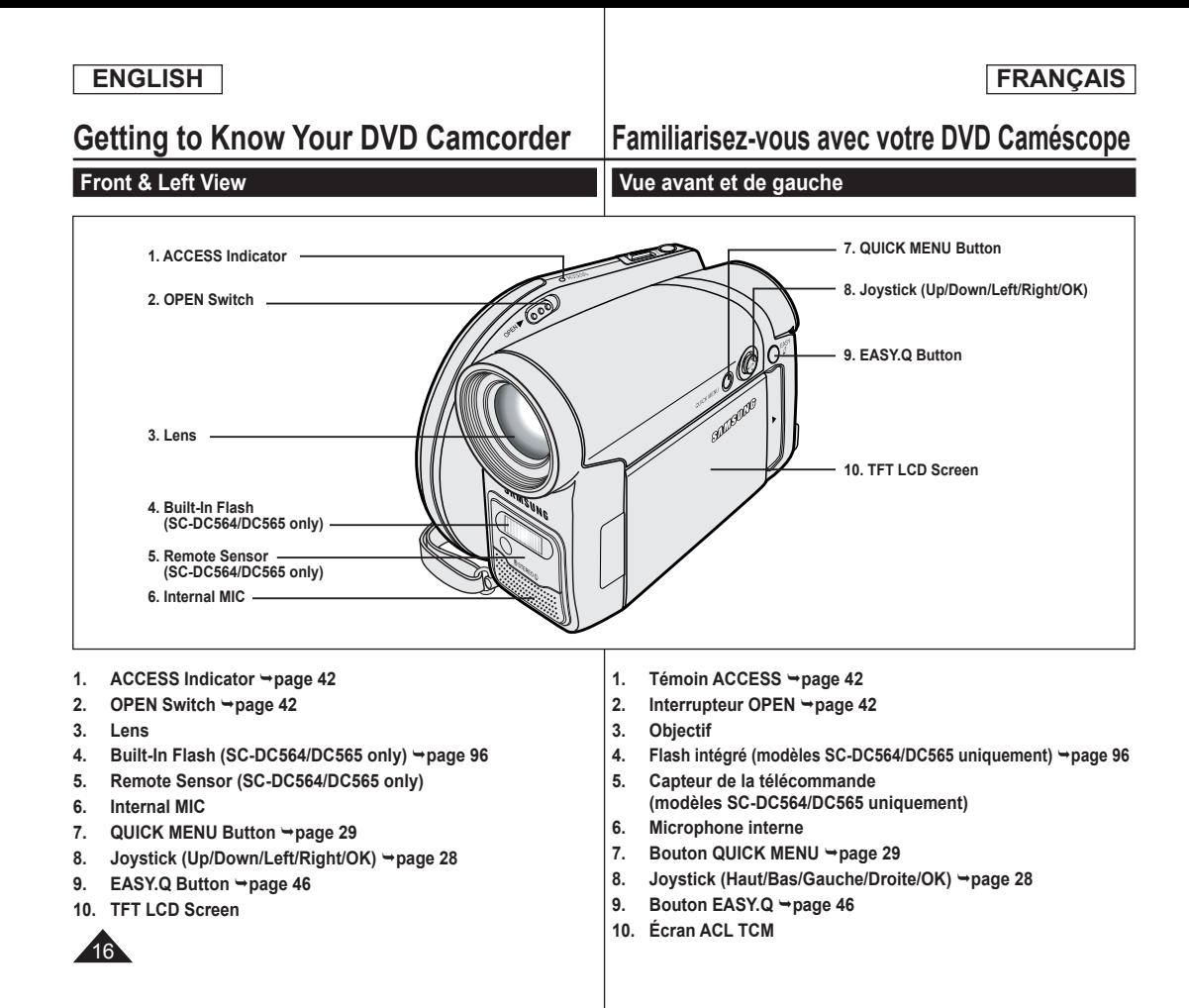

#### **ENGLISH FRANÇAIS Getting to Know Your DVD Camcorder Familiarisez-vous avec votre DVD Caméscope Left Side View Vue du côté gauche 1. MENU Button 2. DISPLAY Button**  $\widehat{(\infty)}$ **QUICK MENL 7. Charging Indicator 3. Mode Switch (DISC/CARD)** ৺∩ **8. Jack Cover** </del> ⋒ :::::::: (TID) 庤 **4. Built-In Speaker** ĥ **9. USB Jack** MF/AF (C) **DE 10. Multi cable Jack 5. MF/AF/MULTI DISP. button** COLOR NITE  $\odot$  $\Omega$ 同  $\circledcirc$ ∩ (⊶i **11. DC IN Jack 6. C.NITE/ (SC-DC564/DC565 only) MITICARD SLOT 6. COLOR NITE (SC-DC563 only) 12. VOL (-/+) Button 13. Function Buttons (below) 9. USB Jack 1. Touche MENU 1. MENU Button 5. Touche MF/AF/MULTI DISP. 2. Touche DISPLAY page 31 pages 53/98 2. DISPLAY Button page 31 10. Multi cable Jack 6. C.NITE/ 3. Interrupteur de Mode 3. Mode Switch (DISC/CARD) 11. DC IN Jack (DISC/CARD) (modèles SC-DC564/565 4. Built-In Speaker 12. VOL (-/+) Button uniquement) page 50 4. Haut-parleur intégré 5. MF/AF/MULTI DISP. Button 13. Function Buttons 6. COLOR NITE (modèles SC-DC563 uniquement) pages 53/98 M.Player Mode: Memory Player Mode**  $\rightharpoonup$ page 50 **6. C.NITE/ 7. Témoin de charge du bloc-piles (SC-DC564/DC565 only) Mode Button** Mode **and Super Mode> Camera Mode> Camera Mode> Button Mode> Button Moving** Photo image Moving image **8. Cache-prises**  $\rightharpoonup$ page 50 **9. Port USB Backward Search/Skip | Rackward Skip | Backward Backward 6. COLOR NITE 10. Prise Câble multiple** Search **(SC-DC563 only) page 50 11. Prise DC IN Forward Search/Skip | Forward Skip | Forward Search 7. Charging Indicator 12. Touche VOL (-/+) Play/Still FADE S.SHOW (SLIDE SHOW)** Play/Still **8. Jack Cover 13. Touches de fonction**   $\blacksquare$  | Stop | BLC | - | Stop  $17$

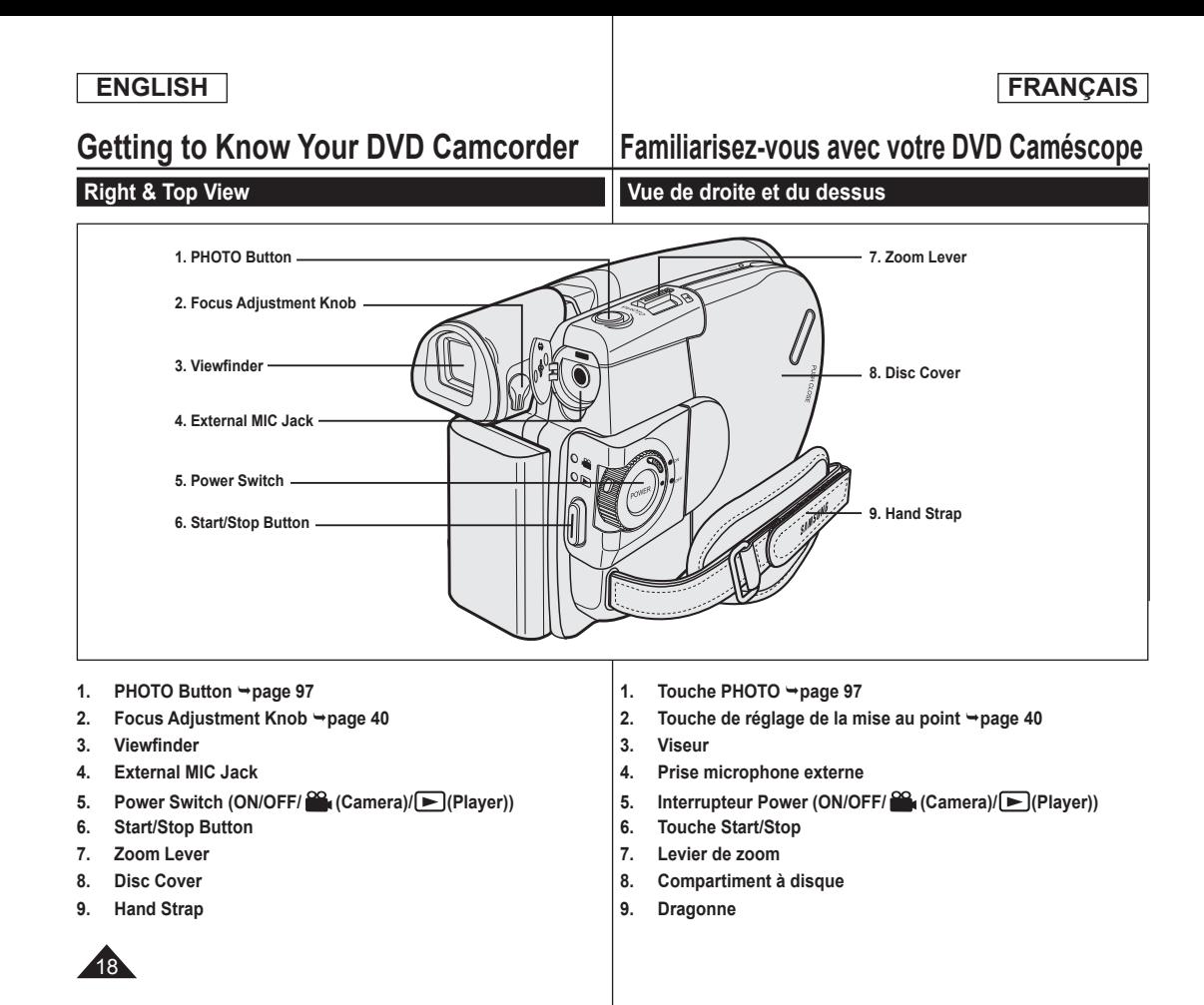

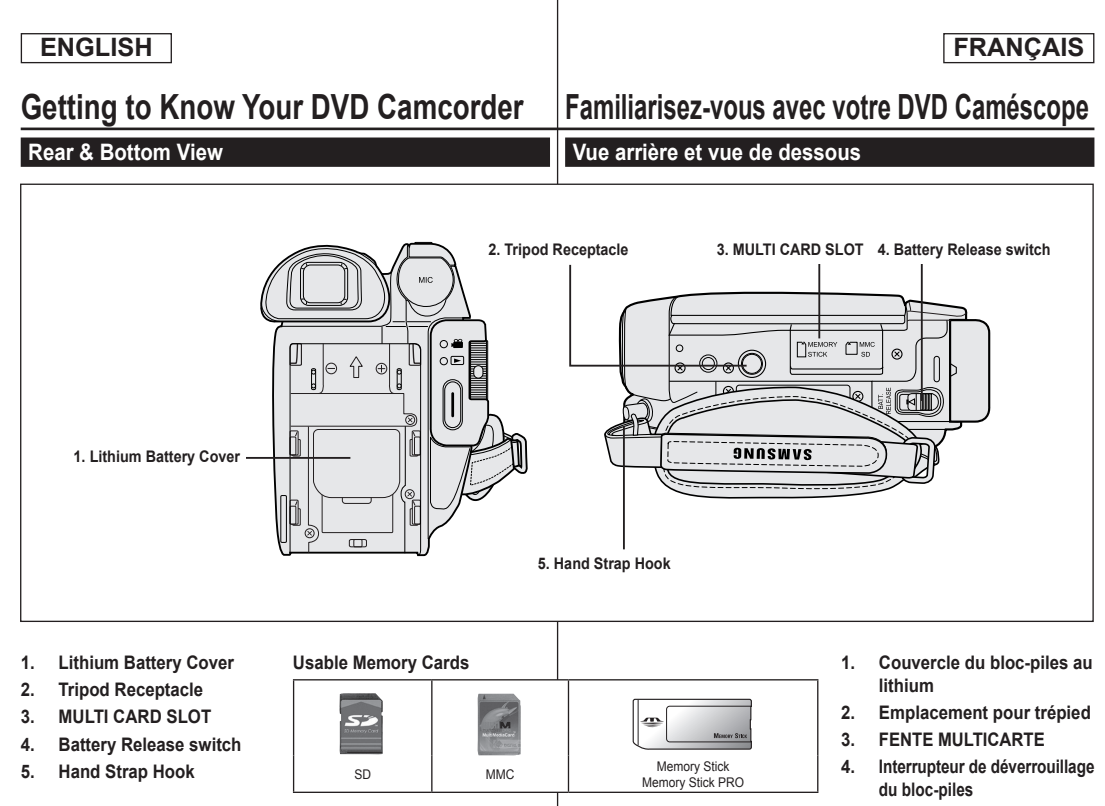

**5. Boucle pour dragonne**

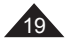

#### **ENGLISH FRANÇAIS Getting to Know Your DVD Camcorder Familiarisez-vous avec votre DVD Caméscope Remote Control (SC-DC564/DC565 only) Télécommande (modèles SC-DC564/DC565 uniquement) 8. PHOTO 1. START/STOP** START/STOP PHOTO ัค  $\bigcirc$ Ø **2. DISPLAY 9. W/T (Zoom)** DISPLAY **3. /(Skip)** මෙලෙම **10.** *44* **/ ►► (Search) 4. (Stop)** QO 0-**11. | (Slow) 5. (Play/Still)** nen <sup>O-MENU</sup> ᢙ **12. Q-MENU 6. MENU** රු(ිං)ල් **7. Up( )/Down( )/Left( )/Right( )/OK SAMSUNG 1. START/STOP 1. START/STOP 2. DISPLAY page 31 2. DISPLAY page 31 3. /(Skip) 3. /(Saut) 4. (Stop) 4. (Arrêt) 5. (Play/Still) 5. (Lecture/Pause) 6. MENU 6. MENU 7. Up( )/Down( )/Left( )/Right( )/OK 7. Haut( )/Bas( )/Gauche( )/Droite( )/OK 8. PHOTO page 97 8. PHOTO page 97 9. W/T (Zoom) page 47 9. W/T (Zoom) page 47 10. /(Search) 10. /(Recherche) 11. | (Slow) 11. | (Ralenti) 12. Q-MENU 12. Q-MENU** 20

## **Preparation**

#### **Using the Hand Strap & Lens Cover**

It is very important to ensure that the Hand Strap has been correctly adjusted before you begin your recording.

The Hand Strap enables you to:

- Hold the DVD Camcorder in a stable, comfortable position.
- Press the **[Zoom]** lever and **[Start/Stop]** button without having to change the position of your hand.

#### **Hand Strap**

- 1. Pull and open the Hand Strap and release the Hand Strap. Insert the Hand Strap into the Hand Strap Hook.
- 2. Insert your hand into the Hand Strap and adjust its length.
- 3. Close the Hand Strap.

#### **Lens Cover**

- 1. Hook up the Lens Cover with the Lens Cover Strap as illustrated.
- 2. Pull and open the Hand Strap and release the Hand Strap.
- 3. Hook up the Lens Cover Strap to the Hand Strap and adjust it following the steps as described for the Hand Strap.
- 4. Close the Hand Strap.

#### **Installing the Lens Cover after Operation**

Press buttons on both sides of the Lens Cover, then insert it so it covers the DVD Camcorder Lens.

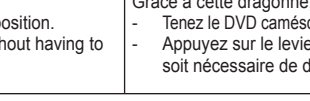

# **Préparatifs**

#### **Utilisation de la dragonne et du cache-objectif**

Il est primordial que la dragonne soit correctement réglée avant de commencer tout enregistrement.

Grâce à cette dragonne, vous pouvez:

- Tenez le DVD caméscope en adoptant une position stable et confortable.
- Appuyez sur le levier **[Zoom]** et la touche **[Start/Stop]** sans qu'il soit nécessaire de déplacer votre main.

# 1  $2^{\prime}$   $3^{\prime}$

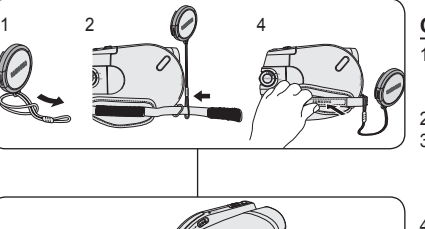

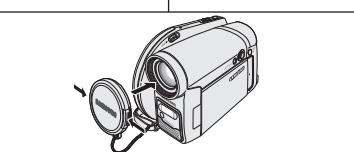

#### **Dragonne**

- 1. Tirez sur la dragonne pour la déplier. Insérez la dragonne dans sa boucle.
- 2. Passez votre main dans la dragonne puis ajustez la longueur de cette dernière.
- 3. Fermez la dragonne.

#### **Cache-objectif**

- 1. Accrochez le cache-objectif au cordon correspondant comme indiqué sur l'illustration.
- 2. Tirez sur la dragonne pour la déplier.
- 3. Attachez le cordon du cache-objectif à la dragonne puis ajustez-le en suivant les mêmes recommandations que pour la dragonne.
- 4. Fermez la dragonne.

#### **Installation du cache-objectif après utilisation**

 Appuyez sur les boutons situés de chaque côté du cache-objectif, puis insérez-le sur l'objectif du caméscope.

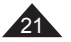

## **Preparation**

#### **Lithium Battery Installation**

#### **Lithium Battery Installation for the Internal Clock**

- 1. Remove the Battery Pack from the rear of the DVD Camcorder.
- 2. Open the Lithium Battery Cover on the rear of the DVD Camcorder.
- 3. Position the Lithium Battery in the Lithium Battery Holder, with the positive (+) terminal face up. Be careful not to reverse the polarity of the Battery.
- 4. Close the Lithium Battery Cover.

#### **Installing the Lithium Battery in the Remote Control (SC-DC564/DC565 only)**

- 1. Turn the battery holder counterclockwise  $\alpha$  is indicated with  $\overline{[O]}$  mark), using your fingernail or a coin to open it. The battery holder opens.
- 2. Insert the battery with the positive (+) terminal face down and press it firmly until you hear locking sound.
- 3. Place the battery holder to match its  $[①]$  mark with the  $[①]$  mark on the remote control, and turn the battery holder clockwise to fix it.

#### **Precautions regarding the Lithium Battery**

- 1. The Lithium Battery maintains the clock function and preset contents of the memory; even if the Battery Pack or AC Power adapter is removed.
- 2. The Lithium Battery for the DVD Camcorder lasts about 6 months under normal operation from time of installation.
- 3. When the Lithium Battery becomes weak or dead, the date/time indicator will display **12:00 AM JAN.01.2006** when you set the **Date/Time** to **On**. When this occurs, replace the Lithium Battery with a new one (type CR2025).
- 4. There is a danger of explosion if Lithium Battery is incorrectly replaced. Replace only with the same or equivalent type.

**Warning: Keep the Lithium Battery out of reach of children. Should a battery be swallowed, consult a doctor immediately.**

# **Préparatifs**

#### **Insertion de la pile au lithium**

#### **Insertion de la pile au lithium de l'horloge interne**

- 1. Retirez le bloc-piles du compartiment situé à l'arrière du DVD caméscope.
- 2. Enlevez le couvercle de la pile au lithium situé à l'arrière du DVD caméscope.
- 3. Placez la pile au lithium dans son compartiment, pôle positif (+) orienté vers le haut. Veillez à ne pas inverser les polarités.
- Refermez le compartiment de la pile au lithium.

#### **Insertion des piles dans la télécommande (modèles SC-DC564/DC565 uniquement)**

- 1. Pivotez le support de la pile en sens antihoraire  $($ indiqué par le symbole  $[$  $\bigcirc$  $]$ ), utilisation de votre ongle ou d'une pièce de monnaie pour l'ouvrir. Le compartiment de la batterie s'ouvre. 2. Insérez la pile, le pôle positif (+) orienté
- vers le bas, puis appuyez dessus jusqu'à entendre un clic.
- 3. Placez le couvercle de la pile de sorte que le symbole  $[①]$  corresponde au symbole  $[{\bigcirc}]$  de la télécommande, puis pivotez le couvercle dans le sens horaire pour le fixer.

#### **Précautions d'utilisation de la pile au lithium**

- 1. La pile au lithium assure le fonctionnement de l'horloge et permet la conservation en mémoire des réglages même lorsque le bloc-piles ou l'adaptateur CA est retiré.
- 2. Dans des conditions d'utilisation normales, la durée de vie de la pile au lithium est d'environ six mois à compter de son insertion.
- 3. Lorsque la pile au lithium devient faible ou est complètement déchargée, le témoin d'horodatage affiche **12:00 AM JAN.01.2006** quand vous réglez la fonction **Date/Time** sur **On**. Dans ce cas, remplacez la pile au lithium par une pile neuve (type CR2025).
- 4. Il existe un risque d'explosion si la pile au lithium est replacée de façon incorrecte. Veillez à remplacer la pile usagée par une pile neuve identique ou du même type.

**Avertissement: conservez la pile au lithium hors de portée des enfants. En cas d'ingestion de la pile, consultez un médecin immédiatement.**

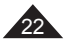

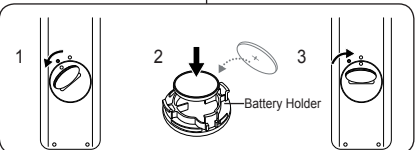

# $\sqrt{2}$

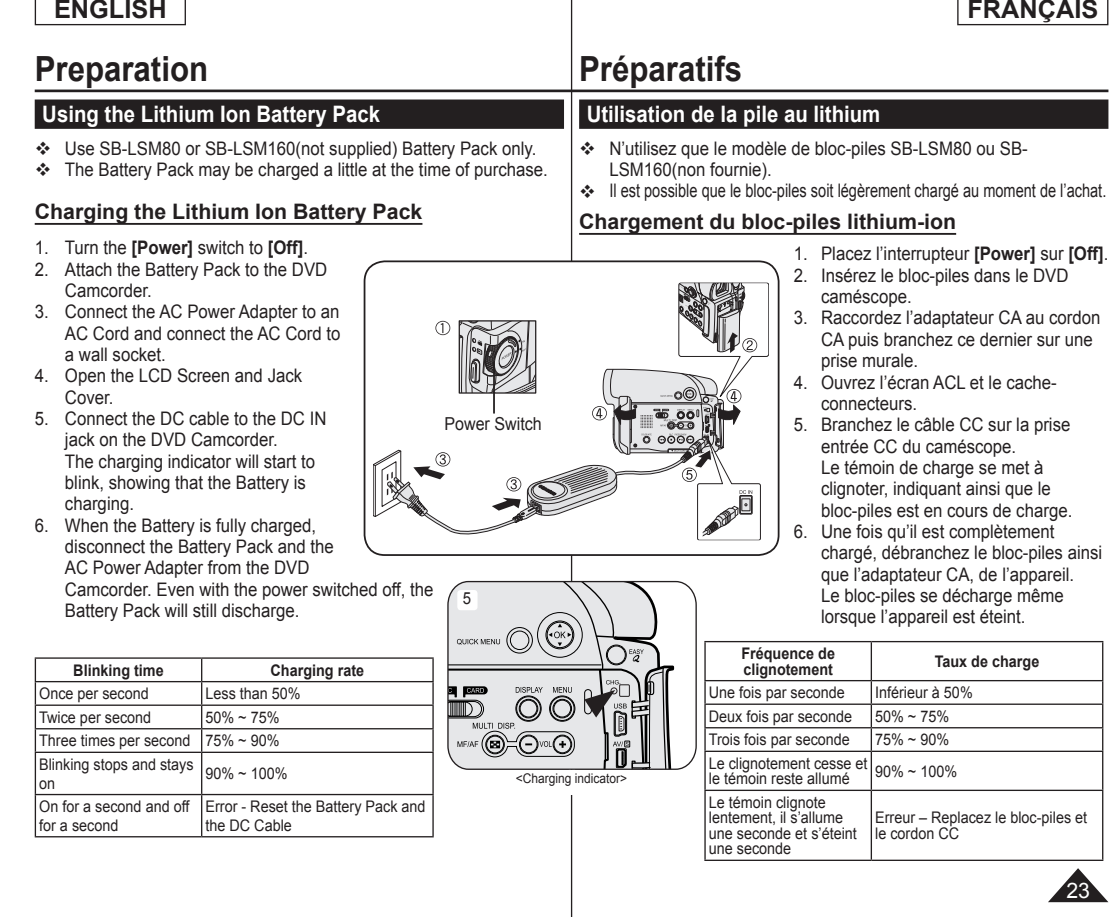

## **FRANÇAIS**

## **Preparation**

#### **Charging, Recording Times based on Battery Type**

- If you close the LCD Screen, it switches off and the Viewfinder switches on automatically.
- The continuous recording times given in the table below are approximations.

Actual recording time depends on usage.

- The continuous recording times in the operating instructions are measured using a fully charged Battery Pack at 77 °F (25 °C).
- Even when the power is switched off, the Battery Pack will still discharge if it is left attached to the device.

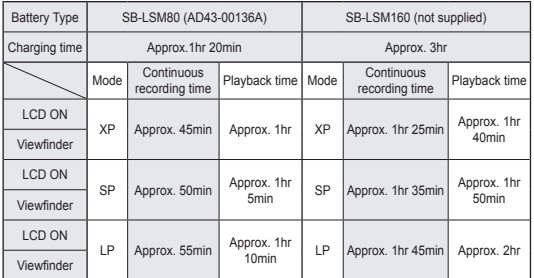

 **Measured times shown above are based on model SC-DC563. (Times for SC-DC564/DC565 are almost the same)**

#### **The amount of continuous recording time available depends on;**

- The type and capacity of the Battery Pack you are using.
- Ambient temperature.
- How often the Zoom function is used.
- Type of use (DVD Camcorder/Camera/With LCD Screen etc.). It is recommended that you have several batteries available.

## **Préparatifs**

#### **Durée de charge et d'enregistrement selon le type de bloc-piles**

- Si vous rabattez l'écran ACL, celui-ci s'éteint et le viseur est automatiquement activé.
- Les durées d'enregistrement en continu présentées dans le tableau ci-dessous sont approximatives.

La durée d'enregistrement réelle varie selon l'utilisation.

- Les durées d'enregistrement en continu données dans le manuel d'utilisation ont été établies à l'aide d'un bloc-piles complètement chargée fonctionnant à 25 °C (77 °F).
- Si le bloc-piles est laissé dans son logement, il continue de se décharger, même lorsque l'appareil est éteint.

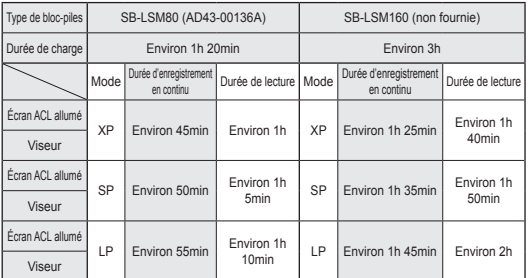

 **Les heures indiquées ci-haut sont fondée sur le modèle SC-DC563. (Les temps sont sensiblement les mêmes pour le modèle SC-DC564/DC565)**

#### **La durée d'enregistrement en continu disponible dépend de plusieurs facteurs:**

- Le type et la capacité du bloc-piles utilisé.
- La température ambiante.
- La fréquence d'utilisation du zoom.
- Le mode d'utilisation (caméscope/appareil photo/visée à l'aide de l'écran ACL...). Par conséquent, nous vous recommandons d'avoir à disposition plusieurs blocs-piles.

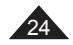

## **Preparation**

**and 'e'.**

#### **FRANÇAIS**

#### **Affichage du niveau de charge du bloc-piles Battery Level Display** The battery level display indicates the amount of Le témoin du niveau de charge du bloc-piles indique la power remaining in the Battery Pack. quantité d'énergie restante à l'intérieur de ce dernier.  $\overline{\cdot}$ a. Fully charged a. Charge complète b. 20~40% used b. 20 à 40% utilisé ۰ c. 40~80% used c. 40 à 80% utilisé d. 80~95% used (red) d. 80 à 95% utilisé (rouge) e. Completely used (Blinking) e. Bloc-piles épuisé (le témoin de charge clignote)  $\ddot{\phantom{a}}$ (The DVD Camcorder will turn off soon, change (Le caméscope est sur le point de s'arrêter; the battery as soon as possible.) remplacez le bloc-piles dès que possible). **The Finalize/Format functions are not available at battery level 'd' Les fonctions Finalize et Format ne sont pas disponibles si le niveau de charge est à 'd' et 'e'.** Au niveau de charge 'e' du bloc-piles At battery level 'e' The battery becomes low in capacity and the  $\leq$   $\geq$  indicator La charge du bloc-piles est faible et le témoin < set pliquote à blinks on the display. l'écran. The screen will turn blue when the battery is almost completely Lorsque le bloc-piles est presque à plat, l'écran devient bleu. discharged. **Gestion du bloc-piles Battery Pack Management Lors de la recharge du bloc-piles, la température doit être comprise** • The Battery Pack should be recharged in an environment between 32 °F (0 °C) and 104 °F (40 °C). entre 0 °C et 40 °C (32 °F et 104 °F). The Battery Pack should never be charged in a room with a Le bloc piles ne doit jamais être chargé lorsque la température ambiante est inférieure à 0°C (32 °F). temperature that is below 32 °F (0 °C). The life and capacity of the Battery Pack will be reduced if it is used in La durée de vie et la capacité du bloc piles seront diminuées si temperatures below 32 °F (0 °C) or left in temperatures above 104 °F celui-ci est utilisé alors que la température est inférieure à 0 °C (32 °F) ou stocké à une température supérieure à 40 °C (104 °F) pendant (40 °C) for a long period of time, even when it is fully recharged. une période prolongée, même si il est complètement chargé. Do not put the Battery Pack near any heat source (i.e. fire or a heater). Ne placez pas le bloc piles à proximité d'une source de chaleur Do not disassemble, apply pressure to, or heat the Battery Pack. ■ Do not allow the + and – terminals of the Battery Pack to be (feu ou appareil de chauffage, par exemple). Le bloc piles ne doit être ni démonté, ni forcé, ni chauffé. short-circuited. It may cause leakage, heat generation, induce Veillez à ce que les bornes + et – du bloc-piles ne soient pas overheating or fire. court-circuitées. Des fuites, dégagements de chaleur, surchauffes ou incendies peuvent en résulter.

**Préparatifs**

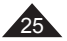

## **Preparation**

#### **Maintaining the Battery Pack**

- Please refer to the Table on page 24 for approximate continuous recording time.
- The recording time is affected by temperature and environmental conditions.
- The recording time shortens dramatically in a cold environment. The continuous recording times in the operating instructions are measured using a fully charged Battery Pack at 77 °F (25 ° C). The remaining battery time may differ from the approximate continuous recording times given in the instructions.
- When replacing the battery pack, only use the same type as is supplied with this camcorder and is available from your SAMSUNG retailer. When the Battery reaches the end of its life, please contact your local dealer.

The batteries have to be dealt with as chemical waste.

- **Make sure that the Battery Pack is fully charged before starting to** record.
- A brand new Battery Pack is not charged. Before using the Battery Pack, you need to charge it completely.
- Fully discharging a Lithium Ion Battery damages the internal cells. The Battery Pack may be prone to leakage when fully discharged.
- To preserve battery power, keep your DVD Camcorder turned off when you are not operating it.
- If your DVD Camcorder is in **Camera Mode**, and it is left in STBY mode without being operated for more than 5 minutes with a disc inserted, it will automatically turn itself off to protect against unnecessary battery discharge.
- Make sure that the Battery Pack is fitted firmly into place. **Do not drop the Battery Pack. Dropping the Battery Pack may damage it.**

# **Préparatifs**

#### **Entretien du bloc-piles**

 Veuillez vous reporter au tableau de la page 24 pour connaître les durées approximatives d'enregistrement en continu.

**FRANÇAIS**

- Ces durées sont dépendantes de la température et des conditions d'utilisation.
- La durée d'enregistrement est sensiblement réduite lorsqu'il fait froid. Les durées d'enregistrement en continu données dans le manuel d'utilisation ont été établies à l'aide d'un bloc-piles complètement chargé fonctionnant à 25 °C (77 °F). La durée d'enregistrement en continu correspondant à la charge restante du bloc-piles peut différer des valeurs données dans le manuel.
- Lorsque vous remplacez le bloc-piles, veuillez utiliser le même type que celui qui vient avec ce caméscope. Il est disponible chez votre marchand SAMSUNG. Lorsque le bloc-piles arrive en fin de vie. adressez-vous à votre revendeur le plus proche.
	- Les bloc-piles doivent être traités comme des déchets chimiques.
- Assurez-vous que le bloc-piles est complètement chargé avant de commencer l'enregistrement.
- Les bloc-piles neufs ne sont jamais chargés. Avant d'en utiliser un, il vous faut donc le charger complètement.
- Les cellules internes risquent d'être endommagées si le bloc-piles lithium-ion est complètement déchargé.

Le bloc-piles risque de fuir si il est complètement déchargé.

- Afin d'économiser le bloc-piles, éteignez votre caméscope lorsque vous ne vous en servez pas.
- Si votre DVD caméscope est en **Camera Mode** et reste en mode STBY sans être utilisé pendant plus de cinq minutes alors qu'un disque est chargé, il s'éteint automatiquement pour éviter que le bloc-piles ne se décharge inutilement.
- Vérifiez que le bloc-piles est insérée correctement. **Ne laissez jamais tomber le bloc-piles. Cela risquerait de l'endommager.**

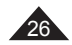

## **Preparation**

#### **Connecting a Power Source**

- There are two types of power source that can be connected to your DVD Camcorder.
	- The AC Power adapter and AC Cord: used for indoor recording.
	- The Battery Pack: used for outdoor recording.

#### **Using a Household Power Source**

Connect to a household power source to use the DVD Camcorder without having to worry about the battery power. You can keep the Battery Pack attached; the battery power will not be consumed.

- 1. Connect the AC Power adapter (AA-E8 Type) to the AC Cord.
- 2. Connect the AC Cord to a wall socket.

The plug and wall socket type may differ according to your resident country.

- 3. Open the LCD Screen and Jack Cover.
- 4. Connect the DC cable to the DC IN jack of the DVD Camcorder.
- 5. Set the DVD Camcorder to each mode by holding down the Green Tab on the **[Power]** switch and turning it to **[On]** or **[Off]**.

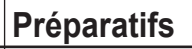

#### **Branchement sur une source d'alimentation**

- Deux types de source d'alimentation peuvent être raccordés à votre DVD caméscope.
	- L'adaptateur CA associé au cordon d'alimentation CA: pour l'enregistrement en intérieur.
	- Le bloc-piles : pour l'enregistrement en extérieur.

#### **Utilisation d'une source d'alimentation domestique**

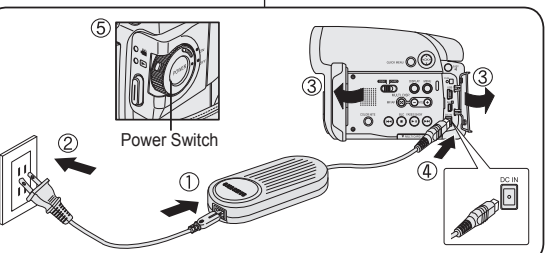

Pour utiliser le DVD caméscope, reliez-le à une prise murale sans vous soucier du niveau de charge du bloc-piles. Vous pouvez maintenir le bloc-piles branché. L'énergie qu'il contient ne sera pas consommée.

**FRANÇAIS**

- 1. Raccordez l'adaptateur CA (type AA-E8) au cordon CA.
- 2. Branchez le cordon d'alimentation CA sur une prise murale.

Le type de la fiche et de la prise murale peut être différent en fonction du pays dans lequel vous résidez.

- 3. Ouvrez l'écran ACL et le cache-connecteurs.
- 4. Branchez le câble CC sur la prise entrée CC du DVD caméscope.
- 5. Réglez le DVD caméscope pour chacun des modes en maintenant la languette verte de l'interrupteur **[Power]** enfoncée tout en le déplaçant sur **[On]** ou **[Off]**.

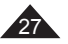

#### **FRANÇAIS**

## **Preparation**

## **Préparatifs**

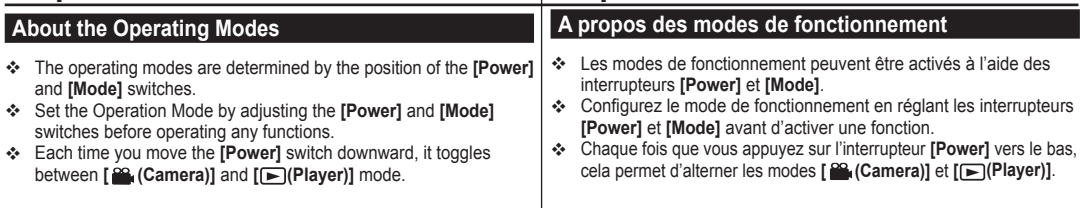

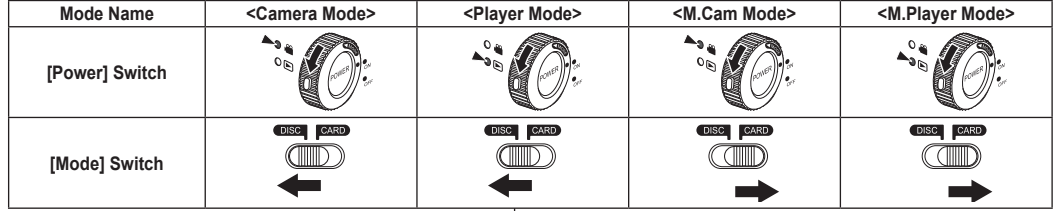

 $4 \times 11^{5}$ 

۱O۲

,<br>⊲OK⊧

#### **Using the Joystick**

- $1 \sim$  112 The Joystick is used to make a selection and to move the cursor left, right, up and down. Using the Joystick, you can easily make your selection and navigate the menu.
- 1. Move to a previous menu item / Adjust the selected item (to the left).
- 3 2. Move to a sub menu item / Adjust the selected item (to the right).
- 3. Move to a lower menu item
- 4. Move to an upper menu item.
- 5. Press to select the chosen item.

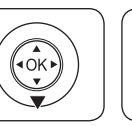

#### **Utilisation du manche à balai**

**OK** 

 $\overline{\text{ok}}$ 

Le manche à balai permet d'effectuer une sélection et de

 **M.Cam Mode: Memory Camera Mode / M.Player Mode: Memory Player Mode**

déplacer le curseur vers la gauche, la droite, le haut et le bas. Grâce à ce manche à balai, vous pouvez facilement sélectionner des éléments et naviguer à l'intérieur des menus.

- 1. Vous déplace vers l'élément de menu précédent / réglage de l'élément sélectionné (vers la gauche).
- 2. Vous déplace vers un élément du sous-menu / réglage de l'élément sélectionné (vers la droite).
- 3. Vous déplace vers un élément de menu situé au-dessous.
- 4. Vous déplace vers un élément situé au-dessus.

5. Appuyez pour effectuer votre sélection.

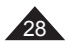

## **Preparation**

#### **Using the QUICK MENU**

- ♦ OUICK MENU is used to access DVD Camcorder functions by using the **[QUICK MENU]** button.
- QUICK MENU provides easier access to frequently used menus without using the **[MENU]** button.

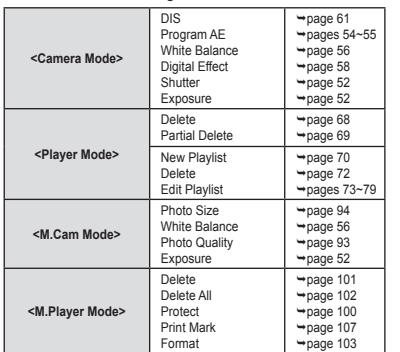

**Functions available using the QUICK MENU are as below:**

#### **For example: Setting the White Balance**

- 1. Press the **[QUICK MENU]** button.
	- The quick menu list will appear.
- 2. Move the **[Joystick]** up or down to select **<White Balance>**, then press the **[Joystick(OK)]**.
- 3. Move the **[Joystick]** up or down to select desired mode (**Auto**, **Indoor**, **Outdoor**, or **Custom WB**), then press the **[Joystick(OK)]**.
- 4. To exit, press the **[QUICK MENU]** button.

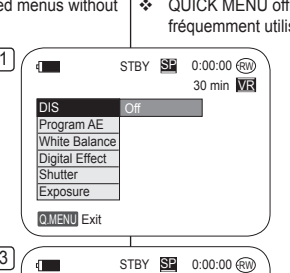

Outdoor

# Q.MENU Exit  $4$   $\sqrt{ }$  STBY SP  $SPR = 0:00:00$  (rv 30 min VR ఫ్లిక

 $\sqrt{3}$ 

DIS Program AE White Balance Digital Effect **Shutter Exposure** 

## **Préparatifs**

30 min **VR** 

 $\infty$ 

#### **Utilisation de la touche QUICK MENU**

- Le menu abrégé permet d'accéder aux fonctions de votre DVD caméscope grâce à une simple manipulation de la touche **[QUICK MENU]**.
- QUICK MENU offre une plus grande facilité d'accès aux menus fréquemment utilisés sans avoir à utiliser la touche **[MENU]**.

#### **Les fonctions disponibles avec QUICK MENU sont les suivantes**

**FRANÇAIS**

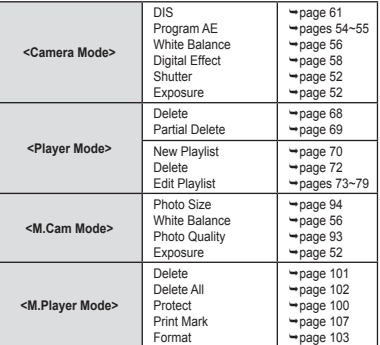

#### **Exemple : Réglage du mode White Balance**  1. Appuyez sur la touche **[QUICK MENU]**.

- Le liste des menus rapides apparaît.
- 2. Déplacez le **[Joystick]** vers le haut ou vers le bas pour sélectionner **<White Balance>** puis appuyez sur **[Joystick(OK)]**.
- 3. Déplacez le **[Joystick]** vers le haut ou vers le bas pour sélectionner le mode souhaité (**Auto**, **Indoor**, **Outdoor**, ou **Custom WB**), puis appuyez sur **[Joystick(OK)]**.
- 4. Pour quitter, appuyez sur la touche **[QUICK MENU]**.

29

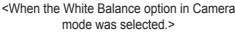

## **Preparation**

# **Préparatifs**

**OSD in Camera Mode**

**OSD (On Screen Display) in Camera Mode/Player Mode**

- **1. Battery Level page 25**
- **Manual focus → page 53 \***
- **EASY.Q → page 46**  $*$ <br>3. **DIS → page 61**
- **3. DIS page 61**
- **4. Program AE page 54**
- **5. White Balance Mode page 56 6. Digital Effects Mode page 58**
- **16:9 Wide → page 60**<br>**7.** Shutter Speed → pag **7. Shutter Speed page 52**
- **8. Exposure page 52**
- **9. Date/Time page 39**
- **10. Color Nite page 50**
- **11. USB page 113**
- **12. Remote page 33 (SC-DC564/DC565 only)**
- **13. Wind Cut page 51**
- **14. BLC (Back Light Compensation) page 49**
- **15. Title scene number**
- **16. Disc Format page 82**
- **17. Disc Type**
- **18. Counter**
- **19. Remaining Time**
- **20. Record Mode page 44**
- **21. Operating Mode**
- **22. Zoom Position page 47 Digital Zoom Position page 62**
- **23. PB Zoom page 67**
- **24. Message Line page 120**
- **25. Volume Control page 64**
- **26. AV IN page 86 (SC-DC565 only)**
- **27. Playback Speed page 65**

#### **Notes**

- Functions not marked with  $*$  will be retained when the DVD Camcorder is powered on after turning it off.
- OSD (On Screen Display) items shown here are based on model SC-DC563.

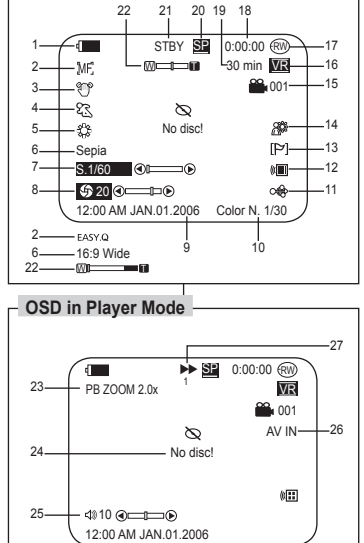

#### **Affichage à l'écran en Camera Mode/Player Mode**

- **1. Niveau de charge du bloc-piles page 25**
- **2. Mise au point manuelle page 53**
- EASY.Q **Page 46 \***<br>3. DIS (SIN) **Page 61**
- **3. DIS (SIN) page 61**
- **4. Exposition automatique programmable page 54 5. Mode White Balance (Équ. des blancs) page 56**
- **6. Mode Digital Effects (Effets spéciaux numériques) page 58**
- **16:9 Wide page 60 7. Vitesse de l'obturateur page 52**
- **8. Exposition page 52**
- **9. Date/Heure page 39**
- **10. Color Nite (Couleur nuit) page 50**
- **11. USB page 113**
- **12. Télécommande page 33** 
	- **(modèles SC-DC564/DC565 uniquement)**
- **13. Coupe Vent page 51**
- **14. BLC (Compensation du contre-jour) page 49**
- **15. Numéro de titre**
- **16. Format du disque page 82**
- **17. Type de Disque**
- **18. Compteur**
- **19. Temps restant**
- **20. Mode Enregistrement page 44**
- **21. Mode de fonctionnement**
- **22. Position du zoom → page 47 Position du zoom numérique page 62**
- 
- **23. PB Zoom (Zoom en lecture) page 67**
- **24. Ligne de message page 120 25. Réglage du volume sonore page 64**
- **26. AV IN (Entrée AV) page 86 (modèles SC-DC565 uniquement)**
- **27. Vitesse de lecture page 65**

#### **Remarques**

- Les fonctions non signalées par  $*$  sont gardées en mémoire<br>lorsque le DVD camécope est éteint.<br>Les éléments d'affichage à l'écran illustrés sont basés sur le
- modèle SC-DC563.

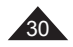

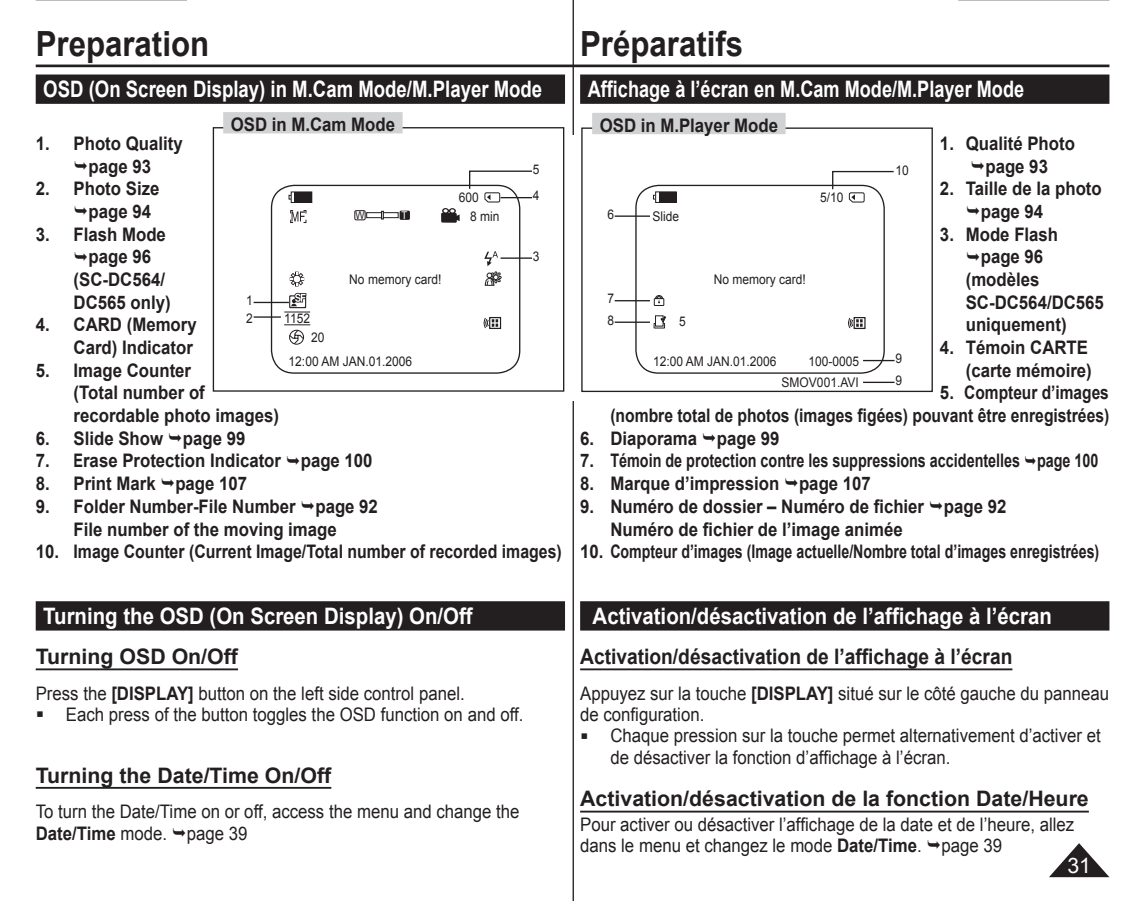

#### **Setting the Clock (Clock Set)**

 Clock setup works in **Camera Mode**/**Player Mode**/**M.Cam Mode**/ **M.Player Mode. → page 28** 

 $\sqrt{4}$ 

5

- $\cdot$  The date/time is automatically recorded onto a disc. Before recording, please set the date/time.
- 1. Set the **[Mode]** switch to **[DISC]** or **[CARD]**.
- 2. Set the **[Power]** switch to **[ (Camera)]** or **[ (Player)]**.
- 3. Press the **[MENU]** button.
	- The menu list will appear.
- 4. Move the **[Joystick]** up or down to select **<System>**, then press the **[Joystick(OK)]**.
- 5. Move the **[Joystick]** up or down to select **<Clock Set>**, then press the **[Joystick(OK)]**.
	- The month will be highlighted first
- 6. Move the **[Joystick]** up or down to set current month, then press the **[Joystick(OK)]**.
	- The day will be highlighted.
	- To adjust the clock, select the Year, Month, Day, Hour, Min, or AM/PM by pressing the **[Joystick(OK)]**, then move the **[Joystick]** up or down to set respective values.
- 7. You can set the day, year, hour, minute, and AM/PM following the same procedure after setting the month.
- 8. Press the **[Joystick(OK)]** after setting AM/PM.
- A message **<Complete!>** is displayed.
- 9. To exit, press the **[MENU]** button.

#### **Notes**

- **After the Lithium Battery loses its charge (after** about 6 months), the date/time appears on the screen as **12:00 AM JAN.01.2006**.
- You can set the year up to 2040.
- If the Lithium Battery is not installed, data inputted will not be backed up.

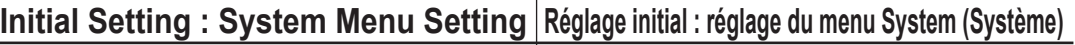

#### **Réglage de l'horloge (Clock Set)**

- La configuration de l'horloge est effective en **Camera Mode**/**Player Mode**/**M.Cam Mode**/**M.Player Mode**. page 28
	- **E** L'indication date/heure s'enregistre automatiquement sur un disque. Avant l'enregistrement, pensez au réglage de date/heure.
	- 1. Placez l'interrupteur **[Mode]** sur **[DISC]** ou **[CARD]**.
	- 2. Placez l'interrupteur **[Power]** sur **[ (Camera)]** ou **[ (Player)]**.
	- 3. Appuyez sur la touche **[MENU]**.
		- La liste des menus apparaît.
	- 4. Déplacez le **[Joystick]** vers le haut ou vers le bas pour sélectionner **<System>**, puis appuyez sur **[Joystick(OK)]**.
	- 5. Déplacez le **[Joystick]** vers le haut ou vers le bas pour sélectionner **<Clock Set>** puis appuyez sur **[Joystick(OK)]**.
		- Le mois se détache en surbrillance le premier.
	- 6. Déplacez le **[Joystick]** vers le haut ou vers le bas pour sélectionner le mois en cours, puis appuyez sur **[Joystick(OK)]**.
		- Le jour s'affiche alors en surbrillance.
		- Pour régler l'horloge, sélectionnez l'année, le mois, le jour, l'heure, les minutes, ou la configuration matin/après-midi en appuyant sur **[Joystick(OK)]**, puis en déplaçant **[Joystick]** vers le bas ou vers le haut pour régler les valeurs de votre choix.
	- 7. Vous pouvez régler le jour, l'année, l'heure, les minutes et la configuration matin/après-midi en suivant la même procédure que pour le réglage du mois.
	- 8. Appuyez sur **[Joystick(OK)]** après avoir configuré matin/après-midi.
	- Le message **<Complete!>** s'affiche.
	- 9. Pour quitter, appuyez sur la touche **[MENU]**.
- Après épuisement du bloc-piles au lithium (après six mois environ), la date et l'heure s'affichent à l'écran sous la forme **12:00 AM JAN.01.2006**.
- Vous pouvez régler l'horloge jusqu'à l'an 2040.
- Si le bloc-piles au lithium n'est pas installé, aucune des données entrées ne sera sauvegardée.

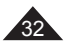

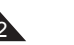

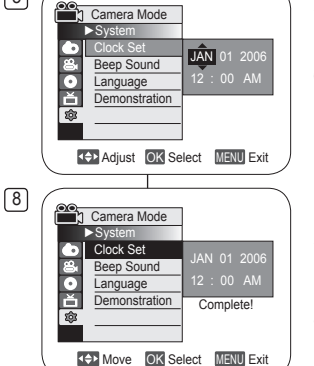

**Remarques**

**4 Move OK Select MENU Exit** 

►On ►English

**Camera Mode** ►System Clock Set Beep Sound Language Demonstration ▶ On

r. M চি®

## **FRANÇAIS**

#### **Setting the Wireless Remote Control Acceptance (Remote) (SC-DC564/DC565 only)**

- The **Remote** function works in **Camera Mode/Player Mode/ M.Cam Mode/M.Player Mode. → page 28**
- **The Remote** function allows you to enable or disable the remote control for use with the DVD Camcorder.

 $\sqrt{4}$ 

6

- 1. Set the **[Mode]** switch to **[DISC]** or **[CARD]**.
- 2. Set the **[Power]** switch to **[ (Camera)]** or **[ (Player)]**.
- 3. Press the **[MENU]** button.
	- The menu list will appear.
- 4. Move the **[Joystick]** up or down to select **<System>**, then press the **[Joystick(OK)]**.
- 5. Move the **[Joystick]** up or down to select **<Remote>**, then press the **[Joystick(OK)]**.
- 6. Move the **[Joystick]** up or down to select **<On>** or **<Off>**, then press the **[Joystick(OK)]**.
- 7. To exit, press the **[MENU]** button.

#### **Note**

If you set the **Remote** to **Off** in the menu and try to use it, the remote control icon ( ( $\sqrt{m}$ ) will blink for 3 seconds on the LCD Screen and then disappear.

## **Initial Setting : System Menu Setting Réglage initial : réglage du menu System (Système)**

#### **Activation de la reconnaissance de la télécommande par le caméscope (Remote) (SC-DC564/DC565 uniquement)**

- La fonction **Remote** est utilisable en **Camera Mode/Player Mode/ M.Cam Mode/M.Player Mode. Ppage 28**
- La fonction **Remote** vous permet d'activer ou de désactiver la télécommande en vue d'une utilisation avec le DVD caméscope
	- 1. Placez l'interrupteur **[Mode]** sur **[DISC]** ou **[CARD]**.
	- 2. Placez l'interrupteur **[Power]** sur **[ (Camera)]** ou **[ (Player)]**.
	- 3. Appuyez sur la touche **[MENU]**.
		- La liste des menus apparaît.
	- 4. Déplacez le **[Joystick]** vers le haut ou vers le bas pour sélectionner **<System>**, puis appuyez sur **[Joystick(OK)]**.
	- 5. Déplacez le **[Joystick]** vers le haut ou vers le bas pour sélectionner **<Remote>** puis appuyez sur **[Joystick(OK)]**.
	- 6. Déplacez le **[Joystick]** vers le haut ou vers le bas pour sélectionner **<On>** ou **<Off>** puis appuyez sur **[Joystick(OK)]**.
	- 7. Pour quitter, appuyez sur la touche **[MENU]**.

#### **Remarque**

**Off** On

**TED Move** OK Select **MENU** Exit

**COM Select** MENU Exit

►On ►On ►English ►On

<sup>2</sup>g Camera Mode  $\overline{\triangleright}$  Syste Clock Set **Remote** Beep Sound Language **Demonstration** 

Camera Mode  $>S$ yste Clock Set Remote Beep Sound **Language Demonstration** 

o Ă কি

Ě

Si, dans le menu, vous réglez l'option **Remote** sur la position **Off** et essayez d'utiliser la télécommande, l'icône représentant celle-ci sur l'écran ACL (( $\overline{11}$ ) clignote pendant trois secondes avant de disparaître.

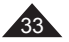

#### **FRANÇAIS**

#### **Setting the Beep Sound (Beep Sound)**

- The **Beep Sound** function works in **Camera Mode/Player Mode/ M.Cam Mode/M.Player Mode. → page 28**
- ❖ You can turn the **Beep Sound** on or off, when on, each press of a button sounds a beep.
- 1. Set the **[Mode]** switch to **[DISC]** or **[CARD]**.
- 2. Set the **[Power]** switch to **[ (Camera)]** or **[ (Player)]**.
- 3. Press the **[MENU]** button.
	- **The menu list will appear.**
- 4. Move the **[Joystick]** up or down to select **<System>**, then press the **[Joystick(OK)]**.
- 5. Move the **[Joystick]** up or down to select <Beep Sound>, then press the **[Joystick(OK)]**.
- 6. Move the **[Joystick]** up or down to select **<On>** or **<Off>**, then press the **[Joystick(OK)]**.
- 7. To exit, press the **[MENU]** button.

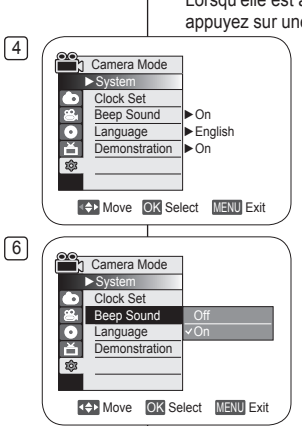

## **Initial Setting : System Menu Setting Réglage initial : réglage du menu System (Système)**

#### **Réglage du signal sonore (Beep Sound)**

- La fonction **Beep Sound** est utilisable en **Camera Mode/Player Mode/M.Cam Mode/M.Player Mode. → page 28**
- Vous pouvez activer ou désactiver la fonction **Beep Sound**. Lorsqu'elle est activée, un bip sonore retentit chaque fois que vous appuyez sur une touche.
	- 1. Placez l'interrupteur **[Mode]** sur **[DISC]** ou **[CARD]**.
	- 2. Placez l'interrupteur **[Power]** sur **[ (Camera)]** ou **[ (Player)]**.
	- 3. Appuyez sur la touche **[MENU]**.
		- La liste des menus apparaît.
	- 4. Déplacez le **[Joystick]** vers le haut ou vers le bas pour sélectionner **<System>**, puis appuyez sur **[Joystick(OK)]**.
	- 5. Déplacez le **[Joystick]** vers le haut ou vers le bas pour sélectionner **<Beep Sound>** puis appuyez sur **[Joystick(OK)]**.
	- 6. Déplacez le **[Joystick]** vers le haut ou vers le bas pour sélectionner **<On>** ou **<Off>** puis appuyez sur **[Joystick(OK)]**.
	- 7. Pour quitter, appuyez sur la touche **[MENU]**.

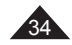

## **FRANÇAIS**

## **Initial Setting : System Menu Setting Réglage initial : réglage du menu System (Système)**

#### **Setting the Shutter Sound (Shutter Sound)**

- The **Shutter Sound** function works only in **M.Cam Mode**.  $\rightarrow$  page 28
- ❖ You can turn the **Shutter Sound** on or off, when on, with each press of the **[PHOTO]** button the Shutter will sound.
- 1. Set the **[Mode]** switch to **[CARD]**.
- 2. Set the **[Power]** switch to **[ (Camera)]**.
- 3. Press the **[MENU]** button.
	- **The menu list will appear.**
- 4. Move the **[Joystick]** up or down to select **<System>**, then press the **[Joystick(OK)]**.
- 5. Move the **[Joystick]** up or down to select **<Shutter Sound>**, then press the **[Joystick(OK)]**.
- 6. Move the **[Joystick]** up or down to select **<On>** or **<Off>**, then press the **[Joystick(OK)]**.
- 7. To exit, press the **[MENU]** button.

#### **Note**

If **Beep Sound** is set to **Off**, you will not hear the shutter sound even if it is set to **On**.

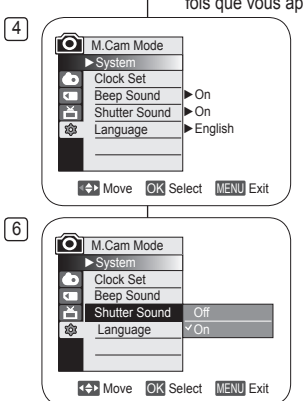

#### **Réglage du bip de l'obturateur (Shutter Sound)**

 La fonction **Shutter Sound** ne peut être activée qu'en **M.Cam** Mode.  $\rightarrow$  page 28

 Vous pouvez activer ou désactiver la fonction **Shutter Sound**. Lorsqu'elle est réglée sur Marche, l'obturateur émet un bip chaque fois que vous appuyez sur le bouton **[PHOTO]**.

- 1. Placez l'interrupteur **[Mode]** sur **[CARD]**.
- 2. Placez l'interrupteur **[Power]** sur **[ (Camera)]**.
- 3. Appuyez sur la touche **[MENU]**.
	- La liste des menus apparaît.
- 4. Déplacez le **[Joystick]** vers le haut ou vers le bas pour sélectionner **<System>**, puis appuyez sur **[Joystick(OK)]**.
- 5. Déplacez le **[Joystick]** vers le haut ou vers le bas pour sélectionner **<Shutter Sound>** puis appuyez sur **[Joystick(OK)]**.
- 6. Déplacez le **[Joystick]** vers le haut ou vers le bas pour sélectionner **<On>** ou **<Off>** puis appuyez sur **[Joystick(OK)]**.
- 7. Pour quitter, appuyez sur la touche **[MENU]**.

#### **Remarque**

La fonction **Beep Sound** est réglé à **Off**, vous n'entendrez pas le bip sonore de l'obturateur même si la fonction est réglée à **On**.

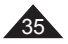

## **FRANÇAIS**

#### **Selecting the OSD Language (Language)**

- The **Language** function works in **Camera Mode/Player Mode/ M.Cam Mode/M.Player Mode. → page 28**
- $\cdot$  You can select the desired language to display the menu screen and the messages.
- 1. Set the **[Mode]** switch to **[DISC]** or **[CARD]**.
- 2. Set the **[Power]** switch to **[ (Camera)]** or **[ (Player)]**.
- 3. Press the **[MENU]** button.
	- **The menu list will appear.**
- 4. Move the **[Joystick]** up or down to select **<System>**, then press the **[Joystick(OK)]**.
- 5. Move the **[Joystick]** up or down to select **<Language>**, then press the **[Joystick(OK)]**.
	- The available language options are listed.
- 6. Move the **[Joystick]** up or down to select the desired OSD language, then press the **[Joystick(OK)]**.
	- The OSD language is refreshed in the selected language.
- 7. To exit, press the **[MENU]** button.

#### **Note**

The word **Language** in the menu is always indicated in English.

## **Initial Setting : System Menu Setting Réglage initial : réglage du menu System (Système)**

#### **Choix de la langue d'affichage à l'écran (Language)**

- La fonction **Language** est utilisable en **Camera Mode/ Player Mode/M.Cam Mode/M.Player Mode. Ppage 28**
- Vous pouvez sélectionner la langue de votre choix pour l'affichage des menus et des messages à l'écran.
	- 1. Placez l'interrupteur **[Mode]** sur **[DISC]** ou **[CARD]**.
	- 2. Placez l'interrupteur **[Power]** sur **[ (Camera)]** ou **[ (Player)]**.
	- 3. Appuyez sur la touche **[MENU]**.
		- La liste des menus apparaît.
	- 4. Déplacez le **[Joystick]** vers le haut ou vers le bas pour sélectionner **<System>**, puis appuyez sur **[Joystick(OK)]**.
- 5. Déplacez le **[Joystick]** vers le haut ou vers le bas pour sélectionner **<Language>** puis appuyez sur **[Joystick(OK)]**.
	- La liste des langues disponibles s'affiche
- 6. Déplacez le **[Joystick]** vers le haut ou vers le bas pour sélectionner la langue d'affichage à l'écran de votre choix puis appuyez sur **[Joystick(OK)]**.
	- L'affichage à l'écran est actualisé pour tenir compte de la langue sélectionnée.
- 7. Pour quitter, appuyez sur la touche **[MENU]**.

#### **Remarque**

Le terme **Language** dans le menu est toujours indiqué en anglais.

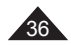

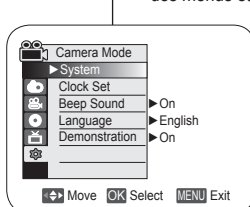

 $\sqrt{4}$
## **FRANÇAIS**

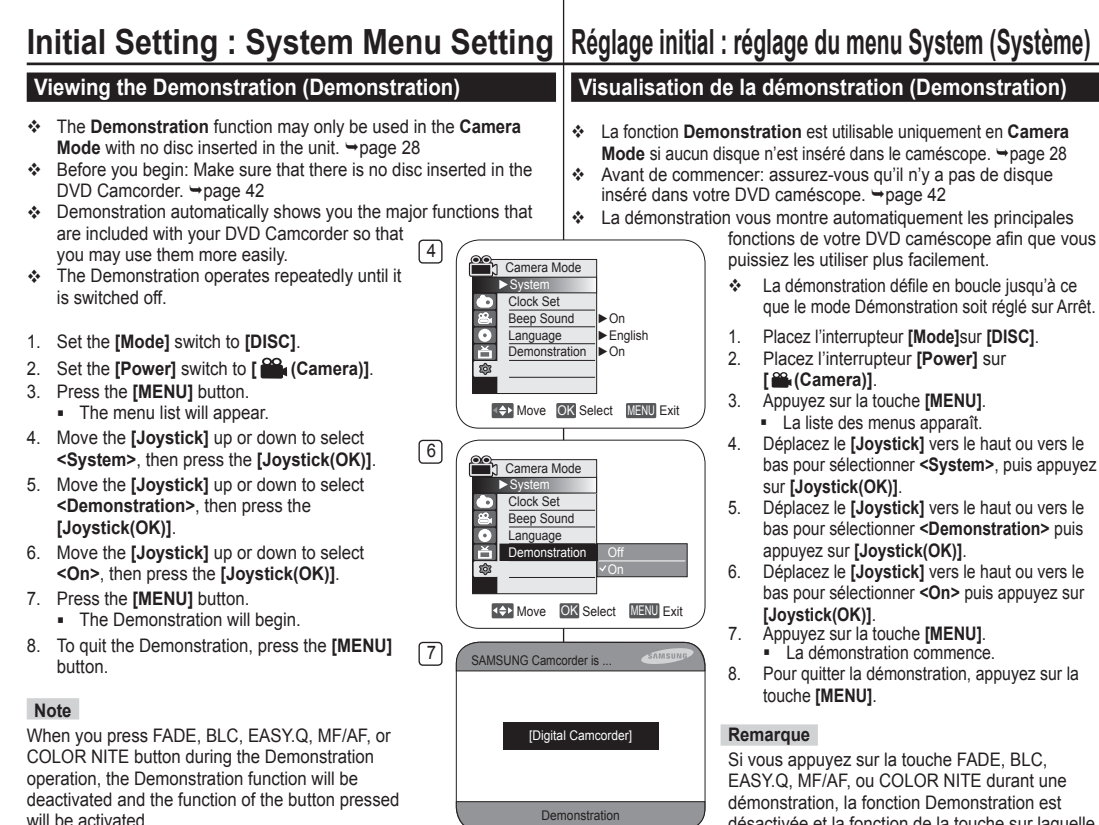

désactivée et la fonction de la touche sur laquelle vous avez appuyé est activée.

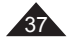

## **FRANÇAIS**

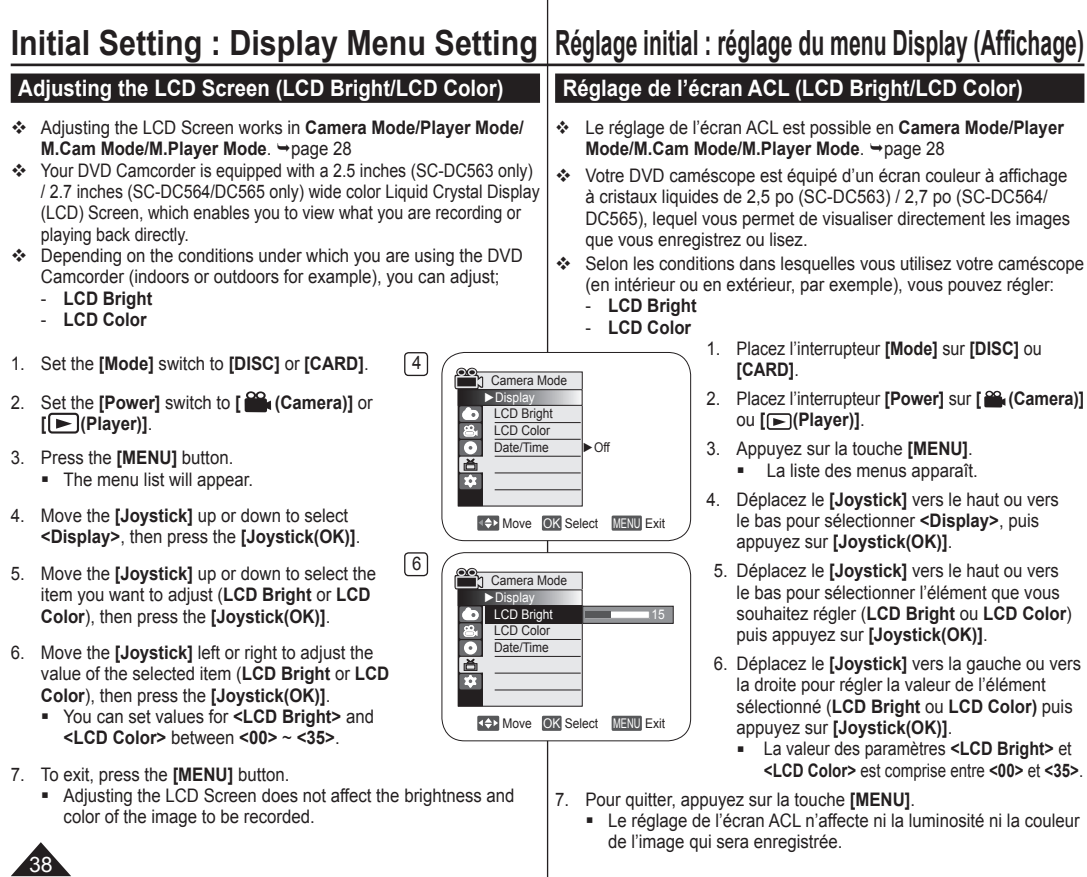

## **FRANÇAIS**

## **Displaying the Date/Time (Date/Time)**

- The **Date/Time** function works in **Camera Mode/Player Mode/ M.Cam Mode/M.Player Mode. → page 28**
- $\cdot$  The date and time are automatically recorded on a special data area of the disc.

 $\sqrt{4}$ 

 $\lceil 6 \rceil$ 

- 1. Set the **[Mode]** switch to **[DISC]** or **[CARD]**.
- 2. Set the **[Power]** switch to **[ (Camera)]** or **[ (Player)]**.
- 3. Press the **[MENU]** button.
	- The menu list will appear.
- 4. Move the **[Joystick]** up or down to select **<Display>**, then press the **[Joystick(OK)]**.
- 5. Move the **[Joystick]** up or down to select **<Date/Time>**, then press the **[Joystick(OK)]**.
- 6. Move the **[Joystick]** up or down to select the display type of the Date/Time, then press the **[Joystick(OK)]**.
	- Display type of the Date/Time: **<Off>**, **<Date>**, **<Time>**, **<Date&Time>**.
- 7. To exit, press the **[MENU]** button.

#### **Notes**

- The Date/Time will read **12:00 AM JAN.01.2006** in the following conditions.
	- During playback of a blank section of a disc.
	- If the disc was recorded before setting the **Date/Time** in the DVD Camcorder.
	- When the Lithium Battery becomes weak or dead.
- **Before you use the Date/Time** function, you must set the clock.  $\rightarrow$  page 32

# **Initial Setting : Display Menu Setting Réglage initial : réglage du menu Display (Affichage)**

## **Affichage de la date et de l'heure (Date/Time)**

- La fonction **Date/Time** est utilisable en **Camera Mode/Player Mode/ M.Cam Mode/M.Player Mode. → page 28**
- La date et l'heure sont enregistrées automatiquement dans une zone du disque réservée à ce type de données.
	- 1. Placez l'interrupteur **[Mode]** sur **[DISC]** ou **[CARD]**.
	- 2. Placez l'interrupteur **[Power]** sur **[ (Camera)]** ou **[ (Player)]**.
	- 3. Appuyez sur la touche **[MENU]**.
		- La liste des menus apparaît.
	- 4. Déplacez le **[Joystick]** vers le haut ou vers le bas pour sélectionner **<Display>**, puis appuyez sur **[Joystick(OK)]**.
	- 5. Déplacez le **[Joystick]** vers le haut ou vers le bas pour sélectionner **<Date/Time>** puis appuyez sur **[Joystick(OK)]**.
	- 6. Déplacez le **[Joystick]** vers le haut ou vers le bas pour sélectionner le type d'affichage de Date/Heure, puis appuyez sur **[Joystick(OK)]**.
		- Type d'affichage de la date et de l'heure : **<Off>**, **<Date>**, **<Time>**, **<Date&Time>**.
	- 7. Pour quitter, appuyez sur la touche **[MENU]**.

#### **Remarques**

- Les informations Date/Heure s'affichent sous la forme **12:00 AM JAN.01.2006** dans les conditions suivantes:
	- lorsqu'une partie vierge d'un disque est lue:
	- si le disque a été enregistré avant le réglage de la fonction **Date/Time** du DVD caméscope;
	- lorsque le bloc-piles au lithium est faible ou déchargée.
- Vous devez régler l'horloge avant d'utiliser la fonction **Date/Time**.  $\rightarrow$  page 32

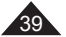

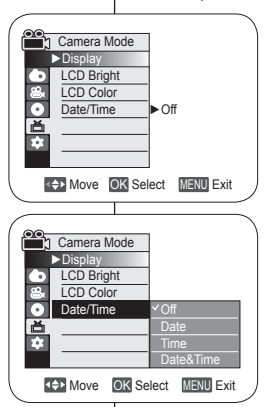

# **DVD Camcorder: Before Recording**

### **Using the Viewfinder**

 In the **[ (Camera)]** or **[ (Player)]** mode, the Viewfinder will work when the LCD Screen is closed.

## **Adjusting the Focus**

The focus adjustment knob of the Viewfinder enables individuals with vision problems to see clearer images.

- 1. Close the LCD Screen and pull out the Viewfinder.
- 2. Use the Focus Adjustment Knob of the Viewfinder to focus the picture.

#### **Note**

Viewing the sun or any strong light source through the Viewfinder for a prolonged period may be harmful, or cause temporary impairment.

# **DVD Caméscope: Avant l'enregistrement**

#### **Utilisation du viseur**

 En mode **[ (Camera)]** ou **[ (Player)]** viseur fonctionne lorsque l'écran ACL est replié.

## **Mise au point**

Le bouton de mise au point du viseur permet aux particuliers avec des problèmes de la vue de voir des images plus nettes.

- 1. Fermez l'écran ACL et retirez le viseur.
- 2. Utilisez le bouton du viseur pour faire la mise au point de la photo.

#### **Remarque**

Regarder le soleil ou une source de lumière vive pendant une période prolongée peut être nocif, ou provoquer une perte temporaire de la vue.

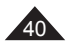

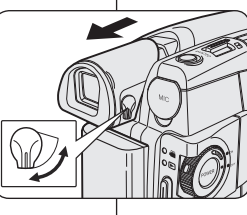

## **FRANÇAIS**

# **DVD Camcorder: Before Recording**

#### **Various Recording Techniques**

- ❖ In some situations, different recording techniques may be required for more dramatic results.
- **1. General recording.**
- **2. Downward recording.** Making a recording with a top view of the LCD Screen.

#### **3. Upward recording.**

Making a recording viewing the LCD Screen from below.

#### **4. Self recording.**

Making a recording viewing the LCD Screen from the front.

#### **5. Recording with the Viewfinder.**

In circumstances where it is difficult to use the LCD Screen, the Viewfinder can be used as a convenient alternative.

#### **Note**

Please rotate the LCD Screen carefully as excessive rotation may cause damage to the inside of the hinge that connects the LCD Screen to the DVD Camcorder.

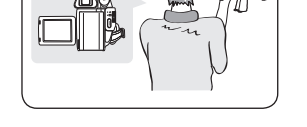

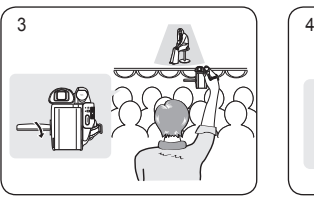

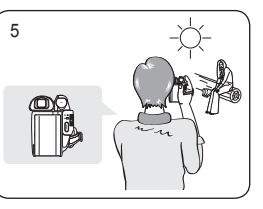

# **DVD Caméscope: Avant l'enregistrement**

### **Techniques d'enregistrement**

 Dans certains cas, des techniques d'enregistrement variées peuvent être nécessaires pour obtenir des effets plus dramatiques.

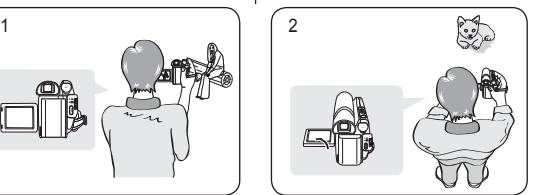

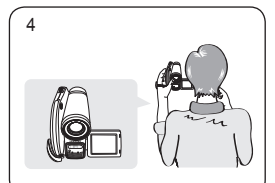

- **1. Enregistrement normal.**
- **2. Enregistrement vers le sol.** Enregistrement avec vue du dessus à l'écran ACL.
- **3. Enregistrement vers le haut.** Enregistrement avec vue du dessous à l'écran ACL.
- **4. Enregistrement automatique.** Enregistrement avec vue du devant à l'écran ACL.
- **5. Enregistrement avec le viseur.**

Dans les cas où il est difficile d'utiliser l'écran ACL, le viseur offre une alternative pratique.

#### **Remarque**

Veuillez pivoter l'écran ACL avec soin car une rotation excessive peut endommager la charnière retenant l'écran au DVD caméscope.

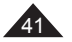

**FRANÇAIS**

## **ENGLISH**

# **DVD Camcorder: Before Recording**

#### **Inserting and Removing a Disc**

- When inserting a disc or closing the disc cover, do not apply excessive force. It may cause a malfunction.
- You cannot open the disc cover while loading.
- Set the **[Mode]** switch to **[DISC]** and the **[Power]** switch to **[ (Camera)]** to view menus and messages displayed on the LCD Screen.

#### **Inserting a Disc**

- 1. Push the **[OPEN]** switch in the direction of the arrow.
	- The disc cover will partially open.
- 2. Gently open the cover the rest of the way by hand.
- 3. Push the disc into the disc compartment until a click is heard.
	- The recording side of the disc must face the inside of the DVD camcorder.
	- Do not touch the pickup lens.
- 4. Gently push the section marked **[PUSH CLOSE]** on the disc cover to close it.
	- Once inserted, the disc is recognized and the **[ACCESS]** indicator blinks. Do not cut off the power supply during this time. Do not shake nor apply impact. It may cause a malfunction.

#### **Notes**

- Move the Hand Strap so it does not interfere with inserting or ejecting the disc.
- The disc cover can be opened when the device is connected to an AC power adapter or the battery pack, even if the power is off.

#### **Caution**

This product utilizes a laser. Use of controls or adjustments or performance of procedures other than those specified herein may result in hazardous radiation exposure. Do not open covers and do not look inside the product if interlock mechanism is damaged.

#### **Warning**

Be careful not to damage the interlock mechanism.

# **DVD Caméscope: Avant l'enregistrement**

### **Insertion et retrait d'un disque**

- ◆ N'appliquez pas de pression excessive pour insérer un disque ou pour refermer le couvercle. sous peine de provoquer un dysfonctionnement de l'appareil.
- Il est impossible d'ouvrir le compartiment du disque durant le chargement.
- Réglez l'interrupteur **[Mode]** à **[DISC]** et l'interrupteur **[Power]** à **[ (Camera)]** pour visionner les menus et les messages affichés à l'écran.

#### **Insertion d'un disque**

- 1. Poussez l'interrupteur **[OPEN]** dans la direction indiquée par la flèche.
	- Le couvercle du compartiment à disque s'ouvrira partiellement.
- 2. Ouvrez doucement et complètement le couvercle à la main. 3. Poussez le disque dans le compartiment jusqu'à ce que vous entendiez un déclic.
	- La surface d'enregistrement du disque doit être orientée vers l'intérieur du DVD caméscope.
	- Ne touchez pas à la lentille de lecture.
- 4. Appuyez doucement sur la section du couvercle inscrite **[PUSH CLOSE]** pour le refermer.
	- Une fois inséré, le disque est reconnu et le témoin **[ACCESS]** clignote. N'éteignez pas l'appareil durant cette période. Evitez les secousses et les chocs sous peine de provoquer un dysfonctionnement de l'appareil.

#### **Remarques**

- Déplacez la dragonne de façon à ce qu'elle ne nuise pas à l'insetion ou à l'éjection du disque.
- Le couvercle du compartiment à disque peut être ouvert lorsque l'appareil est branché à l'adaptateur CA ou sur le bloc-piles même s'il est hors tension.

#### **Attention**

Ce produit utilise un rayon laser. L'utilisation de contrôles réglages ou effectuer des procédures autres que celles stipulées ci-dessus peuvent entraîner une exposition à des radiations dangereuses. N'ouvrez pas les couvercles et ne regardez pas à l'intérieur du produit si son mécanisme de verrouillage est endommagé.

#### **Avertissement**

Prenez bien soin de ne pas endommager le mécanisme de verrouillage.

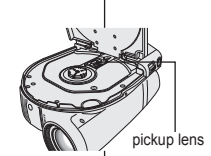

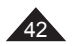

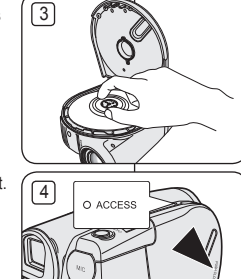

1

# **DVD Camcorder: Before Recording**

#### **When using a New Disc: Formatting a New Disc**

Formatting may be required if a new disc is inserted. Recognition of the disc will start.

**For a DVD-R/+R DL disc:** Formatting will automatically begin.

**For a DVD-RW disc:** You are prompted with the **<Disc is not formatted. Format?>** message.

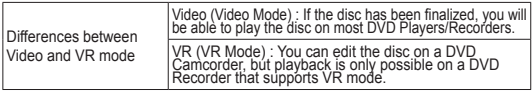

Refer to page 14 for Finalized disc compatibility.

Move the **[Joystick]** left or right to select **<Video>** or **<VR>**, then press **[Joystick(OK)]**.

- Please refer to page 13 for disc type descriptions and usage.
- Upon completion, the **<Complete!>** message will appear.
- If you select **<Cancel>**, the **<Not formatted!>** warning message will appear. Formatting a new disc is required to record on it. To format later, use the **<Disc Manager>** menu. page 82

**For a DVD+RW disc:** You are prompted with the **<Disc**  format? All files will be deleted!> message.

Move the **[Joystick]** left or right to select **<Yes>**, then press **[Joystick(OK)]**.

- Upon completion the **<Complete!>** message will appear.
- If you select **<No>**, the **<Not formatted!>** warning message will appear. Formatting a new disc is required to record on it. To format later, use the **<Disc Manager>** menu. → page 82

#### **Removing a Disc**

- 1. Push the **[OPEN]** switch in the direction of the arrow.
	- The disc cover will partially open.
- 2. Gently open the cover the rest of the way by hand.
- 3. Remove the disc.
	- While pushing down the center portion of the disc spindle, pick up the disc by the edges to remove.
- 4. Gently push the section marked **[PUSH CLOSE]** on the disc cover to close it.

#### **Note**

**The Finalize/Format functions are not available at battery level**  and  $\Box$ .

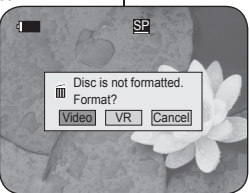

<When a DVD-RW disc is formatted >

# **DVD Caméscope: Avant l'enregistrement**

#### **Les nouveaux disques : Formatage d'un nouveau disque**

Un formatage peut être nécessaire si vous insérez un disque neuf dans l' appareil. Le processus de reconnaissance du disque commence. **Les disques DVD-R/+R DL:** Le formatage est lancé automatiquement.

**Les disques DVD-RW:** Le message de commande **<Disc is not formatted. Format?>** s'affiche

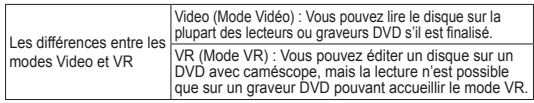

Déplacez le **[Joystick]** vers la droite ou vers la gauche pour sélectionner Reportez-vous à la page 14 pour les détails sur la compatibilité des disques finalisés.

- **EVIDEOX OU <b>EVIDEOX**, puis appuyez sur **[Joystick(OK)]**.  $\overline{V}$  weulting vous reporter à la page 13 pour la description
	- Une fois le formatage effectué, le message<br>
	<Complete!> s'affiche.
	- Si vous sélectionnez **<Cancel>** le message **<Not formatted!>** s'affiche. Vous devez formater un disque neuf avant de pouvoir enregistrer. Pour formater ultérieurement, utilisez le menu **<Disc Manager>**. page 82

**Les disques DVD+RW:** message de commande **<Disc format? All files will be deleted!>** s'affiche.<br>Déplacez le **[Joystick]** vers la droite ou vers la gauche pour

- sélectionner **<Yes>**, puis appuyez sur **[Joystick(OK)]**.<br>
 Une fois le formatage effectué, le message **<Complete!>** s'affiche.
- Si vous sélectionnez **<No>** le message **<Not formatted!>** s'affiche

Vous devez formater un disque neuf avant de pouvoir enregistrer. Pour formater ultérieurement, utilisez le menu **<Disc Manager>.** page 82

#### **Retrait d'un disque**

- 1. Poussez l'interrupteur **[OPEN]** dans la direction indiquée par la flèche.
	- Le couvercle du compartiment à disque s'ouvrira partiellement.
- 2. Ouvrez doucement et complètement le couvercle à la main.<br>3. Retirez le disque
- Retirez le disque.
	- Tout en gardant un doigt appuyé sur la partie centrale de la platine, saisissez le disque par ses bords pour le retirer.
- 4. Appuyez doucement sur la section du couvercle inscrite **[PUSH CLOSE]** pour le refermer.

#### **Remarque**

**Les fonctions Finalize et Format ne sont pas disponibles si le niveau de**   $charge$  est à  $\bullet$  et  $\bullet$ .

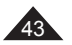

## **ENGLISH**

# **DVD Camcorder: Before Recording**

## **Selecting the Record Mode (Rec Mode)**

- The Record Mode function works in both **Camera Mode** and **Player Mode.** Phage 28
- $\div$  This DVD Camcorder can film in the XP (extra play), the SP (standard play) and the LP (long play) modes. The SP mode is set as the factory default.
- 1. Set the **[Mode]** switch to **[DISC]**.
- 2. Set the **[Power]** switch to **[ (Camera)]** or **[ (Player)]**.
- 3. Press the **[MENU]** button.
	- The menu list will appear.
- 4. Move the **[Joystick]** up or down to select **<Record>**, then press the **[Joystick(OK)]**.
- 5. Move the **[Joystick]** up or down to select **<Rec Mode>**, then press the **[Joystick(OK)]**.
- 6. Move the **[Joystick]** up or down to select the desired record mode (**XP**, **SP** or **LP**), then press the **[Joystick(OK)]**.
- 7. To exit, press the **[MENU]** button.
	- The icon of the selected mode is displayed.

#### **Recording Times based on Disc Type**

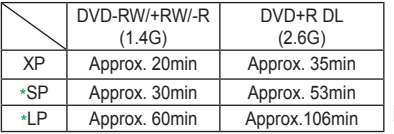

\* Recorded files are encoded with Variable Bit Rate (VBR).

- The recording times shown above are approximate and depend on the recording environment (i.e. lighting conditions).
- VBR is an encoding system that automatically adjusts the bit rate according to the recording image

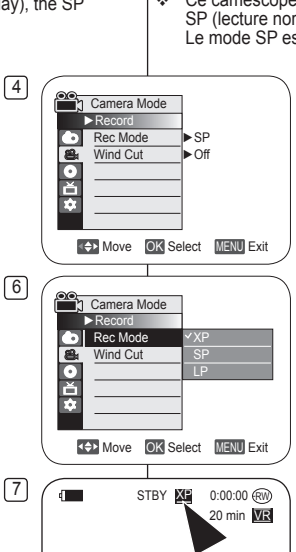

# **DVD Caméscope: Avant l'enregistrement**

## **Sélection du mode Enregistrement (Rec Mode)**

 La fonction Mode enregistrement fonctionne en **Camera Mode** et en **Player Mode** → page 28

 Ce caméscope peut filmer en XP (lecture de longue durée), SP (lecture normale) et LP (lecture de longueur intermédiaire). Le mode SP est réglé par défaut par le fabricant.

- 1. Placez l'interrupteur **[Mode]** sur **[DISC]**.
- 2. Placez l'interrupteur **[Power]** sur **[ (Camera)]** ou **[ (Player)]**.
- 3. Appuyez sur la touche **[MENU]**. La liste des menus apparaît.
- 4. Déplacez le **[Joystick]** vers le haut ou vers le bas pour sélectionner **<Record>** puis appuyez sur **[Joystick(OK)]**.
- 5. Déplacez le **[Joystick]** vers le haut ou vers le bas pour sélectionner **<Rec Mode>** puis appuyez sur **[Joystick(OK)]**.
- 6. Déplacez le **[Joystick]** vers le haut ou vers le bas pour sélectionner le mode d'enregistrement souhaité (**XP**, **SP** ou **LP**), puis appuyez sur **[Joystick(OK)]**.
- 7. Pour quitter, appuyez sur la touche **[MENU]**.
	- L'icône du mode sélectionné s'affiche.

#### **Durées d'enregistrement selon le type de disque**

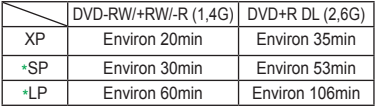

\* Les fichiers enregistrés sont encodés en format VBR (Débit binaire variable).

- Les durées d'enregistrement illustrées plus haut sont approximatives et dépendent des conditions d'enregistrement (ex. : éclairage).
- VBR est un système d'encodage qui ajuste automatiquement le débit binaire selon l'image enregistrée.

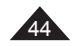

# **DVD Camcorder: Basic Recording**

1

4

## **Making your First Recording**

- 1. Connect a power source to the DVD Camcorder. pages 23, 27
	- (A Battery Pack or a AC Power adapter)
	- $\blacksquare$  Insert a disc.  $\rightarrow$  page 42
- 2. Remove the Lens Cover.
- 3. Open the LCD Screen.
	- Set the **[Mode]** switch to **[DISC]**.
	- Set the **[Power]** switch to **[ (Camera)]**. Make sure that **<STBY>** is displayed.
	- Make sure the image you want to record appears on the LCD Screen or Viewfinder.
	- **Make sure the Battery Level** indicates that there is enough remaining power for your expected recording time.
- 4. To start recording, press the **[Start/Stop]** button.
	- **<REC>** is displayed on the LCD Screen. The record mode, recording time, the disc type, the format mode and the title scene number are displayed on the LCD Screen.
- 5. To stop recording, press the **[Start/Stop]** button again.
	- **<STBY>** is displayed on the LCD screen after blinking.
	- If you press the **[Start/Stop]** button to record again, a new title scene will be created. The scene number will not appear in the STBY mode but in the REC mode.

#### **Notes**

- Playing title scenes  $\rightarrow$  page 64
- Up to 253 title scenes can be created on DVD-R/+RW/+R DL/-RW (Video Mode) discs, and up to 999 on DVD-RW (VR Mode).
- Detach the Battery Pack when you have finished recording to prevent unnecessary battery power consumption.
- If the power cable/batteries are disconnected, or recording is disabled during recording, an error message will appear and the system is switched to the data recovery mode. While data is being recovered, no other function is enabled. After data recovery, the system will be switched to the STBY mode.

# **DVD Caméscope: Enregistrement simple**

## **Réalisation de votre premier enregistrement**

2

Branchez votre caméscope sur une source d'alimentation. mages 23, 27

(à un bloc-piles ou à un adaptateur CA)

**FRANÇAIS**

 $\blacksquare$  Insérez un disque.  $\rightarrow$  page 42

2. Retirez le cache-objectif.

Ouvrez l'écran ACL.

- Déplacez l'interrupteur **[Mode]** à **[DISC]**.
- Déplacez l'interrupteur **[Power]** à **[ (Camera)]**. Veillez à ce que **<STBY>** s'affiche.
- Veillez à ce que l'image que vous souhaitez enregistrer apparaisse à l'écran ou sur le viseur.
- Veillez à ce que le niveau du bloc-piles indique qu'il reste assez d'énergie pour la durée de votre enregistrement.

4. Pour démarrer l'enregistrement, appuyez sur le bouton **[Start/Stop]**.

- **<REC>** s'affiche à l'écran. Les modes Enregistrement, Le mode d'enregistrement, l'heure de l'enregistrement, le type de disque, le mode de format et le numéro de titre s'affichent à l'écran LCD.
- 5. Pour arrêter l'enregistrement, appuyez de nouveau sur la touche **[Start/Stop]**.
	- Le témoin **<STBY>** s'affiche sur l'écran ACL.
- Si vous appuyez de nouveau sur la touche **[Start/Stop]** pour enregistrer de nouveau, un nouveau répertoire des titres est créé. Le numéro du répertoire des titres n'apparaît pas en mode STBY mais uniquement en mode REC (ENR.). **Remarques**
- 

5 N 3 1 HP 9 7 1 2 3

 $\sqrt{2}$ 

REC  $\bullet$  SP 0:00:20 (RM 30 min VR <sup>00</sup>1001

- 
- Lecture de scènes d'un titre →page 64<br>■ Vous pouvez créer jusqu'à 99 Listes de titres sur les disques DVD-RW/-R, et<br> jusqu'à 49 sur les disques DVD+RW/+R DL.
- Enlevez le bloc-piles lorsque vous avez terminé l'enregistrement pour éviter une consommation inutile d'énergie.
- ٠ Si le câble d'alimentation est débranché, si les piles sont retirées ou si l'enregistrement est désactivé par un quelconque choc alors qu'il est en cours, un message d'erreur s'affiche et le système passe en mode de récupération des données. Aucune autre fonction ne peut être activée durant la récupération des données. Une fois les données récupérées, le système passe en mode en STBY.

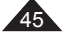

## **ENGLISH**

# **DVD Camcorder: Basic Recording**

## **Recording with Ease for Beginners (EASY.Q Mode)**

- The EASY.Q function works only in **Camera Mode**. page 28
- The EASY.Q function allows a beginner to easily make good recordings.
- 1. Set the **[Mode]** switch to **[DISC]**.
- 2. Set the **[Power]** switch to **[ (Camera)]**.
- 3. By pressing the **[EASY.Q]** button, all functions on the DVD Camcorder will be set to off and the recording settings will be set to the following basic modes (DIS, AF(Auto Focus), AWB(Auto White Balance), AF(Auto Exposure)) ON
	- The word **<EASY.Q>** and DIS ( $\langle \hat{P} \rangle$ ) appear on the display at the same time.
- 4. Press the **[Start/Stop]** button to start recording.
	- Recording will begin using the basic automatic settings.
- 5. Press the **[EASY.Q]** button again in the STBY mode to turn the EASY.Q mode off.
	- The EASY.O function will not turn off while you are recording.
	- The DVD Camcorder will return to the settings that were set prior to activating EASY.Q mode.

#### **Notes**

- In EASY.Q mode, certain functions are not available, such as Menu, BLC, Manual focus, Color Nite. If you want to use these functions, you must first turn the EASY.Q mode off.
- The EASY.Q mode settings are released when the Battery Pack is removed from the DVD Camcorder and must be reset when the Battery Pack is replaced.
- **16:9 Wide** is not available in the EASY.Q mode. (SC-DC563 only)
- **Digital Effect and Digital Zoom** is not available in the EASY.Q mode.

# **DVD Caméscope: Enregistrement simple**

#### **Enregistrement facile pour les débutants (Mode EASY.Q)**

 La fonction EASY.Q ne peut être activée qu'en **Camera Mode**. page 28 La fonction EASY.Q permet aux débutants de réaliser des enregistrements de qualité en toute simplicité.

- 1. Placez l'interrupteur **[Mode]** sur **[DISC]**.
- 2. Placez l'interrupteur **[Power]** sur **[ (Camera)]**.
- 3. En appuyant sur le bouton **[EASY.Q]** vous désactivez toutes les fonctions du caméscope et les paramètres d'enregistrement basculent vers les réglages des modes (DIS, AF (mise au point automatique), AWB (équilibrage des blancs automatique), AE (exposition automatique)) activées:
	- **Le mot <EASY.Q>** et le symbole DIS (  $\mathcal{D}$ ) s'affichent en même temps.
- 4. Appuyez sur le bouton **[Start/Stop]** pour commencer l'enregistrement.
	- L'enregistrement débute avec l'application des réglages automatiques de base.
- 5. Appuyez de nouveau sur le bouton **[EASY.Q]** en mode STBY, puis désactivez le mode EASY Q.
	- La fonction EASY.Q ne peut être désactivée en cours d'enregistrement.
	- Le DVD caméscope active de nouveau les réglages définis avant le basculement en mode EASY.Q.

#### **Remarques**

- En mode EASY.Q, certaines fonctions ne sont pas disponibles, telles que Menu, BLC (compensation de contre-jour), Manual focus (mise au point manuelle) et Color Nite (couleur nuit). Pour utiliser ces fonctions, désactivez le mode EASY.Q.
- Les réglages du mode EASY Q sont remis à zéro lorsque vous retirez le bloc-piles et ils doivent être réinitialisés lorsque vous le remettez en place.
- La fonction **16:9 Wide** n'est pas disponible en mode EASY.Q. (SC-DC563 uniquement)
- $\sim$  Les fonctions **Digital Effect** et **Digital Zoom** ne sont pas disponibles en mode EASY.Q.

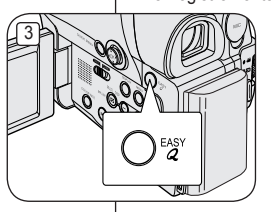

30 min ME  $SL = 0:00:00$  (RW

 $\begin{array}{|c|c|c|}\n\hline\n3 & \text{STBY} & \text{S} \\
\hline\n\end{array}$ 

grp

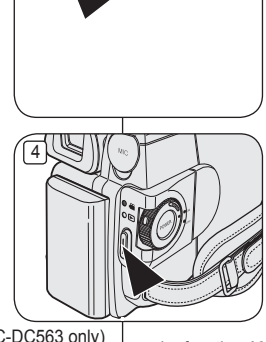

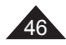

# **DVD Camcorder: Basic Recording**

# **DVD Caméscope: Enregistrement simple**

#### **Using External Microphone**

Connect external microphone (not supplied) to the external microphone jack of this DVD Camcorder. Clearer sound can be recorded.

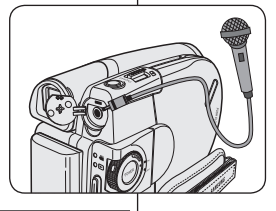

Raccordez le microphone externe (non fourni) à la prise de microphone externe du DVD caméscope. Ce système permet une prise de son de meilleure qualité.

## **Zooming In and Out**

- The Zoom function works in both **Camera Mode** and **M.Cam** Mode.  $\rightarrow$  page 28
- Zooming is a recording technique that lets you change the size of the subject in a scene.
- You can zoom using variable zoom speeds.
- Use these features for different shots. Please note that over-use of the Zoom feature can lead to unprofessional looking results and a reduction of battery usage time.

#### 1. Move the **[Zoom]** lever slightly for a gradual zoom, move it further for a high-speed zoom.

- Your zooming is monitored on the OSD.
- 2. **[T]** (Telephoto) side: Subject appears closer.
- 3. **[W]** (Wide angle) side: Subject appears farther away.
	- You can record a subject that is about 10mm (about 0.5 inch) away from the lens surface in the Wide position.

## **Zoom avant et arrière**

- La fonction Mode enregistrement fonctionne en **Camera Mode** et **M.Cam Mode. → page 28**
- Le zoom est une technique d'enregistrement grâce à laquelle vous pouvez modifier la taille du sujet d'une scène.
- Vous pouvez recourir à différentes vitesses de zoom.

**Utilisation d'un microphone externe**

 Néanmoins, il est conseillé d'utiliser une même vitesse pour une prise de vue donnée. Veuillez noter qu'une utilisation excessive du zoom peut produire des résultats peu professionnels et entraîner une réduction de la durée d'utilisation du bloc-piles.

Le grand angle vous permet de filmer un sujet situé à environ

10mm (0,5 po) de l'objectif.

- 1. Actionnez légèrement le bouton **[Zoom]** pour obtenir un effet de zoom régulier. A l'inverse, actionnez-le complètement pour bénéficier d'un effet de zoom accéléré.
	- Vous pouvez contrôler l'effet de zoom à l'écran.
- 2. Position **[T]** (Téléobjectif): le sujet semble se rapprocher. 3. Position **[W]** (Grand angle): le sujet semble s'éloigner.
	- $47$

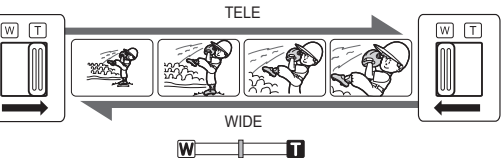

# **DVD Camcorder: Basic Recording**

## **Using the Fade In and Out (FADE)**

- The Fade function works only in **Camera Mode.** Ppage 28
- You can give your recording a professional look by using special effects such as fade in at the beginning of a sequence or fade out at the end of a sequence.

## **To Start Recording**

- 1. Set the **[Mode]** switch to **[DISC]**.
- 2. Set the **[Power]** switch to **[ (Camera)]**.
- 3. Before recording, hold down the **[FADE]** button.
	- The picture and sound gradually [5] disappear (fade out).
- 4. Press the **[Start/Stop]** button and at the same time release the **[FADE]** button.
	- Recording starts and the picture and sound gradually appear (fade in).

## **To Stop Recording**

- 5. When you wish to stop recording,<br>hold down the **[FADE]** button.<br>The picture and sound gradually
	- disappear (fade out).
- 6. When the picture has disappeared, press the **[Start/Stop]** button to stop recording.

 $\frac{3}{2}$  STBY ➡  $\odot$ ov $\odot$ n  $\left( \bigotimes_{k=0}^{\infty} \right)$   $\left( \bigotimes_{k=0}^{\infty} \left[ \bigotimes_{k=0}^{\infty} \right]$  and  $\bigotimes_{k=0}^{\infty}$  rec  $\bigotimes_{k=0}^{\infty}$  or  $\bigotimes_{k=0}^{\infty}$ OD  $M^{1/2}$ ➡  $\odot$  $\odot$  $\odot$  $\odot$ O  $6$   $\sim$  STBY  $8$  -0:00:40  $\odot$ ➡

# **DVD Caméscope: Enregistrement simple**

## **Ouverture et fermeture en fondu (FADE)**

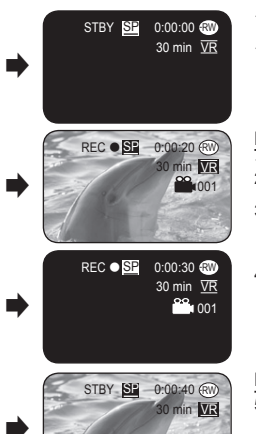

 La fonction FADE ne peut être activée qu'en **Camera Mode**. page 28

**FRANÇAIS**

 Vous pouvez donner à votre enregistrement un aspect professionnel en utilisant des effets spéciaux comme l'ouverture ou la fermeture en fondu au début ou à la fin d'une séquence.

#### **Début de l'enregistrement**

- 1. Placez l'interrupteur **[Mode]** sur **[DISC]**.
- 2. Placez l'interrupteur **[Power]** sur **[ (Camera)]**.
- 3. Avant d'enregistrer, maintenez le bouton **[FADE]** enfoncé.
	- L'image et le son disparaissent progressivement (fermeture en fondu).
- 4. Appuyez sur la touche **[Start/Stop]** et relâchez simultanément la touche **[FADE]**.
	- L'enregistrement démarre et l'image et le son reviennent progressivement (ouverture en fondu).

#### **Pour arrêter l'enregistrement**

- 5. Lorsque vous souhaitez arrêter l'enregistrement, maintenez le bouton **[FADE]** enfoncé.
	- L'image et le son disparaissent progressivement (fermeture en fondu).
- 6. Lorsque la photo disparaît, appuyez sur la touche **[Start/Stop]** pour arrêter l'enregistrement

a. Fade Out (Approx. 4 seconds)

b. Fade In (Approx. 4 seconds)

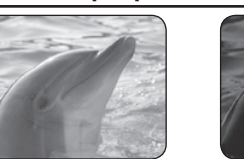

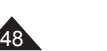

**Hold down the IFADE1 button a. Fade Out Gradual Gradual disappearance** 

- a. Fermeture en fondu (environ 4 secondes)
- b. Ouverture en fondu (environ 4 secondes)

**Gradual appearance b. Fade In Release the [FADE] button** 

## **ENGLISH**

# **DVD Camcorder: Basic Recording**

## **Using Back Light Compensation Mode (BLC)**

- BLC works in both **Camera Mode** and M.Cam Mode. **Page 28**
- Back lighting exists when the subject is darker than the background:
	- The subject is in front of a window.
	- The person to be recorded is wearing white or shiny clothes and is placed against a bright background; the person's face is too dark to distinguish his/her features.
	- The subject is outdoors and the background is overcast.
	- The light sources are too bright.
	- The subject is against a snowy background.
- 1. Set the **[Mode]** switch to **[DISC]** or **[CARD]**.
- 2. Set the **[Power]** switch to **[ (Camera)]**.
- 3. Press the **[BLC]** button.
	- $\bullet$  BLC icon  $(R\$ ) is displayed.
- 4. To exit BLC mode, press the **[BLC]** button again.
	- Each press of the **[BLC]** button toggles: Normal  $\rightarrow$  BLC  $\rightarrow$  Normal.

#### **Note**

The BLC function will not operate in EASY.Q mode.

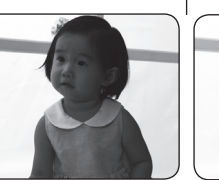

**<BLC Off> <BLC On>**

# **DVD Caméscope: Enregistrement simple**

## **Utilisation du mode Back Light Compensation (BLC)**

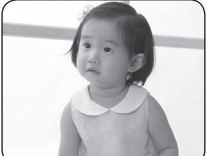

- La compensation du contre jour fonctionne en **Camera Mode** et **M.Cam Mode. → page 28**
- Un contre-jour se produit lorsque le sujet est plus sombre que l'arrièreplan. C'est le cas lorsque:
	- Le sujet se trouve devant une fenêtre;
	- la personne à enregistrer porte des vêtements blancs ou brillants et se trouve devant un arrière-plan lumineux, son visage étant trop sombre pour en distinguer les traits;
- le sujet est en extérieur et le temps est couvert;
- les sources lumineuses sont trop fortes;
- le sujet se trouve devant un arrière-plan enneigé.
	- 1. Placez l'interrupteur **[Mode]** sur **[DISC]** ou **[CARD]**.
	- 2. Placez l'interrupteur **[Power]** sur **[ (Camera)]**.
	- 3. Appuyez sur la touche **[BLC]**.
		- L'icône BLC (88) (Compensation du contrejour) s'affiche.
	- 4. Appuyez sur la touche **[BLC]** pour quitter cette fonction.
		- La touche **[BLC]** bascule à chaque pression:  $Normal \rightarrow BIC \rightarrow Normal$

#### **Remarque**

88

La fonction BLC (Compensation du contre-jour) ne peut être activée en mode EASY.Q.

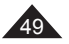

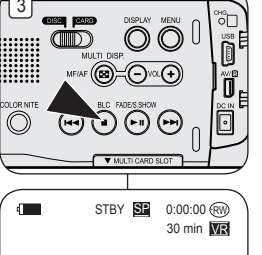

## **ENGLISH**

## **Using the Color Nite**

- Color Nite function works only in **Camera Mode**. page 28
- 3 You can make the subject recorded appear to be in slow motion by controlling the shutter speed, or a brighter image in dark places without a compromise in colors.
- Please disable **16:9 Wide** mode to use the Color Nite function.  $\rightarrow$  page 60
- 1. Set the **[Mode]** switch to **[DISC]**.
- 2. Set the **[Power]** switch to **[ (Camera)]**.
- 3. Press the **[COLOR NITE]** (SC-DC563 only) or **[C.NITE/ ]** (SC-DC564/DC565 only) button.
- 4. Each time you press the **[COLOR NITE]**  (SC-DC563 only) or **[C.NITE/ ]** (SC-DC564/ DC565 only) button, shutter speed is changed to; **<Color N. 1/30>**, **<Color N. 1/15>** and off.

#### **Notes**

- When using Color Nite, the image takes on a slow motion like effect.
- . When using Color Nite, the focus adjusts slowly and white dots may appear on the screen, this is not a defect.
- **Program AE**, **Digital Zoom**, **Shutter**, **Exposure**, **Mosaic**, **Mirror**, **Emboss2**, **Pastel2** or **16:9 Wide** is not available in the Color Nite mode.
- If DIS or EASY.O is set, Color Nite mode will be released.

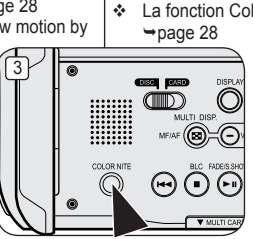

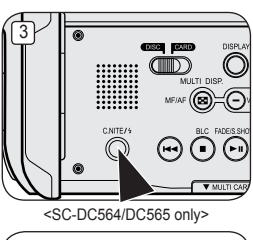

<SC-DC563 only>

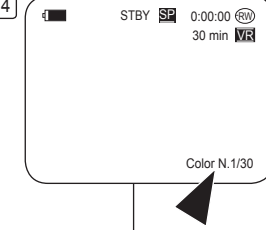

# **DVD Camcorder: Basic Recording DVD Caméscope: Enregistrement simple**

## **Utilisation de la fonction Color Nite**

- La fonction Color Nite ne peut être activée qu'en **Camera Mode**.
	- Vous pouvez prendre en photo un sujet se déplaçant lentement en contrôlant la vitesse de l'obturateur ou une image plus lumineuse dans un endroit sombre sans altérer les couleurs.
	- Veuillez désactiver le mode **16:9 Wide** avant d'utiliser la fonction Color Nite. ₩ page 60
	- 1. Placez l'interrupteur **[Mode]** sur **[DISC]**.
	- 2. Placez l'interrupteur **[Power]** sur **[ (Camera)]**.
	- 3. Appuyez sur la touche **[COLOR NITE]** (modèles SC-DC563 uniquement) ou la touche **[C.NITE/ ]** (modèles SC-DC564/DC565 uniquement).
	- 4. À chaque pression sur la touche **[COLOR NITE]** (modèles SC-DC563 uniquement) ou la touche **[C.NITE/ ]** (modèles SC-DC564/DC565 uniquement), la vitesse de l'obturateur varie; **<Color N. 1/30>, <Color N. 1/15>** et arrêt.

#### **Remarques**

- L'imager est dotée d'un effet de ralenti avec l'utilisation de Color Nite.
- Lorsque vous utilisez la fonction Color Nite (Coleur Nuit), la mise au point se fait lentement et des points blancs apparaissent parfois sur l'écran. Ce phénomène est toutefois normal.
- Les fonctions **Program AE**, **Digital Zoom**, **Shutter**, **Exposure**, **Mosaic**, **Mirror**, **Emboss2**, **Pastel2** ou **16:9 Wide** ne sont pas disponibles en mode Color Nite.
- Le mode Couleur nuit est désactivé si vous sélectionnez DIS ou EASY.Q.

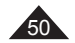

## **Cutting Off Wind Noise (Wind Cut)**

- The **Wind Cut** function works only in **Camera Mode**. page 28
- Use the Wind Cut when recording in windy places such as the beach or near buildings.
- The Wind Cut function minimizes wind noise or other noise while recording.
	- $\sqrt{4}$ - When the Wind Cut is on, some low pitched tones are eliminated along with the sound of the wind.
- 1. Set the **[Mode]** switch to **[DISC]**.
- 2. Set the **[Power]** switch to **[ (Camera)]**.
- 3. Press the **[MENU]** button.
- 4. Move the **[Joystick]** up or down to select **<Record>**, then press the **[Joystick(OK)]**.
- 5. Move the **[Joystick]** up or down to select **<Wind Cut>**, then press the **[Joystick(OK)]**.
- 6. To activate the Wind Cut function, move the **[Joystick]** up or down to select **<On>**, then press the **[Joystick(OK)]**.
- 7. To exit, press the **[MENU]** button.
	- Wind Cut icon  $([P])$  is displayed.

#### **Note**

Make sure **Wind Cut** is set to **Off** when you want the microphone to be as sensitive as possible.

#### bâtiments. pendant l'enregistrement. th Camera Mode ►Record ۰, Rec Mode ►SP Wind Cut ►Off P F **CON Select MENU Exit**

 $\sqrt{6}$ **Camera Mode** ►Record Rec Mode ា Wind Cut s. **Off** On ř F **T+1** Move OK Select MENU Exit  $\frac{7}{2}$   $($ 30 min **MR** 

# **DVD Camcorder: Advanced Recording DVD Caméscope: Enregistrement avancé**

## **Suppression du bruit du vent (Wind Cut)**

- La fonction **Wind Cut** ne fonctionne qu'en **Camera Mode**. page 28
- Utilisez la fonction Wind Cut lorsque vous enregistrez dans des endroits exposés au vent (plage, par exemple) ou près de
- La fonction Coupe Vent diminue le bruit du vent ou d'autres bruits
	- Lorsque la fonction Coupe Vent est activée, certains bruits très faibles sont éliminés en même temps que le bruit du vent.
	- 1. Placez l'interrupteur **[Mode]** sur **[DISC]**.
	- 2. Placez l'interrupteur **[Power]** sur **[ (Camera)]**.
	- 3. Appuyez sur la touche **[MENU]**.
	- 4. Déplacez le **[Joystick]** vers le haut ou vers le bas pour sélectionner **<Record>** puis appuyez sur **[Joystick(OK)]**.
	- 5. Déplacez le **[Joystick]** vers le haut ou vers le bas pour sélectionner **<Wind Cut>** puis appuyez sur **[Joystick(OK)]**.
	- 6. Déplacez le **[Joystick]** vers le haut ou vers le bas pour sélectionner **<On>** puis appuyez sur **[Joystick(OK)].**
	- 7. Pour quitter, appuyez sur la touche **[MENU]**.  $\blacksquare$  L'icône Coupe Vent ( $\blacksquare$ ) s'affiche.

#### **Remarque**

 $\mathbb{P}$ 

Assurez-vous que la fonction **Wind Cut** est **Off** lorsque vous souhaitez que le microphone soit le plus sensible possible.

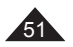

## **FRANÇAIS**

## **ENGLISH**

# **DVD Camcorder: Advanced Recording DVD Caméscope: Enregistrement avancé**

#### **Setting the Shutter Speed & Exposure (Shutter/Exposure)**

- The Shutter Speed function works only in **Camera Mode**. page 28
- The Exposure function works in both **Camera Mode** and **M.Cam Mode**. page 28
- The Shutter Speed and Exposure functions can be set in the OUICK MENUL
- 1. Set the **[Mode]** switch to **[DISC]** or **[CARD]**. 2. Set the **[Power]** switch to **[ (Camera)]**.
- 
- - **4. QUICK MENU list will appear.**
- 4. Move the **[Joystick]** up or down to select **<Shutter>** or **<Exposure>**, then press the **[Joystick(OK)]**.
- 5. Move the **[Joystick]** up or down to select **<Manual>**, then press the **[Joystick(OK)]**.
- 6. Move the **[Joystick]** left or right to select the desired shutter speed or exposure value, then press the [Joystick(OK)].
	- **[Joystick(OK)]**. Shutter speed can be set to **<1/60>**, **<1/100>**, **<1/250>**, **<1/500>**, **<1/1000>**, **<1/2000>**,
	- **Exposure value can be set to Auto, or manually** between **<00>** and **<29>**.
- 7. To exit, press the **[QUICK MENU]** button.
	- **Selected settings are displayed.**

#### **Recommended Shutter Speeds When Recording**

- $\leftrightarrow$  Outdoor sports such as golf or tennis: 1/2000 or 1/4000<br> $\leftrightarrow$  Moving cars or trains or other rapidly moving vehicles such
- Moving cars or trains or other rapidly moving vehicles such as roller coasters: 1/1000, 1/500 or 1/250
- $\cdot$  Indoor sports such as basketball: 1/100

#### **Adjusting the Exposure When Recording**

 $\frac{1}{2}$  If you set Exposure to Manual, the higher the exposure, the brighter the recorded picture will be.

#### **Notes**

- If you manually change the Shutter Speed and the Exposure value when **Program AE** option is selected, manual changes are applied first.
- The image may not seem as smooth when a high Shutter Speed is set.
- The DVD Camcorder returns to the auto shutter and auto exposure settings when you change to the EASY.Q mode.
- When recording with a Shutter Speed of 1/1000 or higher, make sure the sun is not shining into the lens.

6

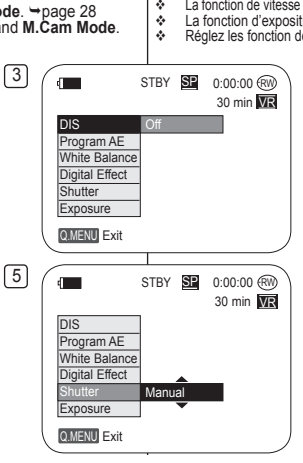

 $S.1/60$   $@1$   $@1$ 

 $200 = 100$ 

**Réglage de la vitesse de l'obturateur et de l'exposition (Shutter/Exposure)** 

- La fonction de vitesse de l'obturateur ne peut être activée qu'en **Camera Mode**. page 28 **↓** La fonction d'exposition fonctionne avec **Camera Mode et M.Cam Mode.** page 28<br> **←** Réglez les fonction de vitesse d'obturation et d'exposition à l'aide du MENU ARRÉGÉ
	- Réglez les fonction de vitesse d'obturation et d'exposition à l'aide du MENU ABRÉGÉ.
		- 1. Placez l'interrupteur **[Mode]** sur **[DISC]** ou **[CARD]**.
		- 2. Placez l'interrupteur **[Power]** sur **[ (Camera)]**.
		- 3. Appuyez sur la touche **[QUICK MENU]**.
		- La liste MENU ABRÉGÉ apparaît.<br>4. Déplacez le **IJovstick1** vers le haut ou vers le bas pour 4. Déplacez le **[Joystick]** vers le haut ou vers le bas pour sélectionner **<Shutter>** ou **<Exposure>** puis appuyez
		- sur **[Joystick(OK)]**.<br>Déplacez le **[Joystick]** vers le haut ou vers le bas 5. Déplacez le **[Joystick]** vers le haut ou vers le pour sélectionner **<Manual>** puis appuyez sur
		- **[Joystick(OK)]**. 6. Déplacez le **[Joystick]** vers le haut ou vers le bas pour sélectionner la vitesse d'obturation et l'exposition de votre choix puis appuyez sur **[Joystick(OK)]**.
			- La vitesse d'obturation peut être réglée à **<1/60>**, **<1/100>**, **<1/250>**, **<1/500>**, **<1/1000>**, **<1/2000>**, **<1/4000>**, ou **<1/10000>**.
			- La valeur d'exposition peut être réglée entre **<00>** et **<29>**.
		- 7. Pour quitter, appuyez sur la touche **[QUICK MENU]**.
			- Les réglages sélectionnés s'affichent.

## **Vitesses d'obturation recommandée pour**

#### **l'enregistrement**

- Les sports d'extérieur comme le golf ou le tennis:<br>1/2000 ou 1/4000<br> $\bullet$  Les autos les trains ou autres véhicules en mouvement
- Les autos, les trains ou autres véhicules en mouvement rapide comme les montagnes russes: 1/1000, 1/5000 ou 1/250
- Les sports d'intérieur comme le basketball: 1/100

#### **Réglage de la fonction Exposure (Temps de pose) en cours d'enregistrement**

 Si vous réglez la fonction Exposure (Temps de pose) sur Manual (Manuel), le réglage par défaut s'affiche comme la valeur de réglage automatique pour le changement des conditions de luminosité du sujet. Vous pouvez aussi régler la luminosité à l'aide du Joystick.

#### **Remarques**

- Si vous souhaitez modifier manuellement la vitesse de l'obturateur et la valeur d'exposition lorsque l'option **Program AE** est sélectionnée, les changements manuels s'appliquent en premier.
- L'image peut paraître moins lisse lorsque la vitesse de l'obturateur est élevée.
- Le caméscope repasse en réglage automatique de la vitesse d'obturateur et de l' exposition lorsque vous revenez aux modes EASY.Q.
- En enregistrant avec une vitesse d'obturateur de 1/1000 ou plus, assurez-vous que l'objectif n'est pas en plein soleil.

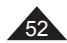

## **ENGLISH**

## **Auto Focus / Manual Focus**

- **S** The Auto Focus/Manual Focus function works in both **Camera Mode** and **M.Cam Mode.** → page 28
- $\clubsuit$  In most situations, it is better to use the automatic focus feature, as it enables you to concentrate on the creative side of your recording.
- Manual focusing may be necessary under certain conditions that make automatic focusing difficult or unreliable.

## **Auto Focus**

❖ If you are inexperienced in the use of DVD Camcorders, we recommend that you use Auto Focus.

## **Manual Focus**

- $\div$  In the following situations, you may obtain better results by adjusting the focus manually.
	- a. A picture containing several objects, some close to the DVD Camcorder, others further away.
	- b. A person enveloped in fog or surrounded by snow.
	- c. Very shiny or glossy surfaces like a car.
	- d. People or objects moving constantly or quickly like an athlete or a crowd.
- 1. Set the **[Mode]** switch to **[DISC]** or **[CARD]**.
- 2. Set the **[Power]** switch to **[ (Camera)]**.
- 3. Press the **[MF/AF]** button.
	- $\blacksquare$  The manual focus icon ( $M$  $F$ ) will blink.
- 4. Focus with the **[VOL-]** and **[VOL+]** buttons. **Pressing the <b>[VOL-1** button will focus on the
	- foreground image while pressing the **[VOL+]**  button will focus on the background image.
- 5. To exit, press the **[MF/AF]** button.

#### **Note**

Manual Focus is not available in the EASY.Q mode.

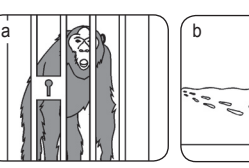

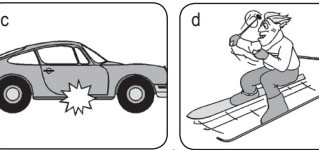

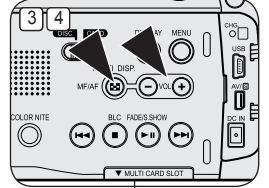

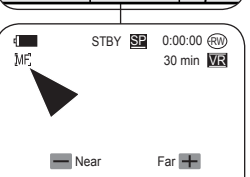

# **DVD Camcorder: Advanced Recording DVD Caméscope: Enregistrement avancé**

## **Fonction Mise au point auto. / mise au point man.**

- Mise au point auto./Mise au point man. fonctionne en **Camera Mode** et **M.Cam Mode**.  $\rightarrow$  page 28
- Il est préférable, dans la plupart des cas, d'utiliser la mise au point automatique car elle vous permet de vous concentrer sur la partie créative de votre enregistrement.
- La mise au point manuelle peut s'avérer nécessaire dans certains cas où la mise au point automatique est difficile ou peu fiable.

## **Mise au point automatique**

 Si vous n'êtes pas familiarisé(e) avec les DVD caméscopes, nous vous conseillons d'utiliser la mise au point automatique.

#### **Mise au point manuelle**

- Dans les situations suivantes, il est possible que vous obteniez de meilleurs résultats en faisant la mise au point manuellement.
	- a. Image comportant plusieurs objets, certains proches du DVD caméscope, d'autres plus éloignés.
	- b. sujet enveloppé par le brouillard ou se détachant sur un fond enneigé.
	- c. surfaces brillantes ou luisantes comme une carrosserie de voiture.
	- d. sujet ou objet se déplaçant de manière constante et rapide, tel un sportif ou une foule.
- 1. Placez l'interrupteur **[Mode]** sur **[DISC]** ou **[CARD]**.
- 2. Placez l'interrupteur **[Power]** sur **[ (Camera)]**.
- 3. Appuyez sur la touche **[MF/AF]**.
	- L'icône de mise au point manuelle (MF) clignote.
- 4. Effectuez votre mise au point à l'aide des boutons **[VOL-]**  et **[VOL+]**.
	- ٠ Appuyez sur la touche **[VOL-]** bpour effectuer la mise au point sur l'image en avant plant tandis que la touche **[VOL+]** permet la mise au point sur l'arrière plan.
- 5. Appuyez sur la touche **[MF/AF]** pour quitter.

#### **Remarque**

La mise au point manuelle n'est pas accessible en mode EASY.Q.

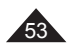

## **ENGLISH**

## **Programmed Automatic Exposure Modes (Program AE)**

- The **Program AE** function works only in **Camera Mode**. page 28
- The **Program AE** mode allows you to adjust shutter speeds and apertures to suit different recording conditions.
- They give you creative control over the depth of field.
- $\bullet$  <Auto ( $\boxed{A}$ )> mode
	- Auto balance between the subject and the background
	- To be used in normal conditions.
	- The shutter speed automatically varies from 1/60 to 1/250 per second, depending on the scene.
- **<Sports ( )> mode** For recording people or objects moving quickly.
- **<Portrait ( )> mode**
	- For focusing on the background of the subject, when the background is out of focus.
	- The Portrait mode is most effective when used outdoors.
	- The shutter speed automatically varies from 1/60 to 1/1000 per second.

#### **<Spotlight ( )> mode**

For recording correctly when there is only light on the subject and not the rest of the picture.

**EXECUTE:**  $\frac{2}{3}$  > mode

For recording when people or objects are darker than the background because of reflected light from sand or snow.

 **<High Speed ( )> (High Shutter Speed) mode** For recording fast-moving subjects such as players in golf or tennis games.

# **DVD Camcorder: Advanced Recording DVD Caméscope: Enregistrement avancé**

#### **Modes d'exposition automatique programmable (Program AE)**

- La fonction **Program AE** ne peut être activée qu'en **Camera Mode**.  $\rightarrow$  page 28
- Le mode **Program AE** vous permet d'ajuster la vitesse et l'ouverture de l'obturateur en fonction des conditions d'enregistrement.
- Il vous permet de laisser libre cours à votre créativité quant à la profondeur de champ.
	- $\blacksquare$  Mode <Auto  $(\overline{A})$ >
		- Equilibrage automatique entre le sujet et l'arrière-plan.
		- À utiliser dans des conditions normales.
		- La vitesse de l'obturateur varie automatiquement de 1/60 à 1/250 par seconde en fonction de la scène.
	- **Mode <Sports ( )>**  Permet d'enregistrer des personnes ou des objets se déplaçant rapidement.
- **Mode <Portrait (** $\frac{\partial R}{\partial y}$ **)>**

STBY **SE** 0:00:00 (RW) 30 min VR

d and

- Sert à rendre l'arrière-plan du suiet net lorsqu'il est flou.
- Le mode Portrait est plus efficace en extérieur.
- La vitesse de l'obturateur varie automatiquement de 1/60 à 1/1000 par seconde.
- **Mode <Spotlight ( )>**

Permet un enregistrement de qualité lorsque seul le sujet est éclairé, le reste de la scène étant dans l'ombre.

**Mode <Sand/Snow (** $\&$ **)>** 

Permet d'enregistrer des personnes ou des objets plus sombres que l'arrière-plan en raison de la réflexion de la lumière sur le sable ou la neige.

 **Mode <High Speed ( )> (Haute vitesse d'obturateur)** Permet d'enregistrer des sujets se déplaçant rapidement tels que des joueurs de golf ou de tennis.

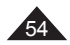

#### **Setting the Program AE**

- 1. Set the **[Mode]** switch to **[DISC]**.
- 2. Set the **[Power]** switch to **[ (Camera)]**.
- 3. Press the **[MENU]** button.
	- The menu list will appear.
- 4. Move the **[Joystick]** up or down to select **<Camera>**, then press the **[Joystick(OK)]**.
- 5. Move the **[Joystick]** up or down to select **<Program AE>**, then press the **[Joystick(OK)]**.
	- The available options are listed.
- 6. Move the **[Joystick]** up or down to select the desired program AE option, then press the **[Joystick(OK)]**.
- 7. To exit, press the **[MENU]** button.
	- The icon of the selected mode is displayed.
	- When the **<Auto>** mode is selected, no icon is displayed.

#### **Notes**

- You can directly access the **Program AE** function by using the **[QUICK MENU]** button.  $\rightarrow$  page 29
- The **Program AE** function will not operate in EASY.Q mode

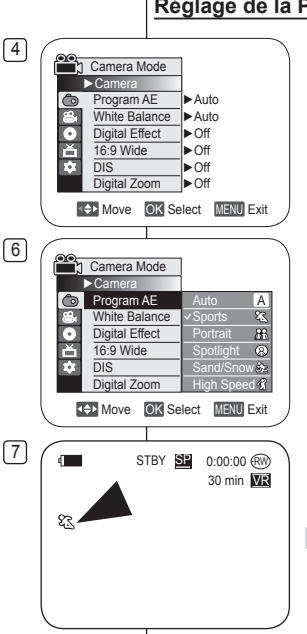

# **DVD Camcorder: Advanced Recording DVD Caméscope: Enregistrement avancé**

## **Réglage de la Programmation EA**

- 1. Placez l'interrupteur **[Mode]** sur **[DISC]**.
- 2. Placez l'interrupteur **[Power]** sur **[ Camera]**.
- 3. Appuyez sur la touche **[MENU]**.
	- La liste des menus apparaît.
- 4. Déplacez le **[Joystick]** vers le haut ou vers le bas pour sélectionner **<Camera>**, puis appuyez sur **[Joystick(OK)]**.
- 5. Déplacez le **[Joystick]** vers le haut ou vers le bas pour sélectionner **<Program AE>** puis appuyez sur **[Joystick(OK)]**.
	- La liste des options disponibles s'affiche.
- 6. Déplacez le **[Joystick]** vers le haut ou vers le bas pour sélectionner l'option de programmation EA de votre choix puis appuyez sur **[Joystick(OK)]**.
- 7. Pour quitter, appuyez sur la touche **[MENU]**.
	- L'icône du mode sélectionné s'affiche.
	- Aucune icône ne s'affiche lorsque le mode **<Auto>** est sélectionné.

#### **Remarques**

- L'accès direct à la fonction de **Program AE** est disponible en appuyant simplement sur la touche **[QUICK MENU]**. → page 29
- La fonction de **Program AE** ne fonctionne pas en mode FASY Q

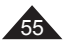

## **FRANÇAIS**

## **ENGLISH**

## **Setting the White Balance (White Balance)**

- The **White Balance** function works in both **Camera Mode** and **M.Cam Mode.** ₩nage 28
- $\div$  The **White Balance** is a recording function that preserves the unique image color of the subject in any recording condition.
- \* You may select the appropriate White Balance mode to obtain good quality image color.

 $\sqrt{4}$ 

6

- **Auto** (A): This mode is generally used to control the White Balance automatically.
- **Indoor (** $\sqrt{3}$ **): This controls the White** Balance according to indoor ambience.
	- Under halogen or studio/video lighting
	- Subject is of one dominant color
	- Close up
- **Outdoor (33): This controls the White** Balance according to the outdoor ambience.
	- In daylight, especially for close up and where the subject is of one dominant color.
- **Custom WB** ( $\mathbb{E}$ ): This controls the White Balance according to the recording environment.
- 1. Set the **[Mode]** switch to **[DISC]** or **[CARD]**.
- 2. Set the **[Power]** switch to **[ (Camera)]**. 3. Press the **[MENU]** button.
- 
- The menu list will appear.
- 4. Move the **[Joystick]** up or down to select **<Camera>**, then press the **[Joystick(OK)]**.
- 5. Move the **[Joystick]** up or down to select **<White Balance>**, then press the **[Joystick(OK)]**.
- 6. Move the **[Joystick]** up or down to select desired mode (**Auto**, **Indoor**, **Outdoor** or **Custom WB**), then press the **[Joystick(OK)]**.
	- Refer to page 57 for details on setting Custom WB.
- 7. To exit, press the **[MENU]** button.
	- The icon of the selected mode is displayed.
	- When the **<Auto>** mode is selected, no icon is displayed.

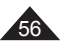

# **DVD Camcorder: Advanced Recording DVD Caméscope: Enregistrement avancé**

### **Réglage de la fonction (White Balance)**

- La fonction **White Balance** fonctionne avec **Camera Mode** et **M.Cam** Mode. Phage 28
- **White Balance** est une fonction qui préserve la couleur unique de l'image d'un objet dans toutes les conditions d'enregistrement.
- Vous pouvez sélectionner le mode Éq. des blancs approprié pour obtenir une couleur d'image de bonne qualité.
	- **Auto ( )**: Mode généralement utilisé pour contrôler automatiquement l'équilibre des blancs.
	- **Indoor ( )**: Ce mode permet d'adapter l'équilibre des blancs aux conditions d'enregistrement en intérieur.
		- sous une lampe halogène ou un éclairage studio/ vidéo;
		- présence d'une couleur dominante sur le sujet;
	- gros plan.
	- **Outdoor ( )**: Ce mode permet d'adapter l'équilibre des blancs aux conditions d'enregistrement en extérieur:
		- De jour, notamment pour les gros plans et les cas où le sujet est d'une couleur dominante.
	- Custom WB ( $\left(\frac{\sqrt{2}}{2}\right)$ : ce mode permet d'adapter l'équilibre des blancs aux conditions d'enregistrement.
	- 1. Placez l'interrupteur **[Mode]** sur **[DISC]** ou **[CARD]**.
	- 2. Placez l'interrupteur **[Power]** sur **[ (Camera)]**.
	- 3. Appuyez sur la touche **[MENU]**. La liste des menus apparaît.
	- 4. Déplacez le **[Joystick]** vers le haut ou vers le bas pour sélectionner **<Camera>**, puis appuyez sur **[Joystick(OK)]**.
	- 5. Déplacez le **[Joystick]** vers le haut ou vers le bas pour sélectionner **<White Balance>** puis appuyez sur **[Joystick(OK)]**.
	- 6. Déplacez le **[Joystick]** vers le haut ou vers le bas pour sélectionner le mode souhaité (**Auto**, **Indoor**, **Outdoor** ou **Custom WB**), puis appuyez sur **[Joystick(OK)]**.
		- Reportez-vous à la page 57 pour plus de détails sur le réglage de l'option NB personnalisé.
	- 7. Pour quitter, appuyez sur la touche **[MENU]**.
		- L'icône du mode sélectionné s'affiche.
		- Aucun icône ne s'affiche en mode **<Auto>**.

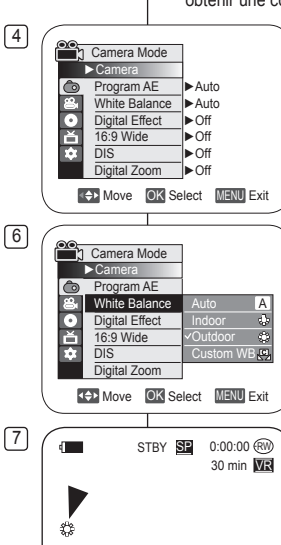

# **DVD Camcorder: Advanced Recording**

## **Setting the Custom White Balance**

- You can adjust the white balance as you wish based on the recording environment.
- 1. Set the **[Mode]** switch to **[DISC]** or **[CARD]**.
- 2. Set the **[Power]** switch to **[ (Camera)]**.
- 3. Press the **[MENU]** button.
	- **The menu list will appear.**
- 4. Move the **[Joystick]** up or down to select **<Camera>**, then press the **[Joystick(OK)]**.
- 5. Move the **[Joystick]** up or down to select **<White Balance>**, then press the **[Joystick(OK)]**.
- 6. Move the **[Joystick]** up or down to select **<Custom WB>,** then press the **[Joystick(OK)]**.
	- The **<Set White Balance>** will blink.
- 7. Place the subject under the desired lighting, then press the **[Joystick(OK)]** button.
	- The **<Set White Balance>** will disappear and the white balance setting will commence.
- 8. To exit, press the **[MENU]** button.
	- Custom WB icon  $(\sqrt{C})$  is displayed.

#### **Notes**

- You can directly access the **White Balance** function by using the **[QUICK MENU]** button.  $\rightarrow$  page 29
- The **White Balance** function will not operate in EASY.Q mode.
- Turn the **Digital Zoom** off (if necessary) to set a more accurate white balance.
- Reset the white balance if lighting conditions change.
- During normal outdoor recording, setting to Auto may provide better results.

# **DVD Caméscope: Enregistrement avancé**

## **Réglage du mode Custom White Balance**

- Vous permet de régler l'équilibre des blancs selon vos désirs et fondé sur l'environnement d'enregistrement.
	- 1. Placez l'interrupteur **[Mode]** sur **[DISC]** ou **[CARD]**.
	- 2. Placez l'interrupteur **[Power]** sur **[ (Camera)]**.

**FRANÇAIS**

- 3. Appuyez sur la touche **[MENU]**.
	- La liste des menus apparaît.
- 4. Déplacez le **[Joystick]** vers le haut ou vers le bas pour sélectionner **<Camera>**, puis appuyez sur **[Joystick(OK)]**.
- 5. Déplacez le **[Joystick]** vers le haut ou vers le bas pour sélectionner **<White Balance>** puis appuyez sur **[Joystick(OK)]**.
- 6. Déplacez le **[Joystick]** vers le haut ou vers le bas pour sélectionner **<Custom WB>**, puis appuyez sur **[Joystick(OK)]**.
	- L'icône **<Set White Balance>** clignote.
- 7. Placez l'objet blanc sous des conditions d'éclairage souhaitées, puis appuyez sur **[Joystick(OK)]**.
	- L'icône **<Set White Balance>** disparraît et l'équilibrage des blancs commence.
- 8. Pour quitter, appuyez sur la touche **[MENU]**.
	- L'icône Équilibre des blancs personnalisés  $(\sqrt{Q_k})$  s'affiche.

#### **Remarques**

30 min **ME** SP 0:00:00 (RW

- Accédez directement à la fonction **White Balance** à l'aide de la touche **[QUICK MENU]**. Ppage 29
- La fonction **White Balance** ne fonctionne pas en mode FASYO
- Désactivez si nécessaire la fonction **Digital Zoom**  pour obtenir un meilleur équilibre des blancs.
- Modifiez le réglage de l'équilibre des blancs si les conditions d'éclairage changent.
- 57 Lors d'un enregistrement en extérieur dans des conditions normales, le basculement vers le mode Auto peut permettre d'obtenir de meilleurs résultats

 $\sqrt{6}$ **Camera Mode** ►Camera Program AE White Balance A Digital Effect 首 16:9 Wide  $\mathfrak{S}$ Outdoor m  $\overline{DE}$ Custom WB Digital Zoom **4++ Move** OK Select MENU Exit **COL** Set White Balance OK Select MENU Exit

 $\begin{array}{c} \hline \text{8} \\ \hline \text{S} \\ \text{S} \end{array}$  STBY

四

## **ENGLISH**

# **DVD Camcorder: Advanced Recording**

## **Applying Digital Effects (Digital Effect)**

- The **Digital Effect** function works only in **Camera Mode**. page 28
- The Digital Effects enable you to give a creative look to your recording.
- Select the appropriate Digital Effect for the type of picture that you wish to record and the effect you wish to create.
- There are 10 Digital Effect modes.
- **1. <Art> mode**

This mode gives the images a coarse effect.

- **2. <Mosaic> mode** This mode gives the images a mosaic effect.
- **3. <Sepia> mode**

This mode gives the images a reddishbrown pigment.

- **4. <Negative> mode** This mode reverses the colors, creating a negative image.
- **5. <Mirror> mode** This mode cuts the picture in half, using a mirror effect.
- **6. <BLK & WHT> mode** This mode changes the images to black and white.
- **7. <Emboss1> mode** This mode creates a 3D effect (embossing).
- **8. <Emboss2> mode** This mode creates a 3D effect (embossing) on the surrounding area of an image.
- **9. <Pastel1> mode** This mode applies a pale pastel drawing effect to an image.
- **10. <Pastel2> mode**

This mode applies a pale pastel drawing effect to surrounding area of an image.

# **DVD Caméscope: Enregistrement avancé**

## **Utilisation des effets spéciaux numériques (Digital Effect)**

- La fonction **Difital Effect** ne peut être activée qu'en **Camera Mode**.  $\rightarrow$  page 28
- La fonction Effet numérique vous permet d'apporter une touche personnelle à vos enregistrements.

 Sélectionnez l'effet numérique approprié au genre de photo que vous souhaitez enregistrer et l'effet que vous souhaitez lui donner.

- Il existe 10 modes d'effet numérique.
- **1. Mode <Art>**

Ce mode donne aux images un aspect d'ébauche.

- **2. Mode <Mosaic>** Ce mode découpe les images en mosaïque.
- **3. Mode <Sepia>**  Ce mode donne aux images une coloration brun-rougeâtre.
- **4. Mode <Negative>**  Ce mode inverse les couleurs, créant une image en négatif.
- **5. Mode <Mirror>**  Ce mode scinde l'image en deux par un effet miroir.
- **6. Mode <BLK & WHT>**  Ce mode transforme les images couleur en images noir et blanc.
- **7. Mode <Emboss1>**  Ce mode crée un effet 3D (relief).
- **8. Mode <Emboss2>** Ce mode crée un effet 3D (relief) sur le contour de l'image.
- **9. Mode <Pastel1>**

Ce mode donne un effet pastel à l'image.

**10. Mode <Pastel2>**

Ce mode donne un effet pastel au contour de l'image.

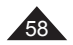

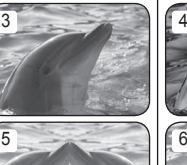

 $1 - 2$ 

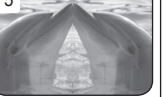

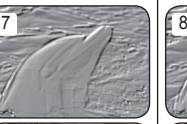

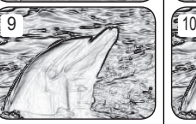

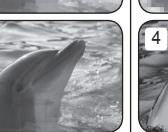

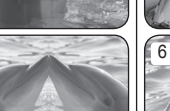

## **Selecting the Digital Effects**

- 1. Set the **[Mode]** switch to **[DISC]**.
- 2. Set the **[Power]** switch to **[ (Camera)]**.
- 3. Press the **[MENU]** button.
	- The menu list will appear.
- 4. Move the **[Joystick]** up or down to select **<Camera>**, then press the **[Joystick(OK)]**.
- 6 **<Digital Effect>**, then press the **[Joystick(OK)]**. 5. Move the **[Joystick]** up or down to select
- 6. Move the **[Joystick]** up or down to select the desired Digital Effect option, then press the **[Joystick(OK)]**.
	- $\overline{\phantom{a}}$  The display mode is set to the selected mode.
- 7. To exit, press the **[MENU]** button.

#### **Notes**

- You can directly access the **Digital Effect** function by using the **[QUICK MENU]** button. **page 29**
- The **Mosaic**, **Mirror**, **Emboss2**, or **Pastel2** mode is not available while **DIS** or **Color Nite** is in use.
- **Digital Effect** modes are not available while **EASY.Q** is in use.
- Once **DIS**, **EASY.Q**, **Color Nite** is set, **Mosaic**, **Mirror**, **Emboss2**, or **Pastel2** mode will be released.
- **Digital Zoom** is not available in the **Mosaic**, **Mirror**, **Emboss2**, or **Pastel2** mode.
- **Mirror** mode is not available in the **16:9 Wide** mode. (SC-DC564/DC565 only)
- **Digital Effect** modes other than **Emboss2**, **Pastel2**, **Mirror**, or **Mosaic** mode is available while **DIS** is in use.

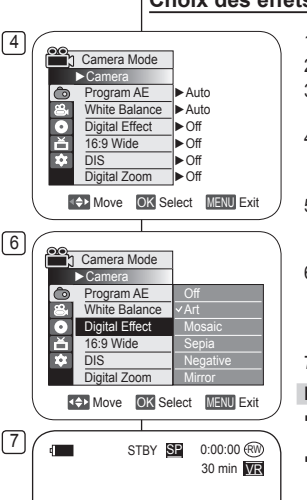

Art

# **DVD Camcorder: Advanced Recording DVD Caméscope: Enregistrement avancé**

## **Choix des effets spéciaux numériques**

- 1. Placez l'interrupteur **[Mode]** sur **[DISC]**.
- 2. Placez l'interrupteur **[Power]** sur **[ (Camera)]**.
- 3. Appuyez sur la touche **[MENU]**.
	- La liste des menus apparaît.
- 4. Déplacez le **[Joystick]** vers le haut ou vers le bas pour sélectionner **<Camera>**, puis appuyez sur **[Joystick(OK)]**.
- 5. Déplacez le **[Joystick]** vers le haut ou vers le bas pour sélectionner **<Digital Effect>** puis appuyez sur **[Joystick(OK)]**.
- 6. Déplacez le **[Joystick]** vers le haut ou vers le bas pour sélectionner l'effet numérique de votre choix puis appuyez sur **[Joystick(OK)]**.
	- L'affichage est réglé au mode sélectionné
- 7. Pour quitter, appuyez sur la touche **[MENU]**.

#### **Remarques**

- Accédez directement à la fonction **Digital Effect** à l'aide de la touche **[QUICK MENU]**. page 29
- Les modes **Mosaic**, **Mirror**, **Emboss2**, ou **Pastel2** ne sont pas disponibles lorsque **DIS** ou **Color Nite** est en fonction.
- Les modes **Digital Effect** ne sont pas disponible lorsque **EASY.Q** est en fonction.
- Suite au réglage de **DIS**, **EASY.Q** ou **Color Nite**, les modes, **Mosaic**, **Mirror**, **Emboss2**, ou **Pastel2** deviennent disponibles.
- **Digital Zoom** n'est pas disponible pour les modes **Mosaic**, **Mirror**, **Emboss2**, ou **Pastel2**.
- Le mode **Mirror** n'est pas disponible en mode **16:9 Wide** mode. (SC-DC564/DC565 uniquement)
- Les modes de la fonction **Digital Effect** autres que **Emboss2**, **Pastel2**, **Mirror**, ou **Mosaic** sont disponibles en mode **DIS**.

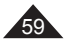

**FRANÇAIS**

## **ENGLISH**

# **DVD Camcorder: Advanced Recording**

## **Setting the 16:9 Wide mode (16:9 Wide)**

- The **16:9 Wide** function works only in **Camera Mode**. page 28
- Select to record a picture to be played back on a 16:9 Wide TV.
- **16:9 Wide** is the default setting for models SC-DC564/DC565.
- 1. Set the **[Mode]** switch to **[DISC]**.
- 2. Set the **[Power]** switch to **[ (Camera)]**.
- 3. Press the **[MENU]** button.
	- The menu list will appear.
- 4. Move the **[Joystick]** up or down to select **<Camera>**, then press the **[Joystick(OK)]**.
- 5 Move the **[Joystick]** up or down to select **<16:9 Wide>**, then press the **[Joystick(OK)]**.
- 6. To activate the 16:9 Wide function, move the **[Joystick]** up or down to select **<On>**, then press the **[Joystick(OK)]**.
	- If you do not want to use the 16:9 Wide function, set the **<16:9 Wide>** menu to **<Off>**.
- 7. To exit, press the **[MENU]** button.
	- The display mode is set to the selected mode.

#### **Notes**

- The **16:9 Wide** mode is not available while **DIS**, **EASY.Q** or **Digital Effect** is in use. (SC-DC563 only)
- Once **Color Nite** is set, **16:9 Wide** mode will be released. (SC-DC563 only)
- **Digital Zoom** is not available in the **16:9 Wide** mode.

# **DVD Caméscope: Enregistrement avancé**

## **Réglage du mode 16:9 Wide (16:9 Wide)**

- La fonction **16:9 Wide** ne peut être activée qu'en **Camera Mode**.  $\rightarrow$  page 28
- Selectionner pour enregistrer une photo pour le visionnement sur un écran de téléviseur 16:9 Grand angle.
	- **16:9 Wide** est le réglage par défaut pour les modèles SC-DC564/DC565.
	- 1. Placez l'interrupteur **[Mode]** sur **[DISC]**.
	- 2. Placez l'interrupteur **[Power]** sur **[ (Camera)].**
	- 3. Appuyez sur la touche **[MENU]**. La liste des menus apparaît.
	- 4. Déplacez le **[Joystick]** vers le haut ou vers le bas pour sélectionner **<Camera>**, puis appuyez sur **[Joystick(OK)]**.
	- 5. Déplacez le **[Joystick]** vers le haut ou vers le bas pour sélectionner **<16:9 Wide>** puis appuyez sur **[Joystick(OK)]**.
	- 6. Pour activer la fonction 16:9 Grand angle déplacez le **[Joystick]** vers le haut ou vers le bas pour sélectionner **<On>** puis appuyez sur **[Joystick(OK)].**
		- Si vous ne souhaitez pas utiliser la fonction 16:9 Grand angle, réglez le menu **<16:9 Wide>** à **<Off>**.
	- 7. Pour quitter, appuyez sur la touche **[MENU]**.
		- L'affichage bascule vers le mode sélectionné.

#### **Remarques**

- Le mode **16:9 Wide** angle n'est pas disponible lorsque le mode **DIS**, **EASY.Q** ou **Digital Effect** est en fonction. (SC-DC563 uniquement)
- Le mode **16:9 Wide** est activé lorsque vous réglez la fonction **Color Nite**. (SC-DC563 uniquement)
- Le **Digital Zoom** n'est pas disponible en mode **16:9 Wide**.

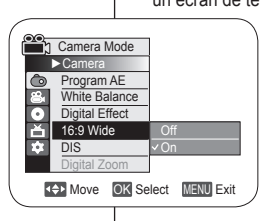

6

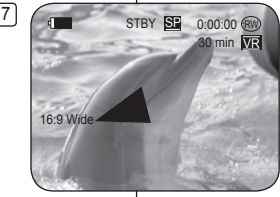

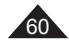

## **ENGLISH**

# **DVD Camcorder: Advanced Recording**

## **Setting the Digital Image Stabilizer (DIS)**

- The **DIS** function works only in **Camera Mode**. page 28
- DIS (Digital Image Stabilizer) is a function that compensates for any shaking or hand movement while holding the DVD Camcorder (within reasonable limits).
- $\cdot$  It provides more stable pictures when:
	- Recording with the zoom (If the **DIS** is set, **Digital Zoom** mode will be released.)
	- Recording a small object close-up
	- Recording and walking at the same time
	- Recording through the window of a vehicle
- 1. Set the **[Mode]** switch to **[DISC]**.
- 2. Set the **[Power]** switch to **[ (Camera)]**.
- 3. Press the **[MENU]** button.
	- The menu list will appear.
- 4. Move the **[Joystick]** up or down to select **<Camera>**, then press the **[Joystick(OK)]**.
- 5 Move the **[Joystick]** up or down to select **<DIS>**, then press the **[Joystick(OK)]**.
- 6. To activate the DIS function, move the **[Joystick]** up or down to select **<On>**, then press the **[Joystick(OK)]**.
	- $\blacksquare$  If you do not want to use the DIS function. set the **<DIS>** menu to **<Off>**.
- 7. To exit, press the **[MENU]** button.
	- $\blacksquare$  DIS icon ( $\binom{op}{\mathbb{P}}$ ) is displayed.

#### **Notes**

- You can directly access the **DIS** function by using the **[QUICK MENU]** button. **Propriet 29**
- **Digital Zoom**, **Color Nite**, **Mosaic**, **Mirror**, **Emboss2**, or **Pastel2** is not available in the **DIS** mode.
- It is recommended that you deactivate the **DIS** function when using a tripod.
- If you use the **DIS** function, the picture quality may deteriorate.
- **EASY.Q** mode automatically sets the **DIS** to **On**.
- **16:9 Wide** mode is not available in the **DIS** mode. (SC-DC563 only)
- **DIS** function in **16:9 Wide** mode may produce lower quality than in normal mode. (SC-DC564/DC565 only)

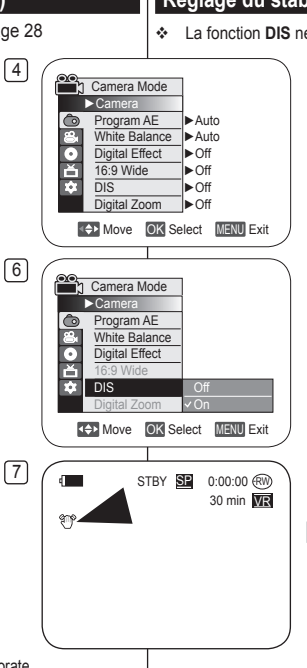

# **DVD Caméscope: Enregistrement avancé**

## **Réglage du stabilisateur d'image numérique (DIS)**

- La fonction **DIS** ne peut être activée qu'en **Camera Mode**. page 28 Le DIS (stabilisateur numérique d'image) permet de compenser, dans des limites raisonnables, les tremblements ou les mouvements de vos mains lorsque vous tenez le DVD caméscope. Elle permet d'obtenir des images plus stables lors d'un:
	- Enregistrement à l'aide du zoom (si la fonction **DIS** est réglée, la fonction **Digital Zoom** est activée.)
	- Enregistrement d'un petit objet en gros plan;
	- Enregistrement tout en marchant;
	- Enregistrement par la fenêtre d'un véhicule.
	- 1. Placez l'interrupteur **[Mode]** sur **[DISC]**.
	- 2. Placez l'interrupteur **[Power]** sur **[ (Camera)]**.
	- 3. Appuyez sur la touche **[MENU]**. La liste des menus apparaît.
	- 4. Déplacez le **[Joystick]** vers le haut ou vers le bas pour sélectionner **<Camera>**, puis appuyez sur **[Joystick(OK)]**.
	- 5. Déplacez le **[Joystick]** vers le haut ou vers le bas pour sélectionner **<DIS>** puis appuyez sur **[Joystick(OK)]**.
	- 6. Pour activer la fonction DIS déplacez le **[Joystick]** vers le haut ou vers le bas pour sélectionner **<On>** puis appuyez sur **[Joystick(OK)]**.
		- Si vous ne souhaitez pas utiliser la fonction SIN, réglez le menu **<DIS>** à **<Off>**.
	- 7. Pour quitter, appuyez sur la touche **[MENU]**.
		- $\blacksquare$  L'icône DIS ( $\binom{6}{2}$ ) s'affiche.

#### **Remarques**

- Accédez directement à la fonction **DIS** à l'aide de la touche **[QUICK MENU]**. → page 29
- Le mode **Digital Zoom**, **Color Nite**, **Mosaic**, **Mirror**, **Emboss2**, ou **Pastel2** n'est pas disponible lorsque **DIS** est en fonction.
- Il est recommandé de désactiver la fonction **DIS**  lorsque vous utilisez un trépied.
- Si vous utilisez la fonction **DIS**, la qualité de l'image peut s'en trouver altérée.
- En mode **EASY.Q**, le **DIS** est automatiquement réglé sur **On**. La fonction **16:9 Wide** n'est pas disponible en mode **DIS**.
- (SC-DC563 uniquement)
- La fonction **DIS** en mode **16:9 Wide** peut produire une image de moindre qualité qu'en mode normal (SC-DC564/DC565 uniquement).

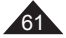

## **ENGLISH**

# **DVD Camcorder: Advanced Recording**

## **Zooming In and Out with Digital Zoom (Digital Zoom)**

- The **Digital Zoom** works only in **Camera Mode**. page 28
- Zooming more than 26x is achieved digitally, up to 1200x when combined with optical zoom.
- The picture quality may deteriorate depending on how much you zoom in on the subject.

## **Selecting the Digital Zoom**

- 1. Set the **[Mode]** switch to **[DISC]**.
- 2. Set the **[Power]** switch to **[ (Camera)]**.
- 3. Press the **[MENU]** button.
	- The menu list will appear.
- 4. Move the **[Joystick]** up or down to select **<Camera>**, then press the **[Joystick(OK)]**.
- 5. Move the **[Joystick]** up or down to select **<Digital Zoom>**, then press the **[Joystick(OK)]**.
- 6. Move the **[Joystick]** up or down to select the desired zoom value (**Off**, **100x**, **200x**, **400x** or **1200x**), then press the **[Joystick(OK)]**.
- 7. To exit, press the **[MENU]** button.
	- When using the zoom lever, an digital zoom indicator appears on the screen.

#### **Notes**

- **Maximum zooming may result in lower picture** quality.
- **Digital Zoom** is not available while **DIS**, **EASY.Q**, **Color Nite**, **16:9 Wide**, **Mosaic**, **Mirror**, **Emboss2**, or **Pastel2** is in use.
- Once **Color Nite**, **EASY.Q**, **16:9 Wide**, **Mosaic**, **Mirror**, **Emboss2**, or **Pastel2** is selected, **Digital Zoom** mode will be released. (The Digital Zoom mode will be backed up.)
- Once **DIS** is selected, **Digital Zoom** mode will be released.

**DVD Caméscope: Enregistrement avancé**

## **Zoom avant et arrière à l'aide du zoom numérique (Digital Zoom)**

 La fonction **Digital Zoom** ne peut être activée qu'en **Camera Mode**.  $\rightarrow$  page 28

← La fonction zoom de plus de 26x est obtenue de facon numérique ; en combinaison avec le zoom optique, il est possible d'atteindre les 1200x.

 La qualité de l'image peut s'altérer selon le coefficient de zoom appliqué au sujet.

## **Activation du zoom numérique**

- 1. Placez l'interrupteur **[Mode]** sur **[DISC]**.
- 2. Placez l'interrupteur **[Power]** sur **[ (Camera)]**.
- 3. Appuyez sur la touche **[MENU]**.
	- La liste des menus apparaît.
- 4. Déplacez le **[Joystick]** vers le haut ou vers le bas pour sélectionner **<Camera>**, puis appuyez sur **[Joystick(OK)]**.
- 5. Déplacez le **[Joystick]** vers le haut ou vers le bas pour sélectionner **<Digital Zoom>** puis appuyez sur **[Joystick(OK)]**.
- 6. Déplacez le **[Joystick]** vers le haut ou vers le bas pour sélectionner la valeur de zoom souhaitée (**Off**, **100x**, **200x**, **400x** ou **1200x**), puis appuyez sur **[Joystick(OK)]**.
- 7. Pour quitter, appuyez sur la touche **[MENU]**.
	- Lorsque vous utilisez le levier du zoom, le témoin digital zoom s'affiche à l'écran.

#### **Remarques**

- Poussé au maximum, le zoom peut donner une image de moindre qualité.
- $\mathbf{r}$  **Digital Zoom** n'est pas disponible lorsque le mode **DIS**, **EASY.Q**, **Color Nite**, **16:9 Wide**, **Mosaic**, **Mirror**, **Emboss2**, ou **Pastel2** est en fonction.
- Lorsque la fonction **Color Nite**, **EASY.Q**, **16:9 Wide**, **Mosaic**, **Mirror**, **Emboss2**, ou **Pastel2** est réglée, **Digital Zoom** devient disponible. (Le réglage du zoom numérique est sauvegardé.)
- Lorsque la fonction **DIS** est réglée, le mode **Digital Zoom** est libéré.

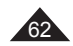

 $\sqrt{4}$ n Camera Mode ►Camera Program AF ►Auto White Balance ►Auto ╔ Digital Effect ►Off Ě 16:9 Wide ►Off E  $\overline{DIS}$ ►Off Digital Zoom ►Off **Move** OK Select MENU Exit 6 n Camera Mode ►Camera ര Program AE White Balance **Off**  $\bullet$ Digital Effect Ě. 16:9 Wide  $\overline{DE}$ 400x Digital Zoom 1200x **K+1** Move **OK** Select **MENU** Fxit  $\frac{7}{2}$  (iii) STBY SE 0:00:00 (RM) **MC THE 30 min VR** 

## **ENGLISH**

# **DVD Camcorder: Thumbnail index and Playlist**

## **What is the thumbnail index?**

- $\div$  The thumbnail index displays multiple title scenes that have been recorded.
- ❖ A title scene is created between the points where you start and stop a recording. Once deleted, you cannot recover the title scene again.

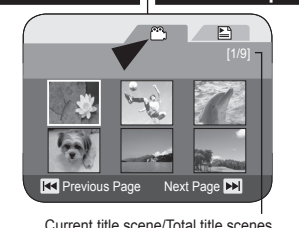

## **DVD Caméscope: Index des vignettes et Liste de lecture Qu'est-ce que l'index des vignettes?**

- L'index des vignettes affiche la liste des titres multiples (scènes) enregistrée.
- Un titre délimité par le debut et la fin d'un enregistrement est créé. Un titre supprimé ne peut plus être récupéré.

#### **What's a Playlist?** DVD-RW(VR mode)

 You can create a Playlist on the same disc by gathering your favorite scenes from the recorded title scene

You can edit the Playlist without changing the original recordings.

- $\div$  Even if the Playlist is deleted, the original title scenes remain undeleted.
- Up to 999 title scenes (chapters) can be registered on a Playlist.

Example: You have recorded a few scenes on a DVD-RW in VR mode. You want to save the original recording, but you also want to create a playlist by putting your favorite scenes together.

In this case, you can create a Playlist by selecting your favorite scenes. leaving the original recording as it is.

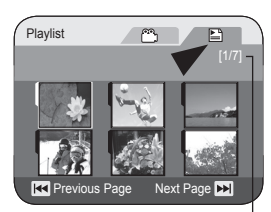

Current playlist/Total playlists

#### Qu'est-ce qu'un répertoire de lecture? **DVD-RW(mode VR)**

◆ Vous pouvez créer un répertoire de lecture sur le même disque en réunissant vos favoris parmi les scènes enregistrées.

Permet aussi de modifier le répertoire de lecture sans changer les enregistrements originaux.

- Le répertoire des titres n'est pas supprimé même si le répertoire de lecture est supprimé.
- Vous pouvez enregistrer jusqu'à 999 scènes d'un titre (chapitres) sur une Liste de lecture.

Exemple: Vous avez enregistré plusieurs scènes sur un DVD-RW en mode VR. Vous souhaitez enregistrer l'enregistrement original, mais vous voulez aussi créer un condensé de vos scènes préférées. Danc ce cas, vous pouvez créer un répertoire de lecture en sélectionnant uniquement vos scènes favorites tout en laissant l'enregistrement original tel quel.

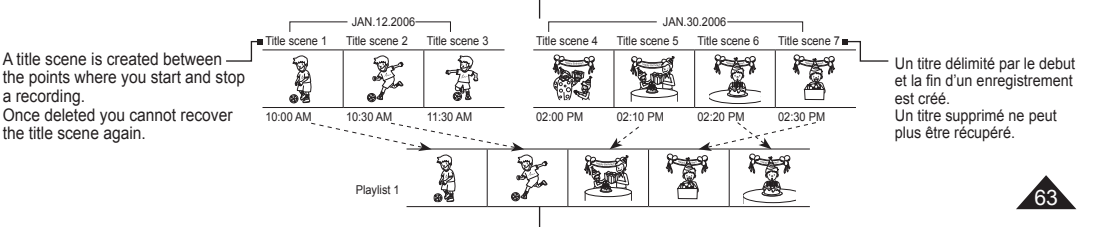

## **Playing title scenes** DVD-RW/+RW/-R/+R DL

The recorded title scenes are displayed as a thumbnail index (multiple images) on the LCD Screen. You can find the desired scene quickly using this convenient index. If the TFT LCD screen is closed, you can view the recording through the viewfinder. Use the Playback related buttons on the DVD Camcorder or on the remote control.  $\rightarrow$  page 65

- 1. Insert the disc you want to view.
- 2. Open the LCD Screen.
- 3. Set the **[Mode]** switch to **[DISC]**.
- 4. Set the **[Power]** switch to **[ (Player)]**.
	- The thumbnail index screen appears.
	- Use the **[MENU]** button to adjust brightness or color of the LCD Screen.  $\rightarrow$  page 38
- 5. Use the **[Joystick]** to select a title scenes to be played, then press the **[Joystick(OK)]** or **[]** button.
	- To stop playback, press the **[(Stop)]** button.

#### **Note**

**During playback, a displayed image may be paused for a while until the next image to be shown.**

### **Adjusting the Volume** DVD-RW/+RW/-R/+R DL

- When you use the LCD Screen for playback, you can hear recorded sound from the built-in speaker.
- $\div$  When you hear sound once the disc is in play. use the **[VOL -,+]** buttons to adjust the volume.
	- A volume level display will appear on the LCD Screen.
	- **Levels may be adjusted from anywhere** between **00** to **19**.
	- **If you close the LCD Screen while playing.**
	- $64$  $\sim$  you will not hear sound from the speaker.

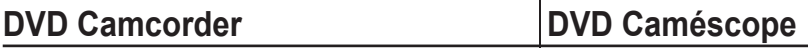

#### **Lecture de scènes d'un titre** DVD-RW/+RW/-R/+R DL

Les scènes du répertoire des titres sont affichées à l'écran comme index vignette (images multiples). Permet de trouver rapidement une scène à l'aide de l'index convivial. Si l'écran est fermé, il est possible de voir l'enregistrement par le viseur. Utilisez les touches de lecture du DVD caméscope ou de la télécommande. →page 65

- 1. Insérez le disque que vous souhaitez visionner.
- 2. Ouvrez l'afficheur ACL.
- 3. Placez l'interrupteur **[Mode]** sur **[DISC]**.
- 4. Placez l'interrupteur **[Power]** sur **[ (Player)]**.
	- L'index des vignettes s'affiche.
	- Utilisez la touche **[MENU]** pour régler la luminosité ou la couleur de l'écran ACL.  $\rightarrow$  page 38
- 5. Utilisez le **[Joystick]** pour sélectionner une scène du répertoire des titres, puis appuyez sur **[Joystick(OK)]** ou la touche **[]**.
	- Pour arrêter la lecture, appuyez sur le bouton **[(Stop)]**.

## **Remarque**

**En cours de lecture, une image affichée peut demeurer figée pour** quelques instants avant que la suivante ne s'affiche.

#### **Réglage du Volume** DVD-RW/+RW/-R/+R DL

- \* Lorsque vous utilisez l'écran ACL pour la lecture, il vous est possible d'entendre le son enregistré à partir du haut-parleur intégré.
- En cours de lecture, utilisez les touches **[VOL -,+]** pour régler le volume lorsque vous entendrez les sons.
	- Le niveau du volume s'affiche à l'écran ACL.
	- Les niveaux peuvent être ajustés sur toute la gamme de **00** à **19**.
	- Si vous refermez le couvercle de l'écran, il est impossible d'entendre le son du haut parleur.

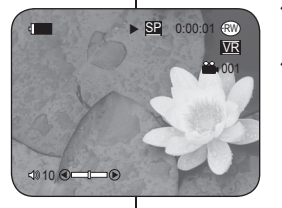

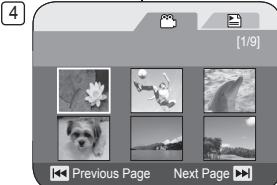

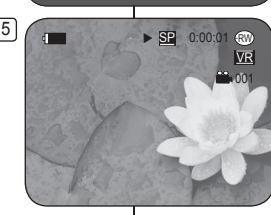

## **FRANÇAIS**

## **FRANÇAIS**

# **DVD Camcorder**

## **Various Functions while in Player Mode** DVD-RW/+RW/-R/+R DL

- These functions work only in **Player Mode**. page 28
- Play, Still, Stop, Fast Forward, Rewind, Forward Skip, and Reverse Skip functions are accessible using the remote control. (SC-DC564/DC565 only)
- $\div$  Slow function is accessible only using the remote control. (SC-DC564/DC565 only)

## **Playback/Still**

- Press the **[** $\blacktriangleright$  **[1]** button to pause during playback.
- To resume playback, press the **[]** button.

## **Picture Search (Forward/Reverse)**

- **Pressing the <b>[** $\text{Id}$ **4]/[** $\blacktriangleright$ **Pille** libutton once while a disc is playing back will increase the play speed to approximately X2, and pressing twice plays at approx x16.
- When the number 1 appears on the OSD, it means  $X2$  speed. Number  $2 = X16$ .
- To resume normal playback, press the **[**▶ **II**] button.
- Same as **[** $\blacktriangleleft$ **] | D) D DD Dnn Dnn Control.**

## **Skip Playback (Forward/Reverse)**

- Press and hold the **[II4]/[}** buttons during playback.
- When playing a disc, if you press and hold the **[]** button, it moves to the next scene. If you press and hold the **[]** button, it moves

to the beginning of the scene. One more press and hold makes it move to the beginning of the previous scene. If you press and hold the **[]** button at a portion 3 seconds from the start of scene, it moves to the beginning of the previous scene.

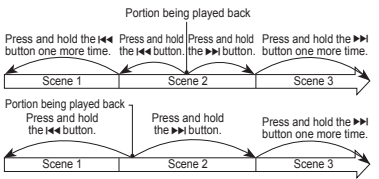

# **DVD Caméscope**

#### **Fonctions disponibles du mode Lecture** DVD-RW/+RW/-R/+R DL

- **←** Cette fonction ne peut être activée qu'en **Player Mode**. → page 28<br>← Les fonctions Play. Still. Stop. Fast Forward. Rewind. Forward S
- Les fonctions Play, Still, Stop, Fast Forward, Rewind, Forward Skip, et Reverse Skip sont disponnibles par la télécommande.

(modèles SC-DC564/DC565 uniquement)

 La fonction Slow n'est disponible que par la télécommande. (modèles SC-DC564/DC565 uniquement)

## **Lecture/Photo**

- Appuyez sur la touche **[**▶ **II** ] en cours de lecture.
- Appuyez sur la touche **[▶ II]** pour reprendre la lecture

## **Recherche d'images (Avant/Arrière)**

- Si vous appuyez une fois sur la touche  $\left[\right]$ **/** $\left[\right]$ en cours de lecture d'un disque, la vitesse de lecture augmente d'environ 2 fois, appuyez deux fois pour une vitesse d'environ 16 fois.
- Si le chiffre 1 apparaît à l'écran, cela indique une augmentation de vitesse à 2 fois. Le chiffre 2 = 16 fois.
- Appuyez sur la touche **[**▶ **II**] pour reprendre la lecture normale.
- De la même manière qu'avec **[** $\leftrightarrow$ ] des touches de télécommande.

## **Saut de lecture (Avant/Arrière)**

- Appuyez sur la touche [ $\text{A}$ ]/[**▶**] en cours de lecture et maintenez-la enfoncée.
- Si vous appuyez et maintenez enfoncée la touche **[** en cours de lecture, l'appareil passe à la scène suivante.

Si vous appuyez et maintenez enfoncée la touche **[]**, l'appareil passe au début de la scène. Appuyez une fois de plus pour revenir au début de la scène précédente. Si vous appuyez et maintenez enfoncée plusieurs secondes la touche **[]** sur une portion du début de la scène, l'appareil revient au début de la scène précédente.

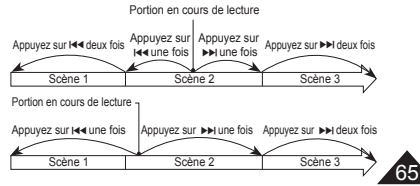

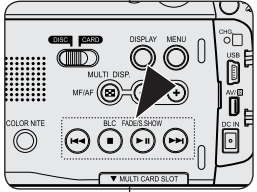

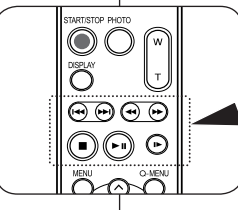

# **DVD Camcorder**

#### **Slow Playback (Forward/Reverse) (SC-DC564/DC565 only)**

#### **Forward Slow Playback**

- Press the **[|**▶] button on the remote control during playback.
	- To resume normal playback, press the **[]** button.

# **DVD Caméscope**

START/STOP PHOTO

**SAMSUNG** 

∩  $\circledcirc\circledcirc$  $\bigcirc$   $\odot$   $\odot$ 

## **Lecture au ralenti (Avant/Arrière)**

## **(modèles SC-DC564/DC565 uniquement)**

#### **Lecture avant au ralenti**

 Appuyez sur la touche **[|]** de la télécommande en cours de lecture.

**FRANÇAIS**

- Appuyez sur la touche **[]** pour reprendre la lecture normale.

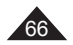

# **DVD Camcorder**

## **Zooming during Playback (PB ZOOM)** DVD-RW/+RW/-R/+R DL

- The **PB ZOOM** function works only in **Player Mode**. page 28
- $\div$  The PB ZOOM function enables you to magnify the playback scene.
- 1. Set the **[Mode]** switch to **[DISC]**.
- 2. Set the **[Power]** switch to **[ (Player)]**. • The thumbnail index screen appears.
	-
- 3. Use the **[Joystick]** to select a title scene to be played, then press the **[Joystick(OK)]** or **[]** button.
- 4. Move the **[Zoom]** lever toward **[T(Tele)]** to activate the PB Zoom during playback
	- The image is magnified starting from the center of image.
- 5. You can zoom in from 2.0x to 8.0x by moving the **[Zoom]** lever.
	- It zooms  $2.0x 4.0x 8.0x$  progressively.
	- Zoom ratio is displayed.
- 6. Use the **[Joystick]** to move the screen up, down, right or left.
- 7. To cancel the PB Zoom function, move the **[Zoom]** lever toward **[W(Wide)]**.

#### **Notes**

- You cannot apply the **PB ZOOM** function to pictures which are being input from an external video source.
- The **PB ZOOM** images cannot be exported to a PC.

# **DVD Caméscope**

## **Utilisation du zoom en cours de lecture (PB ZOOM)** DVD-RW/+RW/-R/+R DL

- La fonction **PB ZOOM** ne peut être activée qu'en **Player Mode**.  $\rightarrow$  page 28
- La fonction **PB ZOOM** permet de grossir le visionnement de la lecture.
	- 1. Placez l'interrupteur **[Mode]** sur **[DISC]**.
	- 2. Placez l'interrupteur **[Power]** sur **[ (Player)]**.
		- L'index des vignettes s'affiche.
	- 3. Utilisez le **[Joystick]** pour sélectionner une des scènes de la Liste de titres pour la lecture, puis appuyez sur la touche **[Joystick(OK)]** ou **[]**.
	- 4. Déplacez le levier **[Zoom]** vers **[T(Tele)]** pour activer la fonction Zoom en cours de lecture.
		- L'image s'agrandit à partir du centre.
	- 5. Il est possible d'effectuer un **[Zoom]** de 2,0x à 8,0x en manipulant le levier.
		- Le zoom s'effectue progressivement de 2,0x à 4,0x à 8,0x.
		- Le coefficient de zoom s'affiche.
	- 6. Utilisez le **[Joystick]** pour déplacer l'écran vers le haut, vers le bas, vers la gauche ou la droite.
	- 7. Pour annulez la fonction Zoom en lecture, déplacez le levier **[Zoom]** vers **[W(Wide)]**.

#### **Remarques**

- Il est impossible d'effectuer un **PB ZOOM** pour des images venant d'une source d'entrée externe.
- Les images **PB ZOOM** ne peuvent pas être exportées sur un PC.

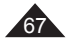

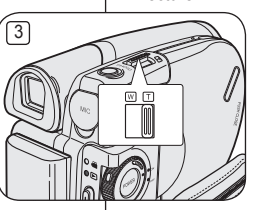

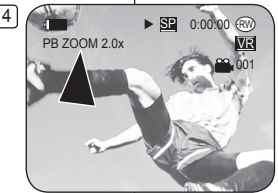

## **ENGLISH**

# **DVD Camcorder**

#### **Deleting a Title Scene (Delete)** DVD -RW/+RW

- **Delete** function works only in **Player Mode**. page 28
- Individual or all title scenes can be deleted.
- 1. Set the **[Mode]** switch to **[DISC]**.
- 2. Set the **[Power]** switch to **[ (Player)]**. • The thumbnail index screen appears.
- 3. Press the **[QUICK MENU]** button.
- 4. Move the **[Joystick]** up or down to select **<Delete>**, then press the **[Joystick(OK)]**.
- 5. Move the **[Joystick]** up or down to select **<Select>** or **<Select All>**, then press the **[Joystick(OK)]**.
	- **Select**: Deletes individual title scenes. To delete individual title scenes, use the **[Joystick]** to select title scenes to delete, then press the **[Joystick(OK)]**. The selected title scenes will be marked  $\leq$   $\frac{1}{2}$ .
	- **Select All:** Deletes all title scenes. To delete all title scenes, simply press the **[Joystick(OK)]** after **<Select All>** is selected. All title scenes will be marked with  $\leq$   $\overline{w}$  >.
- 6. Move the **[Joystick]** up to select **<Execute>**, then press the **[Joystick(OK)]**.
	- The **<Delete?>** message will appear.
- 7. Move the **[Joystick]** left or right to select **<Yes>**, then press the **[Joystick(OK)]**.
	- All selected titles will be deleted.
	- Related scenes in Playlist will be deleted. (DVD-RW(VR mode only))

#### **Note**

A deleted title scenes can not be recovered.

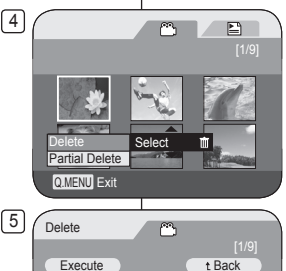

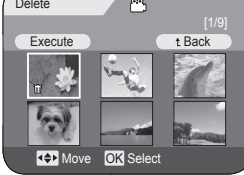

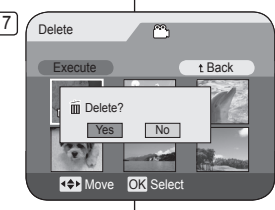

# **DVD Caméscope**

## **Suppression d'un titre (Delete) DVD -RW/+RW**

 La fonction **Delete** ne peut être activée qu'en **Player Mode**. page28 Les scènes individuelles comme toutes les scènes peuvent être supprimées.

- 1. Placez l'interrupteur **[Mode]** sur **[DISC]**.
- 2. Placez l'interrupteur **[Power]** sur **[ (Player)]**. L'index des vignettes s'affiche.
- 3. Appuyez sur la touche **[QUICK MENU]**.
- 4. Déplacez le **[Joystick]** vers le haut ou vers le bas pour sélectionner **<Delete>** puis appuyez sur **[Joystick(OK)]**. 5. Déplacez le **[Joystick]** vers le haut ou vers le
- bas pour sélectionner **<Select>** ou **<Select All>**, puis appuyez sur **[Joystick(OK)]**.
	- **Select**: Pour supprimer les fichiers individuels, utilisez le **[Joystick]** pour sélectionner les fichiers à supprimer, puis appuyez sur **[Joystick(OK)]**. Tous les fichiers sélectionnés sont alors marqués d'un < illet.
	- **Select All:** Pour supprimer tous les fichiers. appuyez tout simplement sur **[Joystick(OK)]** après avoir sélectionné **<Select All>**. Tous les fichiers sont alors marqués d'un  $\leq$   $\frac{1}{2}$  >.
- 6. Déplacez le **[Joystick]** vers le haut ou vers le bas pour sélectionner **<Execute>**, puis appuyez sur **[Joystick(OK)]**.
	- Le message **<Delete?>** s'affiche.
- 7. Déplacez le **[Joystick]** vers la droite ou vers la gauche pour sélectionner **<Yes>**, puis appuyez sur **[Joystick(OK)]**.
	- Tous les titres sélectionnés sont supprimés.
	- Les fichiers associés sont supprimés du répertoire de lecture. (DVD-RW (Mode VR uniquement)

#### **Remarque**

Un titre supprimé ne peut être récupéré.

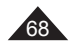

## **FRANÇAIS**

# **DVD Camcorder**

#### **Deleting a Section of a Title Scene (Partial Delete)** DVD-RW(VR mode)

- 4 **Partial Delete** function works only in **Player Mode**.  $\rightarrow$ nage 28
- A Title scene can be partially deleted.
- The editing function only works on a DVD-RW (VR Mode). You should format the DVD-RW to VR Mode before recording.  $\rightarrow$  page 43
- 1. Set the **[Mode]** switch to **[DISC]**.
- 2. Set the **[Power]** switch to **[ (Player)]**.
- 3. Press the **[QUICK MENU]** button.
- 4. Move the **[Joystick]** up or down to select **<Partial Delete>**, then press the **[Joystick(OK)]**.
- 5. Move the **[Joystick]** to select a title scene you want to delete partially from the thumbnail index screen, then press the **[Joystick(OK)]**.
	- The selected title scene will be paused, then **<Start>** will be highlighted.
- 6. Search the start point of deletion by pressing the **[**/**]** or **[]** button.
- 7. Press the **[]** button at the start point to pause the screen, then press the **[Joystick(OK)]**.
	- **<End>** will be highlighted.
- 8. Press the  $\left[\frac{1}{4}$ / $\rightarrow$  $\left[\frac{1}{1}\right]$  or  $\left[\rightarrow$  **11** $\right]$  button to search the end point of deletion.
- 9. Press the **[]** button at the end point to pause the screen, then press **[Joystick(OK)]**.
	- **<Execute>** will be highlighted.
- 10. Press the **[Joystick(OK)]**.
	- The **<Delete selected part ? Please confirm.>** message will appear.
- 11. Move the **[Joystick]** left or right to select **<Yes>**, then press the **[Joystick(OK)]**.
	- The selected part of the title scene will be deleted.
	- Use the **[Joystick]** to select **<Back>**, then press the **[Joystick(OK)]** to return to the thumbnail index.

#### **Note**

A deleted part of the title scene can not be recovered.

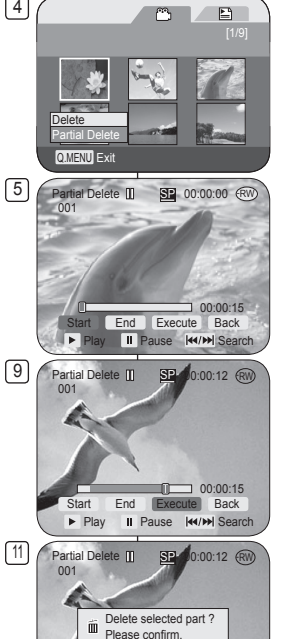

Yes No

 $15$ Start End Execute Back Play II Pause K4/M Search

# **DVD Caméscope**

#### **Suppression d'une partie d'un titre (Partial Delete)** DVD-RW(mode VR)

- La fonction **Partial Delete** ne peut être activée qu'en **Player Mode**. page 28
- ❖ Un titre de scène peut être partiellement supprimé.<br>❖ La fonction d'édition ne fonctione que pour les
- La fonction d'édition ne fonctione que pour les DVD-RW (Mode VR). Veillez à formater le DVD-RW en mode VR anvant l'enregistrement. page 43
- 1. Placez l'interrupteur **[Mode]** sur **[DISC]**.
- 2. Placez l'interrupteur **[Power]** sur **[Delphayer]**.<br>3. Appuyez sur la touche **[QUICK MENU]**.
- 3. Appuyez sur la touche **[QUICK MENU]**.
- 4. Déplacez le **[Joystick]** vers le haut ou vers le bas **pour [Joystick(OK)].**<br> **5.** Déplacez le **[Joystick]** pour sélectionner à l'écran
- de l'index des vignettes la scène d'un titre que vous souhaitez supprimer en partie, puis appuyez sur **[Joystick(OK)]**.
	- Le titre sélectionné effectue une pause, puis la touche **<Start>** s'allume.
- 6. Recherchez le point de départ de la suppressions
- en appuyant sur la touche **[**/**]** ou **[]**. 7. Appuyez sur la touche **[]** au point de départ pour pauser l'écran, puis appuyez sur **[Joystick(OK)]**.
	- L'icône **<End>** s'allume.
- 8. Appuyez sur la touche  $\left[ \frac{1}{4} \right]$  **DEFELOU [DEFELOUS** pour rechercher le point final de suppression.
- 9. Appuyez sur la touche **[** $\blacktriangleright$  **<b>||** au point final pour pauser l'écran, puis appuyez sur **[Joystick(OK)]**.
- L'icône **[Execute]** s'allume.<br>10. Appuyez sur **[Joystick(OK)]**.
	-
	- $\blacksquare$  Le message **<Delete selected part ? Please confirm.>** s'affiche.
- 11. Déplacez le **[Joystick]** vers le haut ou vers le bas pour sélectionner **<Yes>** puis appuyez sur **[Joystick(OK)]**.
	- La partie du titre sélectionnée est supprimée.
	- Déplacez le **[Joystick]** pour sélectionner **<Back>**, puis appuyez sur **[Joystick(OK)]** pour retourner au répertoire des titres.

#### **Remarque**

Une partie d'un titre supprimée ne peut être récupérée.

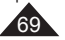

## **Creating a New Playlist (New Playlist)** DVD-RW(VR mode)

- This function works only in **Player Mode**.  $\rightarrow$  page 28
- The editing function only works on a DVD-RW (VR Mode). You should format the DVD-RW to VR Mode before recording.  $\rightarrow$  page 43
- 1. Set the **[Mode]** switch to **[DISC]**.
- 2. Set the **[Power]** switch to **[ (Player)]**.
	- The thumbnail index screen appears.
- 3. Move the **[Joystick]** up to highlight the thumbnail index screen icon (re), then move the **[Joystick]** right to highlight the playlist icon  $(\Box)$ .
	- The Playlist scenes will be displayed in the form of a thumbnail index.
	- No thumbnail index is provided before creating a Playlist.
- 4. Press the **[QUICK MENU]** button.
- 5. Move the **[Joystick]** up or down to select **<New Playlist>**, then press the **[Joystick(OK)]**.
	- The thumbnail index screen appears
- 6. Use the **[Joystick]** to select a scene to create, then press the **[Joystick(OK)]**.
	- Keep selecting in the order of your preference
	- The selected scene will be marked with  $\langle \cdot \rangle$
- 7. Move the **[Joystick]** up to **<Add>**, then press the **[Joystick(OK)]**.
	- A new Playlist will be created.

#### **Notes**

- Up to 199 playlists can be created.
- Up to 999 title scenes (chapters) can be registered on a Playlist.

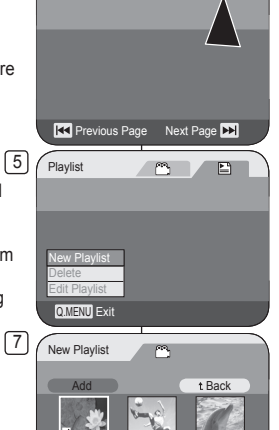

 $P^2$ 

 $\mathbf{E}$ 

**RK** Previous Page Next Page **NN** 

 $\mathbb{Z}$ 

 $\Xi$ 

**Red** Previous Page Next Page

Playlist

 $\left( \frac{1}{2} \right)$ 

3 Playlist

# **DVD Camcorder: Playlist DVD Caméscope: Répertoire de lecture**

#### **Création d'un nouveau répertoire de lecture (New Playlist)** DVD-RW(mode VR)

 Cette fonction de protection ne peut être activée qu'en **Player Mode**. page 28

**FRANÇAIS**

- La fonction d'édition ne fonctione que pour les DVD-RW (Mode VR). Il est nécessaire de formater le DVD-RW en mode VR avant d'enregistrer. ₩ page 43
- 1. Placez l'interrupteur **[Mode]** sur **[DISC]**.
- 2. Placez l'interrupteur **[Power]** sur **[ (Player)]**. **L'index des vignettes s'affiche.**
- 3. Déplacez le **[Joystick]** vers le haut pour mettre l'icône Index des vignettes en surbrillance ( $^{\circ\circ}$ ). puis déplacez le **[Joystick]** vers la droite pour mettre l'icône Liste de lecture ( $\Box$ ) en surbrillance.
	- Les scènes du répertoire de lecture s'affichent en index des vignettes.
	- Aucun index au format vignette n'existe tant qu'une liste de lecture n'a pas été créée.
- 4. Appuyez sur la touche **[QUICK MENU]**.
- 5. Déplacez le **[Joystick]** vers le haut ou vers le bas pour sélectionner **<New Playlist>** puis appuyez sur **[Joystick(OK)]**.
	- L'index des vignettes s'affiche.
- 6. Utilisez le **[Joystick]** pour sélectionner les scènes à créer, puis appuyez sur **[Joystick(OK)]**.
	- Continuez votre sélection de lecture par ordre de préférence.
	- Les scènes sélectionnées sont indiquées par  $un < \checkmark$
- 7. Déplacez le **[Joystick]** vers le haut ou vers le bas pour sélectionner **<Add>** puis appuyez sur **[Joystick(OK)]**.
	- Un nouveau répertoire de lecture est créé.

#### **Remarques**

- ш Permet de créer jusqu'à 199 répertoires de lecture.<br>Disposition primer enteristrer jusqu'à 999 scènes d'un
- Vous pouvez enregistrer jusqu'à 999 scènes d'un titre (chapitres) sur une Liste de lecture.

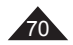

## **FRANÇAIS**

# **DVD Camcorder: Playlist**

#### **Playing the Playlist DVD-RW(VR mode)**

- This function works only in **Player Mode**. page 28
- $\div$  The Playlist scenes are displayed in the form of a thumbnail index on the LCD Screen.

If the LCD Screen is closed, you can view the recording through the viewfinder.

 $\sqrt{3}$ Use the Playback related buttons on the DVD Camcorder or on the remote control.  $\rightarrow$  page 65

- The editing function only works on a DVD-RW (VR Mode). You should format the DVD-RW to VR Mode before recording.  $\rightarrow$  page 43
- 1. Insert the disc you want to view.
- 2. Set the **[Mode]** switch to **[DISC]**.
- 3. Set the **[Power]** switch to **[ (Player)]**. ■ The thumbnail index screen appears
	-
- 4. Move the **[Joystick]** up to highlight the thumbnail index screen icon  $(\mathbb{R})$ , then move the **[Joystick]** right to highlight the playlist icon ( $\Box$ ).
	- The Playlist scenes will be displayed in the form of a thumbnail index.
- 5. Use the **[Joystick]** to select a Playlist to be played, then press the **[]** button.
- 6. Press the **[VOL -,+]** buttons to adjust volume.
	- The sound will be heard through the built-In speaker.

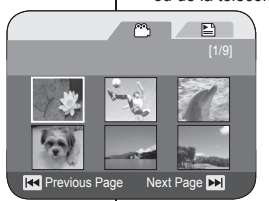

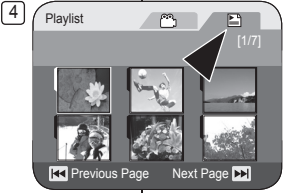

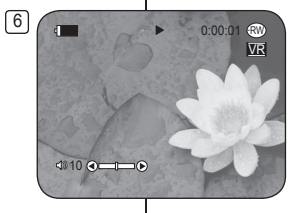

# **DVD Caméscope: Répertoire de lecture**

## **Lecture d'un répertoire de lecture** DVD-RW(modeVR)

- **← Cette fonction ne peut être activée qu'en <b>Player Mode**. → page 28<br>← Les scènes de la liste de lecture sont affichées dans un index au
- Les scènes de la liste de lecture sont affi chées dans un index au format vignette sur l'écran ACL.

Si l'écran ACL est replié, vous pouvez visualiser l'enregistrement par le viseur. Utilisez les touches de lecture du DVD caméscope ou de la télécommande. Page 65

- La fonction d'édition ne fonctione que pour les DVD-RW (Mode VR). Il est nécessaire de formater le DVD-RW en mode VR avant d'enregistrer.  $\rightarrow$  page 43
- 1. Insérez le disque que vous souhaitez visionner.
- 2. Placez l'interrupteur **[Mode]** sur **[DISC]**.
- 3. Placez l'interrupteur **[Power]** sur **[ (Player)]**.
	- L'index des vignettes s'affiche.
- 4. Déplacez le **[Joystick]** vers le haut pour mettre l'icône Index des vignettes en surbrillance (<sup>(\*\*</sup>)), puis déplacez le **[Joystick]** vers la droite pour mettre l'icône Liste de  $lecture \n(E)$  en surbrillance.
	- Les scènes du répertoire de lecture s'affichent en index des vignettes.
- 5. Utilisez le **[Joystick]** pour sélectionner un répertoire de lecture, puis appuyez sur **[]**.
- 6. Appuyez sur les touches **[VOL -,+]** pour régler le volume.
	- Le son est reproduit par le haut-parleur intégré.

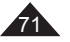

## **ENGLISH**

# **DVD Camcorder: Playlist**

## **Deleting a Playlist (Delete)** DVD-RW(VR mode)

- **Delete** function works only in **Player Mode**. page 28
- ❖ You can delete undesired playlists.
- The editing function only works on a DVD-RW (VR Mode). You should format the DVD-RW to VR Mode before recording.  $\rightarrow$  page 43
- 1. Set the **[Mode]** switch to **[DISC]**.
- 2. Set the **[Power]** switch to **[ (Player)]**.
	- The thumbnail index screen appears.
- 3. Move the **[Joystick]** up to highlight the thumbnail index screen icon ( $\binom{6}{3}$ ), then move the **[Joystick]** right to highlight the playlist icon  $(\Box)$ .
	- The Playlist scenes will be displayed in the form of a thumbnail index.
- 4. Press the **[QUICK MENU]** button.
- 5. Move the **[Joystick]** up or down to select **<Delete>**, then press the **[Joystick(OK)]**.
- 6. Move the **[Joystick]** up or down to select **<Select>** or **<Select All>**, then press the **[Joystick(OK)]**.
	- **Select:** Deletes an individual playlist. To delete a playlist, use the **[Joystick]** to select a playlist to delete, then press the **[Joystick(OK)]**.

The selected playlist will be marked with  $\leq$   $\frac{m}{2}$ .

- **Select All:** Deletes all playlists. To delete all playlists, simply press the **[Joystick(OK)]** after **<Select All>** is selected. All the selected playlists will be marked with  $\leq$   $\widehat{m}$ >.
- 7. Move the **[Joystick]** up to select **<Execute>**, then press the **[Joystick(OK)]**.
	- **<Delete?>** message will appear.
- 8. Move the **[Joystick]** left or right to select **<Yes>**, then press the **[Joystick(OK)]**.
	- All selected playlists will be deleted.

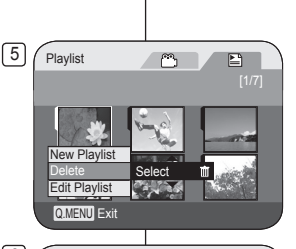

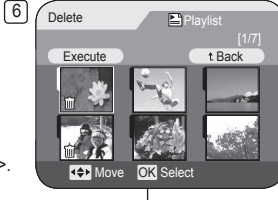

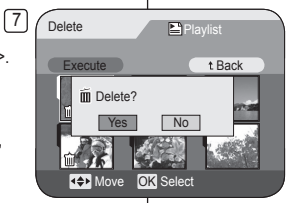

# **DVD Caméscope: Répertoire de lecture**

#### **Supprimer un répertoire de lecture (Delete)** DVD-RW(mode VR)

- **La fonction Delete** ne peut être activée qu'en **Player Mode**. → page 28<br>
Nous pouvez supprimer les listes de lecture non soubaitées
- Vous pouvez supprimer les listes de lecture non souhaitées.
- La fonction d'édition ne fonctione que pour les DVD-RW (Mode VR). Il est nécessaire de formater le DVD-RW en mode VR avant d'enregistrer. → page 43
	- 1. Placez l'interrupteur **[Mode]** sur **[DISC]**.
	- 2. Placez l'interrupteur **[Power]** sur **[ (Player)]**.
	- L'index des vignettes s'affiche.
	- 3. Déplacez le **[Joystick]** vers le haut pour mettre l'icône Index des vignettes en surbrillance (...), puis déplacez le **[Joystick]** vers la droite pour mettre l'icône Liste de lecture (E) en surbrillance.
		- Les scènes du répertoire de lecture s'affichent en index des vignettes.
	- 4. Appuyez sur la touche **[QUICK MENU]**.
	- 5. Déplacez le **[Joystick]** vers le haut ou vers le bas pour sélectionner**<Delete>** puis appuyez sur **[Joystick(OK)]**.
	- 6. Déplacez le **[Joystick]** vers le haut ou vers le bas pour sélectionner **<Select>** ou **<Select All>**, puis appuyez sur **[Joystick(OK)]**.
		- **Select**: Pour supprimer les fichiers individuels, utilisez le **[Joystick]** pour sélectionner les fichiers à supprimer, puis appuyez sur **[Joystick(OK)**].

Tous les fichiers sélectionnés sont alors marqués d'un < illet.

**Select All:** Pour supprimer tous les fichiers. appuyez tout simplement sur **[Joystick(OK)]** après avoir sélectionné **<Select All>**.

Tous les fichiers sont alors marqués d'un  $\leq$   $\overline{m}$ >.

- 7. Déplacez le **[Joystick]** vers le haut ou vers le bas pour sélectionner **<Execute>** puis appuyez sur **[Joystick(OK)]**.
	- Le message **<Delete?>** s'affiche.
- 8. Déplacez le **[Joystick]** vers le haut ou vers le bas pour sélectionner **<Yes>** puis appuyez sur **[Joystick(OK)]**.
	- $\overline{\phantom{a}}$  Tous les répertoires de lecture sélectionnés sont supprimés.

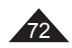
# **FRANÇAIS**

# **DVD Camcorder: Playlist**

### **Adding Scenes to Playlist (Edit Playlist-Add)**  DVD-RW(VR mode)

- This function works only in **Player Mode**. page 28
- You can add more scenes in an existing Playlist.
- The editing function only works on a DVD-RW (VR Mode). You should format the DVD-RW to VR Mode before recording.  $\rightarrow$  page 43
- 1. Set the **[Mode]** switch to **[DISC]**.
- 2. Set the **[Power]** switch to **[ (Player)]**.
	- The thumbnail index screen appears.
- 3. Move the **[Joystick]** up to highlight the thumbnail index screen icon  $(f^{\infty})$ , then move the **[Joystick]** right to highlight the playlist icon  $(\mathbf{E})$ .
	- The Playlist scenes will be displayed in the form of a thumbnail index.
- 4. Press the **[QUICK MENU]** button.
- 5. Move the **[Joystick]** up or down to select **<Edit Playlist>**, then press the **[Joystick(OK)]**.
	- The screen will be switched to the Edit Playlist mode.
- 6. Use the **[Joystick]** to select the Playlist to which you wish to add scenes, then press the **[Joystick(OK)]**.
	- The scenes inside the Playlist will appear.
- 7. Press the **[QUICK MENU]** button.

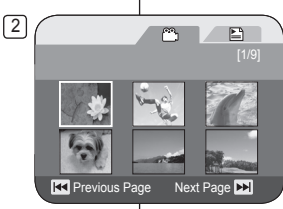

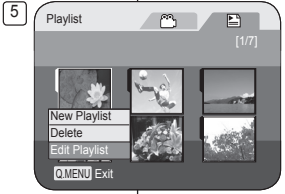

# **DVD Caméscope: Répertoire de lecture**

### **Addition de scènes à un répertoire de lecture (Edit Playlist-Add)** DVD-RW(mode VR)

- Cette fonction de protection ne peut être activée qu'en **Player Mode.**  $\rightarrow$  page 28
- Vous pouvez ajouter des scènes supplémentaires à une liste de lecture existante.
- La fonction d'édition ne fonctione qu'avec les DVD-RW (Mode VR). Il est nécessaire de formater le DVD-RW en mode VR avant d'enregistrer.  $\rightarrow$  page 43
	- 1. Placez l'interrupteur **[Mode]** sur **[DISC]**.
	- 2. Placez l'interrupteur **[Power]** sur **[ (Player)]**.
	- L'index des vignettes s'affiche.
	- 3. Déplacez le **[Joystick]** vers le haut pour mettre l'icône Index des vignettes en surbrillance ( $\circ$ ), puis déplacez le [Joystick] vers la droite pour mettre l'icône Liste de lecture ( ) en surbrillance.
	- **Les scènes du répertoire de lecture** s'affichent en index des vignettes.
	- 4. Appuyez sur la touche **[QUICK MENU]**.
	- 5. Déplacez le **[Joystick]** vers le haut ou vers le bas pour sélectionner **<Edit Playlist>** puis appuyez sur **[Joystick(OK)]**.
	- L'écran passe en mode d'édition du répertoire de lecture.
	- 6. Utilisez le **[Joystick]** pour sélectionner le répertoire de lecture dans lequel vous souhaitez ajouter des scènes, puis appuez sur **[Joystick(OK)]**.
	- Les scènes du répertoire de lecture s'affichent.
	- 7. Appuyez sur la touche **[QUICK MENU]**.

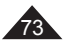

# **FRANÇAIS**

# **ENGLISH**

# **DVD Camcorder: Playlist**

## **Adding Scenes to Playlist (Edit Playlist-Add)**  DVD-RW(VR mode)

- 8. Move the **[Joystick]** up or down to select **<Add>**, then press the **[Joystick(OK)]**.
	- The title scenes to be added to the Playlist will appear.
- 9. Use the **[Joystick]** to select the title scenes to be added to the Playlist, then press the **[Joystick(OK)]**.
	- The selected scenes will be marked with  $\langle \sqrt{2} \rangle$
- 10. Move the **[Joystick]** up to select **<Execute>**, then press the **[Joystick(OK)]**.
	- **<Want to add?>** message will appear.
- 11. Move the **[Joystick]** left or right to select **<Yes>**, then press the **[Joystick(OK)]**.
	- The **<Now adding...>** message will appear.
	- The selected scenes will be added to the Playlist. The new scene will be added as the last scene.

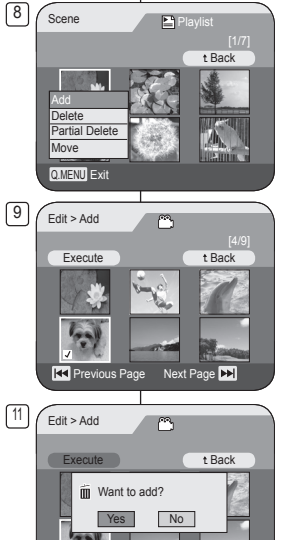

**RX** Previous Page Next Page **DE** 

# **DVD Caméscope: Répertoire de lecture**

**Addition de scènes à un répertoire de lecture (Edit Playlist-Add)** DVD-RW(mode VR)

- 8. Déplacez le **[Joystick]** vers le haut ou vers le bas pour sélectionner **<Add>**  puis appuyez sur **[Joystick(OK)]**.
- Les scènes du répertoire des titres à ajouter au répertoire de lecture apparaissent.
- 9. Utilisez le **[Joystick]** pour sélectionner les scènes du répertoire des titres que vous souhaitez ajouter, puis appuez sur **[Joystick(OK)]**.
	- Les scènes sélectionnées sont signalées par le symbole  $\langle \rangle$ .
- 10. Déplacez le **[Joystick]** vers le haut ou vers le bas pour sélectionner **<Execute>** puis appuyez sur **[Joystick(OK)]**.
	- Le message **<Want to add?>** s'affiche.
- 11. Déplacez le **[Joystick]** vers le haut ou vers le bas pour sélectionner **<Yes>** puis appuyez sur **[Joystick(OK)]**.
	- Le message **<Now adding...>** s'affiche.
	- Les scènes sélectionnées s'ajoutent au répertoire de lecture. La nouvelle scène s'ajoute comme dernière scène.

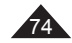

# **DVD Camcorder: Playlist**

**Changing the Order of Scene Playing within a Playlist (Edit Playlist-Move)** DVD-RW(VR mode)

- **❖** This function works only in **Player Mode**. → page 28
- You can change the order of scene playing within a Playlist.
- The editing function only works on a DVD-RW (VR Mode). You should format the DVD-RW to VR Mode before recording.  $\rightarrow$  page 43
- 1. Set the **[Mode]** switch to **[DISC]**.
- 2. Set the **[Power]** switch to **[ (Player)]**. • The thumbnail index screen appears.
- 3. Move the **[Joystick]** up to highlight the
- thumbnail index screen icon  $(\mathbb{R})$ , then move the **[Joystick]** right to highlight the playlist icon  $(\mathbb{E})$ .
	- The Playlist scenes will be displayed in the form of a thumbnail index.
- 4. Press the **[QUICK MENU]** button.
- 5. Move the **[Joystick]** up or down to select **<Edit Playlist>**, then press the **[Joystick(OK)]**.
	- The screen will be switched to the Edit Playlist mode.
- 6. Use the **[Joystick]** to select the Playlist which contains the scenes whose order you want to change, then press the **[Joystick(OK)]**.
	- The scenes inside the Playlist will appear.
- 7. Press the **[QUICK MENU]** button.

# **DVD Caméscope: Répertoire de lecture**

**Modification de l'ordre de lecture des scènes d'un répertoire de lecture (Edit Playlist-Move)** DVD-RW(mode VR)

- Cette fonction de protection ne peut être activée qu'en **Player Mode.** Ppage 28
- Permet de modifier l'ordre de lecture des scènes dans un répertoire de lecture.
- La fonction d'édition ne fonctione qu'avec les DVD-RW (Mode VR). Il est nécessaire de formater le DVD-RW en mode VR avant d'enregistrer. → page 43
	- 1. Placez l'interrupteur **[Mode]** sur **[DISC]**.
	- 2. Placez l'interrupteur **[Power]** sur **[ (Player)]**.
		- L'index des vignettes s'affiche.
	- 3. Déplacez le **[Joystick]** vers le haut pour mettre l'icône Index des vignettes en surbrillance (co), puis déplacez le **[Joystick]** vers la droite pour mettre l'icône Liste de lecture ( $\Box$ ) en surbrillance.
		- Les scènes du répertoire de lecture s'affichent en index des vignettes.
	- 4. Appuyez sur la touche **[QUICK MENU]**.
	- 5. Déplacez le **[Joystick]** vers le haut ou vers le bas pour sélectionner **<Edit Playlist>** puis appuyez sur **[Joystick(OK)]**.
		- L'écran passe en mode d'édition du répertoire de lecture.
- 6. Utilisez le **[Joystick]** pour sélectionner le répertoire de lecture dans lequel vous souhaitez modifier l'ordre de lecture des scènes, puis appuez sur **[Joystick(OK)]**.
	- Les scènes du répertoire de lecture s'affichent.
- 7. Appuyez sur la touche **[QUICK MENU]**.

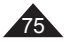

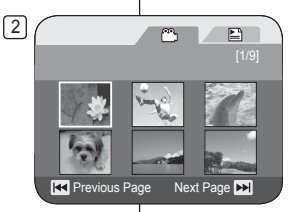

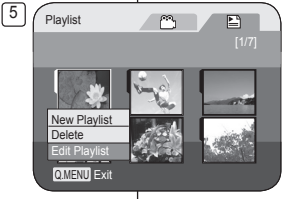

# **FRANÇAIS**

# **ENGLISH**

# **DVD Camcorder: Playlist**

**Changing the Order of Scene Playing within a Playlist (Edit Playlist-Move)** DVD-RW(VR mode)

- 8. Move the **[Joystick]** up or down to select **<Move>**, then press the **[Joystick(OK)]**.
- 9. Use the **[Joystick]** to select the scene to be moved, then press the **[Joystick(OK)]**.
	- The selected scene will be marked with  $\langle \sqrt{2} \rangle$

Also a bar next to the scene will appear.

- 10. Use the **[Joystick]** to move the bar to the position of your choice, then press the **[Joystick(OK)]**.
	- The selected scene will be moved to the new position.
- 11. Move the **[Joystick]** up to select **<Execute>**, then press the **[Joystick(OK)]**.
	- The **<Want to move?>** message will appear.
- 12. Move the **[Joystick]** left or right to select **<Yes>**, then press the **[Joystick(OK)]**.
	- The **<Now moving...>** message will appear.
	- $\overline{\phantom{a}}$  You can move the scenes as many times as you wish.

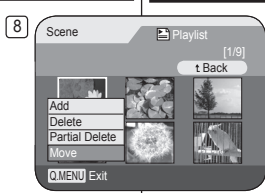

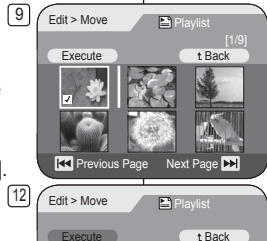

 $\tilde{m}$  Want to move?  $N<sub>0</sub>$ 

**Revious Page** Next Page

# **DVD Caméscope: Répertoire de lecture**

## **Modification de l'ordre de lecture des scènes d'un répertoire de lecture (Edit Playlist-Move)** DVD-RW(mode VR)

- 8. Déplacez le **[Joystick]** vers le haut ou vers le bas pour sélectionner **<Move>** puis appuyez sur **[Joystick(OK)]**.
- 9. Utilisez le **[Joystick]** pour sélectionner les scènes à déplacer, puis appuez sur **[Joystick(OK)]**.
	- La scène sélectionnée est indiquée avec un  $\lt\lt\gt$

Une barre s'affiche également à côté des scènes.

- 10. Utilisez le **[Joystick]** pour déplacer la barre à la position de votre choix, puis appuyez sur **[Joystick(OK)]**.
	- La scène sélectionnée est déplacée vers sa nouvelle position.
- 11. Déplacez le **[Joystick]** vers le haut ou vers le bas pour sélectionner **<Execute>**  puis appuyez sur **[Joystick(OK)]**.
	- Le message **<Want to move?>** s'affiche.
- 12. Déplacez le **[Joystick]** vers le haut ou vers le bas pour sélectionner **<Yes>** puis appuyez sur **[Joystick(OK)]**.
	- Le message **<Now moving...>** s'affiche.
	- Vou pouvez déplacer des scènes autant de fois que vous le souhaitez.

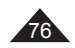

# **DVD Camcorder: Playlist**

### **Deleting Scenes from Playlist (Edit Playlist-Delete)** DVD-RW(VR mode)

- This function works only in **Player Mode**.  $\rightarrow$ page 28
- \* You can delete the title scenes inside the Playlist.
- The editing function only works on a DVD-RW (VR Mode). You should format the DVD-RW to VR Mode before recording.  $\rightarrow$  page 43
- 1. Set the **[Mode]** switch to **[DISC]**.
- 2. Set the **[Power]** switch to **[ (Player)]**. • The thumbnail index screen appears.
- 3. Move the **[Joystick]** up to highlight the thumbnail index screen icon ( $^{\binom{2}{2}}$ ), then move the **[Joystick]** right to highlight the playlist icon  $(\Box)$ .
	- The Playlist scenes will be displayed in the form of a thumbnail index.
- 4. Press the **[QUICK MENU]** button.
- 5. Move the **[Joystick]** up or down to select **<Edit Playlist>**, then press the **[Joystick(OK)]**.
	- The screen will be switched to the Edit Playlist mode.
- 6. Use the **[Joystick]** to select the Playlist which contains the scenes to be deleted, then press the **[Joystick(OK)]**.
	- The scenes inside the Playlist will appear.
- 7. Press the **[QUICK MENU]** button.
- 8. Move the **[Joystick]** up or down to select **<Delete>**, then press the **[Joystick(OK)]**.
- 9. Use the **[Joystick]** to select the scenes to be deleted, then press the **[Joystick(OK)]**.
	- The selected scenes will be marked with  $\langle \cdot \rangle$ .
- 10. Move the **[Joystick]** up to select **<Execute>**, then press the **[Joystick(OK)]**.
	- The **<Delete?>** message will appear.
- 11. Move the **[Joystick]** left or right to select **<Yes>**, then press the **[Joystick(OK)]**.
	- The **<Now deleting...>** message will appear.
	- The selected scenes will be deleted.

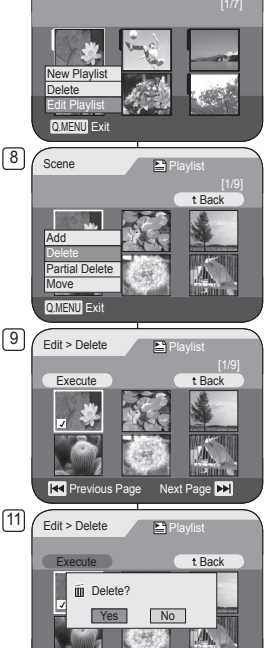

 $\mathbb{C}$ 

Ð

**Rd** Previous Page Next Page **N** 

5 Playlist

# **DVD Caméscope: Répertoire de lecture**

#### Suppression de scènes d'un répertoire de lecture (Edit Playlist-Delete) **EVD-RW(mode VR)**

\* Cette fonction de protection ne peut être activée qu'en **Player Mode. Phage 28** 

**FRANÇAIS**

- Vous pouvez supprimer les scènes d'un titre dans une Liste de lecture.
- La fonction d'édition ne fonctione qu'avec les DVD-RW (Mode VR). Il est nécessaire de formater le DVD-RW en mode VR avant d'enregistrer. meage 43
- 1. Placez l'interrupteur **[Mode]** sur **[DISC]**.
- 2. Placez l'interrupteur **[Power]** sur **[ (Player)]**. L'index des vignettes s'affiche.
- 3. Déplacez le **[Joystick]** vers le haut pour mettre l'icône Index des vignettes en surbrillance ( ), puis déplacez le **[Joystick]** vers la droite pour mettre l'icône Liste de lecture ( $\Box$ ) en surbrillance.
	- Les scènes du répertoire de lecture s'affichent en index des vignettes
- 4. Appuyez sur la touche **[QUICK MENU]**.
- 5. Déplacez le **[Joystick]** vers le haut ou vers le bas pour sélectionner **<Edit Playlist>** puis appuyez sur **[Joystick(OK)]**.
	- L'écran passe en mode d'édition du répertoire de lecture.
- 6. Utilisez le **[Joystick]** pour sélectionner le répertoire de lecture dans lequel vous souhaitez supprimer des scènes, puis appuez sur **[Joystick(OK)]**.
	- Les scènes du répertoire de lecture s'affichent.
- 7. Appuyez sur la touche **[QUICK MENU]**.
- 8. Déplacez le **[Joystick]** vers le haut ou vers le bas pour sélectionner **<Delete>** puis appuyez sur **[Joystick(OK)]**.
- 9. Utilisez le **[Joystick]** pour sélectionner les scènes à supprimer, puis appuez sur **[Joystick(OK)]**
	- Les scènes sélectionnées sont signalées par le symbole  $\lt\lt\lt$ .
- 10. Déplacez le **[Joystick]** vers le haut ou vers le bas pour sélectionner **<Execute>** puis appuyez sur **[Joystick(OK)]**.
	- Le message **<Delete?>** s'affiche.
- 11. Déplacez le **[Joystick]** vers le haut ou vers le bas pour sélectionner **<Yes>** puis appuyez sur **[Joystick(OK)]**.
	- Le message **<Now deleting...** > s'affiche
	- Les scènes sélectionnées sont supprimées.

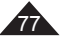

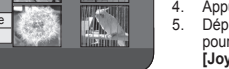

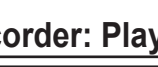

# **FRANÇAIS**

# **ENGLISH**

# **DVD Camcorder: Playlist**

### **Deleting a Section of a Playlist (Edit Playlist - Partial Delete)** DVD-RW(VR mode)

- This function works only in **Player Mode**. page 28
- ❖ A Playlist scene can be partially deleted.
- The editing function only works on a DVD-RW (VR Mode). You should format the DVD-RW to VR Mode before recording.  $\rightarrow$  page 43
- 1. Set the **[Mode]** switch to **[DISC]**.
- 2. Set the **[Power]** switch to **[ (Player)]**.
	- The thumbnail index screen appears.
- 3. Move the **[Joystick]** up to highlight the thumbnail index screen icon ( ), then move the **[Joystick]** right to highlight the playlist icon  $(\Box)$ .
	- The Playlist scenes will be displayed in the form of a thumbnail index.
- 4. Press the **[QUICK MENU]** button.
- 5. Move the **[Joystick]** up or down to select **<Edit Playlist>**, then press the **[Joystick(OK)]**.
	- The screen will be switched to the Edit Playlist mode.
- 6. Use the **[Joystick]** to select the Playlist which contains the scenes to be partially deleted, then press the **[Joystick(OK)]**.
	- The scenes inside the Playlist will appear.
- 7. Press the **[QUICK MENU]** button.
- 8. Move the **[Joystick]** up or down to select **<Partial Delete>**, then press the **[Joystick(OK)]**.
- 9. Use the **[Joystick]** to select the scene to be partially deleted, then press the **[Joystick(OK)]**.
	- The Partial Delete screen will appear. The scene will be paused and **<Start>** will be highlighted.

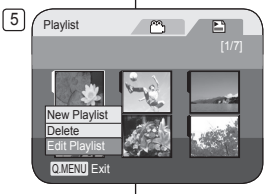

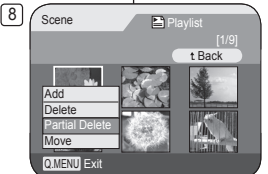

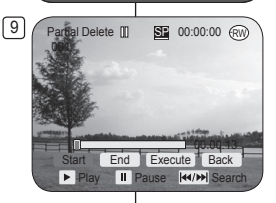

# **DVD Caméscope: Répertoire de lecture**

**Suppression d'une partie d'un répertoire de lecture (Edit Playlise - Partial Delete)** DVD-RW(mode VR)

- Cette fonction de protection ne peut être activée qu'en **Player Mode**.  $\rightarrow$  page 28
- Vous pouvez supprimer partiellement une scène de la Liste de lecture.

 La fonction d'édition ne fonctione qu'avec les DVD-RW (Mode VR). Il est nécessaire de formater le DVD-RW en mode VR avant d'enregistrer.  $\rightarrow$  page 43

- 1. Placez l'interrupteur **[Mode]** sur **[DISC]**.
- 2. Placez l'interrupteur **[Power]** sur **[ (Player)]**.
	- L'écran du répertoire des titres s'affiche.
- 3. Déplacez le **[Joystick]** vers le haut pour mettre l'icône Index des vignettes en surbrillance ( ). puis déplacez le **[Joystick]** vers la droite pour mettre l'icône Liste de lecture ( $\Box$ ) en surbrillance.
	- Les scènes du répertoire de lecture s'affichent en index des vignettes.
- 4. Appuyez sur la touche **[QUICK MENU]**.
- 5. Déplacez le **[Joystick]** vers le haut ou vers le bas pour sélectionner **<Edit Playlist>** puis appuyez sur **[Joystick(OK)]**.
	- L'écran passe en mode d'édition du répertoire de lecture.
- 6. Utilisez le **[Joystick]** pour sélectionner le répertoire de lecture dans lequel vous souhaitez supprimer des scènes en partie, puis appuez sur **[Joystick(OK)].**
	- Les scènes du répertoire de lecture s'affichent.
- 7. Appuyez sur la touche **[QUICK MENU]**.
- 8. Déplacez le **[Joystick]** vers le haut ou vers le bas pour sélectionner **<Partial Delete>** puis appuyez sur **[Joystick(OK)]**.
- 9. Utilisez le **[Joystick]** pour sélectionner les scènes à supprimer en partie, puis appuez sur **[Joystick(OK)].**
	- L'écran de suppression partielle s'affiche. La scène sélectionnée effectue une pause, puis la touche **<Start>** s'allume.

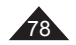

# **FRANÇAIS**

# **DVD Camcorder: Playlist**

- 10. Press the **[** $\text{H}\text{H}\text{H}$ **]** or **[** $\text{H}\text{H}$ ] to search the starting point of deletion.
- 11. Press the **[]** button to pause the screen at the starting point of deletion, then press the **[Joystick(OK)]**.
	- **End>** will be highlighted.
- 12. Press the **[/]** or **[]** to search the end point of deletion.
- 13. Press the **[]** button to pause the screen at the end point of deletion, then press the **[Joystick(OK)]**.
	- **<Execute>** will be highlighted.
- 14. Press the **[Joystick(OK)]**.
	- The **<Delete selected part ? Please confirm.>** message will appear.
- 15. Move the **[Joystick]** left or right to select **<Yes>**, then press the **[Joystick(OK)]**.
	- The **<Now deleting...>** message will appear.

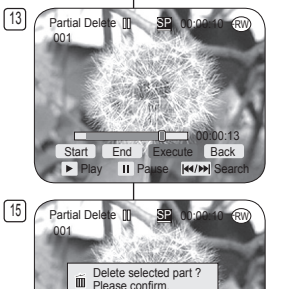

Start End Execute Back Il Pause N4/M S

Yes No

# **DVD Caméscope: Répertoire de lecture**

- 10. Appuyez sur la touche **[/]** ou **[]** pour rechercher le point de départ de la suppression.
- 11. Appuyez sur la touche **[]** au point de départ pour pauser l'écran, puis appuyez sur **[Joystick(OK)]**.
	- L'icône **<End>** s'allume.
- 12. Appuyez sur la touche **[/]** ou **[]** pour rechercher le point final de suppression.
- 13. Appuyez sur la touche **[]** au point final pour pauser l'écran, puis appuyez sur **[Joystick(OK)]**.
	- L'icône **<Execute>** s'allume.
- 14. Appuyez sur **[Joystick(OK)]**.
	- Le message **<Delete selected part ? Please confirm.>** s'affiche.
- 15. Déplacez le **[Joystick]** vers le haut ou vers le bas pour sélectionner **<Yes>** puis appuyez sur **[Joystick(OK)]**.
	- Le message **<Now deleting...>** s'affiche.

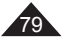

# **FRANÇAIS**

# **DVD Camcorder: Disc Manager**

### **Disc Information (Disc Info)** DVD-RW/+RW/-R/+R DL

- This function works in both **Camera Mode** and **Player Mode**.  $\rightarrow$  page 28
- 1. Set the **[Mode]** switch to **[DISC]**.
- 2. Set the **[Power]** switch to **[ (Camera)]** or **[ (Player)]**.
- 3. Press the **[MENU]** button.
	- The menu list will appear
- 4. Move the **[Joystick]** up or down to select **<Disc Manager>**, then press the **[Joystick(OK)]**.
- 5. Move the **[Joystick]** up or down to select **<Disc Info>**, then press the **[Joystick(OK)]**.
	- **<Disc Name>**, **<Disc Type>**, **<Disc Format>**, **<Used Space>** and **<Free Space>** will be displayed.
- 6. To exit, press the **[MENU]** button or **[Joystick(OK)]**.

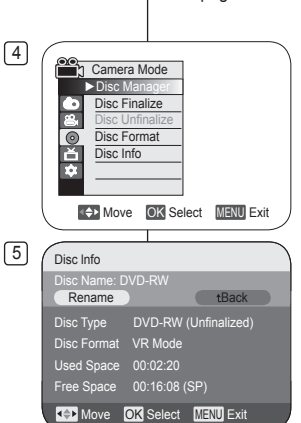

# **DVD Caméscope: La fonctgion Disc Manager**

#### **Renseignements sur disque (Disk Info)** DVD-RW/+RW/-R/+R DL

- La fonction est activée en **Camera Mode** et en **Player Mode**.  $\leftrightarrow$ nage 28
	- 1. Placez l'interrupteur **[Mode]** sur **[DISC]**.
	- 2. Placez l'interrupteur **[Power]** sur **[ (Camera)]** ou **[ (Player)]**.
	- 3. Appuyez sur la touche **[MENU]**. La liste des menus apparaît.
	- 4. Déplacez le **[Joystick]** vers le haut ou vers le bas pour sélectionner **<Disc Manager>** puis appuyez sur **[Joystick(OK)]**.
	- 5. Déplacez le **[Joystick]** vers le haut ou vers le bas pour sélectionner **<Disc Info>** puis appuyez sur **[Joystick(OK)]**.
		- Le **<Disc Name>**, **<Disc Type>**, **<Disc Format>**, **<Used Space>** et **<Free Space>** s'affichent.
	- 6. Pour quitter, appuyez sur la touche **[MENU]** ou **[Joystick(OK)]**.

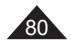

#### **Editing the Disc Name (Disc Info-Rename)** DVD-RW/+RW/-R/+R DL

- This function works in both **Camera Mode** and **Player Mode.** Ppage 28
- ❖ You can specify a disc name.
- 1. Set the **[Mode]** switch to **[DISC]**.
- 2. Set the **[Power]** switch to **[ (Camera)]** or **[ (Player)]**.
- 3. Press the **[MENU]** button.
	- The menu list will appear.
- 4. Move the **[Joystick]** up or down to select **<Disc Manager>**, then press the **[Joystick(OK)]**.
- 5. Move the **[Joystick]** up or down to select **<Disc Info>**, then press the **[Joystick(OK)]**.
- 6. Move the **[Joystick]** left or right to select **<Rename>**, then press the **[Joystick(OK)]**.
	- **Disc Name screen will appear.**
- 7. Use the **[Joystick]** to move the cursor to the first character of the current disc name.
- 8. Use the **[Joystick]** to move the cursor to **<Delete>**, then press the **[Joystick(OK)]** to delete the existing disc name.
- 9. Use the **[Joystick]** to select the desired characters and items, then press the **[Joystick(OK)]**.
- 10 10. Use the **[Joystick]** to select **<Done>**, then press the **[Joystick(OK)]**.
	- The Disc Name will be changed.
	- Use the **[Joystick]** to select **<Back>**, then press the **[Joystick(OK)]** to return to Disc Manager menu.

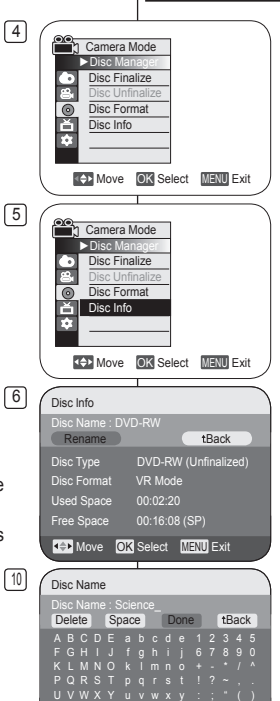

**KOM** OK Select

 $\omega$   $*$   $\omega$   $*$ 

# **DVD Camcorder: Disc Manager DVD Caméscope: La fonctgion Disc Manager**

#### **Modification du nom de disque (Disk Info-Rename) DVD-RW/+RW/-R/+R DL**

- La fonction est activée en **Camera Mode** et en **Player Mode.** Ppage 28
- Permet de spécifier le nom de disque.
- 1. Placez l'interrupteur **[Mode]** sur **[DISC]**.
- 2. Placez l'interrupteur **[Power]** sur **[ (Camera)]** ou **[ (Player)]**.
- 3. Appuyez sur la touche **[MENU]**.
	- La liste des menus apparaît.
- 4. Déplacez le **[Joystick]** vers le haut ou vers le bas pour sélectionner **<Disc Manager>** puis appuyez sur **[Joystick(OK)]**.
- 5. Déplacez le **[Joystick]** vers le haut ou vers le bas pour sélectionner **<Disc Info>** puis appuyez sur **[Joystick(OK)]**.
- 6. Déplacez le **[Joystick]** vers le haut ou vers le bas pour sélectionner **<Rename>** puis appuyez sur **[Joystick(OK)]**.
	- Le nom du disque apparaît.
- 7. Utilisez le **[Joystick]** pour déplacer le curseur sur le premier caractère du nom de disque actuel.
- 8. Utilisez le **[Joystick]** pour déplacer le curseur sur **<Delete>** pour supprimer le titre de disque actuel, puis appuyez sur **[Joystick(OK)]**.
- 9. Utilisez le **[Joystick]** pour sélectionner les caractères et les articles souhaités, puis appuyez sur **[Joystick(OK)]**.
- 10. Utilisez le **[Joystick]** pour sélectionner **<Done>**, puis appuyez sur **[Joystick(OK)]**.
	- Le nom de disque est modifié.
	- Déplacez le **[Joystick]** pour sélectionner **<Back>**, puis appuyez sur **[Joystick(OK)]** pour retourner au gestionnaire de disque.

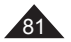

# **FRANÇAIS**

# **FRANÇAIS**

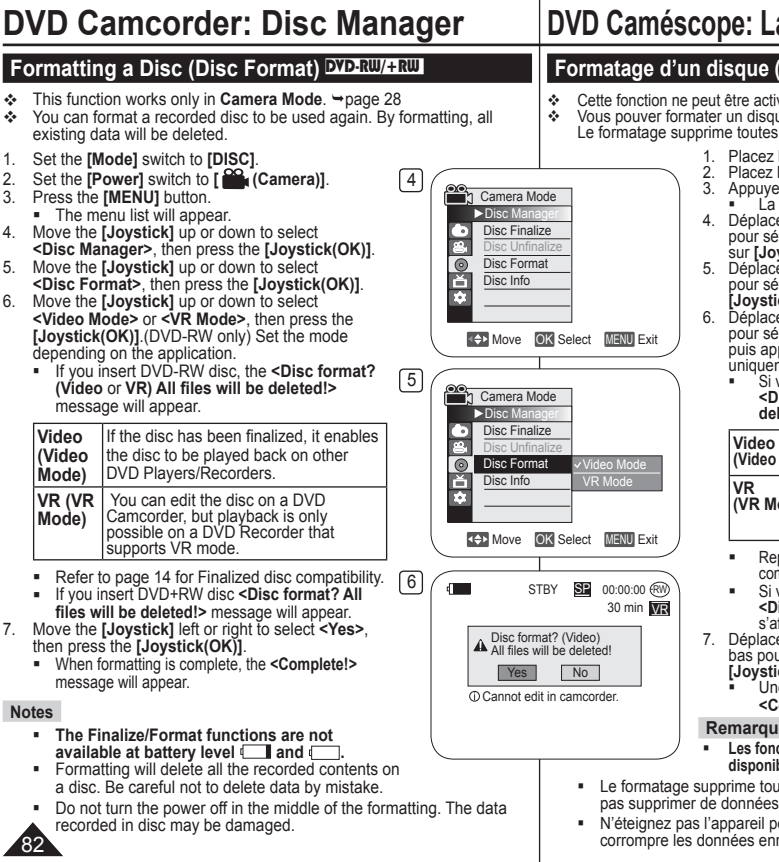

# **DVD Caméscope: La fonctgion Disc Manager**

#### **Formatage d'un disque (Disc Format)** DVD-RW/+RW

 **Cette fonction ne peut être activée qu'en Camera Mode. → page 28<br>
Cous pouver formater un disque pour l'utiliser de pouveau**  Vous pouver formater un disque pour l'utiliser de nouveau. Le formatage supprime toutes les données.

- 1. Placez l'interrupteur **[Mode]** sur **[DISC]**.
- 2. Placez l'interrupteur **[Power]** sur **[ (Camera)]**.
- 3. Appuyez sur la touche **[MENU]**. La liste des menus apparaît.
- 4. Déplacez le **[Joystick]** vers le haut ou vers le bas pour sélectionner **<Disc Manager>** puis appuyez sur **[Joystick(OK)]**.
- 5. Déplacez le **[Joystick]** vers le haut ou vers le bas pour sélectionner **<Disc Format>** puis appuyez sur **[Joystick(OK)]**.
- 6. Déplacez le **[Joystick]** vers le haut ou vers le bas pour sélectionner **<Video Mode>** ou **<VR Mode>**  puis appuyez sur **[Joystick(OK)]**. (DVD-RW uniquement). Réglez le mode selon l'application.
	- Si vous insérez un disque DVD-RW, le message **<Disc format? (Video** ou **VR) All files will be deleted!>** s'affiche.

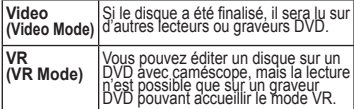

- Reportez-vous à la page 14 pour les détails sur la compatibilité des disques finalisés.
- Si vous insérez un disque DVD+RW, le message **<Disc format? All files will be deleted!>**  s'affiche.
- 7. Déplacez le **[Joystick]** vers le haut ou vers le bas pour sélectionner **<Yes>** puis appuyez sur
	- Une fois le formatage effectué, le message **<Complete!>** s'affiche.

- **Les fonctions Finalize et Format ne sont pas**  disponibles si le niveau de charge est à **de la de la charge de la charge de la charge de la charge de la charge de la charge de la charge de la charge de la charge de la charge de la charge de la charge de la charge de la**
- Le formatage supprime tout le contenu du disque. Prenez soin de ne pas supprimer de données par erreur.
- N'éteignez pas l'appareil pendant le formatage. Cela pourraît corrompre les données enregistrées sur le disque.

# **DVD Camcorder: Disc Manager**

#### **Finalizing a Disc (Disc Finalize)** DVD-RW/-R/+R DL

- This function works only in **Camera Mode**. page 28
- To play the contents of a DVD-RW/-R/+R DL on other DVD players/ recorders, you must finalize the disc. If the AC Power adapter is to be used, make sure that the jack is properly connected. A power cut during finalizing may disrupt the disc from replaying.
- 1. Set the **[Mode]** switch to **[DISC]**.
- 2. Set the **[Power]** switch to **[ (Camera)]**.
- 3. Press the **[MENU]** button.
	- The menu list will appear.
- 4. Move the **[Joystick]** up or down to select **<Disc Manager>**, then press the **[Joystick(OK)]**.
- 5. Move the **[Joystick]** up or down to select **<Disc Finalize>**, then press the **[Joystick(OK)]**.
- 6. Move the **[Joystick]** left or right to select **<Finalize>**, then press the **[Joystick(OK)]**.
	- The **<Finalizing, please wait...>** message will appear. When finalizing is complete the **<Complete!>** message will appear.

#### **Warning!**

During finalizing, do not cause impact or vibration to your DVD camcorder. This could cause a malfunction.

#### **Notes**

- **The Finalize/Format functions are not available**  at battery level **and**
- Once finalized, the title scenes or Playlists in the disc cannot be deleted or edited.
- Time required for finalizing may differ by disc type.
- Refer to page 14 for finalized disc compatibility.
- **Playback is not guaranteed in all DVD Players/ Recorders. For compatibility details, refer to your DVD Players/Recorders owner's manual.**
- Once the DVD-R/+R DL disc is finalized, you cannot re-record it in the DVD Camcorder.
- You may play back DVD+RW discs on other devices without finalizing them.
- You can not make an additional recording on a DVD-RW disc without unfinalizing it after it is finalized.
- The finalized disc will not be supported in a Macintosh.

# **DVD Caméscope: La fonctgion Disc Manager**

#### **Finaliser un disque (Disc Finalize)** DVD-RW/-R/+R DL

**Execute fonction ne peut être activée qu'en <b>Camera Mode**. → page 28<br>
Pour lire le contenu d'un disque DVD-PW/-P/+P DL sur un autre lect

 Pour lire le contenu d'un disque DVD-RW/-R/+R DL sur un autre lecteur ou graveur DVD, vous devez le finaliser. Si vous utilisez un adaptateur CA, assurezvous que la prise est correctement reliée. Une coupure de courant durant la finalisation peut empêcher le disque d'être lu par la suite.

- 1. Placez l'interrupteur **[Mode]** sur **[DISC]**.
- 2. Placez l'interrupteur **[Power]** sur **[ (Camera)]**.
- 3. Appuyez sur la touche **[MENU]**.
- 
- La liste des menus apparaît.<br>Déplacez le **[Jovstick]** vers le haut ou vers le bas 4. Déplacez le **[Joystick]** vers le haut ou vers le bas pour sélectionner **<Disc Manager>** puis appuyez sur **[Joystick(OK)]**.

**FRANÇAIS**

- 5. Déplacez le **[Joystick]** vers le haut ou vers le bas pour sélectionner **<Disc Finalize>** puis appuyez sur **[Joystick(OK)]**.
- 6. Déplacez le **[Joystick]** vers le haut ou vers le bas pour sélectionner **<Finalize>** puis appuyez sur **[Joystick(OK)]**.
	- Le message **<Finalizing, please wait...>** s'affiche. Une fois la finalisation effectuée, le message **<Complete!>** s'affiche.

#### **Avertissement!**

Durant la finalisation, prévenez les chocs et la vibration du DVD avec caméscope. Cela pourraît provoquer une défaillance technique.

#### **Remarques**

- **Les fonctions Finalize et Format ne sont pas**  disponibles si le niveau de charge est à **de la charge de la charge de la charge de la c**harge de la charge de la
- Une fois que la finalisation est terminée, il est impossible de supprimer ou de modifier les répertoires de titres ou de lecture qui sont sur le disque.
- Le temps nécessaire à la finalisation peut varier selon le type de disque.
- Reportez-vous à la page 14 pour les détails sur la compatibilité des disques finalisés.
- **La lecture n'est pas garantie pour tous le lecteurs ou graveurs DVD. Reportez-vous au manuel de l'usager de votre lecteur ou graveur DVD pour plus de détails concernant la compatibilité.**
- Une fois finalisés, les disques DVD-R/+R DL ne peuvent plus être enregistrés dans le DVD Caméscope.
- Vous pouvez lire les disques DVD+RW sur d'autres appareils sans les finaliser
- Vous ne pouvez pas enregistrer sur un disque DVD-RW sans annuler la finalisation.
- Les ordinateurs Macintosh ne peuvent accueillir les disques finalisés.

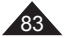

4 Camera Mode ►Disc Manager Disc Finalize  $\frac{1}{\Gamma}$ Disc Format Disc Info T. **MOVE OK Select MENU Exit**  $\sqrt{5}$ **Camera Mode**  $\Box$ Disc Manager n. Disc Finalize Disc Unfinalize  $\circ$ Disc Format ň Disc Info ī. **K+D** Move **OK** Select **MENU** Exit

**MOVE OK Select MENU Exit** 

Finalize Rename tBack

Rename

 $6$   $\sqrt{ }$  Disc Finalize

Disc Name : Science Protect Off Disc Format VR Mode Used Space 00:02:20 Free Space 00:16:08 (SP)

### **Playing Back on a PC with DVD drive**

The DVD disc can be played on a PC with a DVD running media (DVD drive).

#### 1. Turn on your PC.

- 2. Insert a finalized disc into the DVD drive of the PC.
	- Starts DVD playback application software and the disc will play.
	- If DVD playback application does not start automatically, run the application by navigating through the Start menu.

#### **Notes**

- Use a DVD drive compatible to 3 1/2inch (8cm) discs.  $\rightarrow$  page 12
- A DVD playback application software should have been installed before playing back a disc.
- Video and audio may be paused or skipped when you play back from a DVD disc directly. In this case, copy the data into your hard disk drive.
- The finalized disc will not be supported in a Macintosh.
- A DVD-RW disc recorded in VR mode can not play back on your PC.

## **Playing back a finalized disc on a DVD Player/Recorder**

#### **To Playback a disc**

You can playback finalized DVD-R/-RW (Video mode)/+R DL discs on DVD Players/Recorders.

#### **Playback is not guaranteed in all DVD Players/Recorders. For compatibility details, refer to your DVD Player/Recorder owner's manual.**

Most DVD Players/Recorders can play back a DVD+RW disc that has not been finalized.

- Refer to the page 14 for finalized disc compatibility.
- 1. Turn on the DVD Player/Recorder.
- 2. Insert the finalized DVD disc into the tray of a DVD Player/Recorder.
	- It may start playing automatically or press the PLAY button to start.
	- **For further details on playing back DVD** discs, refer to the DVD Player/Recorder user's manual.

#### **To Playback DVD-RW discs recorded in VR mode:**

A finalized DVD-RW in VR mode can be played back using a DVD Recorder which is capable of playing DVD-RW discs in VR mode.

# **DVD Camcorder: Disc Manager DVD Caméscope: La fonctgion Disc Manager**

### **Lecture sur un ordinateur équipé d'un lecteur DVD**

- Les disques DVD ne peuvent être lus que sur un ordinateur doté d'un lecteur DVD.
- 1. Allumez votre ordinateur.
- 2. Insérez un disque finalisé dans le lecteur DVD de l'ordinateur.
	- Le logiciel de lecture de DVD est lancé et la lecture du film commence.
	- Si la lecture d'un DVD n'est pas lancée automatiquement, démarrez l'application depuis le menu Début du bureau.

#### **Remarques**

- Utilisez un lecteur DVD compatible avec des disques de 3,5 po (8cm).  $\rightarrow$  page 12
- Un logiciel de lecture de DVD doit être installé préalablement.
- Vous pouvez suspendre ou sauter la lecture si celle-ci se fait directement à partir<br>d'un DVD, Dans ce cas, copiez les données sur votre disque dur
- d'un DVD. Dans ce cas, copiez les données sur votre disque dur. Les ordinateurs Macintosh ne peuvent accueillir les disques finalisés.
- Un disque DVD-RW enregistré en mode VR ne peut être lu par votre ordinateur.

#### **Lecture d'un disque finalisé sur un lecteur ou graveur DVD**

#### **Pour lire un disque**

Vous pouvez lire les disques DVD-R/-RW (mode Video)/+R DL finalisés sur un lecteur ou un graveur DVD.

**La lecture n'est pas garantie pour tous le lecteurs ou graveurs DVD. Reportez-vous au manuel de l'usager de votre lecteur ou graveur DVD pour plus de détails concernant la compatibilité.**

La plupart des lecteurs ou graveurs DVD peuvent lire des DVD+RW qui n'ont pas été finalisés.

- Reportez-vous à la page 14 pour les détails sur la compatibilité des disques finalisés.
- 1. Allumez le lecteur / graveur de DVD.
- 2. Insérez le disque finalisé dans le tiroir du lecteur / graveur DVD.
	- Si la lecture ne démarre pas automatiquement. appuyez sur le bouton PLAY.
	- Pour plus de détails concernant la lecture d'un DVD, reportez-vous au manuel de l'usager de l'appareil concerné.

#### **Pour lire un DVD-RW enregistré en mode VR:**

Un disque de DVD-RW finalisé en mode VR peut être lu avec un lecteur DVD prévu pour lire des DVD-RW enregistrés en mode VR.

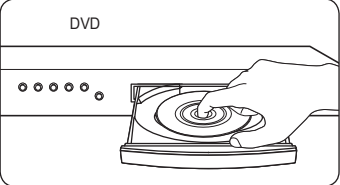

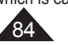

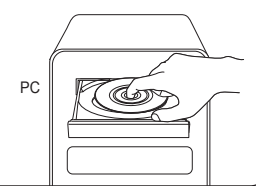

## **FRANÇAIS**

# **FRANÇAIS**

#### **DVD Camcorder: Disc Manager Unfinalizing a Disc (Disc Unfinalize) DID-RW**  This function works only in **Camera Mode**. page 28 If a DVD-RW disc had been finalized in the VR mode or Video mode, you can unfinalize the disc for further recording. 1. Set the **[Mode]** switch to **[DISC]**. 4 **Manufacture** 1 Camera Mode 2. Set the **[Power]** switch to **[ (Camera)]**. ►Disc Manager Disc Finalize<br>Disc Unfinalize 3. Press the **[MENU]** button. ■ The menu list will appear P Disc Format Disc Info m. 4. Move the **[Joystick]** up or down to select **<Disc Manager>**, then press the **[Joystick(OK)]**. **MENU** Exit 5. Move the **[Joystick]** up or down to select **<Disc Unfinalize>**, then press the **[Joystick(OK)]**.  $\sqrt{5}$ **Camera Mode** 6. Move the **[Joystick]** left or right to select  $\blacktriangleright$  Disc Ma **<Unfinalize>**, then press the **[Joystick(OK)]**. Disc Finalize Disc Unfinalize The **<Unfinalizing, please wait...>** Disc Format message will appear. When unfinalizing is Ě Disc Info m complete, the **<Complete!>** message will appear. **KOD** Move **OK** Select **MENU** Exit **Warning!** 6 Disc Unfinalize **The Finalize/Format functions are not**  Disc Name : Science available at battery level **and**  $\Box$ . Unfinalize Back Rename During unfinalizing, do not cause impact or Protect Off vibration to your DVD camcorder. This could Disc Format VR Mode cause a malfunction. Used Space 00:02:20 Free Space 00:16:08 (SP) **4+Move OK Select MENU Exit**

# **DVD Caméscope: La fonctgion Disc Manager**

## **Non finalisation d'un disque (Disc Unfinalize)** DVD-RW

 **← Cette fonction ne peut être activée qu'en <b>Camera Mode**. → page 28<br>
← Si un DVD-RW/+RW a été finalisé en mode VR qu'en mode Vidéo

 Si un DVD-RW/+RW a été finalisé en mode VR ou en mode Vidéo, vous pouvez annuler la finalisation du disque pour qu'il soit à nouveau enregistrable.

- 1. Placez l'interrupteur **[Mode]** sur **[DISC]**.
- 2. Placez l'interrupteur **[Power]** sur **[ (Camera)]**.
- 3. Appuyez sur la touche **[MENU]**.
	- La liste des menus apparaît.
- 4. Déplacez le **[Joystick]** vers le haut ou vers le bas pour sélectionner **<Disc Manager>** puis appuyez sur **[Joystick(OK)]**.
- 5. Déplacez le **[Joystick]** vers le haut ou vers le bas pour sélectionner **<Disc Unfinalize>** puis appuyez sur **[Joystick(OK)]**.
- 6. Déplacez le **[Joystick]** vers le haut ou vers le bas pour sélectionner **<Unfinalize>** puis appuyez sur **[Joystick(OK)]**.
	- Le message **<Unfinalizing, please**  wait...> s'affiche. Lorsque la finalisation est annulée, le message **<Complete!>**  s'affiche.

#### **Avertissement!**

- **Les fonctions Finalize et Format ne sont pas**  disponibles si le niveau de charge est à **I** et **.**
- Durant l'annulation de la finalisation, prévenez les chocs et la vibration du DVD avec caméscope. Cela pourraît provoquer une défaillance technique.

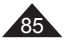

# **FRANÇAIS**

# **DVD Camcorder: Connection**

## **Setting the AV In/Out (SC-DC565 only)**

- $\div$  **AV In/Out** function works only in **Player Mode**. → page 28
- **AV In/Out** setting enables you to record signals from external sources.

4 Also, you can send your videos to external devices to record or play back.

- 1. Set the **[Mode]** switch to **[DISC]**.
- 2. Set the **[Power]** switch to **[ (Player)]**.
- 3. Press the **[MENU]** button.
	- The menu list will appear.
- 4. Move the **[Joystick]** up or down to select **<Record>**, then press the **[Joystick(OK)]**.
- 5. Move the **[Joystick]** up or down to select **<AV In/Out>**, then press the **[Joystick(OK)]**.
- 6. Move the **[Joystick]** up or down to select **<Out>**,  **<AV In>** or, **<S-Video In>**, then press the **[Joystick(OK)]**.
	- If you want to see the DVD Camcorder videos on a TV, set **<AV In/Out>** menu to **<Out>**.
	- To exit, press the **[MENU]** button.

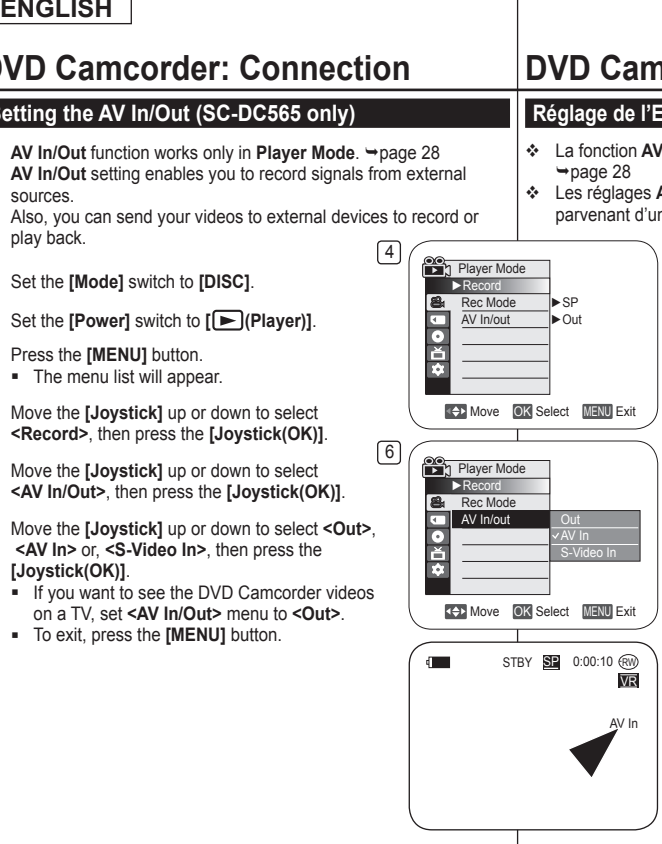

# **DVD Caméscope: Raccordement**

## **Réglage de l'E/S AV (modèles SC-DC565 uniquement)**

- La fonction **AV In/Out** ne peut être activée qu'en **Player Mode**.  $\rightarrow$ page 28
- Les réglages **AV In/Out** permettent d'enregistrer des signaux parvenant d'une autre source.

De la même façon, vous pouvez rediriger vos fichiers vidéo vers des périphériques à des fins d'enregistrement ou de lecture.

- 1. Placez l'interrupteur **[Mode]** sur **[DISC]**.
- 2. Placez l'interrupteur **[Power]** sur **[ (Player)]**.
- 3. Appuyez sur la touche **[MENU]**.
	- La liste des menus apparaît.
- 4. Déplacez le **[Joystick]** vers le haut ou vers le bas pour sélectionner **<Record>** puis appuyez sur **[Joystick(OK)]**.
- 5. Déplacez le **[Joystick]** vers le haut ou vers le bas pour sélectionner **<AV In/Out>** puis appuyez sur **[Joystick(OK)]**.
- 6. Déplacez le **[Joystick]** vers le haut ou vers le bas pour sélectionner **<Out>**, **<AV In>** ou, **<S-Video In>**, puis appuyez sur **[Joystick(OK)]**.
	- Si vous souhaitez visionner des fichiers vidéo de votre DVD avec caméscope sur votre téléviseur, réglez le menu **<AV In/Out>** sur **<Out>**.
	- Pour quitter, appuyez sur la touche **[MENU]**.

86

# **FRANÇAIS**

# **DVD Camcorder: Connection**

### **Viewing Recordings on TV**

- The Playback function works only in **Player Mode**. page 28 **Playing back on a TV Monitor**
- $\clubsuit$  To play back a disc, the television must be NTSC compatible.  $\rightarrow$  page 119
- We recommend that you use the AC Power adapter as the power source for the DVD Camcorder.

#### **Connecting to a TV which has Audio/Video Input Jacks**

1. Connect the DVD Camcorder to your TV with the Multi-AV cable.

TV

- The yellow jack: Video
- The white jack: Audio(L)-mono
- The red jack: Audio(R)
- $\blacksquare$  If you connect to a monaural TV, connect the yellow jack (Video) to the video input of the TV and the white jack (Audio L) to the audio input of the TV.
- 2. Set the **[Mode]** switch to **[DISC]**.
- 3. Set the **[Power]** switch to **[ (Player)]**.
- 4. Turn on the TV and set the TV/VIDEO selector on the TV to Video. Refer to the TV user's manual.
- 5. Play the disc.  $\rightarrow$  page 64

#### **Notes**

- You may use an S-Video connector on the cable to obtain better quality pictures if you have a S-Video connector on your TV.
- Even if you use an S-Video connector, you need to connect an audio cable.
- If you connect the cable to the AV/S jack, you will hear sound from the DVD Camcorder's speakers.
- $\blacksquare$  If only a mono audio input is available on the TV set, use the audio cable with the white jack (Audio L).

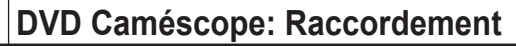

#### **Visionner des enregistrements sur le téléviseur**

- **₺ La fonction Lecture ne peut être activée qu'en Player Mode.** → page 28 **Lecture sur l'écran de votre téléviseur**
- Pour qu'un disque puisse être lu, le téléviseur doit être conforme à la norme NTSC. → page 119
- Nous vous recommandons d'utiliser l'adaptateur CA afin de pouvoir brancher votre DVD caméscope sur le secteur.

#### **Connexion à un téléviseur avec entrée A/V**

1. Reliez le DVD caméscope au téléviseur à l'aide du câble Multi-AV.

- DVD Camcorder **LISR** Õ க வ  $\sqrt{2.50000}$  $AV/S$ digit
- Prise jaune: vidéo;
- Prise blanche: audio (G) - mono
- Prise rouge: audio (D) Si vous reliez le caméscope à un téléviseur monophonique, branchez la prise jaune (vidéo) sur l'entrée vidéo du téléviseur et la prise blanche (audio G)
- sur l'entrée audio de celui-ci.
- 2. Placez l'interrupteur **[Mode]** sur **[DISC]**.
- 3. Placez l'interrupteur **[Power]** sur **[ (Player)]**.
- 4. Allumez le téléviseur et réglez le sélecteur TV/VIDEO du téléviseur sur Vidéo.
	- Reportez-vous au manuel d'utilisation du téléviseur.
- 5. Lisez le disque. → page 64

- Vous obtiendrez des images de meilleure qualité en utilisant un câble équipé d'un connecteur S-Vidéo si votre téléviseur est équipé d'une prise S-Vidéo.
- Même si vous utilisez une prise S-Vidéo, vous devez employer un câble audio en parallèle.
- Si vous raccordez le câble à la prise AV/S, les haut-parleurs du DVD caméscope ne fonctionneront pas.
- Si seule l'entrée audio mono est disponible sur votre téléviseur, utilisez la prise blanche du câble audio (audio G).

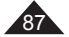

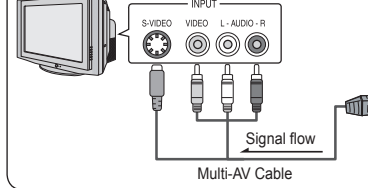

# **FRANÇAIS**

# **DVD Camcorder: Connection**

## **Connecting to a TV which has no Audio/Video Input Jacks**

- You can connect your DVD Camcorder to a TV through a VCR.
- 1. Connect the DVD Camcorder to your VCR with the Multi-AV cable.
	- **The vellow jack: Video**
	- $\blacksquare$  The white jack: Audio(L) -Mono
	- $\blacksquare$  The red jack: Audio(R)
- 2. Connect a TV to the VCR.
- 3. Set the **[Mode]** switch to **[DISC]**.
- 4. Set the **[Power]** switch to **[ (Player)]**.
- 5. Turn on both the TV and VCR.
	- Set the input selector on the VCR to Line.
	- Select the channel reserved for your VCR on the TV set.
- 6. Play the disc.  $\rightarrow$  page 64

#### **Notes**

- **If the VCR has an S-Video input terminal, you may use the S-Video** connector for better quality.
- Even if you use an S-Video connector, you need to connect an audio cable.
- If only a mono audio input is available on the VCR set, use the audio cable with the white jack (Audio L).

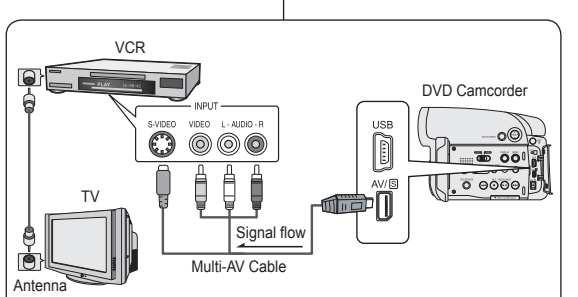

# **DVD Caméscope: Raccordement**

**Connexion à un téléviseur sans entrée A/V**

### Vous pouvez connecter votre DVD caméscope à un téléviseur par le biais d'un magnétoscope.

- 1. Reliez le DVD caméscope au magnétoscope à l'aide du câble Multi-AV.
	- Prise jaune: vidéo:
	- **Prise blanche: audio (G)** - mono
	- Prise rouge: audio (D)
- 2. Raccordez un téléviseur au magnétoscope.
- 3. Placez l'interrupteur **[Mode]** sur **[DISC]**.
- 4. Placez l'interrupteur **[Power]** sur **[ (Player)]**.
- 5. Allumez le téléviseur et le magnétoscope.
- Réglez le sélecteur d'entrée du magnétoscope sur Ligne.
- Sélectionnez la chaîne réservée aux magnétoscopes sur le téléviseur.
- 6. Lisez le disque.  $\rightarrow$  page 64

- Si le magnétoscope possède une prise d'entrée S-Vidéo, vous obtiendrez une meilleure qualité en utilisant un connecteur S-Vidéo.
- Même si vous utilisez une prise S-Vidéo, vous devez employer un câble audio en parallèle.
- Si seule l'entrée audio mono est disponible sur votre magnétoscope, utilisez la prise blanche du câble audio (audio G).

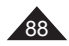

# **FRANÇAIS**

# **DVD Camcorder: Connection**

## **Copying a DISC on to a video tape**

- The copying function works only in **Player Mode**. page 28
- Connect your DVD Camcorder to a VCR using the AV/S jack to dub the recording from a disc onto a VCR tape.
- 1. Set the **[Mode]** switch to **[DISC]**.
- 2. Set the **[Power]** switch to **[ (Player)]**.
- 3. Insert the disc you want to copy in your DVD Camcorder.
- 4. Insert a new tape in your VCR.
- 5. Connect the DVD Camcorder to your VCR with Multi-AV cable.
	- Connect the Multi-AV cable to the input jack on your VCR.
	- **The yellow jack: Video**
	- $\blacksquare$  The white jack: Audio(L)-mono
	- $\blacksquare$  The red jack: Audio(R)
- 6. Press the Record button on your VCR to start recording.
- 7. Play the disc on your DVD Camcorder. Please refer to page 64 for Playing.
	- **Press the <b>[DISPLAY]** button so as not to display OSD.

#### **When Copying is Complete:**

Stop recording on your VCR, then press the **[(Stop)]** button on your DVD Camcorder.

#### **Note**

You can also copy moving images onto another disc or HDD by connecting to a DVD Recorder.

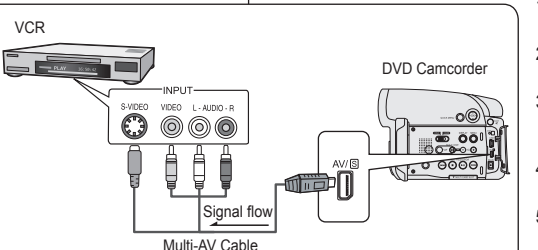

# **DVD Caméscope: Raccordement**

## **Copie d'un disque sur une cassette**

**← La fonction Copie ne peut être activée qu'en <b>Player Mode**. → page 28<br>← Reliez le DVD caméscope à un magnétoscope en utilisant la prise AV/S Reliez le DVD caméscope à un magnétoscope en utilisant la prise AV/S pour reproduire l'enregistrement d'un disque sur une cassette vidéo.

- 1. Placez l'interrupteur **[Mode]**  sur **[DISC]**.
- 2. Placez l'interrupteur **[Power]** sur **[ (Player)]**.
- 3. Insérez le disque que vous souhaitez copier dans le DVD caméscope.
- 4. Insérez une cassette vierge dans le magnétoscope.
- 5. Reliez le DVD caméscope au magnétoscope à l'aide du câble Multi-AV.

Reliez le câble Multi-AV à la prise d'entrée du magnétoscope.

- Prise jaune: vidéo:
- Prise blanche: audio (G) mono
- **Prise rouge: audio (D)**
- 6. Appuyez sur le bouton Enregistrement du magnétoscope pour démarrer l'enregistrement.
- 7. Lisez le disque sur le DVD caméscope. Reportez vous à la page 64 – Lecture.
	- Appuyez sur la touche **[DISPLAY]** pour prévenir l'affichage de l'écran.

#### **Une fois la copie terminée:**

Arrêtez l'enregistrement sur votre magnétoscope, puis appuyez sur le bouton **[(Stop)]** du DVD caméscope.

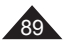

# **FRANÇAIS**

# **DVD Camcorder: Connection**

#### **Recording (Copying) a TV Program or Video Tape onto a Disc (SC-DC565 only)**

#### The Recording (Copying) function works only in **Player Mode**.  $ightharpoonup$ page 28

 Connect your DVD Camcorder to a VCR or a TV using the AV/S jack to record a TV program or copy a video tape to a disc. Set the **AV In/Out** before Recording (Copying). Page 86

## **Recording (Copying) onto a Disc**

- 1. Get your TV or VCR ready.
- 2. Connect the DVD Camcorder to your VCR or TV with Multi-AV cable.
	- Connect the Multi-AV cable to the output jack on your VCR or TV
	- **The vellow jack: Video**
	- $\blacksquare$  The white jack: Audio (L) Mono
	- The red jack: Audio (R)
- 3. Insert an empty disc in your DVD Camcorder.
	- **Please refer to page 13 for** selecting and formatting discs.

#### **To record from a VCR**

- 4. Insert the tape to be played in your VCR.
	- Pause at the starting point of playing.
- 5. Start copying by pressing the **[Start/Stop]** button on your DVD Camcorder.
- 6. Press the PLAY button on your VCR to play the tape.

#### **To record from a TV**

- 4. Select a TV channel to be recorded.
- 5. Start recording by pressing the **[Start/Stop]** button on your DVD **Camcorder**

#### **When Recording (Copying) is Complete:**

Press the **[(Stop)]** button on your DVD Camcorder to stop recording(copying).

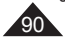

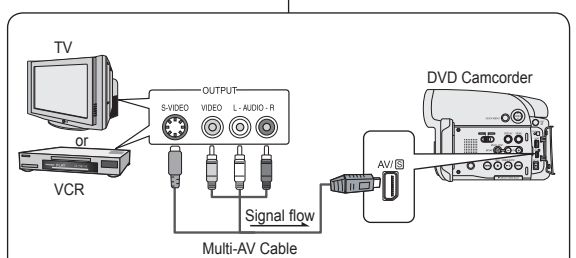

# **DVD Caméscope: Raccordement**

**Enregistrement (Copie) d'un programme télévisé ou d'une cassette vidéo sur un disque (modèles SC-DC565 uniquement)**

 La fonction Enregistrement (copie) ne peut être activée qu'en **Player Mode.** → page 28

 Reliez le DVD caméscope à un magnétoscope ou un téléviseur en utilisant le prise AV/S pour enregistrer un programme télévisé ou faire la copie d'une cassette vidéo sur un disque. Réglez la prise **AV In/Out**  avant l'enregistrement (la copie). Page 86

## **Enregistrement (Copie) vers un disque**

- 1. Préparez le téléviseur ou le<br>magnétoscope.<br>2. Reliez le DVD caméscope au
- magnétoscope ou téléviseur à l'aide du câble Multi-AV.
	- Reliez le câble Multi-AV à la prise de sortie du magnétoscope ou du
	-
	- **e** Prise jaune: vidéo;<br>**e** Prise blanche: audio (G)<br>- mono
	-
- mono Prise rouge: audio (D) 3. Insérez un disque vierge dans votre DVD caméscope.
	- Veuillez vous reporter à la page 13 pour la séléction et le formatage des disques.

#### **Enregistrer depuis un magnétoscope**

- 4. Insérez la cassette que vous voulez lire dans le magnétoscope.<br>
 Suspendez la lecture au point de départ PAUSE.
- 5. Appuyez sur la touche **[Start/Stop]** de votre DVD caméscope pour lancer la copie.
- 6. Appuyez sur la touche PLAY du magnétoscope pour lire la cassette.

#### **Enregistrer depuis un téléviseur**

- 4. Selectionnez la chaîne à partir de laquelle vous souhaitez enregistrer.
- 5. Appuyez sur la touche **[Start/Stop]** de votre DVD caméscope pour lancer la copie.

#### **Une fois l'enregistrement (la copie) terminé :**

Appuyez sur la touche **[(Stop)]** du DVD caméscope pour arrêter l'enregistrement (la copie).

## **Using a Memory Card (Usable Memory Card) (not supplied)**

- The Memory Card stores and manages Photo/Moving images recorded by the DVD Camcorder.
- Before inserting or ejecting the Memory Card, set the **[Power]** switch to **[Off]** and open the LCD Screen.

## **Memory Card Functions**

- Recording/Viewing Photo/Moving <MMC/SD> Images.
- ❖ Protecting Images from accidental erasure (except Memory Stick Duo/MMC).
- The Memory Stick Duo/MMC does not have a Protection Tab. When using the Memory Stick Duo/MMC, be careful not to edit or delete data by mistake.
- Deleting Photo/Moving Images stored in Memory Card.
- ◆ Marking Photo Images with Print Information.
- Formatting Memory Cards.

## **Inserting a Memory Card**

- 1. Open the LCD Screen.<br>2. Open the Memory Care
- 2. Open the Memory Card Cover.<br>3. Insert the Memory Card
- Insert the Memory Card.
	- **Please insert the Memory Card with its terminals** facing upward.
- Insert the Memory Card into the slot until it softly clicks.
- 5. Close the Memory Card Cover.

## **Ejecting a Memory Card**

- 1. Open the LCD Screen.<br>2. Open the Memory Card
- 2. Open the Memory Card Cover.<br>3. Slightly push the Memory Card
- Slightly push the Memory Card inwards to pop it out.
- 4. Pull the Memory Card out of the slot and close the

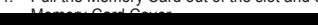

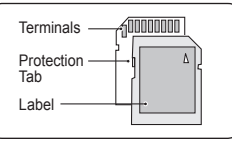

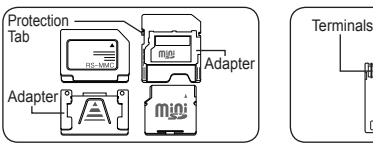

**Memory Stick Duo, RS MMC or Mini SD should be inserted by using an Adapter (not supplied).**

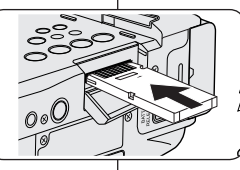

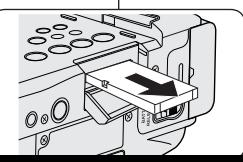

# **Mode Digital Still Camera**

## **Utilisation de la carte mémoire (carte mémoire utilisable) (non fournie)**

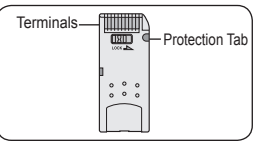

<Memory Stick/Memory Stick PRO>

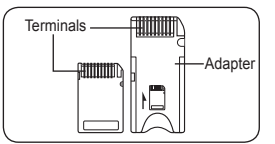

**<RS MMC/Mini SD> <Memory Stick Duo>**

**Utilisez un adaptateur (non fourni) pour insérer les cartes Memory Stick Duo, RS MMC ou Mini SD.**

- La carte mémoire permet de stocker et d'organiser les photos enregistrées à l'aide du DVD caméscope.
- Déplacez l'interrupteur **[Power]** sur **[Off]**  et déployez l'écran ACL avant d'insérer ou d'éjecter une carte mémoire.

## **Fonctions de la carte mémoire**

- Enregistrement / visionnement de photos / images animées.
- Protection des photos contre l'effacement accidentel (sauf Memory Stick Duo/MMC).
- Le Memory Stick Duo / MMC ne possède pas de languette de sûreté. Si vous utilisez une carte Memory Stick Duo / MMC, prenez garde de ne pas modifier ou de supprimer les données par mégarde.
- Suppression de photos ou d'images animées enregistrées sur la carte mémoire.
- Notation des photos pour l'impression
- Formatage des cartes mémoire.

## **Insertion d'une carte mémoire**

- 1. Déployez l'écran ACL.<br>2. Ouvrez le compartime
- 2. Ouvrez le compartiment de la carte mémoire.
- 3. Ouvrez le compartiment de la carte mémoire.
	- Veuillez insérer la carte mémoire les bornes tournées vers le haut.
- 4. Insérez la carte mémoire dans la fente jusqu'à ce que vous entendiez un léger déclic.
- 5. Refermez le compartiment de la carte mémoire.

## **Ejection d'une carte mémoire**

- 1. Déployez l'écran ACL.
- 2. Ouvrez le compartiment de la carte mémoire.<br>3. Poussez délicatement la carte mémoire vers
- 3. Poussez délicatement la carte mémoire vers l'intérieur pour la faire s ortir.

# **Mode Digital Still Camera**

d'effacer des photos ou de formater la carte mémoire.

protection afin d'éviter les décharges statiques.

 N'exercez pas de pression excessive lorsque vous insérez ou retirez la carte mémoire. N'éteignez pas l'appareil lorsque vous êtes en train d'enregistrer, de charger,

Ne laissez pas la carte mémoire à proximité d'un appareil générant un champ

Evitez tout contact entre des objets métalliques et les broches de la carte mémoire.<br>Ne pliez pas la carte mémoire, ne la jetez pas et ne lui faites pas subir de choc violent. Ne pliez pas la carte mémoire, ne la jetez pas et ne lui faites pas subir de choc violent.<br>Ne fois la carte mémoire sortie du caméscope DVD, conservez-la dans un étui d Une fois la carte mémoire sortie du caméscope DVD, conservez-la dans un étui de

 Une mauvaise utilisation, l'électricité statique, un bruit électrique ou une réparation peut entraîner la perte ou la modification des données stockées sur la carte mémoire. Enregistrez les photos importantes sur des supports distincts. Samsung ne saurait être tenu responsable en cas de pertes de données dues à une

 En **M.Cam Mode** et **M.Player Mode**, le format 16:9 Wide n'est pas disponible. Le mode large ne s'affiche qu'au format 4:3 (modèles SC-DC564/DC565 uniquement). **Organisation des dossiers et fichiers de la carte mémoire**

### **Notes**

- 
- Do not apply excessive force when you insert/eject the Memory Card.<br>
Do not turn the power off while recording, loading, erasing photo images<br>
or formatting the Memory Card.
- 
- Do not place the Memory Card near a strong electro-magnetic device.<br>Do not allow metal substances to come in contact with the terminals on<br>the Memory Card.
- 
- Do not bend, drop or apply strong shock to Memory Card.<br>■ After removing the Memory Card from the DVD Camcorder, keep it in a<br>soft case to prevent static shock.
- The data stored on the Memory Card may be changed or lost as a result of misuse, static electricity, electric noise or repair. Save important images separately. Samsung is not responsible for data loss due to misuse.
- separately. Samsung is not responsible for data loss due to misuse. 16:9 Wide mode is not avaliable in **M.Cam Mode** and **M.Player Mode**. Because wide LCD supports only 4:3 mode. (SC-DC564/DC565 only)

# **Structure of Folders and Files on the Memory Card**

- The photo images that you recorded are saved in JPEG file format on the Memory Card.
- The moving images that you recorded are saved in MPEG4 file format on the Memory Card.
- $\div$  Fach file has a file number and all files are assigned to a folder.
	- A file number from DCAM0001 is sequentially assigned to each recorded image.
	- Each folder is numbered from 100SSDVC and recorded on the Memory Card.
- ◆ A file name is stipulated by DCF(Design rule for Camera File system). DCF is an integrated image file format for digital cameras: Image files can be used on all digital devices conforming to DCF.

# **Image Format**

## **Photo Image**

- Images are compressed in JPEG<br>(Joint Photographic Experts Group) format.
- The picture size is 800x600 or 1152x864.  $\rightarrow$  page 94

## **Moving Image**

- Images are compressed in MPEG4 (Moving Picture Experts Group) format.
- The picture size is 720x480

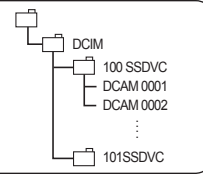

**<Photo Image> <Moving Image>**

**Remarques**

électromagnétique puissant.

utilisation non conforme.

MSAMSUNG SSMOV 100SSMOV

- Les images enregistrées sont sauvegardées sur la carte mémoire en format JPEG.
- Les images animées sont sauvegardées sur la carte mémoire en fichier de format MPEG4.
- Tous les fichiers sont numérotés et ils sont affectés à un dossier.
	- Un numéro de fichier est attribué à chaque photo enregistrée débutant par DCAM0001.
	- Chaque dossier est numéroté en débutant par 100SSDVC et enregistré sur la carte mémoire.
- Un nom de fichier est stipulé par DCF (Design rule for Camera File system) (Système de réglementation pour la création des fichiers de caméra) image peuvent être utilisés sur tous les appareils numériques pouvant accueillir le format DCF.

# **Format des images**

#### **Photos**

- Les photos sont comprimées en format JPEG (Joint Photographic Experts Group).
- La taille de la photo est de 800 x 600 ou de 1152 x 864.  $\rightarrow$  page 94

#### **Les images animées**

- Les images animées sont comprimées en format MPEG4  $(1, 1, \ldots, p)$ . Picture Experts  $Q$
- 000-0000 File number Folder number

# **Selecting the Photo Quality (Photo Quality)**

- **Photo Quality** function works in both **Player Mode** and **M.Cam Mode. → page 28**
- You can select the quality of a photo image to be recorded.

## **Select the Photo Quality**

- 1. Set the **[Mode]** switch to **[DISC]** or **[CARD]**.
- 2. If the **[Mode]** switch is set to **[DISC]**, set the **[Power]** switch to **[ (Player)]**. If the **[Mode]** switch is set to **[CARD]**, set the **[Power]** switch to **[ (Camera)]**.
- 3. Press the **[MENU]** button.
	- **The menu list will appear.**
- 4. Move the **[Joystick]** up or down to select **<Memory>**, then press the **[Joystick(OK)]**.
- 5. Move the **[Joystick]** up or down to select **<Photo Quality>**, then press the **[Joystick(OK)]**.
- 6. Move the **[Joystick]** up or down to select the desired photo quality (**Super Fine**, **Fine** or **Normal**), then press the **[Joystick(OK)]**.
- 7. To exit, press the **[MENU]** button.
	- The icon of the selected option is displayed.

## **Number of Images that can be stored on a**

### **Memory Card**

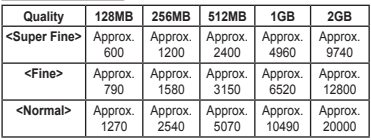

The number of images above are based on 800X600 Photo Size.

#### **Notes**

- You can directly access the Photo Quality function by using the **[QUICK MENUI** button. **Property** 29
- The above approximate figures are based on number of images under normal recording conditions.
- The number of images shown above are based on normal recording conditions.

# **Mode Digital Still Camera**

## **Sélection d'une qualité de photo (Photo Quality)**

- La fonction **Photo Quality** sert pour les modes **Player Mode** et **M.Cam Mode.** Ppage 28
- Vous pouvez choisir la qualité des photos à enregistrer.

## **Choisir la qualité de la photo**

- 1. Déplacez l'interrupteur **[Mode]** sur **[DISC]** ou **[CARD]**.
- 2. Si l'interrupteur **[Mode]** est réglé sur **[DISC]**, déplacez l'interrupteur **[Power]** sur **[ (Player)]**. Si l'interrupteur **[Mode]** est réglé sur **[CARD]**, déplacez l'interrupteur **[Power]** sur **[ (Camera)]**.
- 3. Appuyez sur la touche **[MENU]**.
	- La liste des menus apparaît.
- 4. Déplacez le **[Joystick]** vers le haut ou vers le bas pour sélectionner **<Memory>** puis appuyez sur **[Joystick(OK)]**.
- 5. Déplacez le **[Joystick]** vers le haut ou vers le bas pour sélectionner **<Photo Quality>** puis appuyez sur **[Joystick(OK)]**.
- 6. Déplacez le **[Joystick]** vers le haut ou vers le bas pour choisir la qualité d'image (**Super Fine**, **Fine** ou **Normal**) puis appuyez sur **[Joystick(OK)]**.
- 7. Pour quitter, appuyez sur la touche **[MENU]**. L'icône de l'option sélectionnée s'affiche.

#### **Nombre d'images pouvant être stockées sur une carte mémoire.**

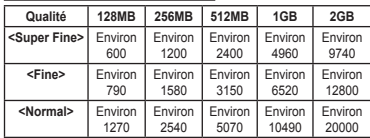

Le nombre d'images indiqué plus haut est basé sur la taille de photo 800x600.

#### **Remarques**

Super Fine Fine Normal

原料

►Super Fine ► 1152x864 ►Series

**MENU Move OK Select MENU Exit** 

- Accédez directement à la fonction Photo Quality à l'aide de la touche **[QUICK MENU].**  $\rightarrow$  page 29
- Les chiffres approximatifs ci-haut sont fondés sur la quantité d'images sous des conditions d'enregistrement normales.
- Le nombre d'images indiqué plus haut est basé sur des conditions

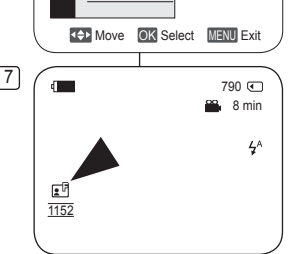

**M.Cam Mode** ►Memory Photo Quality Photo Size File No.

ா  $\blacksquare$ 咨

m

**O** | M.Cam Mode ►Memory **Photo Quality** Photo Size File No.

্য  $\blacksquare$ 흦

 $\lceil 6 \rceil$ 

 $\sqrt{4}$ 

# **Digital Still Camera Mode Mode Digital Still Camera**

# **Selecting the Photo Size (Photo Size)**

- **Photo Size** function works only in **M.Cam Mode**. **Page 28**
- You can select the size of a photo image to be recorded.
- 1. Set the **[Mode]** switch to **[CARD**].
- 2. Set the **[Power]** switch to **[ (Camera)]**.
- 3. Press the **[MENU]** button.
	- The menu list will appear.
- 4. Move the **[Joystick]** up or down to select **<Memory>**, then press the **[Joystick(OK)]**.
- 5. Move the **[Joystick]** up or down to select **<Photo Size>**, then press the **[Joystick(OK)]**.
- 6. Move the **[Joystick]** up or down to select the desired photo size (**1152x864** or **800x600**), then press the **[Joystick(OK)]**.
- 7. To exit, press the **[MENU**] button.
	- The icon of the selected option is displayed.

### **Notes**

- You can directly access the Photo Size function by using the **[QUICK MENU]** button.  $\rightarrow$  page 29
- The number of images that can be stored on a Memory Card depends on various conditions.
- **Photo images that are recorded at 1152X864 on** your DVD camcorder, may not playback properly on other digital devices that do not support this photo size.

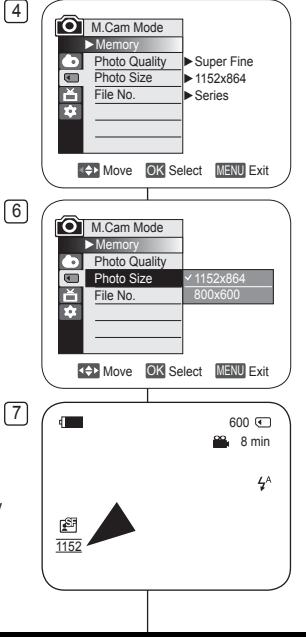

## **Selection de la taille de la photo (Photo Size)**

- La fonction **Photo Size** n'est activée qu'en **M.Cam.Mode**.  $\rightarrow$  page 28
- Vous pouvez choisir la taille des photos à enregistrer.
	- 1. Placez l'interrupteur **[Mode]** sur **[CARD]**.
	- 2. Placez l'interrupteur **[Power]** sur **[ (Camera)]**.
	- 3. Appuyez sur la touche **[MENU]**.
		- La liste des menus s'affiche.
	- 4. Déplacez le **[Joystick]** vers le haut ou vers le bas pour sélectionner **<Memory>**, puis appuyez sur **[Joystick(OK)]**.
	- 5. Déplacez le **[Joystick]** vers le haut ou vers le bas pour sélectionner **<Photo Size>**, puis appuyez sur **[Joystick(OK)]**.
	- 6. Déplacez le **[Joystick]** vers le haut ou vers le bas pour sélectionner la taille de photo souhaitée (**1152x864** ou **800x600**), puis appuyez sur **[Joystick(OK)]**.
	- 7. Pour quitter, appuyez sur la touche **[MENU]**.
		- L'icône de l'option sélectionnée s'affiche.

- Accédez directement à la fonction Photo Size à l'aide de la touche **[QUICK MENU]**.  $\rightarrow$  page 29
- La quantité d'images qui peut être enregistrée sur une carte mémoire dépend de multiples conditions.
- Les fichiers photo de format 1152 x 864 enregistrés sur votre DVD avec caméscope peuvent ne pas être lus correctement par d' autres appareils numériques qui ne peuvent accueillir des photos de cette taille.

# **Setting the File Number (File No.)**

- File Number setting works only in **M.Cam Mode**. page 28
- File Numbers are given to images in the order they were recorded when they are stored on the Memory Card.
- File numbers may be set as follows:
	- **<Series>**: When there are existing files, the new image will be named as the next number in the sequence.
	- **<Reset>**: When there are no files stored on the Memory Card, the file numbering starts from 0001.
- 1. Set the **[Mode]** switch to **[CARD]**.
- 2. Set the **[Power]** switch to **[ (Camera)]**.
- 3. Press the **[MENU]** button.
	- The menu list will appear.
- 4. Move the **[Joystick]** up or down to select **<Memory>**, then press the **[Joystick(OK)]**.
- 5. Move the **[Joystick]** up or down to select **<File No.>**, then press the **[Joystick(OK)]**.
- 6. Move the **[Joystick]** up or down to select the desired option (**Series** or **Reset**), then press the **[Joystick(OK)]**.
	- The selected option is applied.
- 7. To exit, press the **[MENU]** button.

# **Mode Digital Still Camera**

# **Choix du numéro de fichier (File No.)**

- La fonction Numéro Fichier n'est activée qu'en **M.Cam Mode**.  $\rightarrow$  page 28
- Les numéros de fichier sont attribués aux images dans l'ordre de leur enregistrement sur la carte mémoire.
- Vous pouvez activer la fonction des numéros de fichier de la manière suivante:
	- **<Series>**: Les nouvelles images seront attribuées le numéro de séquence suivant celui des fichiers existants.
		- **<Reset>**: S'il n'existe pas de fichier sur la carte mémoire, le numéro débute par 0001.
		- 1. Placez l'interrupteur **[Mode]** sur **[CARD]**.
		- 2. Placez l'interrupteur **[Power]** sur **[ (Camera)]**.
		- 3. Appuyez sur la touche **[MENU]**.
			- La liste des menus apparaît.
		- 4. Déplacez le **[Joystick]** vers le haut ou vers le bas pour sélectionner **<Memory>** puis appuyez sur **[Joystick(OK)]**.
		- 5. Déplacez le **[Joystick]** vers le haut ou vers le bas pour sélectionner **<File No.>** puis appuyez sur **[Joystick(OK)]**.
		- 6. Déplacez le **[Joystick]** vers le haut ou vers le bas pour sélectionner l'option de votre choix (**Series** ou **Reset**) puis appuyez sur **[Joystick(OK)]**.
			- L'option sélectionnée est activée.
		- 7. Pour quitter, appuyez sur la touche **[MENU]**.

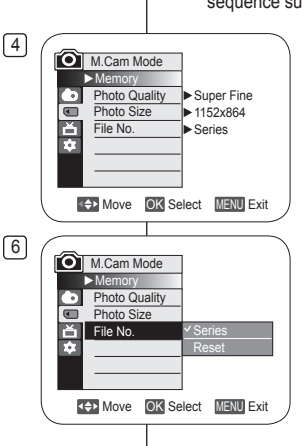

## **Using the Built-In Flash (SC-DC564/DC565 only)**

- **<sup>◆</sup>** The Flash function works only in **M.Cam Mode**. → page 28<br>◆ You can take natural looking flash pictures with appropriate
- You can take natural looking flash pictures with appropriate illumination using the built-in flash, whether they are night scenes. indoors or in other dark places.
	- (Auto): The flash comes on depending on the brightness of the subject. When there is sufficient light, the Auto flash icon will blink and the flash does not fire.
	- $\oslash$  (Red-eve reduction auto): The flash prefires automatically before the main firing to reduce red-eye. When there is sufficient light, the Red-eye reduction auto icon will blink and the flash does not fire.
	- (Flash on): The flash comes on regardless of the brightness of the subject.
	- (Off): The flash does not fire.

## **Flash Select**

- 1. Set the **[Mode]** switch to **[CARD]**.
- 2. Set the **[Power]** switch to **[ (Camera)]**.
- 3. Press the **[C.NITE/ ]** button.
- 4. Each time you press the **[C.NITE/ ]** button, Flash mode is changed to;
	- **<sup>&</sup>lt;** (Auto)**<sup>&</sup>gt;**, **<sup>&</sup>lt;** (Red-eye reduction auto)**<sup>&</sup>gt;**, **<** (Flash on)**>** and **<sup>&</sup>lt;** (Off)**<sup>&</sup>gt;**.

## **Warning!**

- Do not fire the flash with the flash bulb covered with your hand.
- Do not fire the flash close to people's eyes.

#### **Notes**

- The Auto and Red-eye reduction auto functions are not available while Exposure is in use.
- When Red-eye reduction auto is set, the flash fires 3 times to perform red-eye reduction during 1.5 seconds.
- The Effective flash range is 7~10 feet.
- The battery power will be consumed faster with repeated use of the flash. Public places such as museums may prohibit flash use.

# **Mode Digital Still Camera**

## **Utilisation du flash intégré (SC-DC564/DC565 uniquement)**

- La fonction Flash ne fonctionne qu'en **M.Cam Mode**. page 28
	- Vous pouvez prendre des photos naturelles à l'aide du flash avec une bonne lumière avec le flash intégré, qu'il s'agisse de photos de nuit, en intérieur ou dans des endroits sombres.<br>- 4<sup>6</sup> (automatique): Le flash se déclenche selon l'illumination du
		-
		- sujet. le flash se déclenche en fonction de la luminosité du sujet.<br>
		 © (réduction automatique de l'effet yeux rouges): Le flash<br>
		produit automatiquement un pré-éclair avant l'éclair principal pour<br>
		 Colling principal re

automatiquement une première fois avant le déclenchement principal pour réduire l'effet yeux

- rouges.<br>- 4 (flash activé): Le flash se déclenche indépendamment de la luminosité du sujet.
- (Désactivé): Le flash ne se déclenche pas.

## **Sélection du flash**

- 1. Placez l'interrupteur **[Mode]** sur **[CARD]**.
- 2. Placez l'interrupteur de **[Power]** sur **[ (Camera)]**.
- 3. Appuyez sur la touche **[C.NITE/ ]**.
- 4. A chaque pression sur la touche **[C.NITE/ ]**, le mode Flash bascule vers :
	- **<sup>&</sup>lt;** (automatique)**<sup>&</sup>gt;**, **<sup>&</sup>lt;** (réduction automatique de l'effet yeux rouges)**<sup>&</sup>gt;**, **<sup>&</sup>lt;** (flash activé)**>** et **<** (Désactivé)**<sup>&</sup>gt;**.

#### **Avertissement!**

- Faites attention à ne pas couvrir l'ampoule du flash avec votre main au moment de son déclenchement.
- Ne déclenchez pas le flash à proximité des yeux des personnes.

- La Auto et Red-eye reduction est désactivé en mode Exposure.<br>La Corsque (réduction automatique des veux rouges) est paramétre
- Lorsque (réduction automatique des yeux rouges) est paramétré, le flash se déclenche trios fois pour effectuer l'anti yeux rouges et la seconde fois pour prendre la photo. Il y a environ 1,5 seconde entre les deux flashs.
- Le flash est efficace dans une plage de 2,10 à 3 m. Le bloc-piles se décharge plus rapidement si le flash est utilisé de

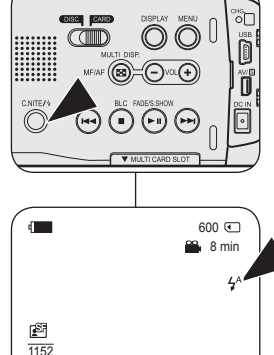

## **Taking a Photo Image (JPEG) on a Memory Card**

- You may take photo images while in **M.Cam Mode** and store the images on the Memory Card.  $\rightarrow$  page 28
- You can take photo images using the remote control. (SC-DC564/DC565 only)
- Audio will not be recorded with a photo image onto the Memory Card.
- ❖ Please check the protection tab setting on your memory card before recording. You may not be able to record when it is set to lock.
- 1. Insert the Memory Card.
- 2. Set the **[Mode]** switch to **[CARD]**.
- 3. Set the **[Power]** switch to **[ (Camera)]**.
- 4. After framing your subject, fully press the **[PHOTO]** button to take the picture.
	- The picture is taken and saved into the Memory Card within a few seconds.
	- Taking another picture within this interval is not possible.
	- The **<Photo capture>** indicator appears during the time it takes to save the image.

#### **Notes**

- Saved photo images will appear slightly larger than what is shown on the LCD screen when the photos are taken.
- Photo images are saved in the Memory Card in an 800x600 or 1152x864 format.
- The number of photo images that can be stored depends on the quality of the image.

# **Mode Digital Still Camera**

## **Enregistrement d'une image figée (JPEG) sur la carte mémoire**

- Vous pouvez prendre des images figées en **M.Cam Mode** et les stocker sur la carte mémoire. mage 28
- Vous pouvez prendre des images figées à l'aide de la télécommande. (SC-DC564/DC565 uniquement)
- La bande sonore d'une image figée n'est pas enregistrée sur la carte mémoire.
- Veuillez vérifier la position de la languette de sûreté de votre carte mémoire avant d'enregistrer. Si elle est déplacée sur la position de verrouillage, il est probable qu'il vous sera impossible d'enregistrer.
	- 1. Insérez la carte mémoire.
	- 2. Placez l'interrupteur **[Mode]** sur **[CARD]**.
	- 3. Placez l'interrupteur **[Power]** sur **[ (Camera)]**.
	- 4. Après avoir cadré votre sujet, appuyez à fond sur la touche **[PHOTO]** pour prendre la photo.
		- La photo est prise et sauvegardée sur la carte mémoire en quelques secondes.
		- Il vous est impossible de prendre une autre photo durant cet intervalle.
		- Le témoin **<Photo capture>** s'allume pour la durée de la sauvegarde

- Les photos sauvegardées apparaîtront un peu plus grandes que celles vues à l'écran LCD lors de la prise de photos.
- Les photos sont sauvegardées sur la carte mémoire en format 800x600 ou 1152x864.
- La quantité d'images figées stockées sur la carte mémoire dépend de la qualité d'image.

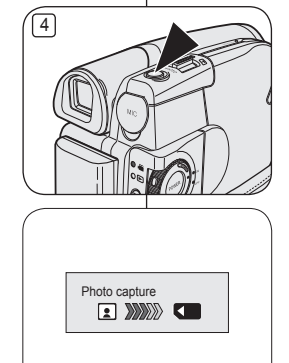

## **Viewing Photo Images (JPEG)**

- This function works only in **M.Player Mode**. page 28
- You can playback and view photo images recorded on the Memory Card.
- 1. Set the **[Mode]** switch to **[CARD]**.
- 2. Set the **[Power]** switch to **[ (Player)]**.
	- The thumbnail index of photo images appears. If there are no recorded images on the Memory Card, **<No file!>** is displayed.
- 3. Use the **[Joystick]** to select a desired photo image, then press the **[Joystick(OK)]**.
	- To display the previous six images, press the **[]** button.
	- To display the next six images, press the [▶▶] button.

#### **To view a Single Image**

- 1. Use the **[Joystick]** to select a desired photo image, then press the **[Joystick(OK)]**.
- 2. Use the **[** $\text{I}$ √→1 buttons to search for the desired photo image.
	- To view the next image: press the **[**▶▶I button.
	- To view the previous image: press the **[]** button.
	- Keep pressing **[** $\blacktriangleright\blacktriangleleft$ **]** or **[** $\blacktriangleright\blacktriangleright$ ] to search for an image quickly. Holding the **[]** or **[]** buttons will not change the displayed image, but the file number will change until the button is released. When the button is released, the selected file will be displayed.
- 3. To return to thumbnail index, press the **[ (MULTI DISP.)]** button.

#### **Notes**

- Loading time may vary depending on the image size.
- Any large sized image taken with another device will be displayed as a thumbnail image.

# **Mode Digital Still Camera**

# **Visionner des images figées (JPEG)**

**Ex** La fonction **M.Player Mode** ne peut être activée qu'en mode. → page 28 Vous pouvez lire et visionner les images figées enregistrées sur la carte mémoire.

- 1. Placez l'interrupteur **[Mode]** sur **[CARD]**.
- 2. Placez l'interrupteur **[Power]** sur **[ (Player)]**.
	- L'index des vignettes des images figées s'affiche. S'il n'existe pas d'images enregistrées sur la carte mémoire, le message **<No file!>** s'affiche.
- 3. Utilisez le **[Joystick]** pour sélectionner la photo souhaitée, puis appuyez sur **[Joystick(OK)]**.
	- Maintenez la touche **[]** anfoncée pour afficher les six images précédentes.
	- Appuyez sur la touche **[▶▶I]** pour afficher les six images suivantes.

#### **Environnement d'une image unique**

- 1. Utilisez le **[Joystick]** pour sélectionner la photo souhaitée, puis appuyez sur **[Joystick(OK)]**.
- 2. Recherchez l'image souhaitée à l'aide des touches **[/]**.
	- Pour visionner l'image suivante : appuyez sur la touche **[]**.
	- Pour visionner l'image précédente : appuyez sur la touche **[]**.
- Continuez d'appuyer sur **[]** ou **[]** pour rechercher une image rapidement. Le fait de retenir les touches **[]** ou **[]** enfoncées ne changera pas l'image affichée, mais le numéro de fichier changera jusqu'à ce que la touche soit relâchée. Le fichier sélectionné s'affiche dès que vous cessez d'appuyer sur la touche.
- 3. Appuyez sur la touche **[ (MULTI DISP.)]** pour retourner à l'index des vignettes.

#### **Remarques**

- La durée du chargement varie en fonction de la taille des images.
- Toute image de grande taille prise par un autre appareil sera affichée au format vignotto

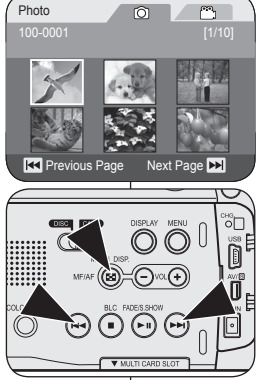

Photo

#### **To view a Slide Show**

- 1. Use the **[Joystick]** to select a desired photo image, then press the **[Joystick(OK)]**.
- 2. Press the **[▶ II (S.SHOW)]** button in the single image display mode.
	- All images will be played back consecutively for 2~3 seconds each.
	- The **<Slide>** is displayed. The Slide Show will start from the current picture. To stop the slide show, press the **[(S.SHOW)]** button again.

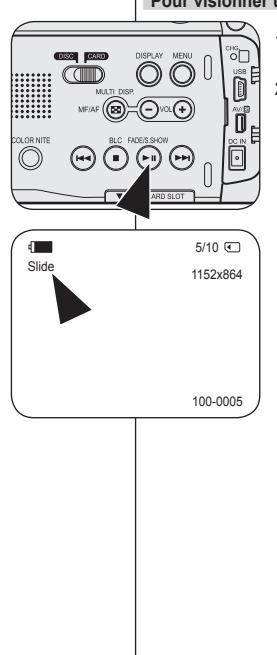

# **Mode Digital Still Camera**

#### **Pour visionner un diaporama**

- 1. Utilisez le **[Joystick]** pour sélectionner la photo souhaitée, puis appuyez sur **[Joystick(OK)]**.
- 2. Appuyez sur la touche [▶ **II (S.SHOW)**] en affichage simple.
	- Toutes les images sont affichées consécutivement pour une durée de 2 à 3 secondes chacune.
	- Le témoin **<Slide>** s'affiche. Le diaporama débute avec la photo actuelle. Pour arrêter le diaporama, appuyez de nouveau sur la touche **[(S.SHOW)]**.

## **Protection from accidental Erasure (Protect)**

- The **Protect** function works only in **M.Player Mode**. page 28
- ◆ You can protect important images from accidental erasure. If you execute format, all images including protected images will be erased.
- 1. Set the **[Mode]** switch to **[CARD]**.
- 2. Set the **[Power]** switch to **[ (Player)]**.
	- The thumbnail index of photo images appears. If there are no recorded images on the Memory Card, **<No file!>** is displayed.
- 3. Use the **[Joystick]** to select images to be protected.
- 4. Press the **[MENU]** button.
	- The menu list will appear.
- 5. Move the **[Joystick]** up or down to select **<Memory>**, then press the **[Joystick(OK)]**.
- 6. Move the **[Joystick]** up or down to select **<Protect>**, then press the **[Joystick(OK)]**.
- 7. Move the **[Joystick]** up or down to select **<On>**, then press the **[Joystick(OK)]**.
	- To exit, press the **[MENU]** button.
	- The protection icon  $(\bigcap_{k=1}^{\infty})$  is displayed.

#### **Notes**

- You can directly access the Protect function by using the **[QUICK MENU]**. **Page 29**
- Protected images will show the  $(\widehat{\mathbb{C}})$  mark when they are displayed.
- If the write protection tab on the Memory Card is set to LOCK, you cannot set image protection.

# **Mode Digital Still Camera**

## **Protection contre la suppression accidentelle (Protect)**

- **↓** La fonction **Protect** ne peut être activée qu'en **M.Player Mode. →** page 28<br>◆ La fonction vous permet de protéger vos images importantes contre
	- La fonction vous permet de protéger vos images importantes contre l'effacement accidentel. Si vous lancez le formatage, toutes les images, incluant les images protégées, seront supprimées.
		- 1. Placez l'interrupteur **[Mode]** sur **[CARD]**.
		- 2. Placez l'interrupteur **[Power]** sur **[ (Player)]**.
			- L'index des vignettes des images figées s'affiche. S'il n'existe pas d'images enregistrées sur la carte mémoire, le message **<No file!>** s'affiche.
		- 3. Déplacez le **[Joystick]** pour sélectionner les images que vous souhaitez protéger.
		- 4. Appuyez sur la touche **[MENU]**.
			- La liste des menus apparaît.
		- 5. Déplacez le **[Joystick]** vers le haut ou vers le bas pour sélectionner **<Memory>** puis appuyez sur **[Joystick(OK)]**.
		- 6. Déplacez le **[Joystick]** vers le haut ou vers le bas pour sélectionner **<Protect>** puis appuyez sur **[Joystick(OK)]**.
		- 7. Déplacez le **[Joystick]** vers le haut ou vers le bas pour sélectionner **<On>** puis appuyez sur **[Joystick(OK)]**.
			- Pour quitter, appuyez sur la touche **[MENU]**.
			- L'icône de protection  $(\bigcap_{i=1}^{\infty})$  s'affiche.

#### **Remarques**

- Accédez directement à la fonction Protect à l'aide de la touche **[QUICK MENU]**. → page 29
- Les images protégées sont indiquées par le symbole  $(\bigcap_{i=1}^{\infty})$  à l'affichage.
- Si la languette de sûreté de la carte mémoire est réglée à LOCK, il vous est impossible d'activer la protection.

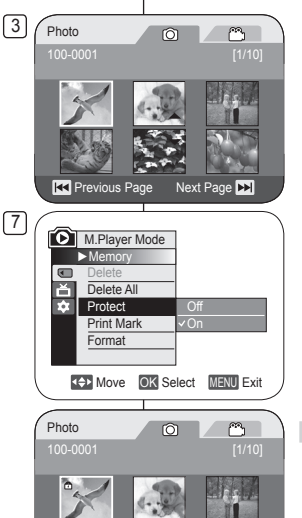

**R3** Previous Page Next Page

## **Deleting Photo Images and Moving Images (Delete)**

- The **Delete** function works only in **M.Player Mode**. page 28
- ◆ You can erase the photo images and moving images recorded on the Memory Card.
- If you want to delete protected images, you must first deactivate the image protection.
- An image which has been deleted cannot be recovered.
- 1. Set the **[Mode]** switch to **[CARD]**.
	- 2. Set the **[Power]** switch to **[ (Player)]**. • The thumbnail index of photo images appears. If there are no recorded images on the Memory Card, **<No file!>** is displayed.
- 3. Use the **[Joystick]** to select an image to be deleted.
- 4. Press the **[MENU]** button.
	- **The menu list will appear.**
- 5. Move the **[Joystick]** up or down to select **<Memory>**, then press the **[Joystick(OK)]**.
- 6. Move the **[Joystick]** up or down to select **<Delete>**, then press the **[Joystick(OK)]**.
	- The **<Delete?>** message will appear.
- 7. Move the **[Joystick]** left or right to select **<Yes>**, then press the **[Joystick(OK)]**.
	- The selected image will be deleted.
	- **Press the <b>[MENU]** button to finish setting.

#### **Notes**

- You can directly access the Delete function by using the **[QUICK MENU]**. **page 29**
- If an erroneous image file is found on the Memory Card, the message **Memory card read error** will be displayed. It may be caused by copying images from different digital devices.
- Formatting the Memory Card will delete all the stored images. page 103
- To protect important pictures from accidental deletion, activate the image protection.  $\rightarrow$  page 100
- Protected image cannot be deleted.

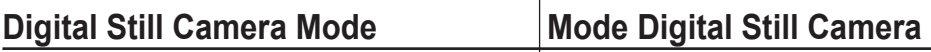

## **Suppression d'images figées et d'images animées (Delete)**

- La fonction **Delete** ne peut être activée qu'en **M.Player Mode**. page 28
- Vous pouvez effacer des images figées et des images animées enregistrées sur la carte mémoire.
- $\begin{array}{ll}\n\bullet & \text{Désactivez la protection d'image si vous souhaitez supprimer des images protégées.} \\
\bullet & \text{II est immossible de récunérer une imana suunrimée.}\n\end{array}$
- Il est impossible de récupérer une image supprimée.
	- 1. Placez l'interrupteur **[Mode]** sur **[CARD]**.
	- 2. Placez l'interrupteur **[Power]** sur **[ (Player)]**.
		- L'index des vignettes des images figées s'affiche. S'il n'existe pas d'images enregistrées sur la carte mémoire, le message **<No file!>** s'affiche.
	- 3. Déplacez le **[Joystick]** pour sélectionner les images que vous souhaitez supprimer.
	- 4. Appuyez sur la touche **[MENU]**.
		- La liste des menus apparaît.
	- 5. Déplacez le **[Joystick]** vers le haut ou vers le bas pour sélectionner **<Memory>** puis appuyez sur **[Joystick(OK)]**.
	- 6. Déplacez le **[Joystick]** vers le haut ou vers le bas pour sélectionner **<Delete>** puis appuyez sur **[Joystick(OK)]**.
		- Le message **<Delete?>** s'affiche.
	- 7. Déplacez le **[Joystick]** vers le haut ou vers le bas pour sélectionner **<Yes>** puis appuyez sur **[Joystick(OK)]**.
		- L'image sélectionnée est supprimée.
		- Appuyez sur le bouton **[MENU]** pour terminer le réglage.

#### **Remarques**

- Accédez directement à la fonction Delete à l'aide de la touche **[QUICK MENU]**. → page 29
- Si une image erronée est découverte sur la carte mémoire, le message **Memory card read error**  s'affiche. Cela pourrait avoir été provoqué par la copie d'image d'un autre appareil numérique.
- Le formatage de la carte mémoire supprime toutes les images stockées. page 103
- Activez la protection d'image pour protéger vos images importantes contre l'effacement accidentel. page 100

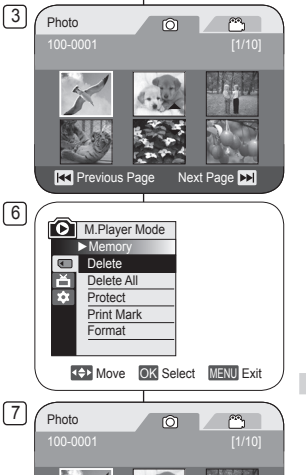

No

Previous Page Next Page

m Delete?

## **Deleting All Images at Once**

### **Steps from 1 to 5 are the same as described in page 101**

- 6. Move the **[Joystick]** up or down to select **<Delete All>**, then press the **[Joystick(OK)]**.
	- A message **<Delete all?>** is displayed.
- 7. Move the **[Joystick]** left or right to select **<Yes>** or **<No>**, then press the **[Joystick(OK)]**.
- 8. To exit, press the **[MENU]** button.

#### **Notes**

- You can directly access the Delete All function by using the **[QUICK MENU]**. **Page 29**
- Deleting all files using the **Delete All** menu may take a while. To delete all files much faster, format the Memory Card after backing up the files onto other storage device.  $\rightarrow$  page 103

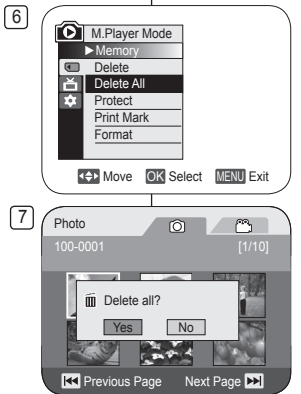

# **Mode Digital Still Camera**

## **Suppression de toutes les images en une seule fois**

#### **Les étapes 1 à 5 sont les mêmes que celles décrites à la page 101**

- 6. Déplacez le **[Joystick]** vers le haut ou vers le bas pour sélectionner **<Delete All>** puis appuyez sur **[Joystick(OK)]**.
	- Le message **<Delete all?>** s'affiche.
- 7. Déplacez le **[Joystick]** vers la droite ou vers la gauche pour sélectionner **<Yes>** ou **<No>**  puis appuyez sur **[Joystick(OK)]**.
- 8. Pour quitter, appuyez sur la touche **[MENU]**.

#### **Remarques**

- Accédez directement à la fonction Delete All à l'aide de la touche **[QUICK MENU]**. → page 29
- La suppression de tous les fichiers à l'aide de la fonction **Delete All** peut être longue. Pour supprimer toute les fichiers plus rapidement,

lancez le formatage de la carte mémoire après avoir sauvegardé vos fichiers sur un autre médium.  $\rightarrow$  page 103

## **Formatting the Memory Card (Format)**

- The **Format** function works only in **M.Player Mode**. ₩ page 28
- You can use the **Format** functions to completely delete all images and options on the Memory Card, including protected images.
- $\cdot$  The **Format** function restores the Memory Card to its initial state.

#### **Attention**

 If you execute the **Format** function, all images will be erased completely and erased images cannot be recovered.

4

**M.Player Mode** ►Memory **Delete** Delete All

 $\blacksquare$ 

- 1. Set the **[Mode]** switch to **[CARD]**.
- 2. Set the **[Power]** switch to **[ (Player)]**.
	- The thumbnail index of photo images appears. If there are no recorded images on the Memory Card, **<No file!>** is displayed.
- 3. Press the **[MENU]** button.
	- **The menu list will appear.**
- 4. Move the **[Joystick]** up or down to select **<Memory>**, then press the **[Joystick(OK)]**.
- 5. Move the **[Joystick]** up or down to select **<Format>**, then press the **[Joystick(OK)]**.
	- The **<Format? All files will be deleted!>** message will appear.
- 6. Move the **[Joystick]** to the left or right to select **<Yes>**, then press the **[Joystick(OK)]**.
	- The **<Complete!>** message will appear when formatting is completed.
- 7. To exit, press the **[MENU]** button.

#### **Notes**

- You can directly access the **Format** function by using the **[QUICK MENU]**.  $\rightarrow$  page 29
- If you execute the **Format** function, all photo/ moving images will be erased completely and erased photo/moving images cannot be recovered.
- Formatting the Memory Card using a different device will cause Memory Card read errors.
- Do not turn the power off in the middle of the formatting.
- A Memory Card with the protection tab set to save will not be formatted.  $\rightarrow$  page 91
- Do not format the Memory Card on a PC. **Not formatted!** message may appear if a Memory Card formatted on a PC is inserted.

# **Mode Digital Still Camera**

## **Formatage de la carte mémoire (Format)**

- **La fonction Format** ne peut être activée qu'en **M.Player Mode. →** page 28<br>
↓ Utilisez la fonction **Format** pour supprimer toutes les images et les opt
- Utilisez la fonction **Format** pour supprimer toutes les images et les options de la carte mémoire incluant les images protégées.
- La fonction **Format** retourne la carte mémoire à sont état initial.

#### **Attention**

- Si vous lancez le **Format**, toutes les images seront supprimées et les images supprimées ne peuvent être récupérées.
	- 1. Placez l'interrupteur **[Mode]** sur **[CARD]**.
	- 2. Placez l'interrupteur **[Power]** sur **[ (Player)]**.
		- L'index des vignettes des images figées s'affiche. S'il n'existe pas d'images enregistrées sur la carte mémoire, le message **<No file!>** s'affiche.
	- 3. Appuyez sur la touche **[MENU]**.
		- La liste des menus apparaît.
	- 4. Déplacez le **[Joystick]** vers le haut ou vers le bas pour sélectionner **<Memory>** puis appuyez sur **[Joystick(OK)]**.
	- 5. Déplacez le **[Joystick]** vers le haut ou vers le bas pour sélectionner **<Format>** puis appuyez sur **[Joystick(OK)]**.
		- Le mess age **<Format? All files will be deleted!>** s'affiche.
	- 6. Déplacez le **[Joystick]** sur **<Yes>**, puis appuyez sur **[Joystick(OK)].**
		- Le message **<Complete!>** s'affiche à la fin du formatage.
	- 7. Pour quitter, appuyez sur la touche **[MENU]**.

#### **Remarques**

- Accédez directement à la fonction **Format** à l'aide de la touche **[QUICK MENU]**. → page 29
- Si vous lancez le **Format**, toutes les images figées et animées seront supprimées et les images figées ou animées supprimées ne peuvent être récupérées.
- Le formatage de la carte mémoire sur un autre appareil numérique provoquera des erreurs de carte mémoire.
- N'éteignez jamais l'appareil en cours de formatage.<br>Une carte mémoire dont la languette de sûreté est
- Une carte mémoire dont la languette de sûreté est réglé à save ne peut être formatée. ₩ page 91
- Ne formatez jamais la carte mémoire sur un ordinateur. Si vous insérez une carte mémoire

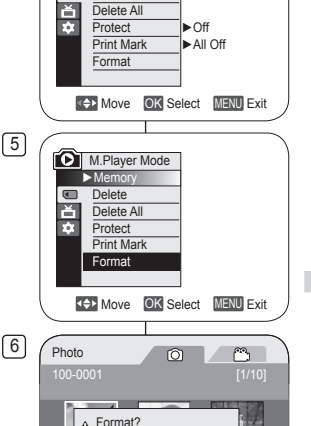

All files will be deleted! No

## **Recording Moving Images (MPEG) on a Memory Card**

- You can record moving images while in **M.Cam** Mode.  $\rightarrow$  page 28
- You can record moving images with audio on the Memory Card.
- The screen format of the moving image to be recorded is 720x480.

## **Saving Moving Images onto a Memory Card**

- 1. Insert the Memory Card.
- 2. Set the **[Mode]** switch to **[CARD]**.
- 3. Set the **[Power]** switch to **[ (Camera)]**.
- Press the **[Start/Stop]** button, the moving images are recorded on the Memory Card in MPEG4.
	- You can record a photo image on a Memory Card by pressing the **[PHOTO]** button instead of the **[Start/Stop]** button. → page 97
- 5. Press the **[Start/Stop]** button to stop the recording.

## **Recording time available on a Memory Card**

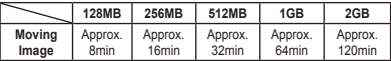

#### **Notes**

- The DVD Camcorder supports memory cards ranging up to 2GB.
- Recording time is limited to one minute if 16MB memory card (or less) is used.
- Moving images that you recorded are saved in \*.avi (avi 1.0) file format on the Memory Card.
- The moving images on a Memory Card are a smaller size and lower definition than images on Disc.
- The sound is recorded in stereo.
- The following functions are not allowed in M.Cam Mode: **DIS**, **Digital Zoom**, **Fade**, **Program AE**, **Digital Effect**, **Color Nite**.
- While recording on a Memory Card, don't insert or eject the disc as it may record noise.
- While recording on a Memory Card, don't eject the Memory Card or it may break the data on the Memory Card or Memory Card itself.
- **Turning the power off while accessing the Memory Card may damage the data** stored on the Memory Card.

# **Mode Digital Still Camera**

# **Enregistrement d'images animées (MPEG) sur la carte mémoire**

- Le **M.Cam Mode** vous permet d'enregistrer des images animées (films). Page 28
- La carte mémoire vous permet d'enregistres des images animées avec bande audio.
- Le taille de l'écran des images animées est de 720x480.

## **Sauvegarde d'images animées sur une carte mémoire**

- 1. Insérez la carte mémoire.
- 2. Placez l'interrupteur **[Mode]** sur **[CARD]**.
- 3. Placez l'interrupteur **[Power]** sur **[ (Camera)].**
- 4. Appuyez sur la touche **[Start/Stop]** pour enregistrer les images animées en format MPEG4 sur la carte mémoire.
	- Il est aussi possible d'enregistrer une image fixe sur la carte mémoire en appuyant sur la touche **[PHOTO]** plutôt que **[Start/Stop]**. ₩ page 97
- 5. Appuyez sur la touche **[Start/Stop]** pour commencer l'enregistrement.

## **Durée d'enregistrement restante sur la carte mémoire**

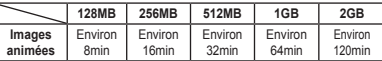

- Le caméscope accueille les cartes mémoire de capacité maximale de 2 Go.
- La durée d'enregistrement est limitée à une minute avec les cartes mémoire de 16 Mo ou moins.
- Les images animées enregistrées sont sauvegardées sur la carte mémoire en format \*.avi (avi 1.0).
- Les images animées de la carte mémoire sont de plus petite taille de plus basse résolution que les images sur un disque.
- La bande sonore est enregistrée en stéréophonie.
- Les fonctions suivantes ne sont pas autorisées en M.Cam Mode: **DIS**, **Digital Zoom**, **Fade**, **Program AE**, **Digital Effect** et **Color Nite**.
- N'insérez pas ou ne retirez pas de disque durant l'enregistrement sur une carte mémoire, cela peut provoquer l'enregistrement des bruits.
- N'éjectez jamais la carte mémoire durant l'enregistrement, cela peut provoquer une perte de données ou briser la carte mémoire.

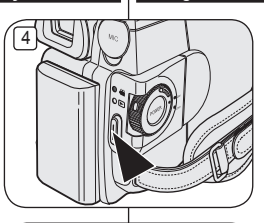

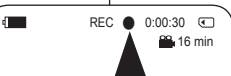

## **Playing Moving Images (MPEG) on a Memory Card**

- The moving images playback function works only in **M.Player Mode**.  $\rightarrow$ page 28
- You can play the moving images stored on a Memory Card. Stereo audio is played back at the same time.
- $\div$  The moving images will look better when played back on a PC.
- 1. Set the **[Mode]** switch to **[CARD]**.
- 2. Set the **[Power]** switch to **[ (Player)]**.
	- The thumbnail index of photo images appears. If there are no recorded images on the Memory Card, the **<No file!>** message will appear.
- 3. Move the **[Joystick]** up to highlight the photo image icon  $(\hat{\odot})$ , then move it right to highlight the moving image icon ( $^{\circ\circ}$ ).
- 4. Use the **[Joystick]** to select the moving image that you want to play, then press the **[Joystick(OK)]**.
	- To display the previous six images, press the **[]** button.
	- To display the next six images, press the **[]** button.
	- You can control playback using the **[** $\blacktriangleright$  **11**], **[**/**]** and **[(Stop)]** buttons.

#### **Notes**

- **[MENU] and [QUICK MENU] buttons are not available during moving image playback.**
- There may be broken or mosaic pictures while playing the moving images, but it is not malfunction.
- The moving images that you recorded on a Memory Card in this Camcorder may not play on other manufacturer's devices.
- The moving images recorded by another DVD Camcorder may not play on this DVD Camcorder.
- To playback moving images on a PC, the Video Codec (in the CD provided with the DVD Camcorder) should be installed.
	- You need Microsoft Windows Media Player Version 9 or higher version in order to play moving images on the Memory Card on your PC.
	- You can download the Microsoft Windows Media Player applied each languages on Microsoft Website, "http://www.microsoft.com/windows/ windowsmedia/download/default.asp".
- Moving images recorded on memory card can not be played back on

# **Mode Digital Still Camera**

## **Lecture de d'images animées (films) (MPEG) sur la carte mémoire**

- La fonction de lecture d'images animées ne peut être activée qu'en **M.Player** Mode.  $\rightarrow$  page 28
	- Vous pouvez lire les images animées de la carte mémoire. La bande sonore stéréophonique est reproduite simultanément.
	- La lecture des images animées sur un ordinateur produit une meilleure qualité que sur un téléviseur.
	- 1. Placez l'interrupteur **[Mode]** sur **[CARD]**.
	- 2. Placez l'interrupteur **[Power]** sur **[ (Player)]**.
		- L'index des vignettes des images figées s'affiche. S'il n'existe pas d'images enregistrées sur la carte mémoire, le message **<No file!>** s'affiche.
	- 3. Déplacez le **[Joystick]** vers le haut pour afficher l'icône image figée (O) en surbrillance, puis déplacez-le vers la droite pour afficher l'icône images animée (  $\bigcirc$ ) en surbrillance.
	- 4. Utilisez le **[Joystick]** pour sélectionner les images animées pour la lecture, puis appuyez sur **[Joystick(OK)]**.
		- Maintenez la touche **[]** enfoncée pour afficher les six images précédentes.
		- Appuyez sur la touche **[▶▶I]** pour afficher les six images suivantes.
		- **■** Les touches **[D II**]. **[** $\blacktriangleleft$  / **DD**] et **[**■(Stop)] permettent de contrôler la lecture.

- п **Les touches [MENU] et [QUICK MENU] ne sont pas actives durant la lecture d'images animées.**
- L'image peut se déformer et apparaître sous forme de mosaïque en cours de lecture d'images animées, cela ne constitue pas une dysfonctionnement.
- Les images animées enregistrées sur la carte mémoire ne sont pas toujours lues par les appareils d'autres fabricants.
- Les images animées enregistrées par un autre DVD caméscope ne sont pas toujours lues par celui-ci.
- Pour lire des images animées sur un ordinateur, installez le codec vidéo (CD fourni avec le DVD caméscope).
	- Le logiciel Media Player de Microsoft Windows (version 9 ou ultérieure) est nécessaire pour effectuer la lecture d'images animées de la carte mémoire sur votre ordinateur.
	- Media Player de Microsoft Windows est disponible pour téléchargement sur le site Web de Microsoft : http://www.microsoft.com/windows/ windowsmedia/download/default.asp.

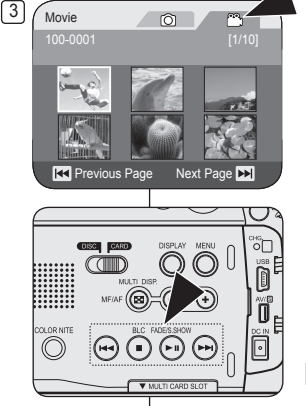

### **Recording Still images onto a Memory Card during DVD playback** DVD-RW/+RW/-R/+R DL

- This function works only in **Player Mode**. page 28
- If you press the **[PHOTO]** button during DVD disc playback, the disc stops and the image on the DVD is saved on the Memory Card.

3

- 1. Set the **[Mode]** switch to **[DISC]**.
- 2. Set the **[Power]** switch to **[ (Player)]**.
	- The thumbnail index screen appears.
- 3. Use the **[Joystick]** to select a title scenes to be played, then press the **[Joystick(OK)]** or **[]** button.
	- The selected scene will be played continuously.
- 4. Press the **[PHOTO]** button.
	- The still image is recorded on the Memory Card.
	- During the time it takes to save an image, the playback screen is paused and the OSD is displayed.

#### **Notes**

- Still images copied from the DVD disc to the Memory Card are saved in 640x480 format.
- The number of images you can save varies depending on the image resolution.

# **Mode Digital Still Camera**

## Enregistrer des images fixes (photos) sur une carte **mémoire en cours de lecture DVD** DVD-RW/+RW/-R/+R DL

- **Ex** La fonction **Player Mode** ne peut être activée qu'en mode. → page 28
- Si vous appuyez sur la touche **[PHOTO]** en cours de lecture d'un DVD, le disque s'arrête et l'image du DVD est sauvegardée sur la carte mémoire.
	- 1. Placez l'interrupteur **[Mode]** sur **[DISC]**.
	- 2. Placez l'interrupteur **[Power]** sur **[ (Player)**].
		- L'index des vignettes s'affiche.
	- 3. Utilisez le **[Joystick]** pour sélectionner une scène du répertoire des titres, puis appuyez sur **[Joystick(OK)]** ou sur la touche **[]**.
		- La scène sélectionnée sera lue en continu.
	- 4. Appuyez sur la touche **[PHOTO]**.
		- La photo est enregistrée sur la carte mémoire.
		- L'écran de lecture est mis en mode d'attente durant la durée de la sauvegarde et l'écran suivant s'affiche.

- Les images figées copiées depuis le DVD sur la carte mémoire sont sauvegardées en taille 640x480.
- La quantité d'images figées que vous pouvez sauvegarder dépend de la résolution de l'image.

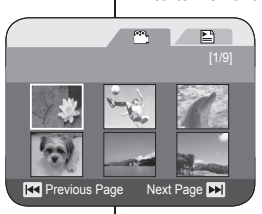

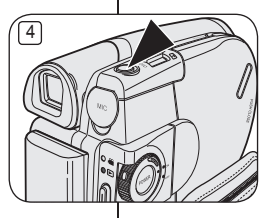

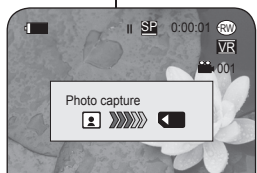

# **Marking Images for Printing (Print Mark)**

- The **Print Mark** function works only in **M.Player Mode**. page 28
- $\div$  This DVD Camcorder supports the DPOF (Digital Print Order Format) print format.
- You can automatically print images recorded on a Memory Card with a printer supporting DPOF.
- Setting the Print Mark is only available when using a memory card.
- There are 2 ways to make a Print Mark.
	- **<This File>**: You can set a print mark on the photo image displayed on the LCD Screen. It can be set up to 999.
	- **<All Files>**: To print 1 copy each of all of the stored images.
- 1. Set the **[Mode]** switch to **[CARD]**.
- 2. Set the **[Power]** switch to **[ (Player)]**.
	- The thumbnail index of photo images appears. If there are no recorded images on the Memory Card, the **<No file!>** message will appear.
- 3. Use the **[Joystick]** to search for the photo image that you want to mark.
- 4. Press the **[MENU]** button.
	- The menu list will appear.
- 5. Move the **[Joystick]** up or down to select **<Memory>**, then press the **[Joystick(OK)].**
- 6. Move the **[Joystick]** up or down to select **<Print Mark>**, then press the **[Joystick(OK)]**.
- 7. Move the **[Joystick]** up or down to select desired option (**All Off**, **All Files** or **This File**), then press the **[Joystick(OK)]**.
- 8. If you select **<This File>**, move the **[Joystick]** up or down to select the quantity, then press the **[Joystick(OK)]**.
- 9. To exit, press the **[MENU]** button.
	- Print Mark icon( $\binom{1}{3}$  and number of prints

# **Mode Digital Still Camera**

## **Marquage des images pour l'impression (Print Mark)**

- La fonction **Print Mark** ne peut être activée qu'en **M.Player Mode**. page 28
- Ce caméscope peut accueillir le format d'impression DPOF (Digital Print Order Format), un protocole de commande d'impression numérique.
- Les images enregistrées sur une carte mémoire peuvent être imprimées directement sur une imprimante qui peut accueillir le format DPOF.
- Le réglage des marques d'impression n'est disponible qu'avec une carte mémoire.
	- Il existe deux façons d'apposer une marque d'impression.
		- **<This File>**: Permet d'apposer une marque d'impression à la photo affichée à l'écran ACL. Il est possible d'en apposer jusqu'à 999.
		- **<All Files>**: Permet d'imprimer une copie de toutes les images stockées.
	- 1. Placez l'interrupteur **[Mode]** sur **[CARD]**.
	- 2. Placez l'interrupteur **[Power]** sur **[ (Player)]**.
		- L'index des vignettes des images figées s'affiche. S'il n'existe pas d'images enregistrées sur la carte mémoire, le message **<No file!>** s'affiche.
	- 3. Déplacez le **[Joystick]** pour rechercher l'image figée que vous souhaitez marquer.
	- 4. Appuyez sur la touche **[MENU]**.
		- La liste des menus apparaît.
	- 5. Déplacez le **[Joystick]** vers le haut ou vers le bas pour sélectionner **<Memory>** puis appuyez sur **[Joystick(OK)]**.
	- 6. Déplacez le **[Joystick]** vers le haut ou vers le bas pour sélectionner **<Print Mark>** puis appuyez sur **[Joystick(OK)]**.
	- 7. Déplacez le **[Joystick]** vers le haut ou vers le bas pour sélectionner l'option de votre choix (**All Off**, **All Files** ou **This File** puis appuyez sur **[Joystick(OK)]**.
	- 8. Si vous sélectionnez **<This File>** déplacez le **[Joystick]** vers le haut ou vers le bas pour sélectionner la quantité puis appuyez sur **[Joystick(OK)]**.
	- 9. Pour quitter, appuyez sur la touche **[MENU]**. L'icône de marquession d'impression ( DN 241-

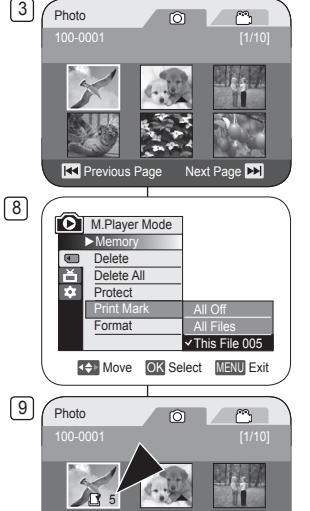

Previous Page Next Page

## **Removing the Print Mark**

To remove all Print Marks, select **<All Off>**. To remove an individual file's Print Mark, select the file and set **<This File>** to **<000>**.

#### **Notes**

- You can directly access the **Print Mark** function by using the **[QUICK MENU]** button. **Prophetic 29**
- If the Print Mark is set to **This File**, you can set the number of copies from **000** to **999**.
- If the Print Mark is set to **All Files**, you can set the number of copies to **1**.
- The **All Files** option may require extended operation time depending on the number of stored images.
- DPOF supporting printers are commercially available.
- Use the USB cable provided with the DVD Camcorder.

# **Mode Digital Still Camera**

## **Suppression de la marque d'impression**

Pour supprimer toutes les marques d'impression, sélectionnez **<All Off>**. Pour supprimer la marque d'impression de fichiers individuels, sélectionnez le fichier et réglez **<This File>** à **<000>**.

- Accédez directement à la fonction **Print Mark** à l'aide de la touche **[QUICK MENU].** Ppage 29
- Si la marque d'impression est réglée à **This File**, il est possible de régler le nombre de copies de **000** jusqu'à **999**.
- Si la marque d'impression est réglée à **All Files**, il est possible de régler le nombre de copies à **1**.
- L'option **All Files** peut nécessiter une période d'opération étendue selon le nombre d'images stockées.
- Les imprimantes qui peuvent accueillir le format DPOF sont disponibles sur le marché.
- Utilisez le câble USB fourni avec le DVD caméscope.
## **PictBridge™**

### **Printing Your Pictures-Using the PictBridge™**

- **PictBridge** function works only in **M.Player Mode**.  $\rightarrow$  page 28
- By connecting the DVD Camcorder to printers with PictBridge support (sold separately), you can send images from the Memory Card directly to the printer with a few simple operations.
- $\boxed{4}$  With the PictBridge Support, you can control the printer directly through your DVD Camcorder in order to print out stored pictures. For direct printing of your stored pictures using the PictBridge function, you must connect your DVD Camcorder to a PictBridge printer using a USB cable.

### **Connecting To a Printer (USB Connect)**

- 1. Turn your printer power off.
	- **Turn your DVD Camcorder on by setting the [Mode]** switch to **[CARD]**.
- 2. Set the **[Power]** switch to **[ (Player)]**.
	- Move the **[Joystick]** to select an image to print.
- 3. Press the **[MENU]** button.
	- The menu list will appear.
- 4. Move the **[Joystick]** up or down to select **<System>**, then press the **[Joystick(OK)]**.
- 5. Move the **[Joystick]** up or down to select **<USB Connect>**, then press the **[Joystick(OK)]**.
- 6. Move the **[Joystick]** up or down to select **<Printer>**, then press the **[Joystick(OK)]**.
	- **<Computer>**: Connect to a computer.
	- **<Printer>**: Connect to a printer. (To use the **<Pict Bridge>** function, select this.)
- 7. Connect your DVD Camcorder to the printer using the provided USB cable.
- 8. Turn your printer power on.
	- The **<Pict Bridge>** menu screen appears automatically after a short period. The cursor highlights **<Print>**.

## **PictBridge™**

#### **Impression de vos images avec PictBridge™**

- La fonction **PictBridge** ne peut être activée qu'en **M.Player Mode**.  $\rightarrow$  page 28
- Permet de transmettre les images directement depuis la carte mémoire en quelques opérations faciles en raccordant le DVD caméscope à une imprimante qui peut accueillir le format PictBridge (vendu séparément).
	- Grâce à Pictbridge, vous pouvez commander l'imprimante directement depuis votre DVD caméscope afin d'imprimer les images enregistrées. Pour ce faire, vous devez raccorder votre DVD caméscope à une imprimante PictBridge à l'aide du câble USB.

### **Connexion à une imprimante (USB Connect)**

- 1. Éteignez votre imprimante.
	- Allumez votre DVD caméscope en déplaçant l'interrupteur **[Mode]** sur **[CARD]**.
- 2. Placez l'interrupteur **[Power]** sur **[ (Player)]**.
	- Déplacez le **[Joystick]** pour sélectionner une image pour l'impression.
- 3. Appuyez sur la touche **[MENU]**.
	- La liste des menus apparaît.
- 4. Déplacez le **[Joystick]** vers le haut ou vers le bas pour sélectionner**<System>** puis appuyez sur **[Joystick(OK)]**.
- 5. Déplacez le **[Joystick]** vers le haut ou vers le bas pour sélectionner **<USB Connect>** puis appuyez sur **[Joystick(OK)]**.
- 6. Déplacez le **[Joystick]** vers le haut ou vers le bas pour sélectionner **<Printer>** puis appuyez sur **[Joystick(OK)]**.
	- **<Computer>**: connexion à un ordinateur.
	- **<Printer>**: connexion à une imprimante. (Sélectionner pour utiliser la fonction **<Pict Bridge>**).
- 7. Raccordez votre DVD caméscope à l'imprimante en utilisant le câble USB fourni.
- 8. Allumez votre imprimante.
	- Le menu **<Pict Bridge>** s'affiche automatiquement après quelques instants
- M.Player Mode ►System Clock Set Ě ►On Remote 愈 Beep Sound ►On USB Connect ►Computer ►English Language **MOVE OK Select MENU Exit**  $\sqrt{5}$ M.Player Mode ►System Clock Set ň Remote Beep Sound **1833** USB Connect Comp Language Printer **4 D** Move **OK** Select **MENU** Exit 8 5/10 ℃ **D.** M.Player Mode  $\overline{\mathbb{Z}}$ ►Pict Bridge **Print Copies** Date/Time **KK** Previous Next **NEXT**

## **PictBridge™**

### **Setting the Number of Prints**

- 2 1. Move the **[Joystick]** up or down to select **<Copies>**, then press the **[Joystick(OK)]**.
- 2. Move the **[Joystick]** up or down to set the number of prints, then press the **[Joystick(OK)]**.

### **Setting the Date/Time Imprint Option**

- 3. Move the **[Joystick]** up or down to select **<Date/Time>**, then press the **[Joystick(OK)]**.
- 4. Move the **[Joystick]** up or down to select the Date/ Time display type, then press the **[Joystick(OK)]**.
	- 4 Date/Time display type: **<Off>**, **<Date>**, **<Time>**, **<Date&Time>**

### **Printing Images**

Move the **[Joystick]** up or down to select **<Print>**, then press the **[Joystick(OK)]**, and selected image files will be printed.

### **Canceling the Printing**

To cancel the image printing, press **[Joystick(OK)]** button again.

The message **<Cancel>** appears and the image printing will be canceled.

#### **Notes**

- The Date/Time Option may not be supported by all printers. Check with your printer manufacturer. The **Date/Time** menu cannot be setup if the printer does not support this option.
- The PictBridge™ is a registered trademark of CIPA(Camera & Imaging Products Association), an image transfer standard developed by Canon, Fuji, HP, Olympus, Seiko Epson, and Sony.
- **PictBridge supporting printers are commercially available.**
- Use the USB cable provided with the DVD Camcorder.
- Use the AC power adapter for your DVD Camcorder during PictBridge Direct Printing. Turning your DVD Camcorder off during printing might damage data on the Memory Card.
- Printing photo images is supported. Moving images are not available for printing.
- You can set various printing options depending on the printer. Please refer to the user's manual of the printer for details.

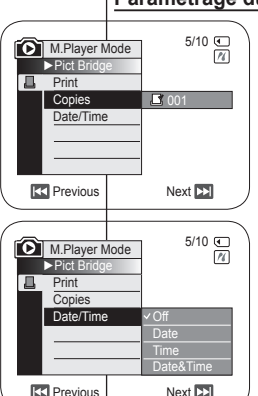

# **PictBridge™**

### **Paramétrage du nombre d'impressions**

- 1. Déplacez le **[Joystick]** vers le haut ou vers le bas pour sélectionner **<Copies>** puis appuyez sur **[Joystick(OK)]**.
- 2. Déplacez le **[Joystick]** vers le haut ou vers le bas pour sélectionner le nombre d'impressions, puis appuyez sur **[Joystick(OK)]**.

### **Réglage de l'option d'impression de la date et de l'heure**

- 3. Déplacez le **[Joystick]** vers le haut ou vers le bas pour sélectionner **<Date/Time>** puis appuyez sur **[Joystick(OK)]**.
- 4. Déplacez le **[Joystick]** vers le haut ou vers le bas pour sélectionner le type d'affichage de Date/Heure, puis appuyez sur **[Joystick(OK)]**.
- Type d'affichage de la date et de l'heure: **<Off>**, **<Date>**, **<Time>**, **<Date&Time>**.

### **Impression d'images**

Déplacez le **[Joystick]** vers le haut ou vers le bas pour sélectionner **<Print>** puis appuyez sur **[Joystick(OK)]**.

### **Annuler l'impression**

Appuyez de nouveau sur **[Joystick(OK)]** pour annuler l'impression de l'image. Le message **<Cancel>** s'affiche et l'impression est annulée.

#### **Remarques**

- Certaines imprimantes peuvent ne pas accueillir l'option Impression Date/ Heure. Vérifiez auprès de votre fabricant. Le menu **Date/Time** ne peut être configuré si l'imprimante ne peut accueillir cette option.
- PictBridge™ est une marque de commerce déposée de la CIPA (Camera & Imaging Products Association), une norme de transfert développée par Canon, Fuji, HP, Olympus, Seiko Epson, et Sony.
- Les imprimantes qui peuvent accueillir le format PictBridge sont disponibles sur le marché.
- Utilisez le câble USB fourni avec le DVD caméscope.
- Utilisez l'adaptateur CA de votre DVD caméscope pendant l'impression directe PictBridge. Si vous éteignez votre caméra en cours d'impression, vous risquez d'altérer les données de votre carte mémoire.
- Peut accueillir l'impression d'images figées. N'accueille pas l'impression d'images animées.

### **Using USB Interface**

### **Transferring a Digital Image through a USB Connection**

- The DVD Camcorder supports both USB 1.1 and 2.0 standards. (Depends on the PC specification)
- \* You can transfer a recorded file in memory Card to a PC via a USB connection.
- If you transfer data to a PC, you need to install the software (DV Driver, Video Codec, DirectX 9.0) supplied with the DVD Camcorder.

### **USB Connection Speed depending on the System**

High speed USB connection is supported by Microsoft (Windows) device drivers only.

- Windows 98SE/ME Full Speed USB
- **Windows 2000 High speed USB on a system** with Service Pack 4 or later installed.
- Windows XP- High speed USB on a system with Service Pack 1 or later installed.

### **System Requirements**

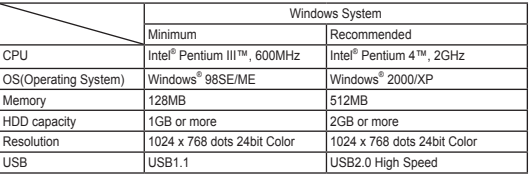

- USB interface between the DVD Camcorder and a Mac is not possible.
- Operations is not guaranteed for all of the recommended computer environments mentioned above.

## **Interface USB**

#### **Utilisation de l'interface USB**

#### **Transfert d'une image numérique par connexion USB**

- Le caméscope peut accueillir les normes USB 1,1 et 2,0 (en fonction des caractéristiques de l'ordinateur).
- Permet le transfert de fichiers enregistrés sur la carte mémoire vers un ordinateur à l'aide de la connexion USB.
- Pour transférer des données vers un ordinateur, il est nécessaire d'installer les logiciels (DV Driver, Video Codec, DirectX 9.0) fournis avec le DVD caméscope.

#### **La vitesse de connexion USB dépend de votre système.**

Les connexions USB à haute-vitesse ne peuvent être accueillies que par les pilotes de Microsoft (Windows).

- Windows 98SE/ME vitesse USB plein régime
- Windows 2000 USB haute vitesse pour un système mis à jour avec l'ensemble de modifications provisoires (Service Pack 4) ou ultérieur.
- Windows XP USB haute vitesse pour un système mis à jour avec l'ensemble de modifications provisoires (Service Pack 1) ou ultérieur.

#### **Besoins du système**

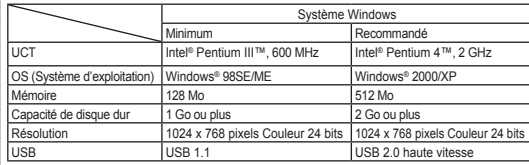

 L'interface USB entre le DVD caméscope et un ordinateur Mac est impossible. Le fonctionnement n'est pas garanti pour tous les environnements

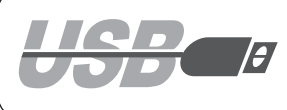

#### **Notes**

- On a slower PC than recommended, movie playback may not be smooth or video editing may take a long time.
- On a slower PC than recommended, movie playback may skip frames or operate unexpectedly.
- Intel® Pentium III™ or Pentium 4™ is a trademark of the Intel Corporation.
- Windows® is a registered trademark of the Microsoft® Corporation.
- All other brands and names are property of their respective owners.
- In **M.Cam Mode** or **M.Player Mode**, be sure that the Memory Card is inserted into the DVD Camcorder before connecting USB cable. If no Memory Card or an unformatted Memory Card is inserted, PC will not recognize your DVD Camcorder as a removable disk.
- USB Streaming requires **Video Codec**, **DV Driver** and **DirectX 9.0**.
- If you disconnect the USB cable from the PC or the DVD Camcorder during the data transfer, the data transfer will stop and the data may be damaged.
- If you connect the USB cable to a PC using a USB HUB or with other devices at the same time, it may cause conflict and may not work properly. If this occurs, remove all other USB devices and try the connection again.

# **Interface USB**

#### **Remarques**

- La lecture d'un film sur un ordinateur plus lent que recommandé peut ne pas être lisse ou le montage vidéo peut prendre beaucoup de temps.
- La lecture d'un film sur un ordinateur plus lent que recommandé peut sauter des images ou fonctionner de façon inattendue.
- Intel<sup>®</sup> Pentium III™ ou Pentium 4™ sont des marques de commerce de la Intel Corporation.
- Windows® est une marque de commerce déposée de la Microsoft® Corporation.
- Tous les autres noms et toutes les autres marques demeurent la propriété de leur propriétaire respectif.
- En mode **M.Cam Mode** ou **M.Player Mode**, veillez à insérer la carte mémoire dans le DVD caméscope photo avant de brancher le câble USB. Si aucune carte mémoire n'est insérée ou si la carte mémoire n'est pas formatée, l'ordinateur ne reconnaît pas le DVD caméscope comme disque amovible.
- La lecture en transit USB nécessite le logiciel **Video Codec**, **DV Driver** et **DirectX 9.0**.
- Si vous déconnectez le câble USB de l'ordinateur ou du DVD caméscope pendant le transfert de données, ce dernier s'interrompt et les données risquent d'être altérées.
- Si vous raccordez le câble USB à un ordinateur à l'aide d'un répéteur multiport USB ou un autre dispositif en même temps, cela peut provoquer un conflit et ne pas fonctionner convenablement. Dans ce cas, enlevez tous les autres dispositifs USB et recommencez la connexion.

### **Selecting the USB Device (USB Connect)**

- The **USB Connect** function works only in **M.Player Mode**.  $\rightarrow$  page 28
- Using the USB cable, you can connect your DVD Camcorder to a computer to copy your moving images and photo images from the Memory Card, or to a printer to print your images.
- 1. Set the **[Mode]** switch to **[CARD]**.
- 2. Set the **[Power]** switch to **[ (Player)]**.
- 3. Press the **[MENU]** button.
	- The menu list will appear.
- 4. Move the **[Joystick]** up or down to select **<System>**, then press the **[Joystick(OK)]**.
- 5. Move the **[Joystick]** up or down to select **<USB Connect>**, then press the **[Joystick(OK)]**.
- 6. Move the **[Joystick]** up or down to select **<Computer>** or **<Printer>**, then press the **[Joystick(OK)]**.
	- You can select **<Computer>** to use the DVD Camcorder as a PC Camera, USB Stream or removable disk.
	- You can select **<Printer>** to use the Pictbridge feature.  $\rightarrow$  page 109
- 7. To exit, press the **[MENU]** button.

## **Interface USB**

### **Sélection du périphérique USB (USB Connect)**

- La fonction **USB Connect** ne peut être activée qu'en **M.Player** Mode.  $\rightarrow$  page 28
- Il est possible de raccorder votre DVD caméscope à un ordinateur à l'aide du câble USB pour copier des images animées ou figées depuis la carte mémoire, ou vers une imprimante pour l'impression de vos images.
	- 1. Placez l'interrupteur **[Mode]** sur **[CARD]**.
	- 2. Placez l'interrupteur **[Power]** sur **[ (Player)]**.
	- 3. Appuyez sur la touche **[MENU]**.
		- **La liste des menus apparaît.**
	- 4. Déplacez le **[Joystick]** vers le haut ou vers le bas pour sélectionner **<System>**, puis appuyez sur **[Joystick(OK)]**.
	- 5. Déplacez le **[Joystick]** vers le haut ou vers le bas pour sélectionner **<USB Connect>** puis appuyez sur **[Joystick(OK)]**.
	- 6. Déplacez le **[Joystick]** vers le haut ou vers le bas pour sélectionner **<Computer>** ou **<Printer>** puis appuyez sur **[Joystick(OK)]**.
		- Sélectionnez **<Computer>** pour utiliser le DVD caméscope comme webcaméra, pour la lecture en transit USB ou comme disque amovible.
	- Permet de sélectionner **<Printer>** pour utiliser l'accessoire Pictbridge. → page 109
- 7. Pour quitter, appuyez sur la touche **[MENU]**.

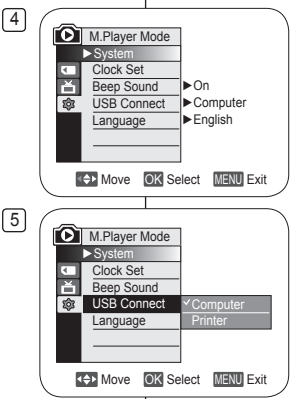

### **Installing DV Media PRO Program**

 You need to install DV Media PRO Program to play back movie files recorded by the DVD Camcorder on your PC.

#### **Before your start!**

- Turn on your PC. Exit all other running applications.
- Insert the provided CD into the CD-ROM drive. The setup screen appears automatically soon after the CD is inserted. If the setup screen does not appear, click on "Start" on the bottom left corner and select "Run" to display a dialog. Type "D:\autorun.exe" and then press ENTER, if your CD-ROM drive is mapped to "D:Drive".

#### **Installing Driver - DV Driver and DirectX 9.0**

- DV Driver is a software driver that is required to support establishing connection to a PC. (If it is not installed, some functions will not be supported.)
- **1. Click on <DV Driver> on the Setup screen.**
	- Driver software is installed automatically. Following drivers will be installed:
		- USB Removable disk driver (Windows 98 SE only)
		- USB PC-CAMERA driver
- **2. Click on <Confirm> to finish driver installation.**
	- Windows 98 SE users need to restart Windows.
- **3. If the <DirectX 9.0> is not installed, it is installed automatically after setting <DV Driver>.**
	- After installing <DirectX 9.0>, please restart your PC.
	- If <DirectX  $9.0$ > is installed already, there is no need to restart the PC.

### **Application Installation - Video Codec**

 **Click on <Video Codec> on the Setup screen.** <Video Codec> is required to play movie files recorded by this DVD Camcorder on a PC.

# **Interface USB**

### **Installation du logiciel DV Media PRO Program**

 Il est nécessaire d'installer le DV Media PRO Program pour lire un fichier film enregistré avec le DVD caméscope depuis votre ordinateur.

#### **Avant de débuter!**

- Allumez votre ordinateur. Quittez toutes les autres applications en fonction.
- Insérez le CD fourni dans le lecteur CD-ROM. L'écran de configuration s'affiche automatiquement peu après l'insertion du CD. Si l'écran de configuration n'apparaît pas, cliquez sur le bouton "Start" (Démarrage) en bas dans le coin gauche de l'écran et sélectionnez "Run" (Exécuter) pour afficher la boite de dialogue. Tapez : D:\autorun.exe et appuyez sur ENTER si votre lecteur CD-ROM est mappé vers le lecteur D:

### **Installation du pilote DV et de DirectX 9.0**

- Le pilote DV est un progiciel nécessaire pour pouvoir accueillir la connexion à un ordinateur.
	- (S'il n'est pas installé, certaines fonctions ne pourront être accueillies.)
- **1. Cliquez sur <DV Driver> à l'écran de configuration.**
	- Le pilote nécessaire est installé automatiquement. Les pilotes suivant sont installés :
		- Pilote de disque amovible USB (Windows 98 SE uniquement)
		- Pilote PC-CAMÉRA USB
- **2. Cliquez sur <Confirm> pour terminer l'installation des pilotes.** 
	- Les utilisateurs de Window 98 SE doivent redémarrer l'ordinateur.
- **3. Si <DirectX 9.0> n'est pas déjà installé, il s'installe automatiquement après le <DV Driver>.**
	- Veuillez redémarrer l'ordinateur après l'installation de <DirectX 9.0>.
	- Si <DirectX 9.0> était déjà installé, il n'est pas nécessaire de redémarrer l'ordinateur.

### **Installation de l'application - Video Codec**

**Cliquez sur <Video Codec> à l'écran de configuration.**

La lecture des fichiers film enregistrés par ce DVD caméscope sur un ordinateur nécessite le <Video Codec>.

#### **Application Installation – Photo Express**

- **1. Click <Photo Express> on the Setup screen.**
	- It is a photo editing tool that allows users to edit images.

### **Application Installation – Quick Time**

- **1. Click <Quick Time> on the Setup screen.**
	- QuickTime is Apple's technology for handling movie, sound, animation, graphics, text, music, and even 360-degree virtual reality (VR) scenes.

### **Ulead Video Studio**

#### **Setting up Ulead Video Studio**

 After inserting the CD, the setup screen displays automatically. Follow the instruction to start installation. Ulead Video Studio is a video editing tool that allows users to edit movie files.

> Hardware Installation  $\mathbf{i}$

The software you are installing for this hardware Sound, video and game controllers

has not passed Windows Logo testing to verify its compatibility with Windows XP. [Tell me why this testing is important.] Continuing your installation of this software may impai or destabilize the correct operation of your system<br>either immediately or in the future. Microsoft strongly recommends that you stop this installation now and contact the hardware vendor for software that has passed Windows Logo testing

Continue Anyway

#### **Notes**

- Please install by using the Software CD that came with this DVD Camcorder. We do not guarantee compatibility for different CD versions.
- For photo editing, use **Photo Express**.
- For movie playback on a PC, install software in this order: **DV Driver** - **DirectX 9.0** - **Video Codec**
- For movie editing, please use **Ulead Video Studio** that came with the product.
- For PC Cam use, **DV Driver** installation is required.
- You have to install **DV Driver**, **Video Codec** and **DirectX 9.0** to run DV Media Pro properly.
- If a message saying "Digital Signature not found" or something similar appears, ignore the message and continue with the

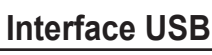

#### **Installation de l'application - Photo Express**

- **1. Cliquez sur <Photo Express> à l'écran de configuration.**
	- Ce dernier est un outil de montage de photos pour l'utilisateur.

#### **Installation de l'application - Quick Time**

### **1. Cliquez sur <Quick Time> à l'écran de configuration.**

 Quick Time est une application de Apple Technology pour la manipulation des films, animations, graphiques, textes, musique et même des scènes de réalité virtuelle (VR) de 360 degrés.

### **Ulead Video Studio**

STOP Installation

### **Configuration de Ulead Video Studio**

 L'écran de configuration s'affiche peu après l'insertion du CD. Suivez les directives pour lancer l'installation.

Ulead Video Studio est un outil de montage vidéo pour modifier des fichiers film.

#### **Remarques**

- Veuillez l'installer depuis le CD de logiciels fourni avec votre DVD caméscope. Nous ne garantissons pas la compatibilité de toutes les versions de CD.
- Utilisez **Photo Express** pour éditer les photos.
- Installez les logiciels dans l'ordre suivant pour la lecture de films sur un ordinateur. Pilote **DV Driver** - **DirectX 9.0** - **Video Codec**
- Utilisez **Ulead Video Studio** fourni avec le produit pour le montage de vos films.
- Pour utiliser la Web cam, installez **DV Driver**.
- Vous devez installer **DV Driver**, **Video Codec** et **DirectX 9,0** pour exécuter DV Media Pro correctement.
- Si un message tel que "Digital Signature not found" (Signature

### **Connecting to a PC**

- Connect a USB cable to the USB jack on the PC.
- 2. Connect the other end of the USB cable into the USB jack on the DVD Camcorder. (USB jack)
	- $\blacksquare$  If a PC is connected to the DVD Camcorder with a USB cable, only **[Power]** switch, **[Mode]** switch, **[Zoom]** lever can be operated.

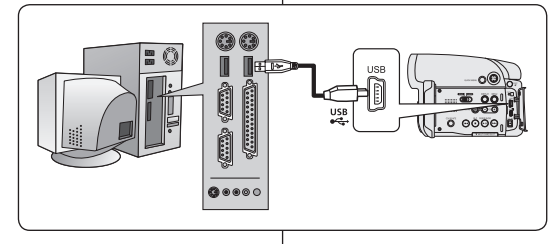

### **Disconnecting the USB Cable**

- After completing the data transmission, you must disconnect the cable in the following way:
- 1. Select the removable disc icon and click the right mouse button to select "Eiect".
- 2. Select "Confirm" and disconnect the USB cable when the Windows Splash screen appears.

#### **Notes**

- If you disconnect the USB cable from the PC or the DVD Camcorder while transferring, the data transmission will stop and the data may be damaged.
- If you connect the USB cable to a PC via a USB HUB or simultaneously connect the USB cable along with other USB devices, the DVD Camcorder may not work properly. If this occurs, remove all USB devices from the PC and reconnect the DVD Camcorder.
- You should set the <USB Connect> to <Computer> to connect to a PC via USB cable. page 113

### **Débranchement du câble USB**

- Après avoir terminé le transfert de données, vous devez débrancher le câble de la manière suivante:
- 1. Sélectionnez l'icône du disque amovible et cliquez sur le bouton droit de la souris pour sélectionner "Eject".
- 2. Sélectionnez "Confirm" et débranchez le câble lorsque la page de garde de Windows apparaît.

#### **Remarques**

- Si vous déconnectez le câble USB de l'ordinateur ou du DVD caméscope pendant le transfert de données, ce dernier s'interrompt et les données risquent d'être altérées.
- Si vous branchez le câble USB sur un ordinateur par l'intermédiaire d'un répéteur multiport USB ou si vous branchez simultanément le câble USB avec d'autres appareils USB, le DVD caméscope pourrait ne pas fonctionner correctement. Si cela se produit, retirez tous les appareils USB de l'ordinateur et reconnectez le DVD camescope.
- Réglez <USB Connect> à <Computer> pour raccorder à un

## **Interface USB**

### **Raccordement à un ordinateur**

- 1. Raccordez un câble USB au connecteur USB de l'ordinateur.
- 2. Raccordez l'autre bout du câble USB au connecteur USB du DVD caméscope. (prise USB)
	- Si votre ordinateur est branché sur le DVD caméscope uniquement avec un câble USB, l'interrupteur **[Power]**, l'interrupteur **[Mode]** et le levier **[Zoom]** fonctionnent

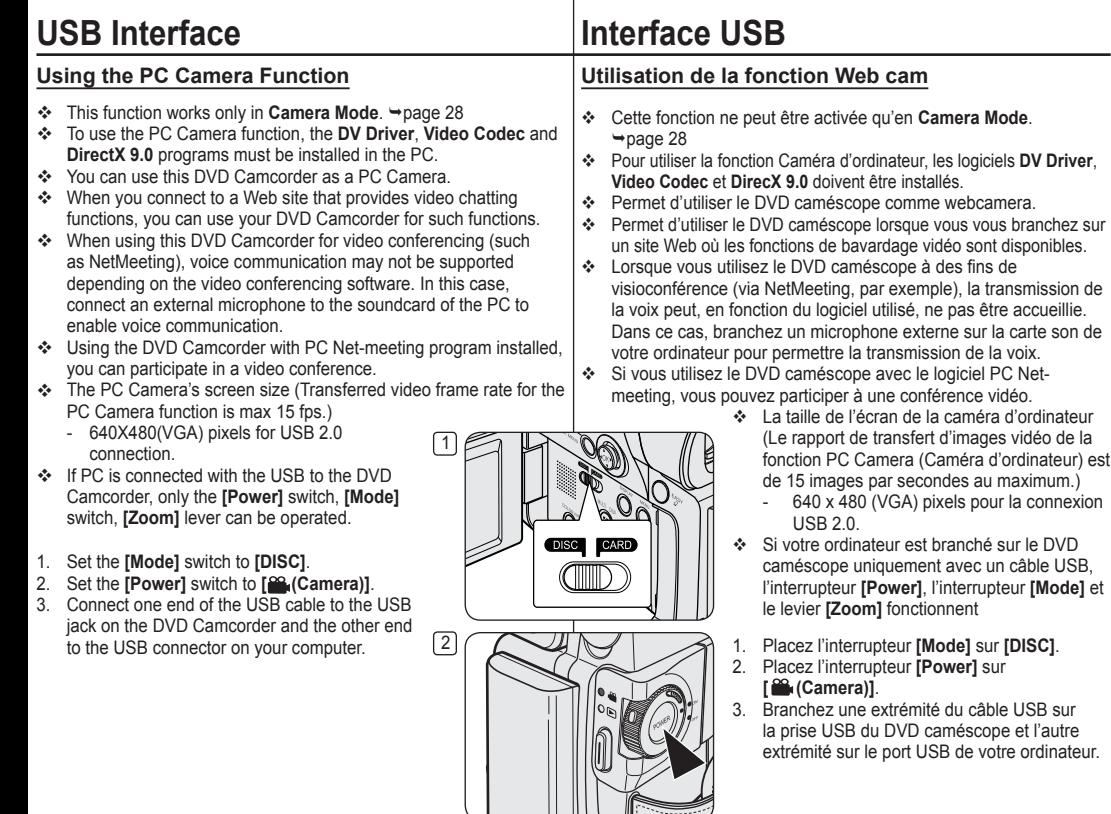

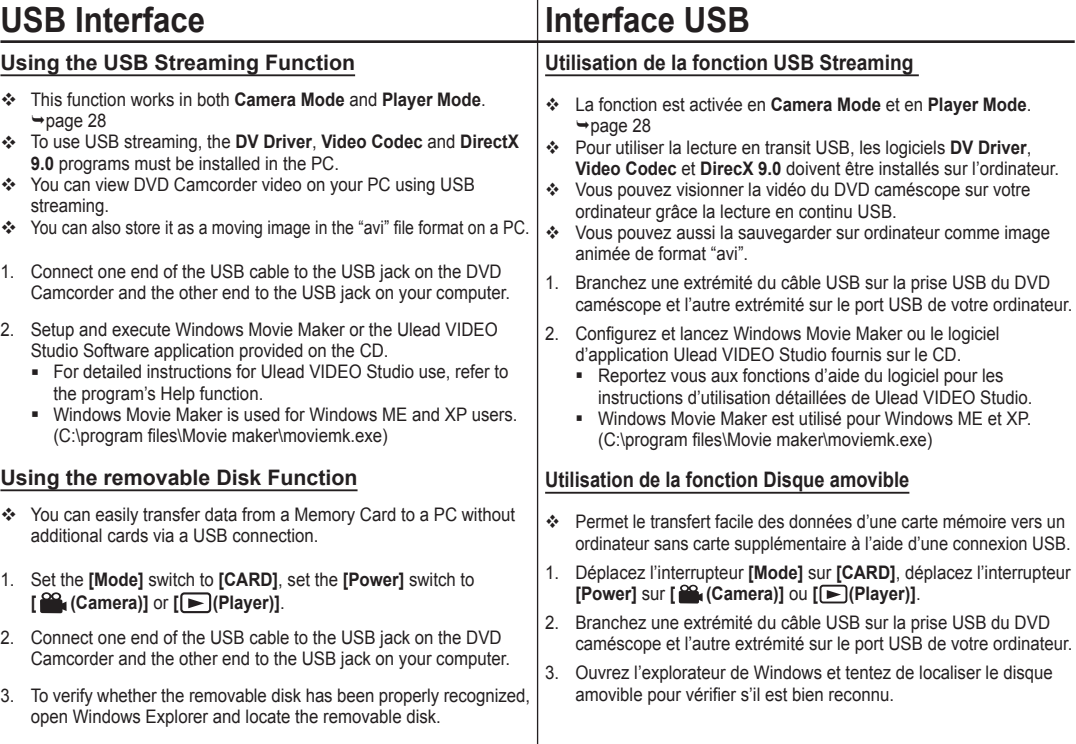

## **Maintenance**

### **Using Your DVD Camcorder Abroad**

- Each country or region has its own electric and color systems.
- ❖ Before using your DVD Camcorder abroad, check the following items.

#### **Power sources**

- You can use your DVD Camcorder in any country or area with the supplied AC Power adapter within 100V to 240V, 50/60 Hz.
- Use a commercially available AC jack adapter, if necessary, depending on the design of the local wall outlet.

### **Color system**

You can view your recordings using the built-in LCD screen and viewfinder. However, to view your recordings on a television set or to copy it to an external device as a video cassette recorder (VCR)/DVD Recorder/ Player, the television set or an external device must be NTSCcompatible and have the appropriate Audio / Video jacks. Otherwise, you may need to use a separate Video Format Transcoder (NTSC-PAL format Converter).

#### **PAL-compatible Countries/Regions**

Australia, Austria, Belgium, Bulgaria, China, CIS, Czech Republic, Denmark, Egypt, Finland, France, Germany, Greece, Great Britain, Holland, Hong Kong, Hungary, India, Iran, Iraq, Kuwait, Libya, Malaysia, Mauritius, Norway, Romania, Saudi Arabia, Singapore, Slovak Republic, Spain, Sweden, Switzerland, Syria, Thailand, Tunisia, etc.

#### **NTSC-compatible Countries/Regions**

Bahamas, Canada, Central America, Japan, Korea, Mexico, Philippines, Taiwan, United States of America, etc.

#### **Note**

You can make recordings with your DVD Camcorder and view pictures on the LCD Screen from anywhere in the world.

## **Entretien**

### **Utiliser de votre caméscope à l'étranger**

- \* Chaque pays ou région possède ses propres systèmes électriques et de couleurs.
- Avant d'utiliser votre DVD caméscope à l'étranger, vérifiez les points suivants.

#### **Sources d'alimentation**

- Vous pouvez utiliser votre DVD caméscope avec l'adaptateur CA fourni dans n'importe quel pays ou n'importe quelle zone du globe où l'alimentation est comprise entre 100 V et 240 V, 50/60 Hz.
- Si nécessaire utilisez un adaptateur CA selon le design de la prise de courant murale.

#### **Système de couleurs**

Permet de visionner vos enregistrements à l'aide de l'écran ACL intégré et du viseur.

Cependant, pour visionner vos enregistrements sur un téléviseur ou les copier vers un magnétoscope, le téléviseur ou le magnétoscope doivent être conformes au système NTSC et être équipés des ports audio / vidéo appropriés. En conséquence, il se peut que vous deviez utiliser un convertisseur de code de format vidéo (Convertisseur NTSC-PAL).

#### **Pays et régions compatibles aux normes PAL**

Allemagne, Arabie saoudite, Australie, Autriche, Belgique, Bulgarie, Chine, Commonwealth des États Indépendants, Danemark, Égypte, Espagne, Finlande, France, Grèce, Grande-Bretagne, Hong Kong, Hongrie, Inde, Iran, Iraq, Koweït, Libye, Malaisie, Maurice, Norvège, Pays-Bas, République tchèque, Roumanie, Singapour, Slovaquie, Suède, Suisse, Syrie, Thaïlande, Tunésie, etc.

#### **Pays et régions compatibles aux normes NTSC**

Amérique centrale, Bahamas, Canada, États-Unis, Japon, Corée, Mexique, Philippines, Taïwan, etc.

#### **Remarque**

Votre DVD caméscope permet d'enregistrer et de visionner des photos sur l'écran ACL partout dans le monde.

### **Troubleshooting**

 Before contacting a Samsung authorized service center, perform the following simple checks.

They may save you the time and expense of an unnecessary call.

### **Self Diagnosis Display in <Camera/Player> Modes**

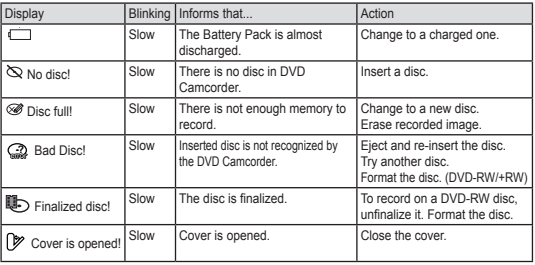

#### **Caution**

#### **When there is dew condensation, put aside for a while before using**

#### **What is Dew Condensation?**

Dew condensation happens when a DVD camcorder is moved to a place where there is a significant temperature difference from the previous place. In other words, the water vapor in the air turns into dew because of the temperature difference, and it condensates like dew on the external or internal lenses of the DVD camcorder and on the reflection lens and the surface of the disc which are related to playback. When this happens, you temporarily may not use the record or play functions of the DVD camcorder. Also, it may cause a malfunction or damage to the DVD camcorder when using the device with the power on while there is dew condensation.

#### **What can I do?**

Turn the power off and detach the battery pack, and leave it in a dry area for 1~2 hours before using it.

#### **When does the dew condensation occur?**

When the device is relocated to a place with a higher temperature than the previous location, or when using it in a hot area suddenly, it will cause condensation.

- 1) When recording outside in cold weather during the winter and then using it in indoors.
- 2) When recording outside in hot weather after being indoors or inside a car

## **Dépannage**

#### **Dépannage**

 Avant de contacter un Centre de services de Samsung, faites ces simples vérifications. Elles peuvent vous épargner du temps et de l'argent pour un appel inutile.

#### **Écran Auto-diagnostic en mode <Camera/Player>**

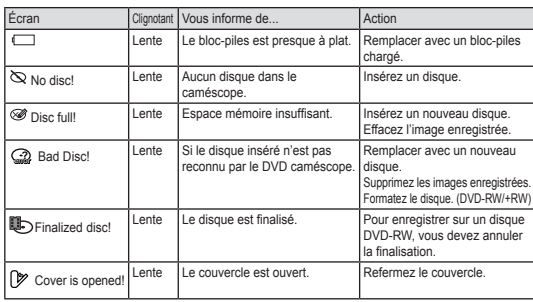

#### **Attention**

**Si de la condensation s'est formée, laissez le DVD caméscope de côté pour un moment**

#### **Qu'elle est la cause de la condensation ?**

La condensation se produit lorsque qu'une caméra vidéo est déplacée dans un endroit ou la différence de température est marquée comparée à celle du dernier emplacement. En d'autres mots, les vapeurs d'eau de l'air se condensent en raison de la différence de température ; elles se condensent come de la rosée sur les objectifs internes et externes de la caméra vidéo, sur les lentilles de réflection et sur les disques nécessaires à la lecture. Si cela se produit, il est probable que vous ne pourrez pas utiliser temporairement votre caméra vidéo pour enregistrer ou pour la lecture. De plus, cela pourrait produire une dysfonction ou endommager la caméra vidéo lorsque vous l'utilisez sous tension lorsqu'il y a de la condensation.

#### **Que puis-je faire ?**

Mettez la caméra hors tension et enlevez le bloc-piles; rangez-la dans un endroit sec pour une ou deux heures avant de l'utiliser.

#### **Quand la condensation se produit-elle ?**

La condensation se produit lorsque l'appareil est relocalisé en un autre endroit plus chaud que le dernier emplacement, ou si vous l'utilisez dans un endroit réchauffé rapidement.

1) Lorsque vous enregistrez en extérieur par température froide de l'hiver et

#### **Self Diagnosis Display in <M.Cam/M.Player> Modes**

## **Dépannage**

### **Écran Auto-diagnostic en modes <M.Cam/M.Player>**

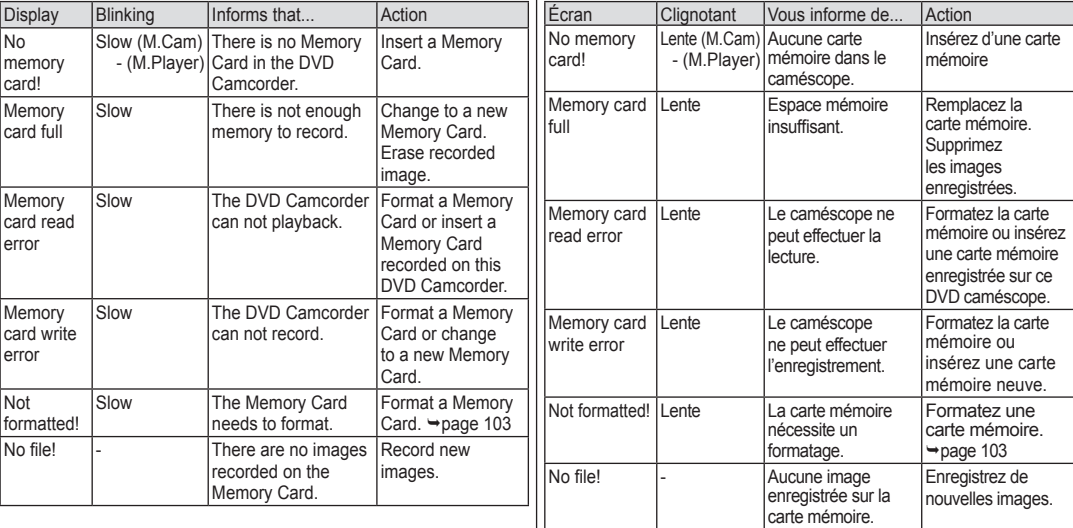

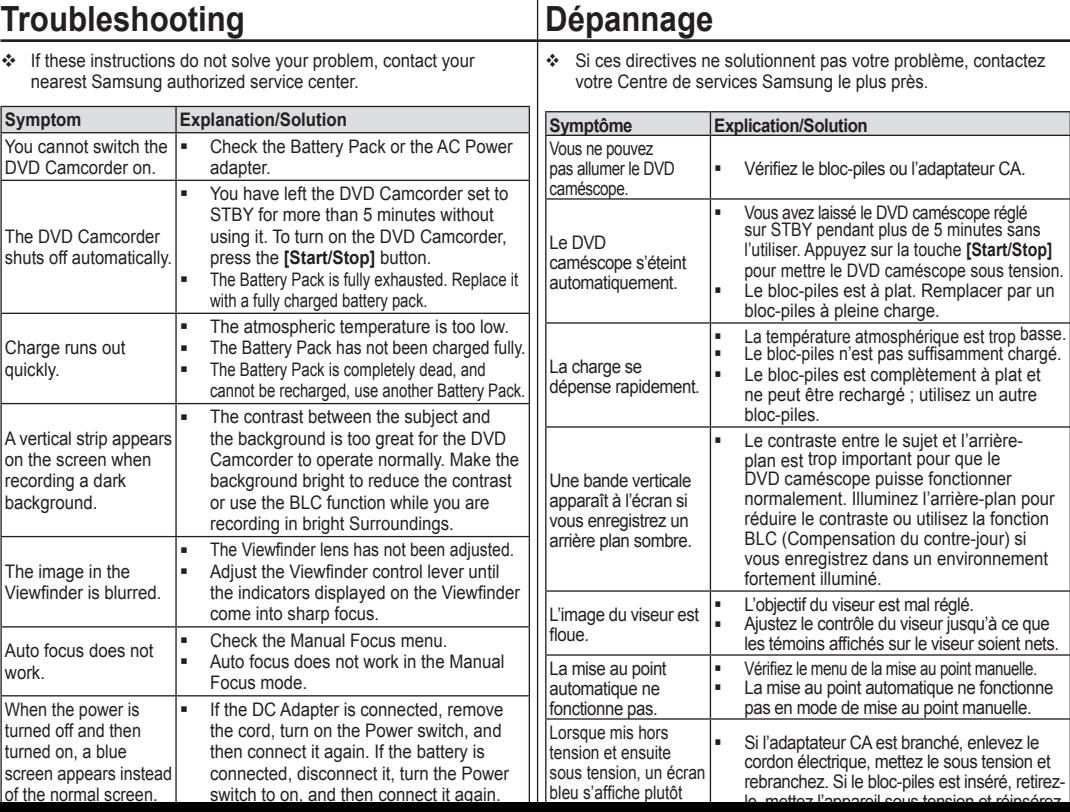

## **Dépannage**

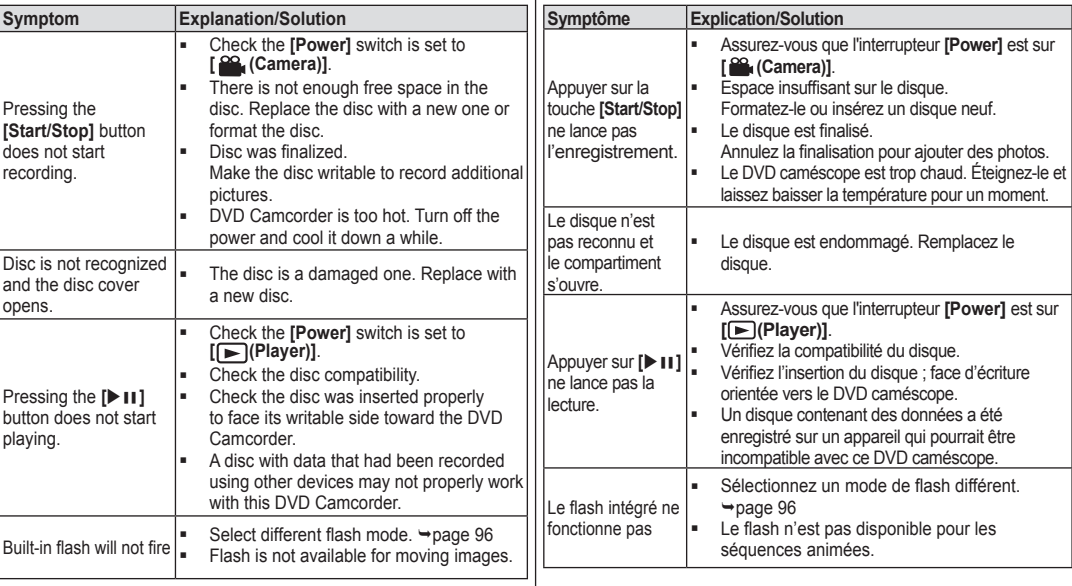

## **Dépannage**

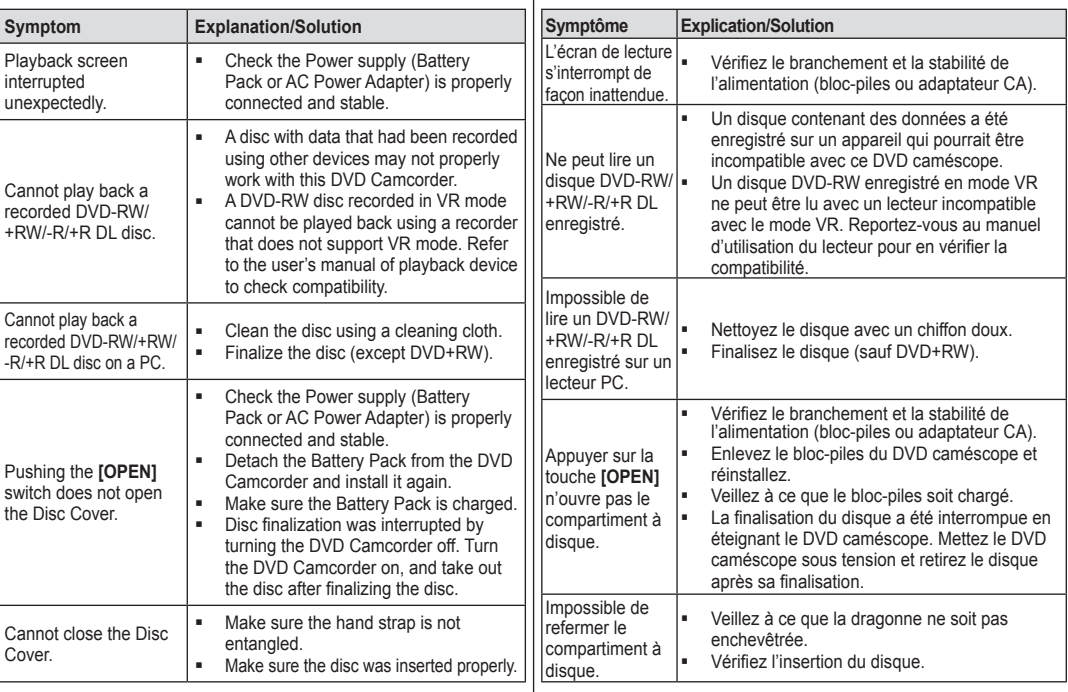

### **Setting menu items**

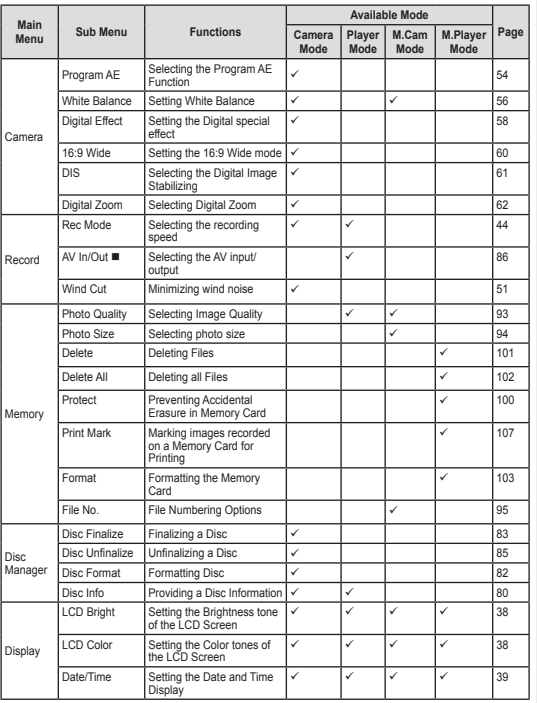

## **Dépannage**

## **Réglage des éléments de menu**

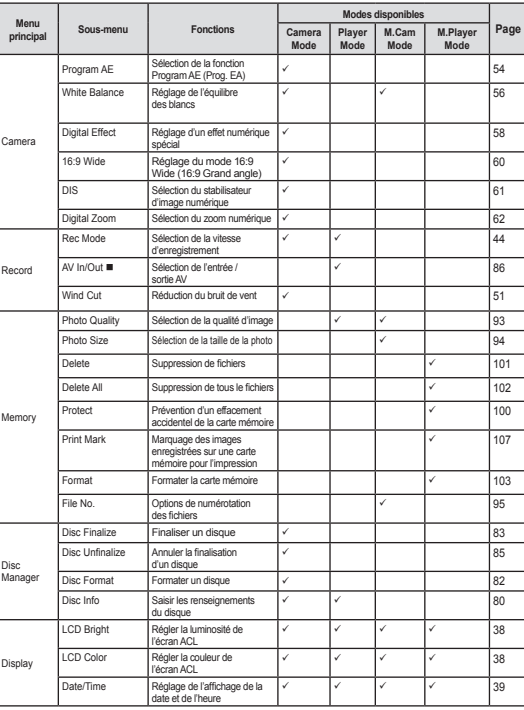

 $-$  SC-DC565  $+$ 

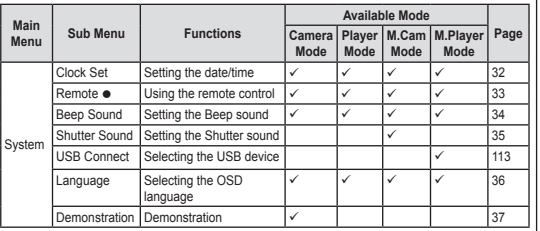

#### : SC-DC564/DC565 only

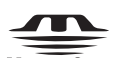

#### **MEMORY STICK**

- "Memory Stick" and " $\sum_{\text{Weyl} \text{ over } S}$ " are trademarks of Sony Corporation.
- All other product names mentioned herein may be the trademarks or registered trademarks of their respective companies.

Furthermore, "™" and " ® " are not mentioned in each instance in this manual.

## **DO DOLBY**

- Manufactured under license from Dolby Laboratories.
- "Dolby" and the double-D symbol are trademarks of Dolby Laboratories.

## **Dépannage**

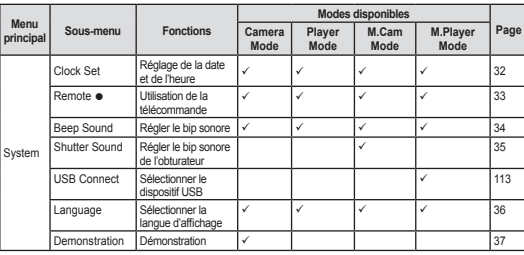

: Modèles SC-DC564/DC565 uniquement

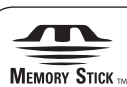

#### "Memory Stick" et " $\triangleq$ " sont des marques de commerce de Sony Corporation.

 Tous les noms de produits mentionnés ci-dessus peuvent être des marques déposées ou des marques de commerce de leur compagnie respective.

De plus, les symboles ™ et ® ne sont pas apposés dans tous les cas.

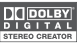

- Fabriqué sous licence de Dolby Laboratories.
- Le terme "Dolby" et le sigle double D sont des marques commerciales de Dolby Laboratories.

## **Specifications**

### **Model Name: SC-DC563/DC564/DC565**

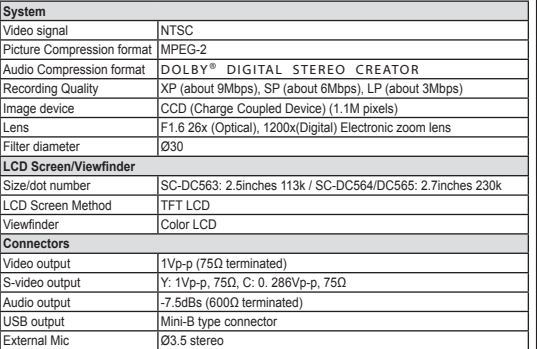

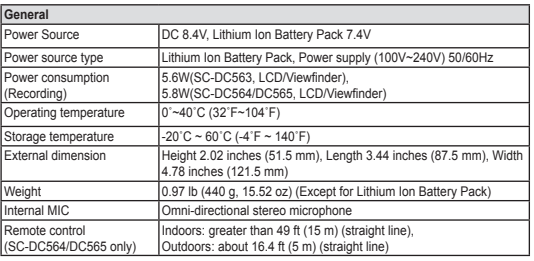

- The technical specifications and design may be changed without notice.

## **Caractéristiques techniques**

### **Nom du modèle : SC-DC563/DC564/DC565**

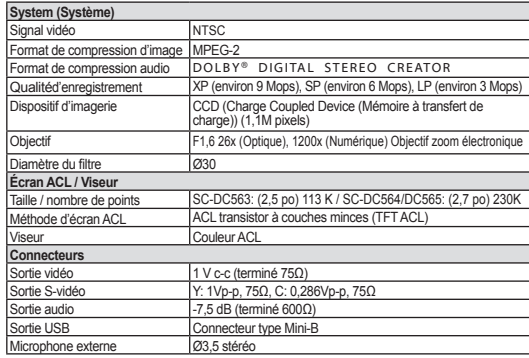

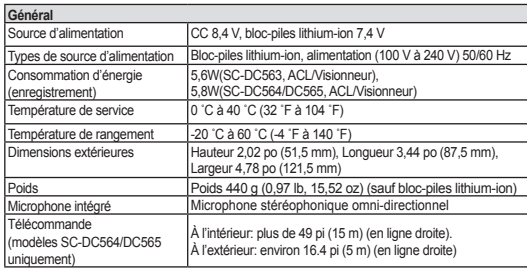

- Ces caracteristiques techniques et le design peuvent etre modifiees sans preavis.

## **Index**

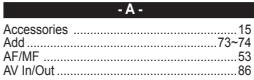

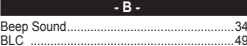

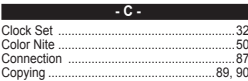

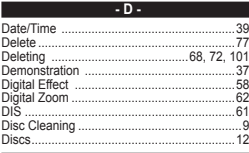

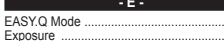

.....46<br>.....52

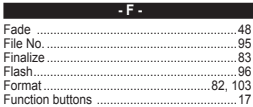

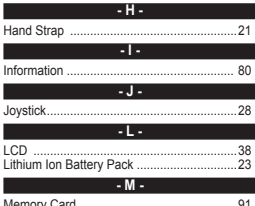

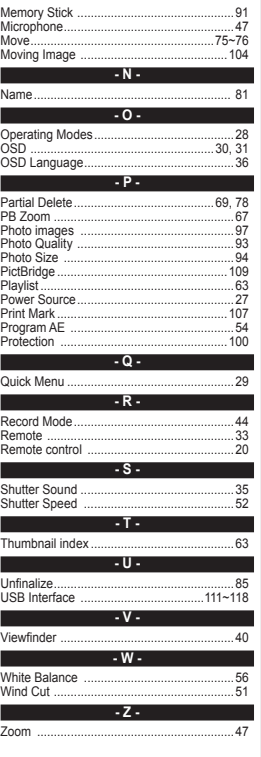

## Index

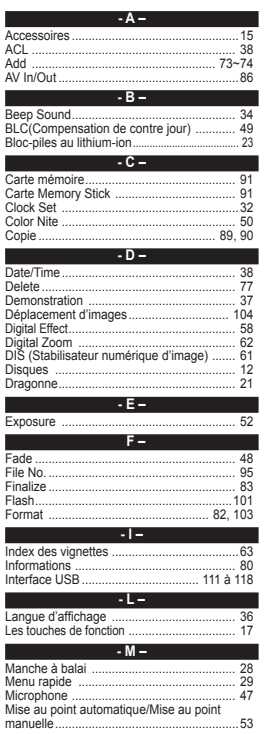

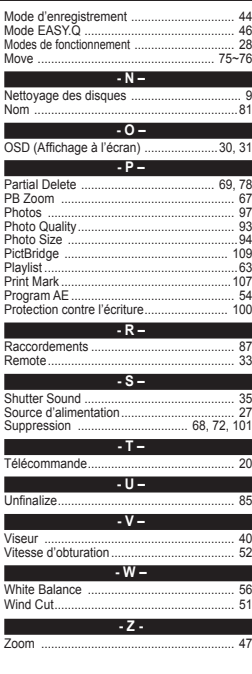

Ne

Un

Wh Wil

## **Warranty (SEA users only)**

#### **SAMSUNG LIMITED WARRANTY**

SAMSUNG Electronics America Inc. (SEA), warrants that this product is free from defective material and workmanship. SEA further warrants that if product fails to operate properly within the specified warranty period and the failure is due to improper workmanship or defective material, SEA will repair or replace the product at it's option. All warranty repairs must be performed by a SEA authorized service center. The name and address of the location nearest you can be obtained by calling toll free: 1-800 SAMSUNG (1-800-726-7864). Labor 90 days carry-in Parts 1 year

On carry-in models, transportation to and from the service center is the customer's responsibility.

The original dated sales receipt must be retained by the customer and is the only acceptable proof of purchase. It must be presented to the authorized service center.

#### **EXCLUSIONS (WHAT IS NOT COVERED)**

This warranty does not cover damage due to accident, fire, flood and/or other acts of God; misuse, incorrect line voltage, improper installation, improper or unauthorized repairs, commercial use, or damage that occurs in shipping. Exterior and interior finish, lamps, and glass are not covered under this warranty.

Customer adjustments which are explained in the instruction manual are not covered under the terms of this warranty.

This warranty will automatically be voided for any unit found with a missing or altered serial number. This warranty is valid only on products purchased in the United States and Puerto Rico.

Some States do not allow the exclusions or limitations of incidental or consequential damages, or allow limitations on how long an implied warranty lasts, so the above limitations or exclusions may not apply to you.

This warranty gives you specific legal rights, and you may also have other rights which vary from State to State.

## **Warranty (Canada users only) Garantie pour le Canada**

#### **SAMSUNG LIMITED WARRANTY**

SAMSUNG Electronics Canada inc. (SECA), warrants that this product is free from defective material and workmanship. SECA further warrants that if this product fails to operate properly within the specified warranty period and the failure is due to improper workmanship or defective material, SECA will repair or replace the product at its option. All warranty repairs must be performed by a SECA authorized service center. (The name and address of the location nearest you can be obtained by calling toll free: 1-800-SAMSUNG)

Labor

1 year carry-in

Parts

1 year

On carry-in models, transportation to and from the service center is the customer's responsibility.

The original dated sales receipt must be retained by the customer and is the only acceptable proof of purchase. It must be presented to the authorized service center at the time service is requested.

#### **EXCLUSIONS (WHAT IS NOT COVERED)**

This warranty does not cover damage due to accident, fire, flood and/or other acts of god;misuse, incorrect line voltage, improper installation, improper or unauthorized repairs, commercial use, or damage that occurs in shipping. Exterior and interior finish, lamps, and glass are not covered under this warranty. Customer adjustments which are explained in the instruction manual are not covered under the terms of this warranty. This warranty will automatically be voided for any unit found with a missing or altered serial number. This warranty is valid only on products purchased and used in Canada.

On-line warranty registration of your product is available by visiting our web site at www.samsung.com/ca

#### **Samsung Electronics Canada Inc., Customer Service** 55 Standish Court Mississauga, Ontario L5R 4B2 Canada

TEL. 1-800-SAMSUNG (726-7864) FAX. (905) 542-1199 W<sub>/</sub> W<sub>/</sub> www.samsung.com/campus/

#### **GARANTIE SAMSUNG LIMITÉE**

La société SAMSUNG Electronics Canada Inc. (SECA) garantit que ce produit est exempt de tout défaut matériel ou de fabrication. De plus, SECA s'engage, à sa discrétion, à réparer ou à remplacer le produit s'il ne fonctionnait pas correctement à cause d'un défaut matériel ou de fabrication pendant la période de garantie. Toute réparation effectuée dans le cadre de la garantie doit être réalisée par un centre de service agréé par SECA. (Le nom et l' adresse du centre de service agréé le plus proche peuvent être obtenus en appelant gratuitement le 1-800-SAMSUNG).

Garanti un an pièces et main d'oeuvre.

Pour des modèles devant être ramenés par le client au centre de service agréé, le transport du matériel vers le centre de réparation et à partir de celui-ci est à la charge du client.

Le ticket de caisse original et daté doit être conservé par le client et constitue l'unique preuve valide d'achat. Il doit être présenté au service agréé au moment de la réparation.

#### **EXCEPTIONS (RESPONSABILITÉS NON COUVERTES)**

Cette garantie ne couvre pas les dommages provoqués par un accident, un incendie, une inondation, des cas de force majeure, une mauvaise utilisation de l'appareil, l'utilisation d'une tension électrique incorrecte, une installation défectueuse, des réparations incorrectes ou non autorisées, l'utilisation à des fins commerciales, ou les dommages survenus lors du transport du matériel. La garantie ne couvre pas le revêtement de l'appareil, la finition intérieure, les ampoules, ni les optiques. Les réglages relevant du client, décrits dans ce mode d'emploi, ne sont pas couverts par les termes de cette garantie. De même, elle ne s'applique pas si votre appareil ne porte pas de numéro de série ou si celui-ci est modifié. Cette garantie s' applique uniquement aux produits achetés et utilisés au Canada.

L'enregistrement de la garantie de votre produit est disponible en visitant notre site web au www.samsung.com/ca

**Samsung Electronique Canada Inc., Service à la Clientéle** 55 Standish Court Mississauga, Ontario L5R 4B2 Canada

TEL. 1-800-SAMSUNG (726-7864) FAX. (905) 542-1199

#### **Contact SAMSUNG WORLD WIDE**

If you have any questions or comments relating to Samsung products, please contact the SAMSUNG customer care center.

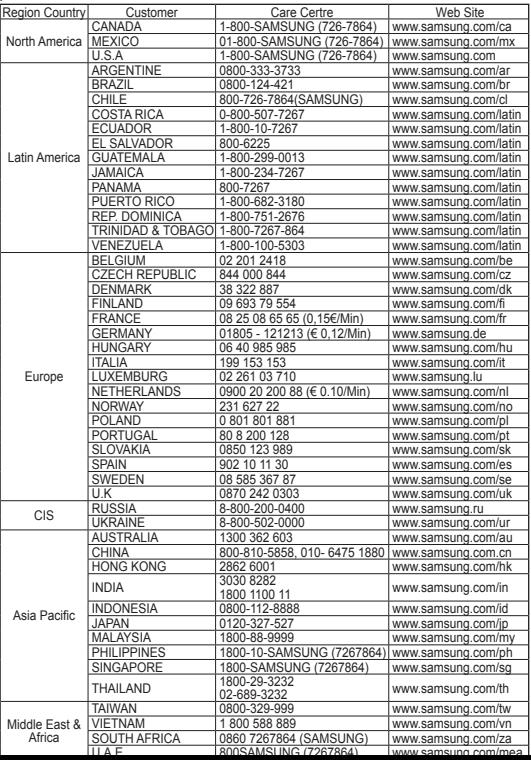

#### **Contactez SAMSUNG WORLD WIDE**

Si vous avez des commentaires our des questions concernant les produits Samsung, contactez le centre de service à la clientèle SAMSUNG.

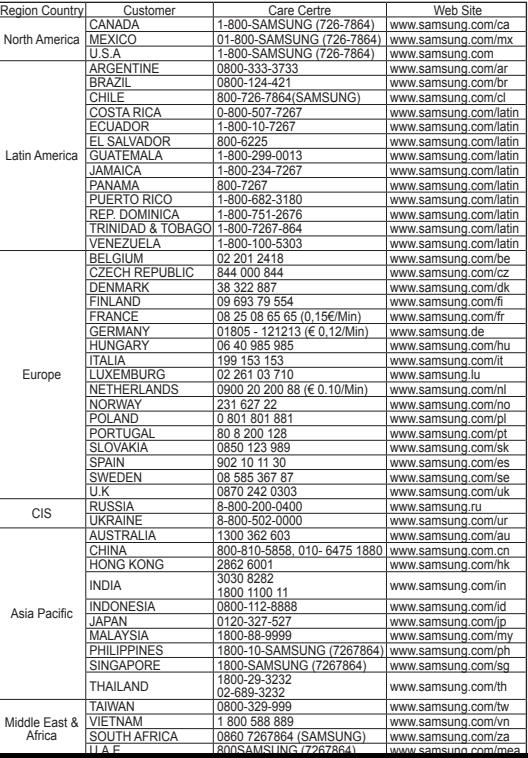

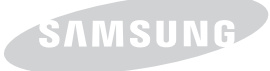

If you have any questions or comments relating to Samsung products, please contact the SAMSUNG customer care center Samsung Electronics America, inc. 1-800-SAMSUNG (726-7864) www.samsung.com

### **THIS DVD CAMCORDER IS MANUFACTURED BY: CE DVD CAMÉSCOPE EST FABRIQUÉ PAR:**

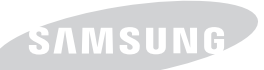

Si vous avez des questions ou des commentaires concernant les produits Samsung, veuillez contacter le Service à la clientèle SAMSUNG de Samsung Electronics America, inc. 1-800-SAMSUNG (726-7864) www.samsung.com

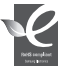

#### **RoHS compliant**

**Our product complies with "The Restriction Of the use of certain Hazardous Substances in electrical and electronic equipment", and we do not use the 6 hazardous materials- Cadmium(Cd),** 

**Lead (Pb), Mercury (Hg), Hexavalent Chromium (Cr+6), Poly Brominated Biphenyls (PBBs), Poly Brominated Diphenyl Ethers(PBDEs)- in our products.** 

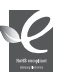

#### **Normes RoHS**

**Notre produit respecte les normes de restrictions sur les substances dangereuses pour l'équipement électrique et** 

**électronique. Nous n'utilisons pas les 6 produits dangereux suivants dans nos produits : Cadmium (Cd), Plomb (Pb), Mercure (Hg), Chrome hexavalent (Cr+6), Polybromobiphényle (PBB), Éther diphénylique polybromé (EDP).**